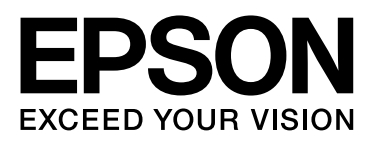

# Epson Stylus<sup>m</sup> Pro 9900 Epson Stylus<sup>M</sup> Pro 7900 Epson Stylus<sup>M</sup> Pro 9910 Epson Stylus MPro 7910

# **Guide d'utilisation**

NPD3903-01 FR

## <span id="page-1-0"></span>*Copyrights et marques*

Aucune partie de ce manuel ne peut être reproduite, stockée dans un système documentaire ou transmise sous quelque forme ou de quelque manière que ce soit, électronique, mécanique, par photocopie, enregistrement ou autre, sans l'accord préalable écrit de Seiko Epson Corporation. Les informations contenues dans le présent document sont uniquement destinées à être utilisées avec cette imprimante Epson. Epson n'est pas responsable de l'application de ces informations à d'autres imprimantes.

Ni Seiko Epson Corporation ni ses filiales ne pourront être tenues responsables envers l'acquéreur de ce produit ou envers des tiers, des dommages, pertes, frais ou dépenses encourus par l'acquéreur ou les tiers à la suite des événements suivants : accident, mauvaise utilisation ou utilisation abusive de ce produit, modifications, réparations ou altérations illicites de ce produit ou (sauf aux États-Unis) non-respect au sens strict des consignes d'utilisation et de maintenance de Seiko Epson Corporation.

Seiko Epson Corporation ne pourra être tenue responsable des dommages ou problèmes survenus suite à l'utilisation de produits optionnels ou consommables autres que ceux désignés par Seiko Epson Corporation comme étant des Produits d'origine Epson ou des Produits approuvés par Epson.

Seiko Epson Corporation ne pourra être tenue responsable des dommages dus aux interférences électromagnétiques survenant suite à l'utilisation de câbles d'interface autres que ceux désignés par Seiko Epson Corporation comme étant des Produits approuvés par Epson.

EPSON® et EPSON STYLUS® sont des marques déposées, et Exceed Your Vision est une marque de Seiko Epson Corporation.

Microsoft<sup>®</sup>, Windows® et Windows Vista® sont des marques déposées de Microsoft Corporation.

Apple<sup>®</sup> et Macintosh<sup>®</sup> sont des marques déposées de Apple Inc.

Intel<sup>®</sup> est une marque déposée d'Intel Corporation.

Adobe®, Photoshop®, Lightroom® et Adobe® RGB sont des marques déposées de Adobe Systems Incorporated.

#### **Info-ZIP copyright and license**

This is version 2005-Feb-10 of the Info-ZIP copyright and license. The definitive version of this document should be available at ftp://ftp.info-zip.org/pub/infozip/license.html indefinitely.

Copyright © 1990-2005 Info-ZIP. All rights reserved.For the purposes of this copyright and license, "Info-ZIP" is defined as the following set of individuals:

Mark Adler, John Bush, Karl Davis, Harald Denker, Jean-Michel Dubois, Jean-loup Gailly, Hunter Goatley, Ed Gordon, Ian Gorman, Chris Herborth, Dirk Haase, Greg Hartwig, Robert Heath, Jonathan Hudson, Paul Kienitz, David Kirschbaum, Johnny Lee, Onno van der Linden, Igor Mandrichenko, Steve P. Miller, Sergio Monesi, Keith Owens, George Petrov, Greg Roelofs, Kai Uwe Rommel, Steve Salisbury, Dave Smith, Steven M. Schweda, Christian Spieler, Cosmin Truta, Antoine Verheijen, Paul von Behren, Rich Wales, Mike White

This software is provided "as is," without warranty of any kind, express or implied. In no event shall Info-ZIP or its contributors be held liable for any direct, indirect, incidental, special or consequential damages arising out of the use of or inability to use this software.Permission is granted to anyone to use this software for any purpose, including commercial applications, and to alter it and redistribute it freely, subject to the following restrictions:

- Redistributions of source code must retain the above copyright notice, definition, disclaimer, and this list of conditions.

- Redistributions in binary form (compiled executables) must reproduce the above copyright notice, definition, disclaimer, and this list of conditions in documentation and/or other materials provided with the distribution. The sole exception to this condition is redistribution of a standard UnZipSFX binary (including SFXWiz) as part of a self-extracting archive; that is permitted without inclusion of this license, as long as the normal SFX banner has not been removed from the binary or disabled.

- Altered versions--including, but not limited to, ports to new operating systems, existing ports with new graphical interfaces, and dynamic, shared, or static library versions--must be plainly marked as such and must not be misrepresented as being the original source. Such altered versions also must not be misrepresented as being Info-ZIP releases--including, but not limited to, labeling of the altered versions with the names "Info-ZIP" (or any variation thereof, including, but not limited to, different capitalizations), "Pocket UnZip," "WiZ" or "MacZip" without the explicit permission of Info-ZIP. Such altered versions are further prohibited from misrepresentative use of the Zip-Bugs or Info-ZIP e-mail addresses or of the Info-ZIP URL(s).

- Info-ZIP retains the right to use the names "Info-ZIP," "Zip," "UnZip," "UnZipSFX," "WiZ," "Pocket UnZip," "Pocket Zip," and "MacZip" for its own source and binary releases.

*General Notice: Other product names used herein are for identification purposes only and may be trademarks of their respective owners. Epson disclaims any and all rights in those marks.*

*Avis général : les autres noms de produit utilisés dans cette notice sont donnés uniquement à titre d'identification et peuvent être des noms de marque de leurs détenteurs respectifs. Epson décline toute responsabilité vis-à-vis de ces marques.*

Copyright© 2008 Seiko Epson Corporation. All rights reserved.

## *Sommaire*

### *[Copyrights et marques](#page-1-0)*

## *[Consignes de sécurité](#page-5-0)*

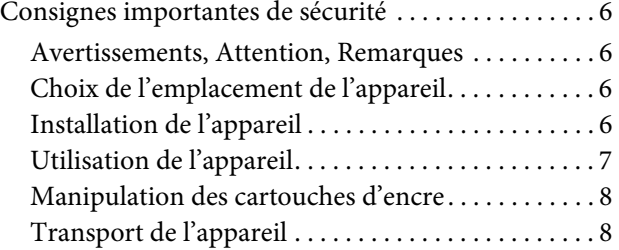

### *[Introduction](#page-8-0)*

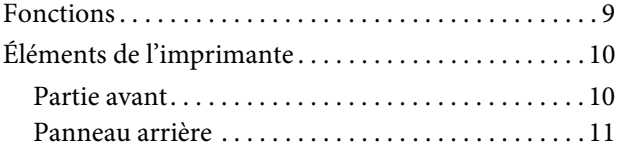

### *[Panneau de contrôle](#page-11-0)*

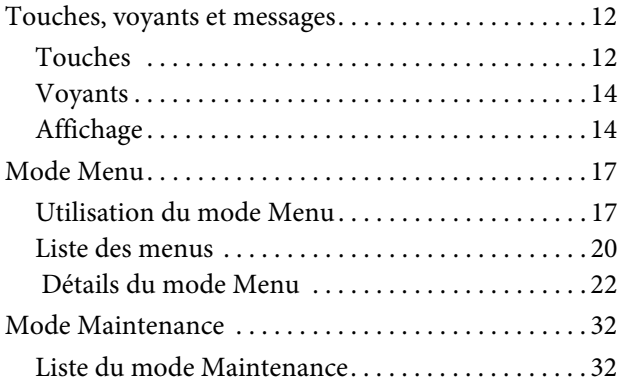

## *[Manipulation du papier](#page-33-0)*

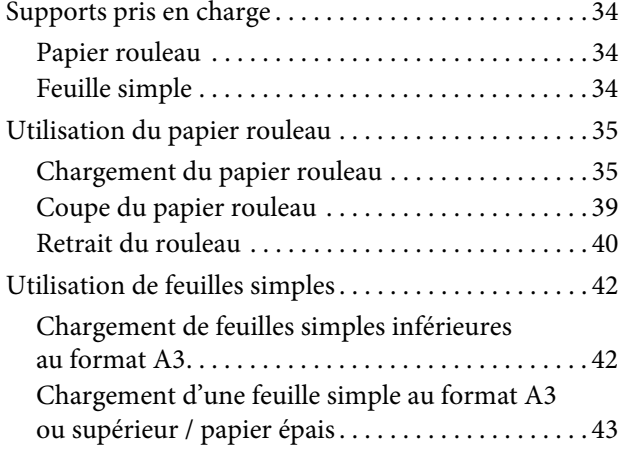

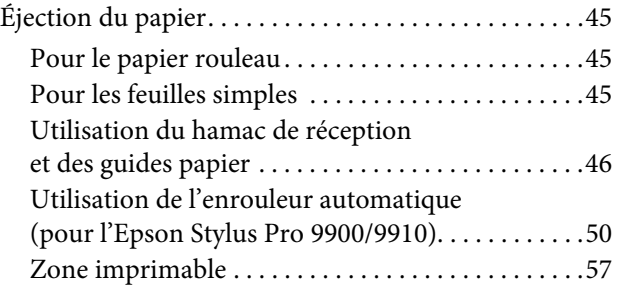

## *[Paramètres de base](#page-57-0)*

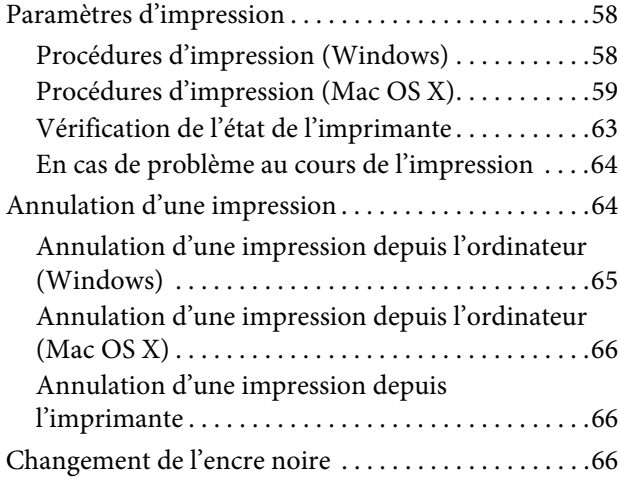

## *[Options et consommables](#page-67-0)*

### *[Maintenance](#page-69-0)*

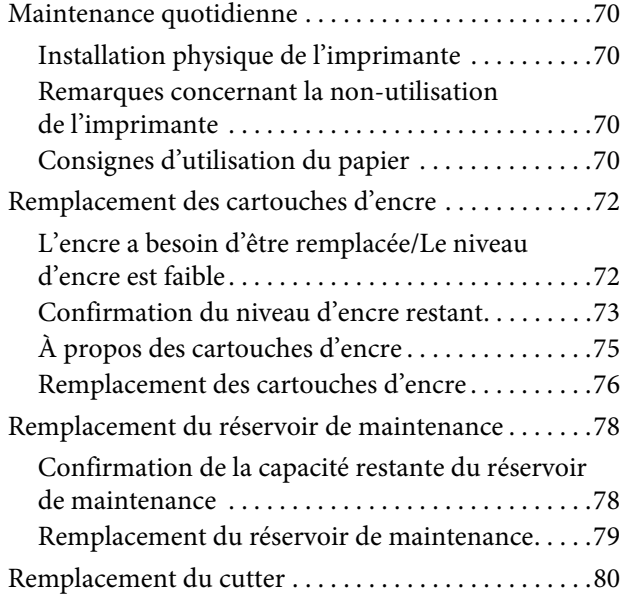

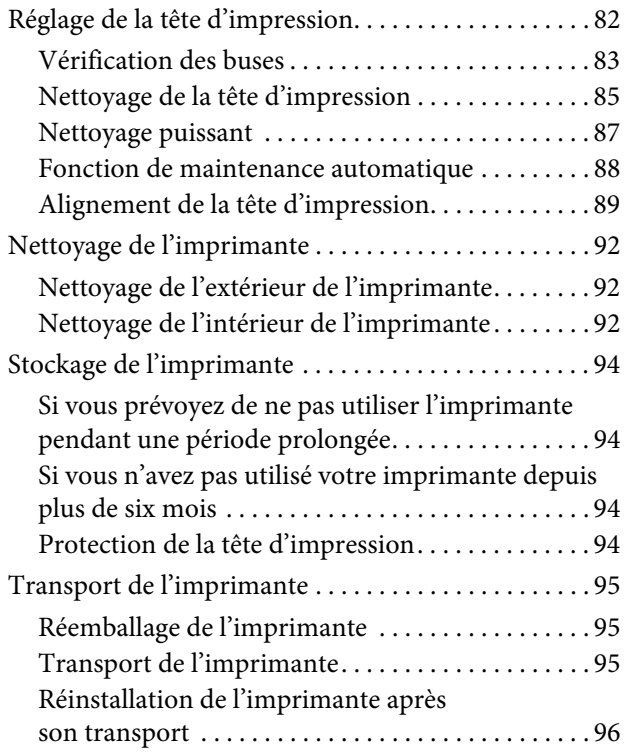

### *[Résolution des problèmes](#page-96-0)*

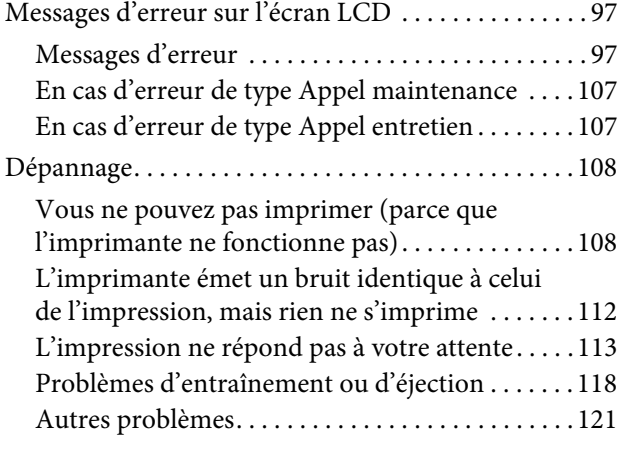

## *[Utilisation du logiciel d'impression](#page-121-0)  [\(W](#page-121-0)indows)*

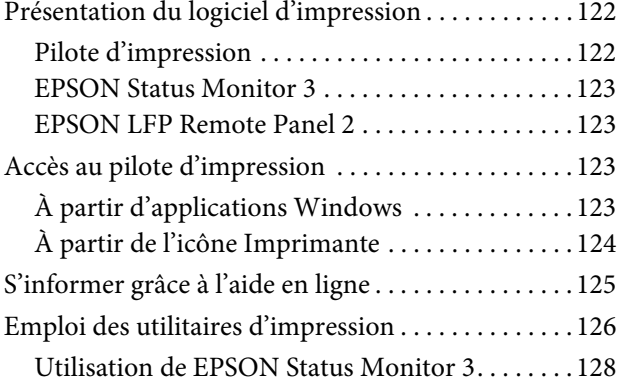

[Désinstallation du logiciel d'impression . . . . . . . . . .130](#page-129-0) [Désinstallation du pilote d'impression . . . . . . . . .130](#page-129-1) [Désinstallation de](#page-130-0) EPSON LFP Remote Panel 2 .131

### *[Utilisation du logiciel d'impression](#page-131-0)  [\(](#page-131-0)Mac OS X)*

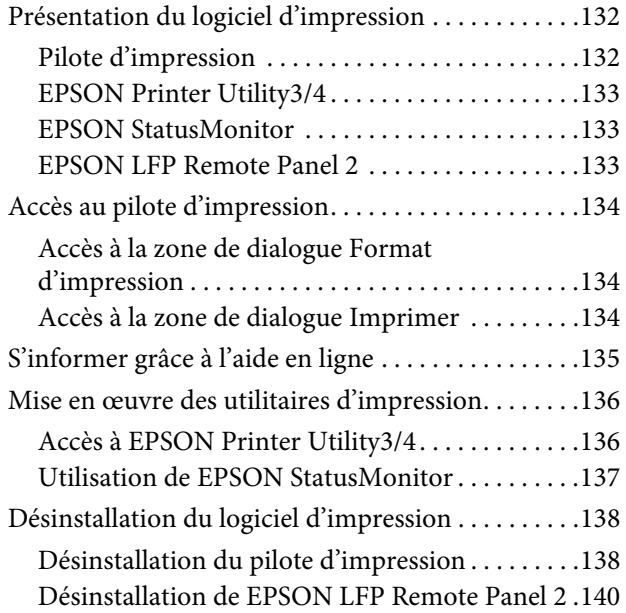

## *[Variété des impressions](#page-140-0)*

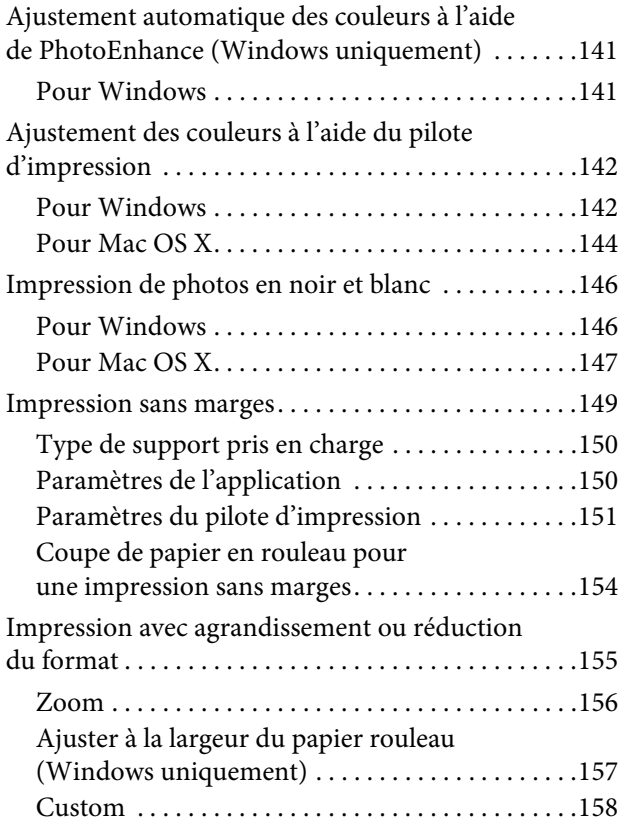

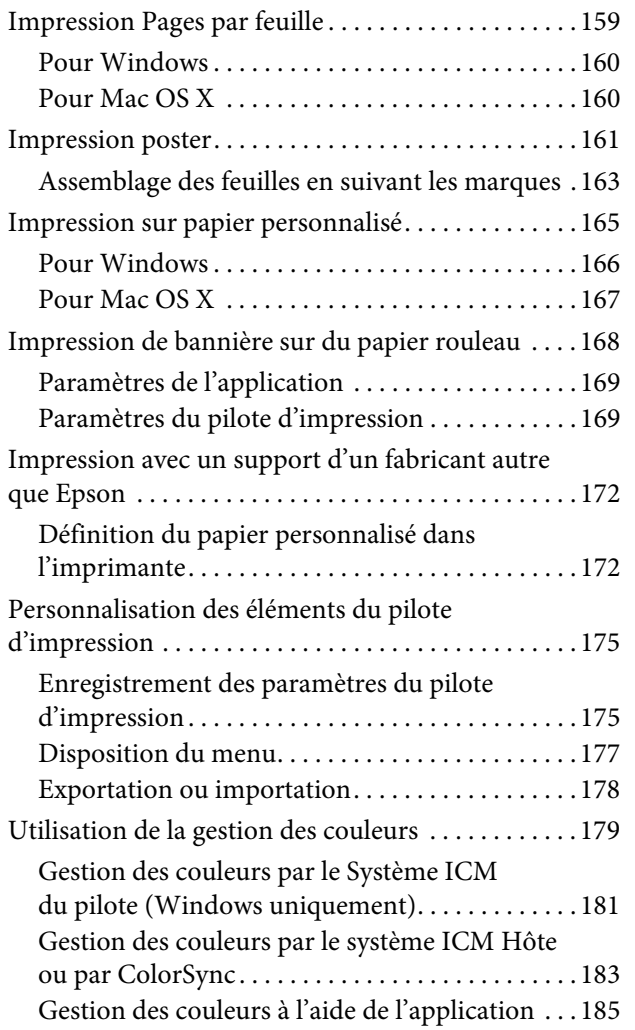

## *[Informations relatives au papier](#page-187-0)*

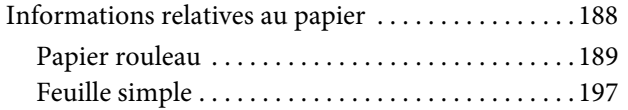

## *[Où obtenir de l'aide](#page-200-0)*

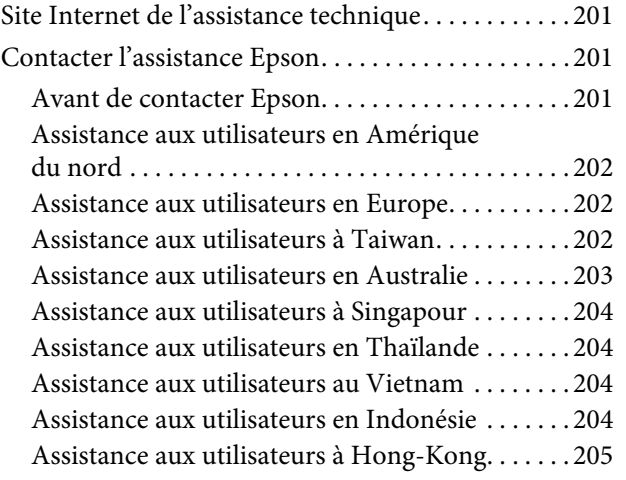

[Assistance aux utilisateurs en Malaisie . . . . . . . . .205](#page-204-1) [Assistance aux utilisateurs en Inde . . . . . . . . . . . .206](#page-205-0) [Assistance aux utilisateurs aux Philippines . . . . .206](#page-205-1)

## *[Informations produits](#page-207-0)*

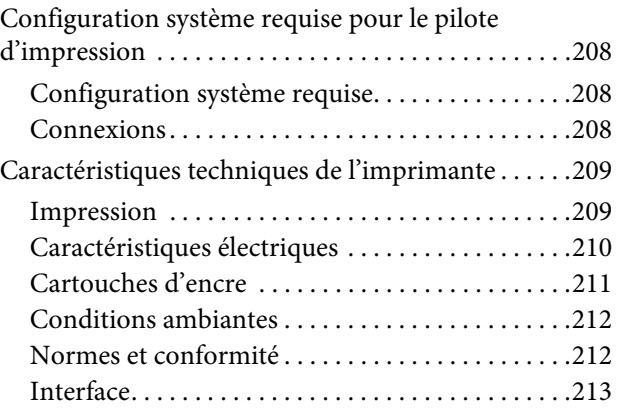

### *[Index](#page-213-0)*

## <span id="page-5-0"></span>**Consignes de sécurité**

## <span id="page-5-1"></span>**Consignes importantes de sécurité**

Avant d'utiliser l'imprimante, veuillez lire les consignes de sécurité. Veillez à respecter les avertissements et les instructions figurant sur l'imprimante.

## <span id="page-5-2"></span>**Avertissements, Attention, Remarques**

### $Attention:$

*consigne à observer scrupuleusement pour éviter toute blessure corporelle.*

#### c*Important :*

*consigne à observer pour éviter tout endommagement de votre matériel.*

#### *Remarque :*

*contient des informations importantes et des conseils utiles sur le fonctionnement de l'imprimante.*

## <span id="page-5-3"></span>**Choix de l'emplacement de l'appareil**

- ❏ Placez l'imprimante sur une surface plate et stable, d'une taille supérieure aux dimensions de l'appareil. Celui-ci ne fonctionnera pas correctement s'il est incliné ou s'il se trouve sur une surface non horizontale.
- ❏ Évitez les emplacements soumis à des variations subites de température et d'humidité. Ne placez pas non plus l'imprimante sous la lumière directe du soleil, ni sous une forte source de lumière ou de chaleur.
- ❏ Évitez les emplacements soumis à des chocs et à des vibrations.
- ❏ Protégez l'imprimante contre la poussière.
- ❏ Placez l'imprimante près d'une prise murale facilement accessible.

## <span id="page-5-4"></span>**Installation de l'appareil**

- ❏ Ne bloquez pas et ne couvrez pas les ouvertures du boîtier.
- ❏ N'insérez aucun objet dans les emplacements ou fentes de l'imprimante. Faites attention à ne pas répandre de liquide sur l'appareil.
- ❏ Le cordon d'alimentation est prévu pour cet appareil uniquement. Son utilisation avec un autre matériel comporte un risque d'incendie ou de décharge électrique.
- ❏ Connectez l'imprimante à des prises correctement mises à la terre. Évitez les prises situées sur le même circuit que des photocopieurs ou des climatiseurs qui s'allument et s'éteignent régulièrement.
- ❏ Évitez les prises électriques contrôlées par des interrupteurs muraux ou des minuteurs automatiques.
- ❏ Placez l'ensemble du système informatique loin des sources possibles d'interférences électromagnétiques, telles que les haut-parleurs ou les bases des téléphones sans fil.
- ❏ Utilisez uniquement une source d'alimentation du type indiqué sur l'étiquette du produit.
- ❏ Utilisez uniquement le cordon d'alimentation fourni avec le produit. L'utilisation d'un autre cordon comporte un risque d'incendie ou de décharge électrique.
- ❏ N'utilisez pas un cordon d'alimentation endommagé ou effiloché.
- ❏ Si vous utilisez une rallonge, vérifiez que l'ampérage des appareils reliés à cette rallonge n'excède pas l'ampérage du cordon. Assurez-vous aussi que l'ampérage total de tous les appareils branchés sur la prise murale n'excède pas la valeur autorisée pour cette prise.
- ❏ N'essayez pas de réparer vous-même l'appareil.
- ❏ Débranchez toujours l'appareil et adressez-vous au personnel d'entretien qualifié dans les situations suivantes :

Le cordon d'alimentation ou la prise est endommagé(e), du liquide a pénétré dans l'imprimante, l'imprimante est tombée ou le boîtier est endommagé, l'imprimante ne fonctionne pas normalement ou vous constatez des variations importantes de performance.

❏ Pour une utilisation de l'appareil en Allemagne, observez les consignes suivantes :

Pour assurer une protection contre les courts-circuits et les surtensions, vous devez installer dans le bâtiment un disjoncteur de 10 ou de 16 ampères.

❏ En cas de dommages au niveau de la prise, remplacez l'ensemble du cordon ou contactez un électricien qualifié. Si la prise contient des fusibles, assurez-vous de les remplacer par des fusibles identiques.

## <span id="page-6-0"></span>**Utilisation de l'appareil**

- ❏ Ne mettez pas votre main dans l'imprimante et ne touchez pas les cartouches d'encre pendant l'impression.
- ❏ Ne retirez pas les têtes d'impression à la main, vous risquez d'endommager l'appareil.
- ❏ Éteignez toujours l'appareil avec la touche **Alimentation** du panneau de contrôle. Lorsque vous appuyez sur cette touche, le témoin **Alimentation** clignote brièvement, puis s'éteint. Ne débranchez pas le cordon d'alimentation et ne réappuyez pas sur la touche d'alimentation de l'imprimante tant que le témoin **Alimentation** n'a pas fini de clignoter.

## <span id="page-7-0"></span>**Manipulation des cartouches d'encre**

- ❏ Gardez les cartouches hors de portée des enfants et n'ingérez pas l'encre.
- ❏ Si vous avez de l'encre sur la peau, lavez-vous à l'eau et au savon. En cas de contact avec les yeux, rincez-les abondamment avec de l'eau.
- ❏ Afin d'obtenir des résultats optimaux, secouez bien la cartouche d'encre avant de l'installer.

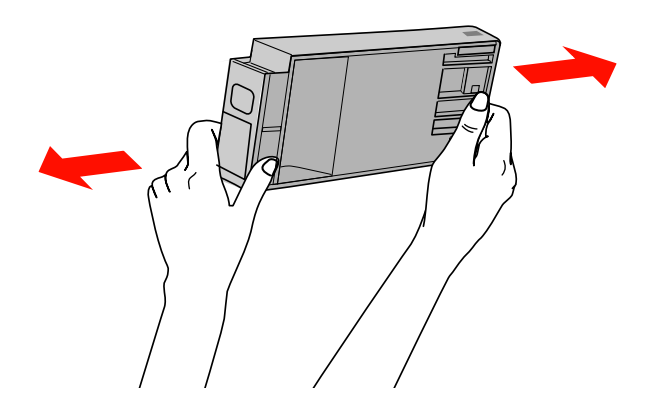

### c*Important :*

*Ne secouez pas violemment les cartouches (qui ont déjà été installées précédemment).*

- ❏ Utilisez la cartouche d'encre avant la date imprimée sur l'emballage.
- ❏ Pour de meilleurs résultats, utilisez les cartouches dans un délai de six mois à compter de leur installation.
- ❏ Ne démontez pas les cartouches d'encre et n'essayez pas de les remplir à nouveau. Ce faisant, vous risqueriez d'endommager la tête d'impression.
- ❏ Ne touchez pas la puce verte du circuit imprimé située sur le côté de la cartouche. Ceci pourrait avoir une incidence sur le bon fonctionnement de l'appareil et sur l'impression.
- ❏ La puce du circuit imprimé installée sur la cartouche d'encre contient différentes informations, sur l'état de la cartouche par exemple, qui permettent de retirer la cartouche et de la remettre en place librement. Cependant, à chaque fois que vous insérez la cartouche, vous consommez un peu d'encre car l'imprimante procède automatiquement à un contrôle de fiabilité.
- ❏ Si vous retirez une cartouche en vue de la réutiliser plus tard, protégez la zone d'alimentation de l'encre contre la poussière et la saleté, et stockez la cartouche dans le même environnement que l'appareil. Un clapet protège l'orifice d'alimentation de l'encre, ce qui évite d'avoir à installer un bouchon ou un couvercle, mais veillez à ce que l'encre ne tache pas les éléments en contact avec la cartouche. Ne touchez pas l'orifice d'alimentation de l'encre ni la zone située autour.

## <span id="page-7-1"></span>**Transport de l'appareil**

❏ Avant de transporter l'imprimante, vérifiez que les têtes d'impression sont en position initiale (à l'extrême droite).

## <span id="page-8-0"></span>**Introduction**

## <span id="page-8-1"></span>**Fonctions**

Epson Stylus Pro 9900/9910 et Epson Stylus Pro 7900/7910 sont des imprimantes grand format à jet d'encre prenant en charge un format de 44" et 24" respectivement.

Les fonctions de l'imprimante sont décrites ci-après.

### **Les nouvelles cartouches orange et verte permettent d'améliorer la palette de couleurs pouvant être reproduite.**

Vous pouvez ainsi obtenir des couleurs adaptées à vos besoins.

### **Les pigments permettent d'améliorer la solidité à la lumière et la résistance à l'ozone afin de conserver tout l'éclat des couleurs.**

Elle contribue à la création de tirages divers, tels que des photos, des affiches ou des bannières de vitrines sur du papier long ou des posters susceptibles de subir une altération de tons ou de couleurs.

### **Différence de couleurs minimum dans des conditions d'éclairage variables**

Jusqu'à présent, les nuances subtiles s'obtenaient par application de couleurs légères. Cependant, pour réduire l'effet de colorisation et les différences de couleurs dans des conditions d'éclairage variables, une encre Light Light Black (Gris clair clair) est désormais utilisée. La couleur reste stable, quelle que soit la source de lumière, ce qui garantit une impression de qualité supérieure.

### **Impression de photos monochromes**

Grâce aux trois densités de noir obtenues par une légère coloration des encres principales, vous obtiendrez des nuances de noir et de blanc très subtiles. Vous pouvez également imprimer des photos monochromes aux riches tonalités à partir de données photographiques en couleurs en utilisant uniquement les fonctions du pilote d'impression, sans passer par une application.

 $\mathcal{P}$  Voir "Impression de photos en noir et blanc", [page 146](#page-145-2)

### **Prise en charge de plusieurs types de papier**

Epson propose plusieurs supports spéciaux qui garantissent une impression de haute qualité. En sélectionnant un papier adapté, que ce soit pour un usage intérieur ou extérieur (le procédé de lamination est recommandé), vous pouvez obtenir les finitions les plus expressives. En outre, l'imprimante accepte de nombreuses épaisseurs de papier (jusqu'à 1,5 mm), ainsi que le carton.

 $\mathcal P$  Voir "Informations relatives au papier", [page 188](#page-187-2)

### **L'absence d'axe facilite le réglage du rouleau**

Étant donné que l'imprimante exploite un mécanisme sans axe, le placement du rouleau s'en trouve facilité. L'espace nécessaire est donc réduit.

Le réglage de la tension s'effectue automatiquement selon le type de support. Vous pouvez régler la tension à partir de l'écran LCD.

### **Stabilité de l'encre après impression**

Du fait que la couleur de l'encre se stabilise très vite après l'impression, les tirages peuvent être utilisés dans les flux de prépresse et pour la réalisation d'épreuves en couleurs.

### **Prise en charge de deux types d'encre noire**

Cette imprimante est équipée de cartouches Photo Black (Noir photo) et Matte Black (Noir mat). L'encre Photo Black (Noir photo) est utilisable pour tous les types de support et garantit des résultats de qualité professionnelle. L'encre Matte Black (Noir mat) augmente la densité optique en cas d'impression sur des papiers mats et de type beaux-arts. Modifiez le type d'encre noire à l'aide du panneau de contrôle en fonction du papier utilisé.

### **Cartouche d'encre grande capacité (350 ou 700ml)**

Epson propose pour cette imprimante des cartouches d'encre de grande capacité (350 ou 700ml), qui permettent de maintenir le haut niveau de productivité exigé par les travaux professionnels.

#### **Papier rouleau restant**

La longueur du papier rouleau restant est indiquée sur l'écran LCD. Lorsque vous retirez le papier rouleau, le code barres (avec le type de papier, la longueur du papier rouleau et la valeur d'alerte concernant la longueur du rouleau) est imprimé sur le bord du papier rouleau. Ces informations facilitent, par la suite, le réglage du même type de papier.

### **USB 2.0 High-speed / Ethernet**

Vous pouvez vous connecter au réseau à l'aide de l'USB 2.0 ou de l'Ethernet.

#### **Impression sans marges**

Grâce aux options Auto Expand (Agrandir auto) et Retain Size (Format à conserver), vous pouvez réaliser une impression sans marges.

 $\mathscr{F}$  Voir ["Impression sans marges", page 149](#page-148-1)

Il existe aussi une fonction d'impression de poster sans marges qui permet ainsi de créer des posters plus grands en assemblant plusieurs tirages.

 $\mathscr{F}$  Voir ["Impression poster", page 161](#page-160-1)

### **Automatisez le post-traitement grâce à l'enrouleur automatique et le SpectroProofer en option.**

Si vous installez le SpectroProofer, vous pourrez mesurer la couleur à partir de l'imprimé. L'enrouleur automatique permet l'enroulement automatique du papier. L'enrouleur automatique est proposé en option pour l'Epson Stylus Pro 9900/9910.

## <span id="page-9-0"></span>**Éléments de l'imprimante**

## <span id="page-9-1"></span>**Partie avant**

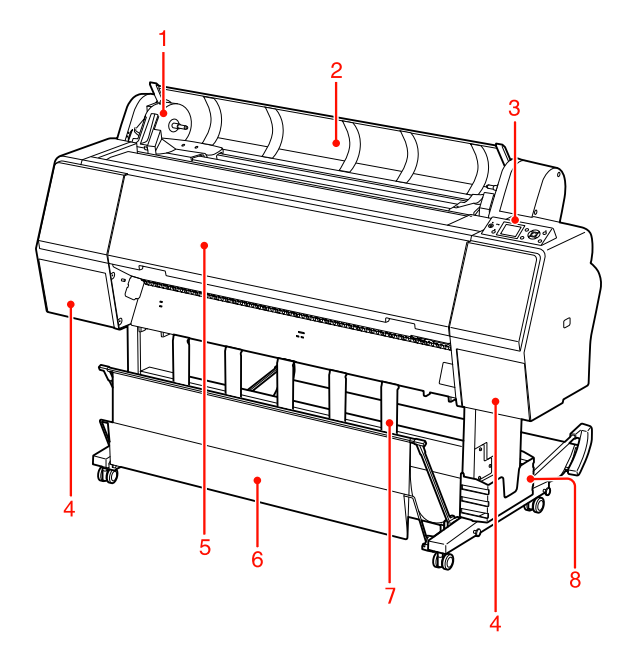

### **1. Support de l'adaptateur**

Maintien le rouleau lors de l'installation.

### **2. Capot du papier rouleau**

Ouvrez le capot du papier rouleau pour régler ou retirer le rouleau.

### **3. Panneau de contrôle**

Le panneau de contrôle comporte des touches, des témoins lumineux et une zone d'affichage à cristaux liquides (LCD).

### **4. Couvercle des cartouches d'encre (des deux côtés)**

Ouvrez le couvercle des cartouches d'encre lorsque vous les installez. Le couvercle s'ouvre légèrement lorsque vous appuyez sur le bouton  $\Box$  du panneau de contrôle de l'imprimante.

### **5. Capot avant**

Ouvrez le capot avant pour retirer le papier coincé.

### **6. Hamac de réception**

Récupère le papier éjecté.

### **7. Guides papier**

Utilisez les guides papier pour guider le papier pendant une alimentation vers l'avant ou vers l'arrière.

### **8. Boîtier pour le manuel**

Rangez le manuel ici. Vous pouvez l'installer sur la gauche ou sur la droite du support.

## <span id="page-10-0"></span>**Panneau arrière**

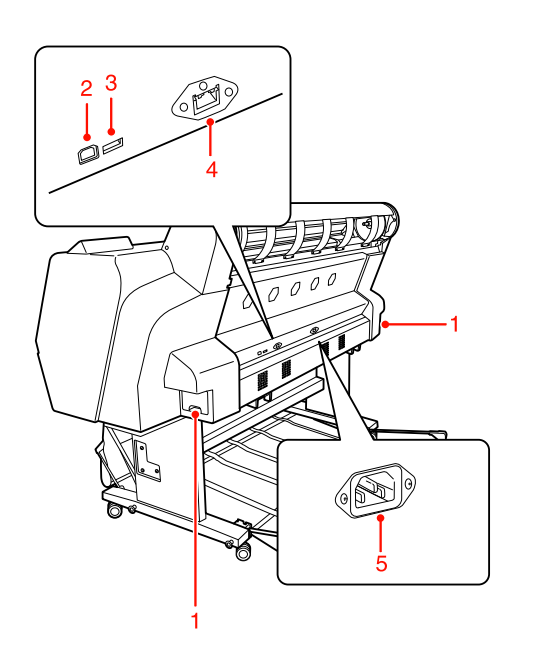

### **1. Réservoirs de maintenance (de chaque côté et au centre)**

Réservoir destiné à recevoir les résidus d'encre. L'Epson Stylus Pro 9900/9910 dispose de deux réservoirs de maintenance (de chaque côté). L'Epson Stylus Pro 7900/7910 dispose d'un seul réservoir de maintenance (à droite).

### **2. Connecteur d'interface USB**

Permet de raccorder l'ordinateur et l'imprimante à l'aide d'un câble d'interface USB.

### **3. Connecteur d'interface d'option**

Permet de relier l'imprimante aux options à l'aide d'un câble.

### **4. Connecteur d'interface réseau**

Permet de raccorder l'imprimante au réseau à l'aide d'un câble d'interface réseau.

### **5. Prise secteur**

Branchez le cordon d'alimentation sur cette prise.

## <span id="page-11-0"></span>**Panneau de contrôle**

## <span id="page-11-1"></span>**Touches, voyants et messages**

Vous pouvez vérifier la quantité d'encre restante et l'état de l'imprimante sur le panneau de contrôle.

## <span id="page-11-2"></span>**Touches**

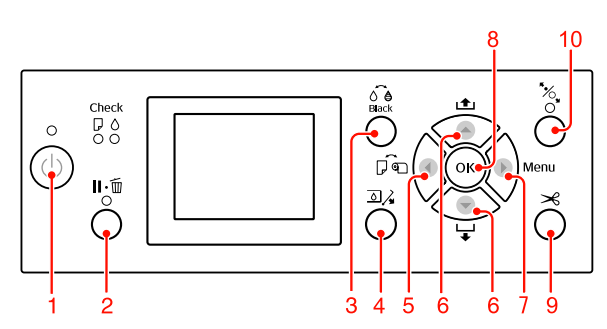

### **1. Touche Marche/Arrêt (** $\circlearrowright$ **)**

Met l'imprimante sous ou hors tension.

### **2. Touche Pause/Réinitialisation (II.**  $\tilde{m}$ )

- o Si vous appuyez sur cette touche alors que le mode READY (PRÊT) est activé, l'imprimante revient à l'état PAUSE. Pour annuler la pause, sélectionnez ANNULER PAUSE à l'écran LCD. La sélection de la fonction ANNULER LE TRAVAIL a le même effet qu'une pression sur le bouton Reset (Réinitialiser). L'imprimante interrompt l'impression et annule les données de l'imprimante. Une fois les données effacées, l'imprimante peut prendre un certain temps pour retourner à l'état READY (PRÊT).
- **a** Si vous appuyez sur cette touche alors que le mode Menu est activé, l'imprimante revient à l'état READY (PRÊT).
- o a c Réparez les erreurs si possible. Voir ["Messages d'erreur", page 97](#page-96-3)

### **3. Bouton Remplacer encre noire button (** $\delta \hat{\theta}$ **)** Permet de changer de type d'encre. Voir ["Changement de l'encre noire", page 66](#page-65-3)

### **4. Bouton Couv ctches ouvert (** $\Box \lambda$ **)**

Ouvrez légèrement le couvercle sélectionné selon les indications à l'écran.

### **5. Bouton Source papier (4)**

o Sélectionne une source d'alimentation papier et la méthode de découpe du papier rouleau. L'icône se transforme en appuyant sur cette touche. Cependant, il vous est impossible de modifier l'icône de la source d'alimentation papier vers Feuille quand vous définissez le papier alors que l'option CONFIG PAP RESTANT est définie sur OUI.

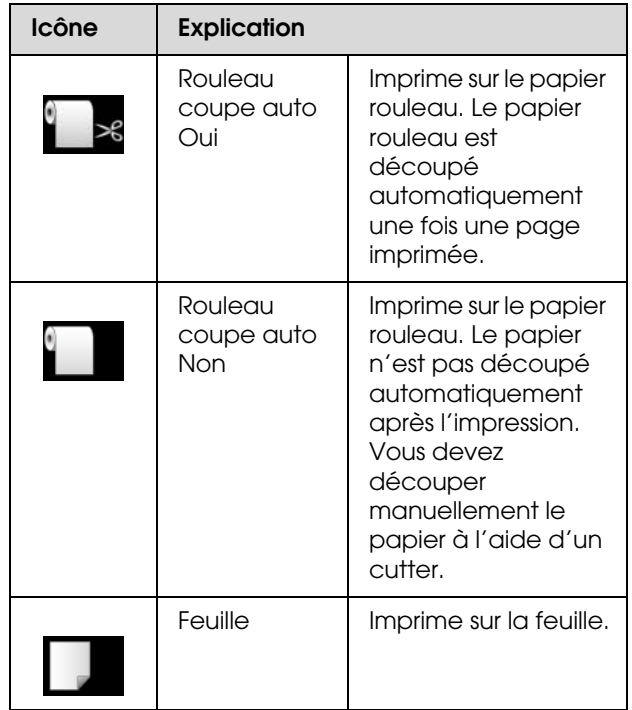

- o En mode Menu, permet de revenir au niveau précédent.
- o Lorsque vous imprimez à partir du pilote d'impression, les réglages effectués sur le pilote d'impression sont prioritaires sur les réglages effectués sur le panneau de contrôle de l'imprimante.

### 6. Bouton Alimentation papier  $($   $\blacktriangle$  / $\blacktriangledown$ )

M. Entraîne le papier rouleau vers l'avant  $\blacktriangledown$  ou vers l'arrière ...

Vous pouvez faire défiler 3 cm de papier en appuyant une seule fois sur le bouton  $\blacktriangledown$ . Pour accélérer l'entraînement du papier, maintenez la touche  $\blacktriangledown$  enfoncée pendant 3 secondes. Vous pouvez faire défiler 20 cm de papier en appuyant une seule fois sur le bouton  $\triangle$ .

- M Si vous appuyez sur ces boutons alors que le système d'entraînement est relâché, vous pourrez régler la vitesse d'entraînement (3 modes). Voir ["Chargement d'une feuille simple au](#page-42-1)  [format A3 ou supérieur / papier épais", page 43](#page-42-1)
- $\blacksquare$  Appuyez sur le bouton  $\blacktriangledown$  lorsque vous paramétrez une feuille simple d'une épaisseur inférieure à 0,5 mm. L'imprimante entraîne le papier et passe en mode READY (PRÊT).
- **o**  Entraîne la feuille vers l'avant lorsque vous appuyez sur la touche  $\blacktriangledown$ .
- o Fait défiler les paramètres dans l'ordre ou dans l'ordre  $\blacktriangledown$  inverse  $\blacktriangle$  lors de la sélection d'un paramètre en mode Menu.

### **7. Touche Menu ( )**

- o Permet d'activer le mode Menu si vous appuyez sur cette touche lorsque l'état READY (PRÊT) est activé.  $\mathscr{F}$  Voir "Mode [Menu", page 17](#page-16-0)
- o Permet d'activer le menu ÉTAT DE L'IMPRIMANTE si vous appuyez sur cette touche lors de l'impression. Voir "[ÉTAT DE L'IMPRIMANTE](#page-24-0)", [page 25](#page-24-0)
- o Si vous appuyez sur cette touche alors que le mode Menu est activé, vous pouvez sélectionner le menu de votre choix.

### **8. Touche OK (OK)**

- M. En mode Menu, définit le paramètre sélectionné dans l'élément sélectionné. Exécute l'élément sélectionné si celui-ci est uniquement exécutable.
- o Si vous appuyez sur ce bouton après l'impression, l'imprimante éjecte la feuille.
- o Appuyez sur ce bouton pendant le séchage de l'encre ou du tableau pour interrompre l'opération.
- o Si vous appuyez sur ce bouton et qu'il n'y a plus de papier dans l'imprimante, la marche à suivre s'affiche à l'écran.

### 9. Bouton Couper papier  $(\gg)$

Le papier est coupé par le cutter intégré.

### **10. Bouton Bloquer papier (**  $\%$  **)**

- o Ce bouton verrouille ou déverrouille le système de verrouillage du papier. Lorsque vous placez le papier, appuyez d'abord sur ce bouton pour déverrouiller le système et placez ensuite le papier. Appuyez à nouveau sur le bouton pour que l'imprimante commence l'entraînement du papier et passe ensuite en mode READY (PRÊT).
- o Lorsque vous appuyez sur ce bouton tandis que la fonction CONFIG PAP RESTANT est ACTIVE, un code à barres est imprimé sur le papier et le système de verrouillage est désactivé.

<span id="page-13-0"></span>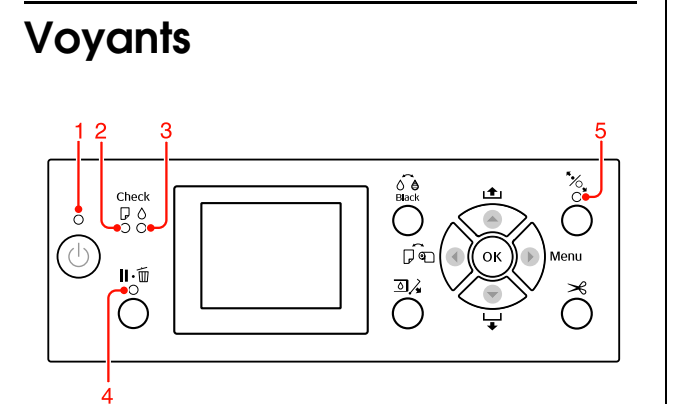

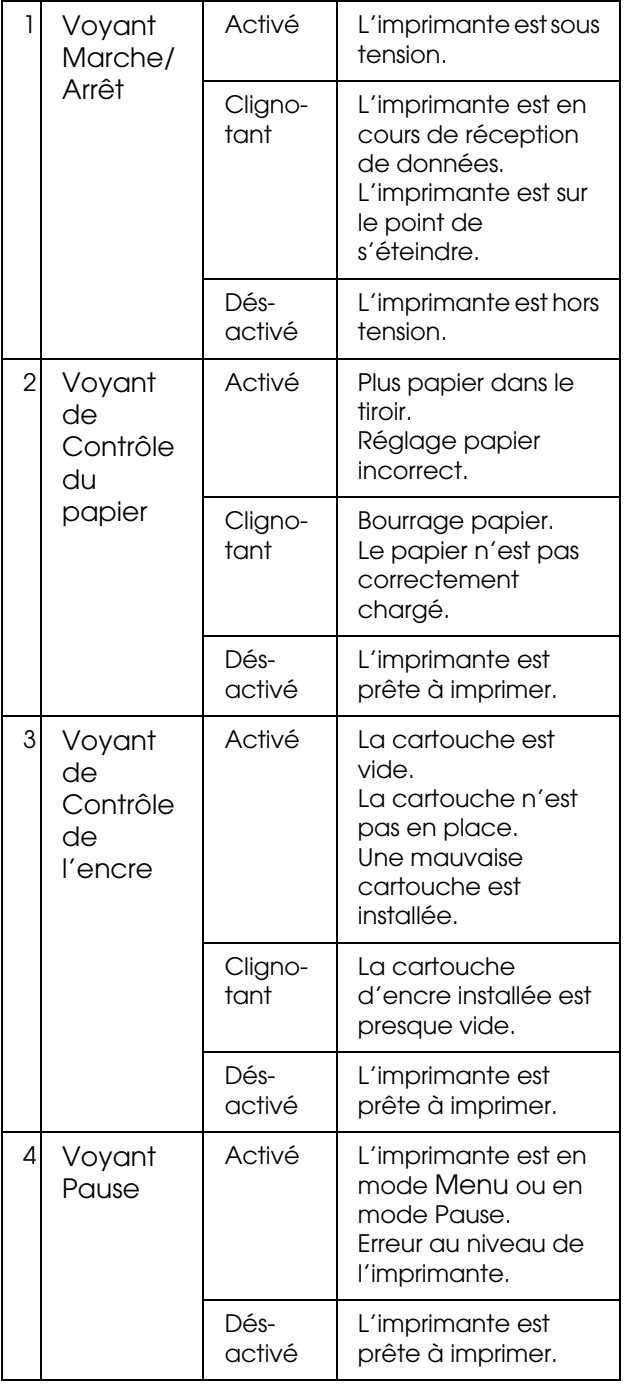

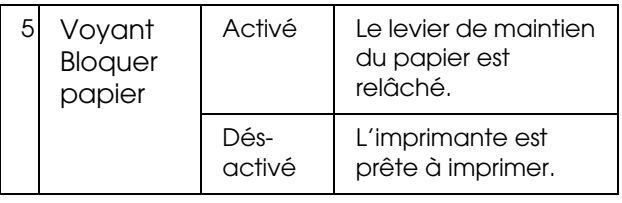

## <span id="page-13-1"></span>**Affichage**

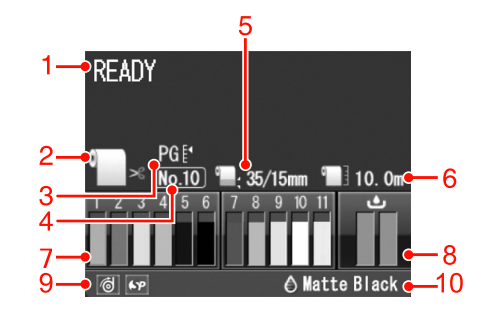

### **1. Messages**

Affiche l'état, le fonctionnement et les messages d'erreur de l'imprimante.

 Voir ["Messages d'erreur sur l'écran LCD", page 97](#page-96-4) Voir ["Détails du mode](#page-21-0) Menu", page 22

### **2. Icône Alimentation**

Affiche le réglage de source d'alimentation papier et de découpe du papier rouleau.

Vous pouvez sélectionner les icônes de source d'alimentation suivantes en appuyant sur la touche affichée sur l'écran LCD.

Lorsque vous imprimez à partir du pilote d'impression, les réglages effectués sur le pilote d'impression sont prioritaires sur les réglages effectués sur le panneau de contrôle de l'imprimante.

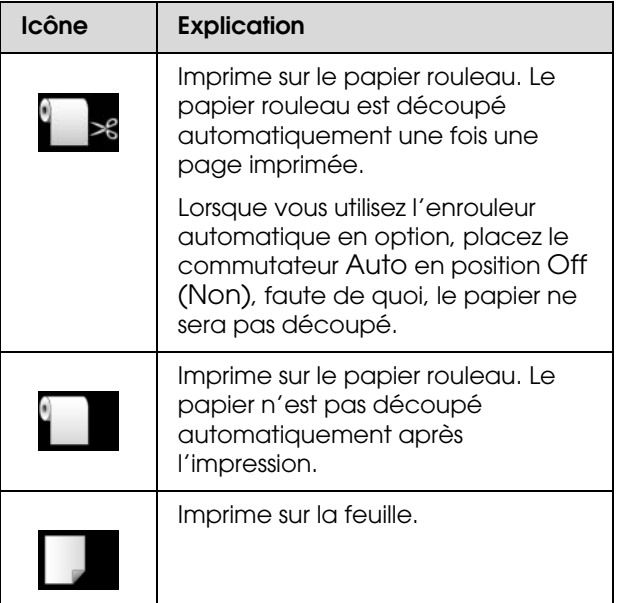

### **3. Icône Platen Gap (Écart du cylindre)**

Affiche le réglage Platen Gap (Écart du cylindre). Voir ["Liste des menus", page 20](#page-19-0)

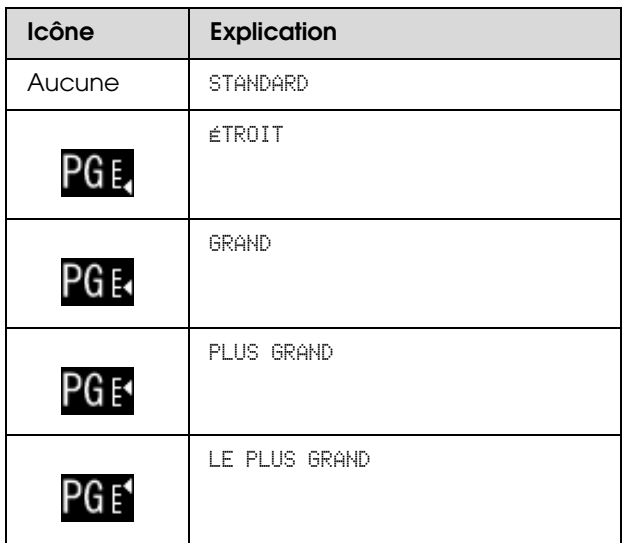

### **4. Numéro papier**

Lorsque vous sélectionnez un numéro de papier (1 à 10) pour PAPIER PERSO., le numéro sélectionné s'affiche.

 $\mathscr{D}$  Voir "Impression avec un support d'un fabricant [autre que Epson", page 172](#page-171-2)

### **5. Icône Marge papier rouleau**

Affiche l'icône de marge de papier **au seule de marges** que vous avez sélectionnées pour MARGE PAPIER ROULEAU.

- o15 mm : si HAUT/BAS 15 mm est sélectionné.
- o 35/15 mm : si HAUT 35/BAS 15 mm est sélectionné.
- $\Box$  3 mm : si  $\Im$  mm est sélectionné.
- o15 mm : si 15 mm est sélectionné.
- oAuto : lorsque DEFAULT est sélectionné.
- Voir ["Liste des menus", page 20](#page-19-0)

### **6. Icône Compteur papier rouleau**

Affiche la quantité de papier restant dans le rouleau. Lorsque vous définissez les réglages suivants dans PAP ROULEAU RESTANT du menu CONFIGURATION  $PAPIER, l'icône$   $\bullet$  et la quantité de papier restant dans le rouleau s'affichent.

- oLa fonction CONFIG PAP RESTANT est ACTIVE.
- M. La longueur du rouleau est définie dans ROLL LONGUEUR PAP ROULEAU.
- o La valeur pour l'alerte de longueur du rouleau est définie dans ALERTE LONG ROULEAU.
- $\mathscr{D}$  Voir "[CONFIGURATION PAPIER](#page-25-0)", page 26

### **7. Icône d'état de la cartouche d'encre**

Affiche la quantité d'encre restante dans chaque cartouche.

M. Cartouche d'encre

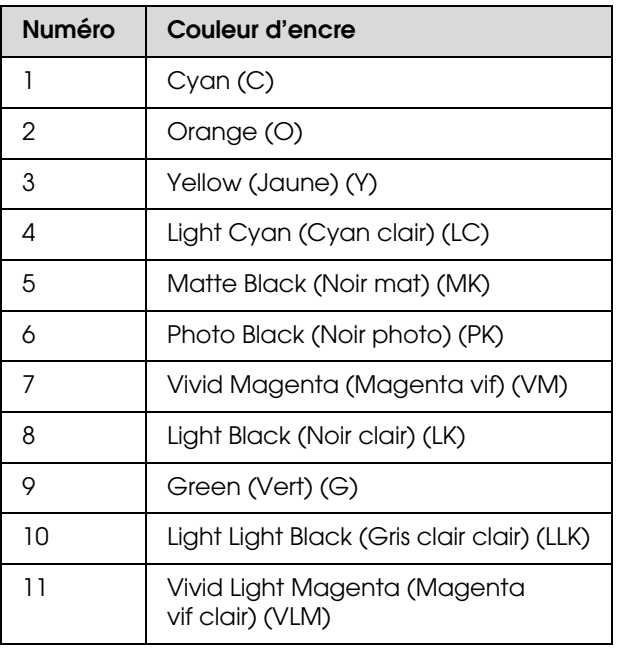

#### oEncre restante

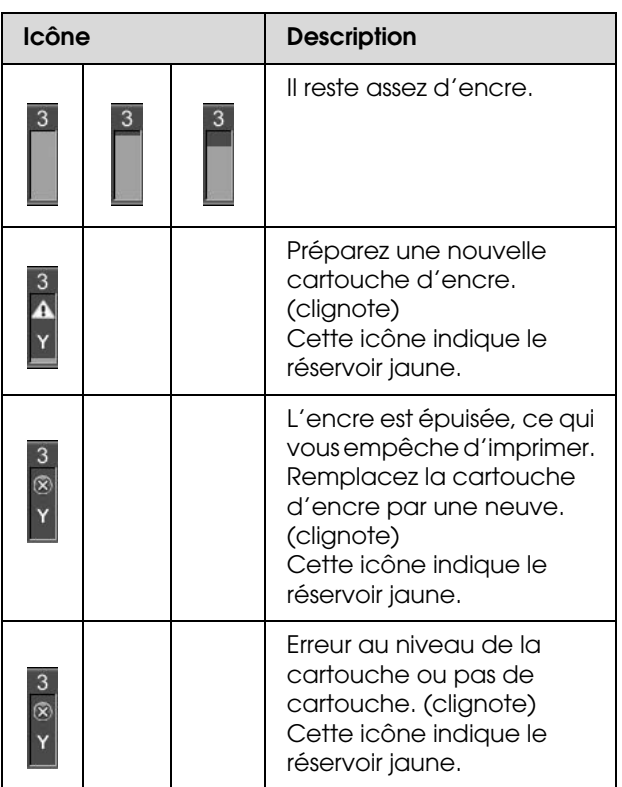

### **8. Icône du réservoir de maintenance**

Les icônes se trouvant à l'extrême droite indiquent l'espace disponible dans le réservoir de maintenance. Deux icônes de maintenance sont disponibles pour l'Epson Stylus Pro 9900/9910 et une seule pour l'Epson Stylus Pro 7900/7910.

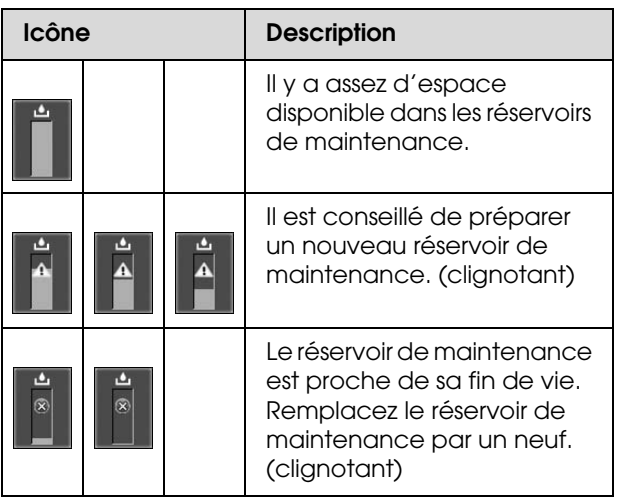

### **9. Icône d'utilisation des options**

Indique si les options sont accessibles ou non.

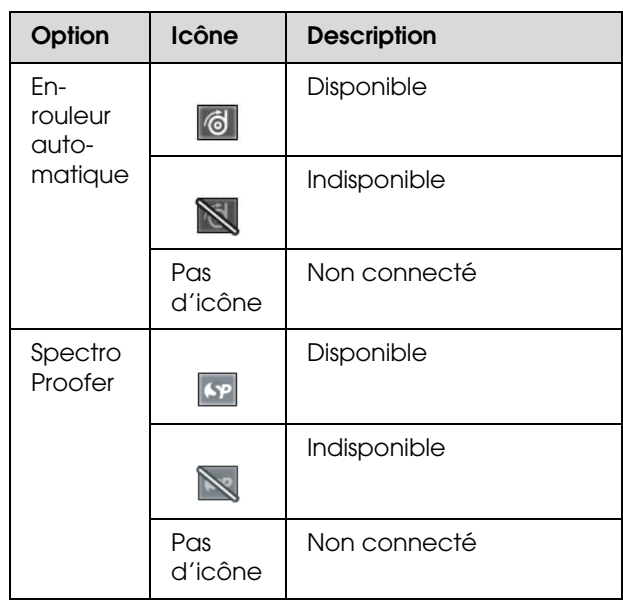

### **10. Icône encre noire**

Affiche l'encre noire sélectionnée.

## <span id="page-16-0"></span>**Mode Menu**

Le mode Menu permet de régler des paramètres d'impression semblables à ceux que vous règleriez normalement dans le logiciel ou le pilote, ainsi que d'autres paramètres, directement à partir du panneau de contrôle. Le panneau de contrôle indique les informations relatives à l'imprimante. Il permet également certaines opérations comme la vérification des buses.

## <span id="page-16-1"></span>**Utilisation du mode Menu**

*Remarque :*

*Appuyez sur la touche*  $\mathbb{I} \cdot \mathbb{I}$  *lorsque vous souhaitez quitter le mode* Menu *et retourner à l'état* READY (PRÊT)*. Appuyez sur la touche pour revenir à l'étape* 

*précédente.*

Suivez les étapes ci-après pour utiliser le mode Menu.

### **1. Sélectionnez un menu**

Exemple : Sélectionnez CONFIGURATION.

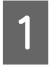

Appuyez sur la touche  $\triangleright$  pour activer le mode Menu**.**

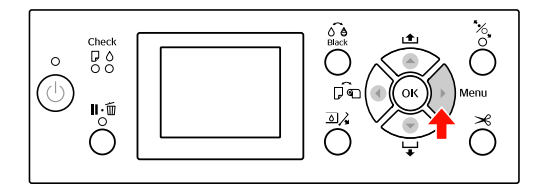

Le premier menu s'affiche sur l'écran LCD.

 $\overline{2}$  Appuyez sur la touche  $\rightarrow/\nabla$  pour sélectionner CONFIGURATION IMPR.

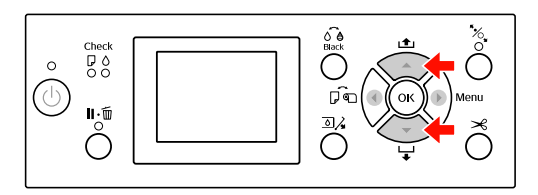

C **Appuyez sur la touche pour activer le menu** CONFIGURATION IMPR.

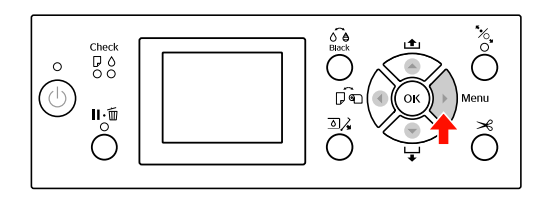

### **2. Trois cas se présentent en fonction des éléments sélectionnés**

### **A. Vous sélectionnez un paramètre**

Exemple : Si vous sélectionnez ÉCART DU CYLINDRE dans le menu CONFIGURATION IMPR.

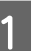

Appuyez sur la touche  $\triangle$  /  $\nabla$  pour sélectionn**er** ÉCART DU CYLINDRE**.** 

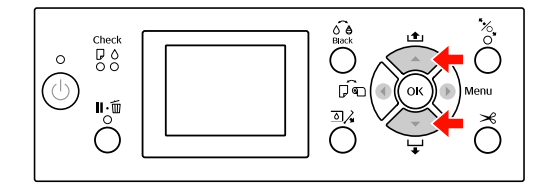

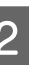

 $\sum_{n=1}^{\infty}$  Appuyez sur la touche  $\sum_{n=1}^{\infty}$  pour accéder à l'élément ÉCART DU CYLINDRE**.**

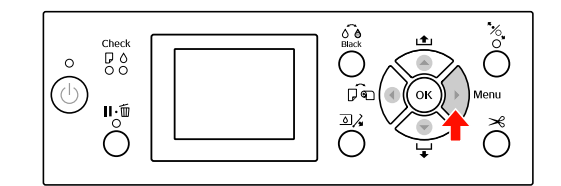

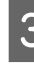

 $\begin{array}{|c|c|c|}\n\hline\n\text{3} & \text{Appuyez sur la touche } \blacktriangle / \blacktriangledown \text{ pour} \\\n\hline \text{selectroner un paramètre pour l'élément.}\n\hline \end{array}$ Le réglage courant est indiqué par  $\vee$ .

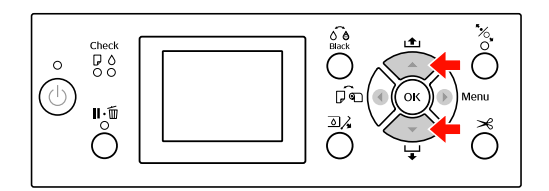

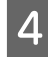

4 Appuyez sur la touche OK pour stocker le paramètre sélectionné.

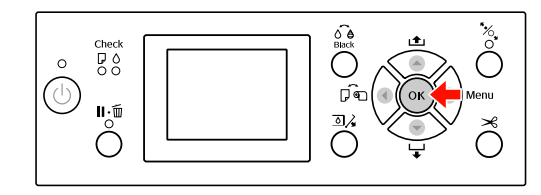

 $\overline{5}$  Appuyez sur la touche  $\bullet$  pour revenir au niveau précédent ou appuyez sur la touche niveau précédent ou appuyez sur la touche pour quitter le mode Menu**.**

#### **B. Vous exécutez une fonction**

Exemple : Si vous sélectionnez TEST BUSE dans le menu IMPRIMER TEST.

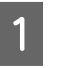

A Dans le menu IMPRIMER TEST, appuyez sur la touche  $\blacktriangle / \blacktriangledown$  pour sélectionner TEST BUSE.

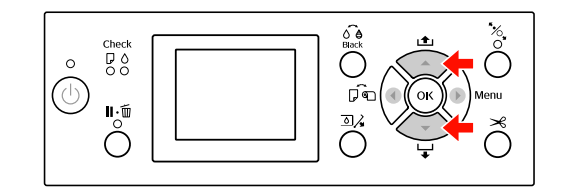

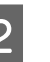

 $\overline{2}$  Appuyez sur la touche pour accéder à l'élément de TEST BUSE**.**

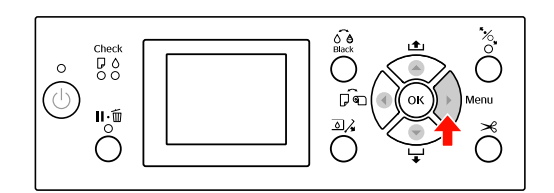

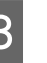

 $3$  Appuyez sur la touche OK pour exécuter la TEST BUSE**.**

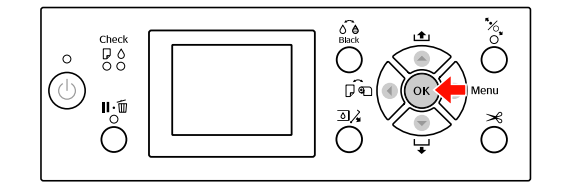

### **C. Vous souhaitez afficher les informations relatives à l'imprimante**

Exemple : Si vous sélectionnez NIVEAU ENCRE dans le menu ÉTAT DE L'IMPRIMANTE.

A Dans le menu ÉTAT DE L'IMPRIMANTE**,** 

appuyez sur la touche  $\blacktriangle$  /  $\nabla$  pour sélectionner NIVEAU ENCRE.

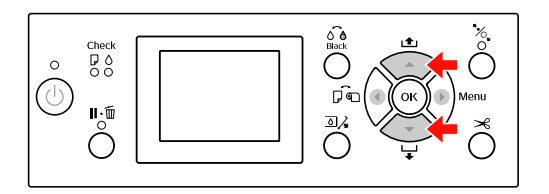

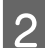

 $\begin{bmatrix} 2 \\ 1 \end{bmatrix}$  Appuyez sur la touche pour accéder à l'élément NIVEAU ENCRE.

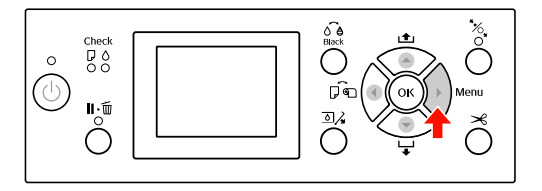

 $\begin{array}{|c|c|c|c|}\n \hline\n \textbf{3} & \textbf{Confirmez l'encre restante à l'écran. Appuyez} \\
\hline\n \textbf{3} & \textbf{cur le touche.} & \textbf{A} & \textbf{S} & \textbf{near effiche le auxaiti\'e} \\
\hline\n \end{array}$ sur la touche  $\blacktriangle / \blacktriangledown$  pour afficher la quantité restante de chaque couleur d'encre.

Exemple : Noir mat 84 %

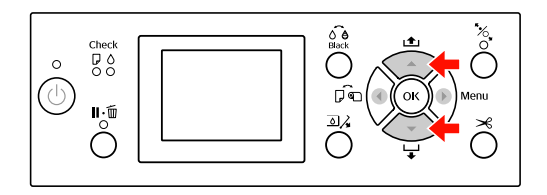

 $\Box$  Appuyez sur la touche  $\blacklozenge$  pour revenir au niveau précédent ou appuyez sur la touche **II** •  $\overline{w}$  pour quitter le mode Menu.

## <span id="page-19-0"></span>**Liste des menus**

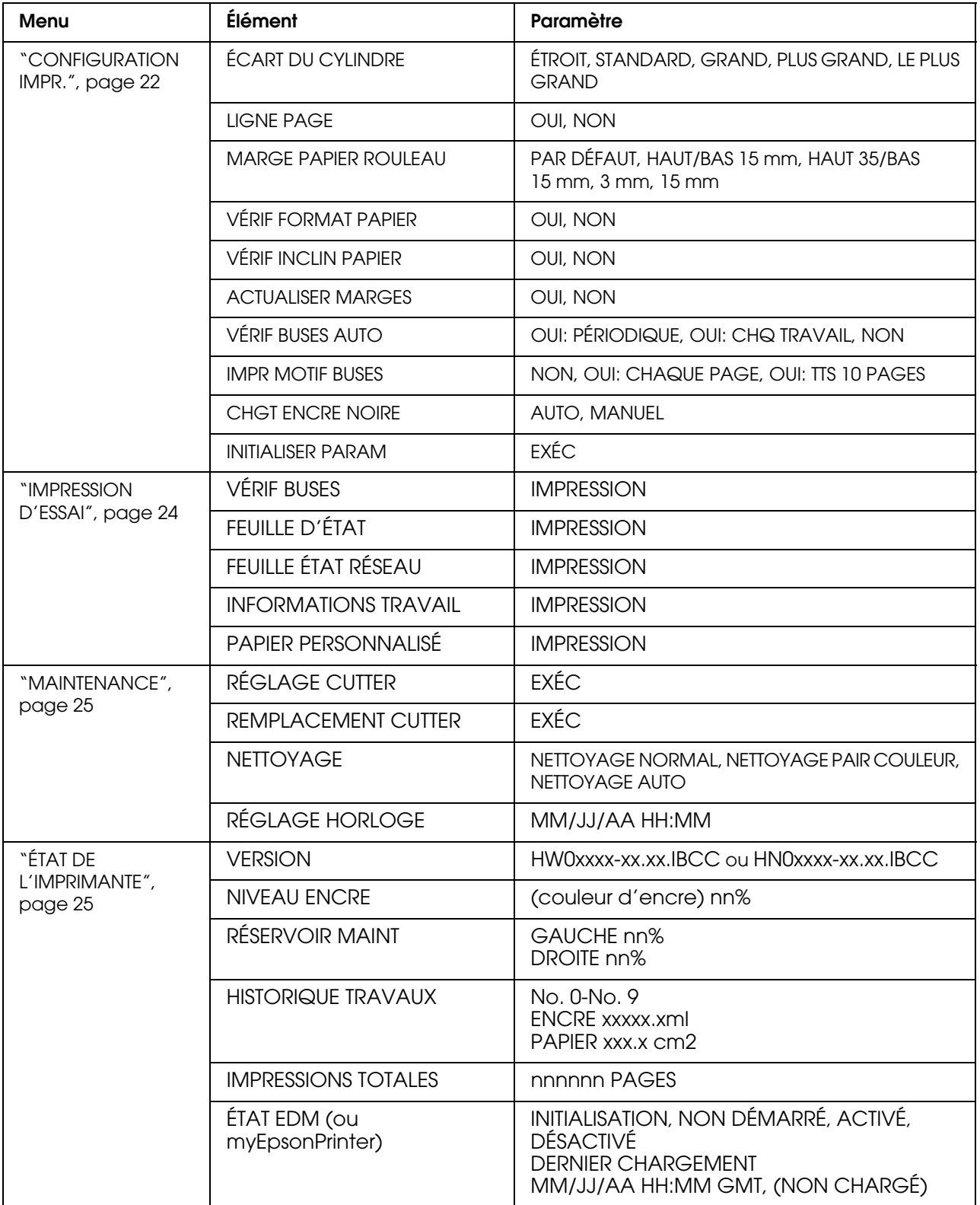

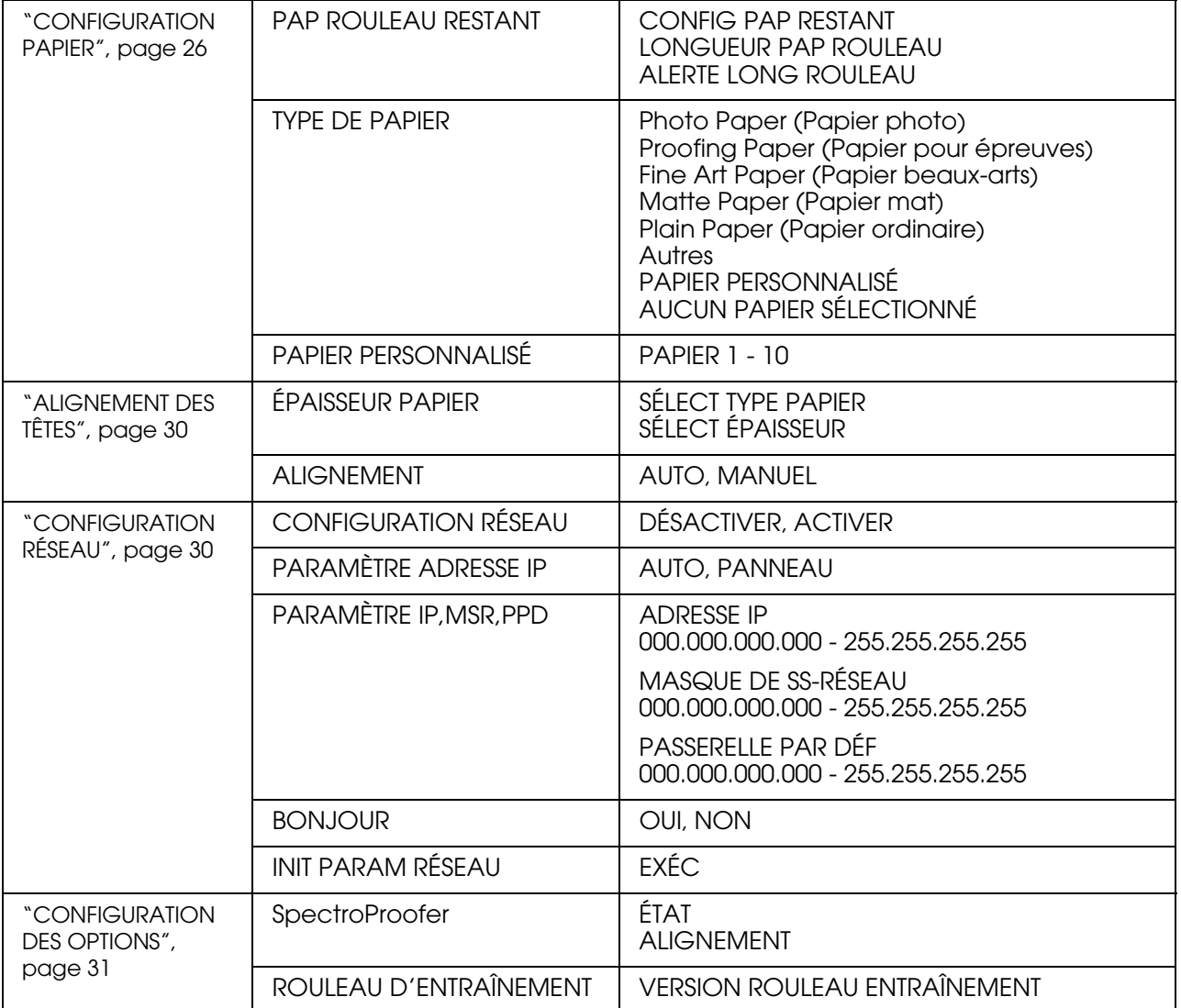

## <span id="page-21-0"></span>**Détails du mode Menu**

### <span id="page-21-1"></span>**CONFIGURATION IMPR.**

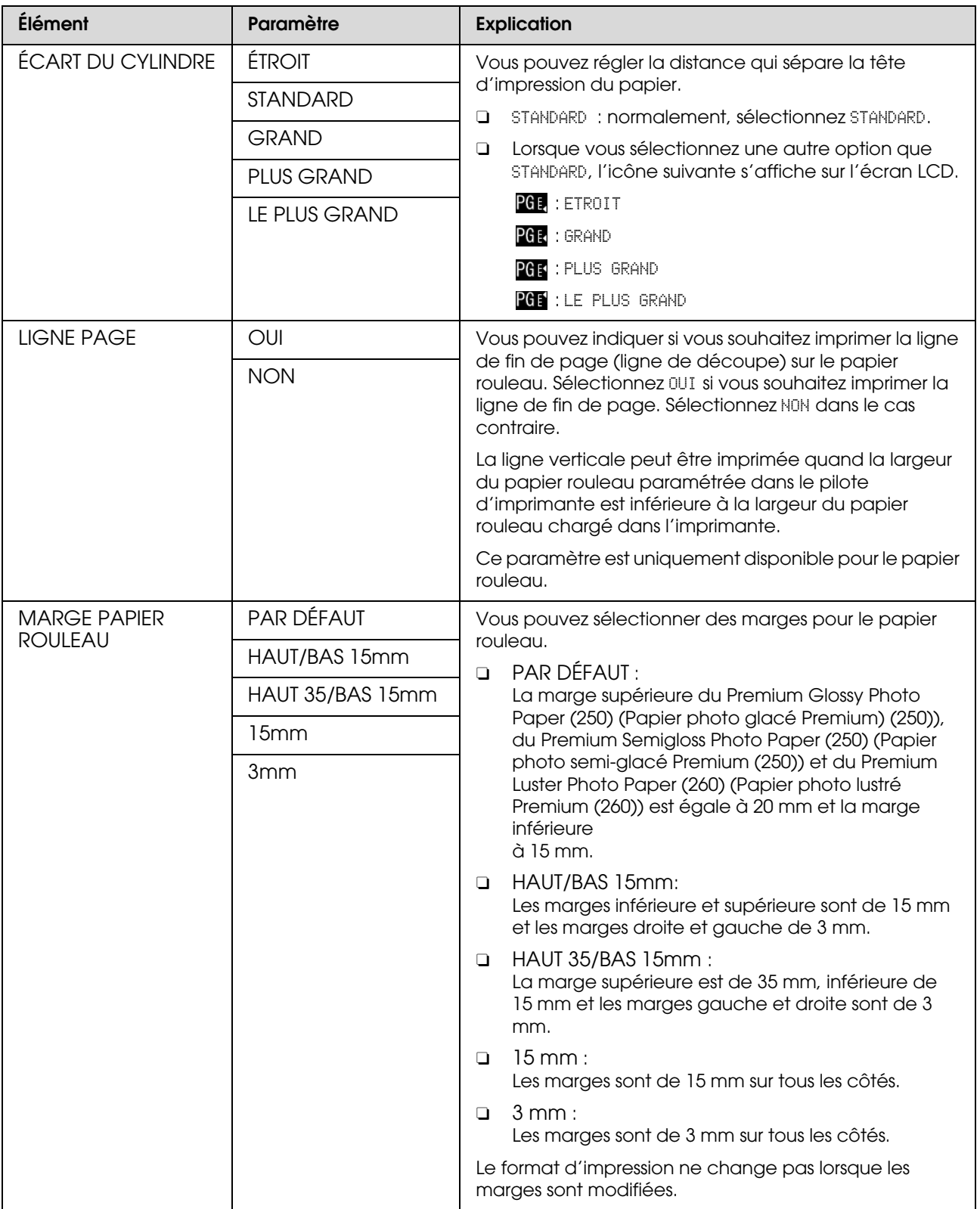

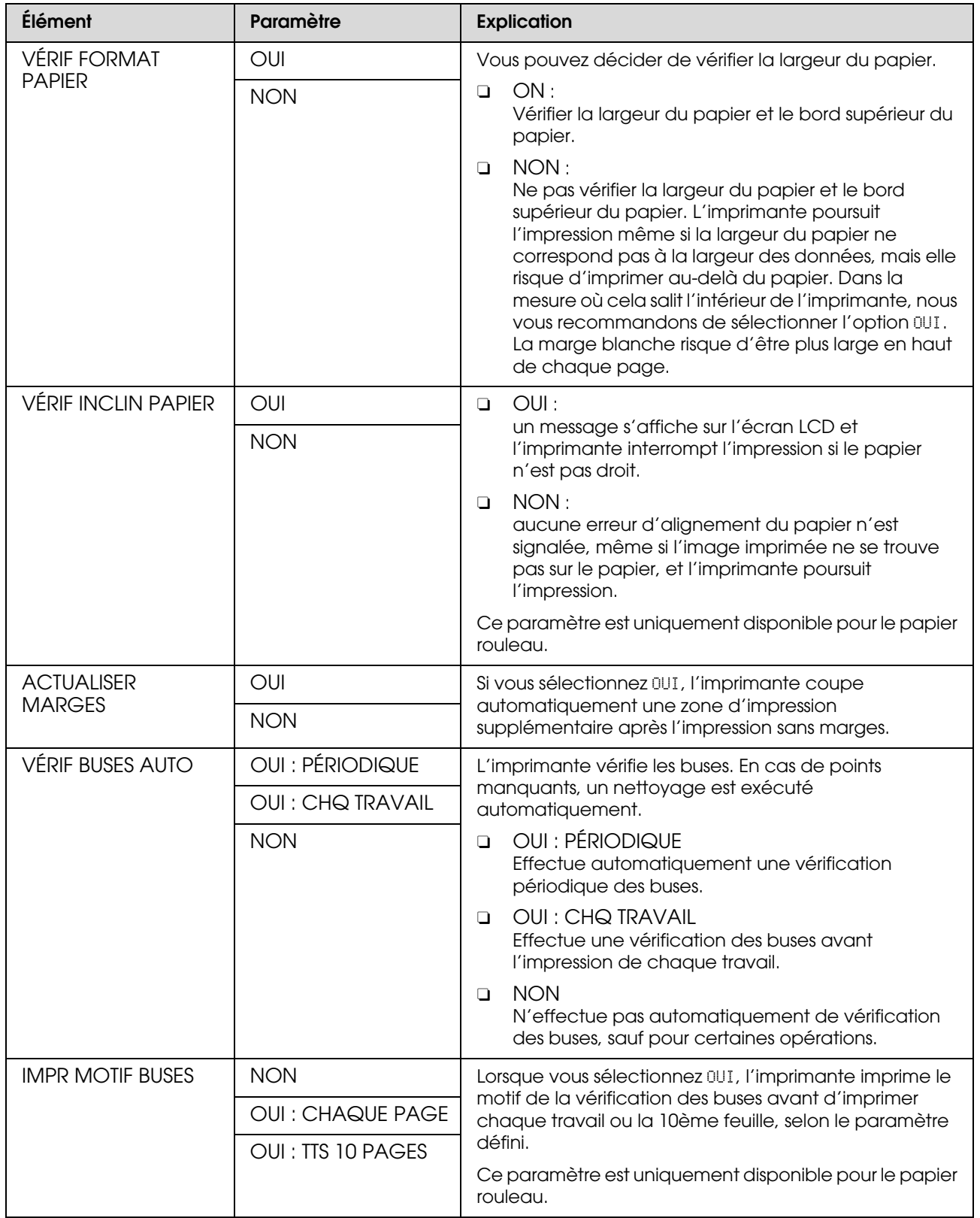

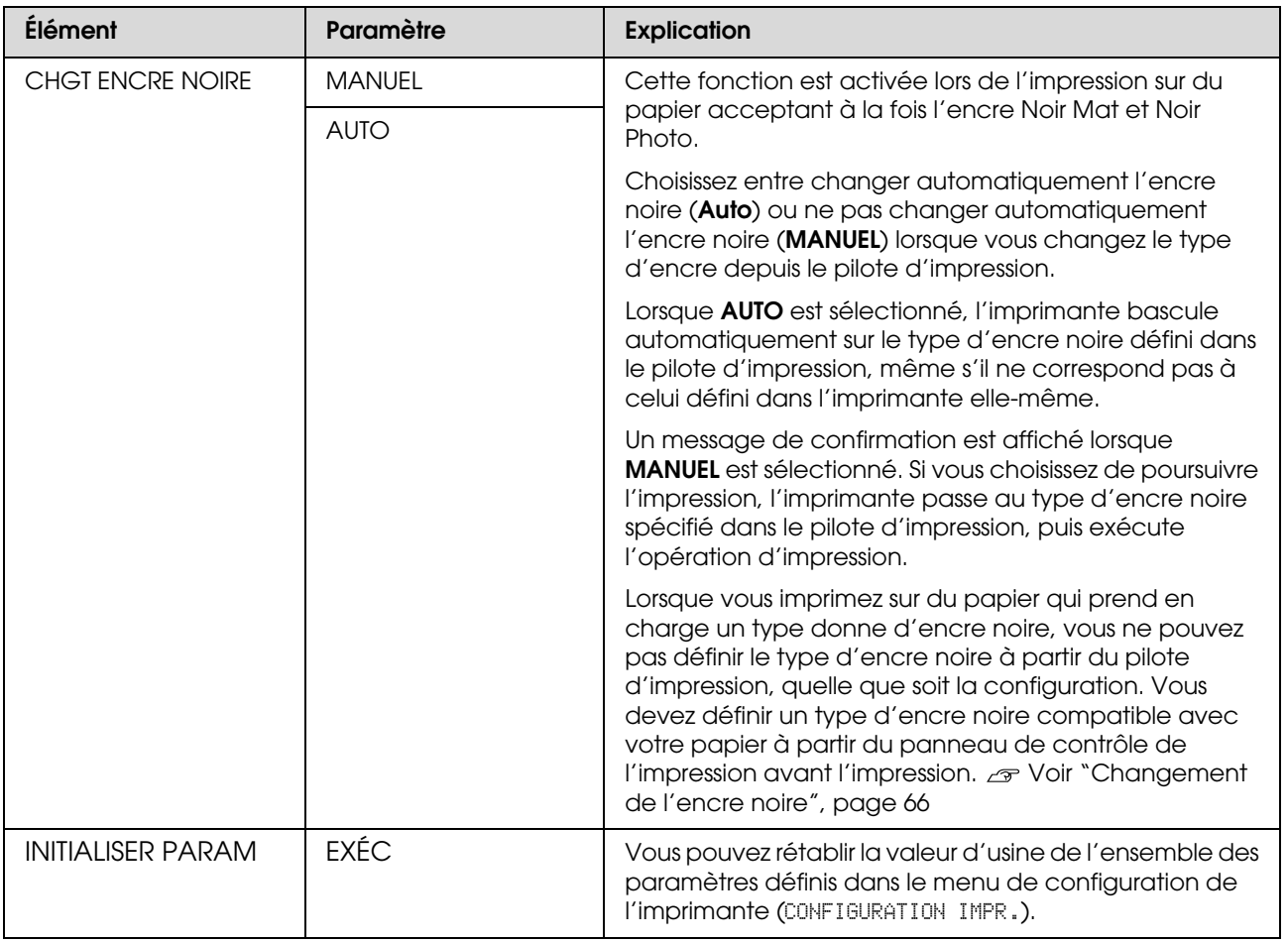

## <span id="page-23-0"></span>**IMPRESSION D'ESSAI**

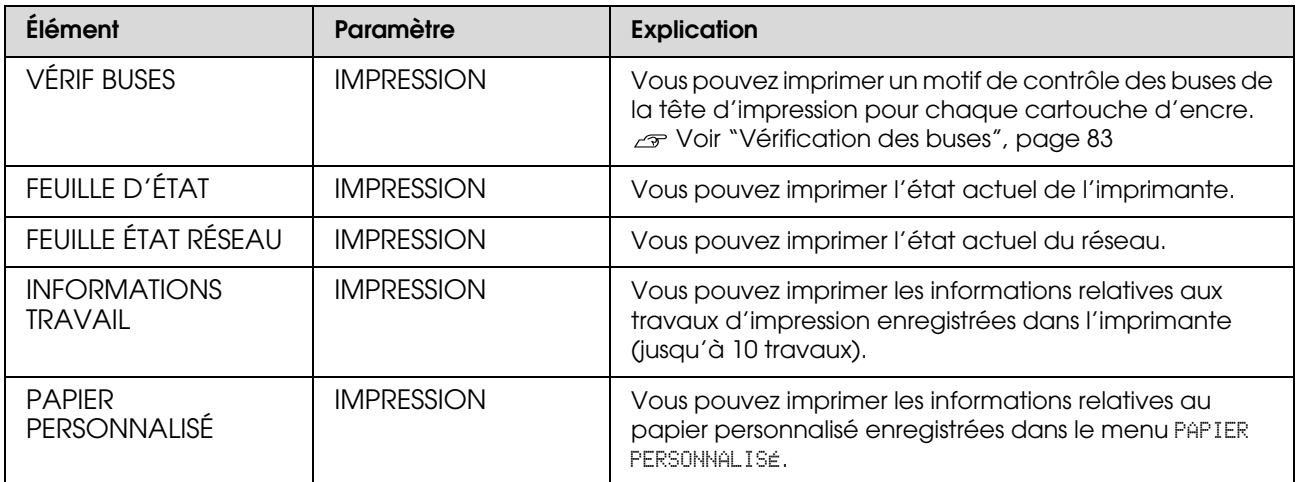

### <span id="page-24-1"></span>**MAINTENANCE**

Vous pouvez exécuter des fonctions de maintenance, comme un nettoyage des têtes.

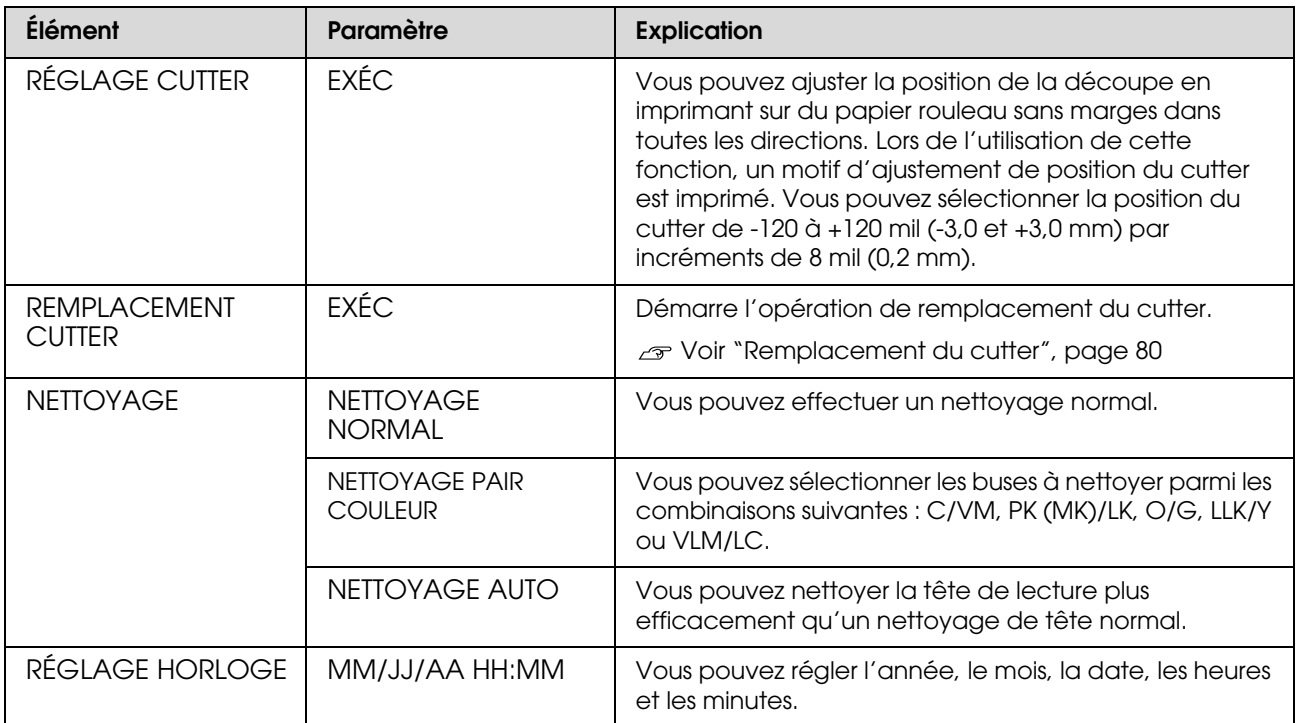

## <span id="page-24-0"></span>**ÉTAT DE L'IMPRIMANTE**

Ce menu indique l'état de l'imprimante.

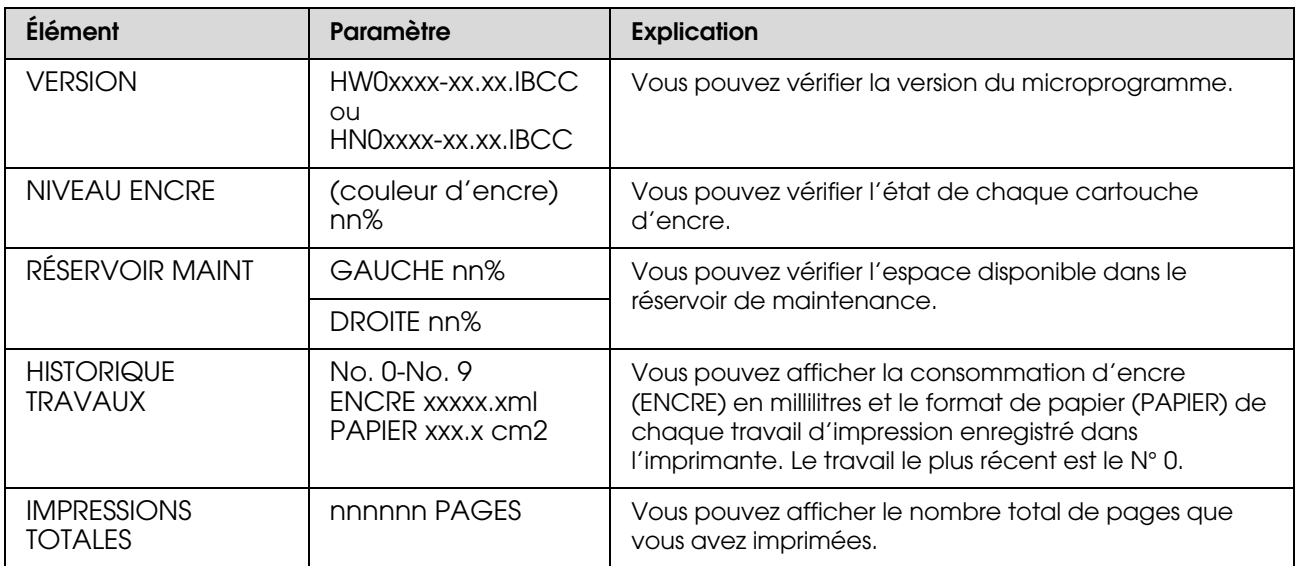

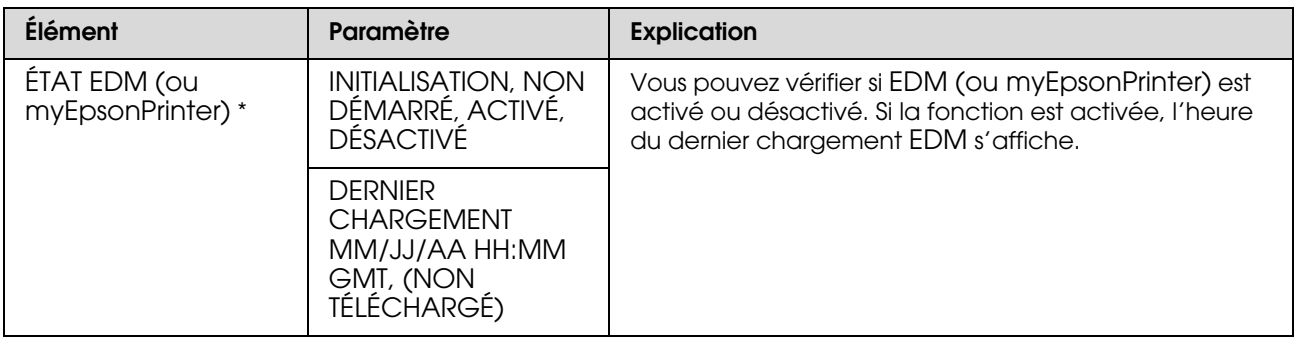

\* Cette fonction n'est pas prise en charge dans certains cas. Pour de plus amples informations, consultez le site Epson local ou contactez votre représentant ou votre revendeur EPSON.

#### *Remarque :*

- O *Lorsque le voyant* Contrôle d'encre *reste allumé, vous devez remplacer la cartouche d'encre épuisée. Si vous remplacez la cartouche correctement, le compteur est automatiquement réinitialisé. Voir ["Remplacement des cartouches d'encre", page 72](#page-71-2)*
- O *Vous devez remplacer le réservoir de maintenance lorsque l'écran vous l'indique. Si vous remplacez le réservoir correctement, le compteur est automatiquement réinitialisé. Voir ["Remplacement du réservoir de maintenance", page 78](#page-77-2)*

### <span id="page-25-1"></span><span id="page-25-0"></span>**CONFIGURATION PAPIER**

Si vous utilisez un support autre que Epson, veillez à définir les paramètres appropriés pour le papier.

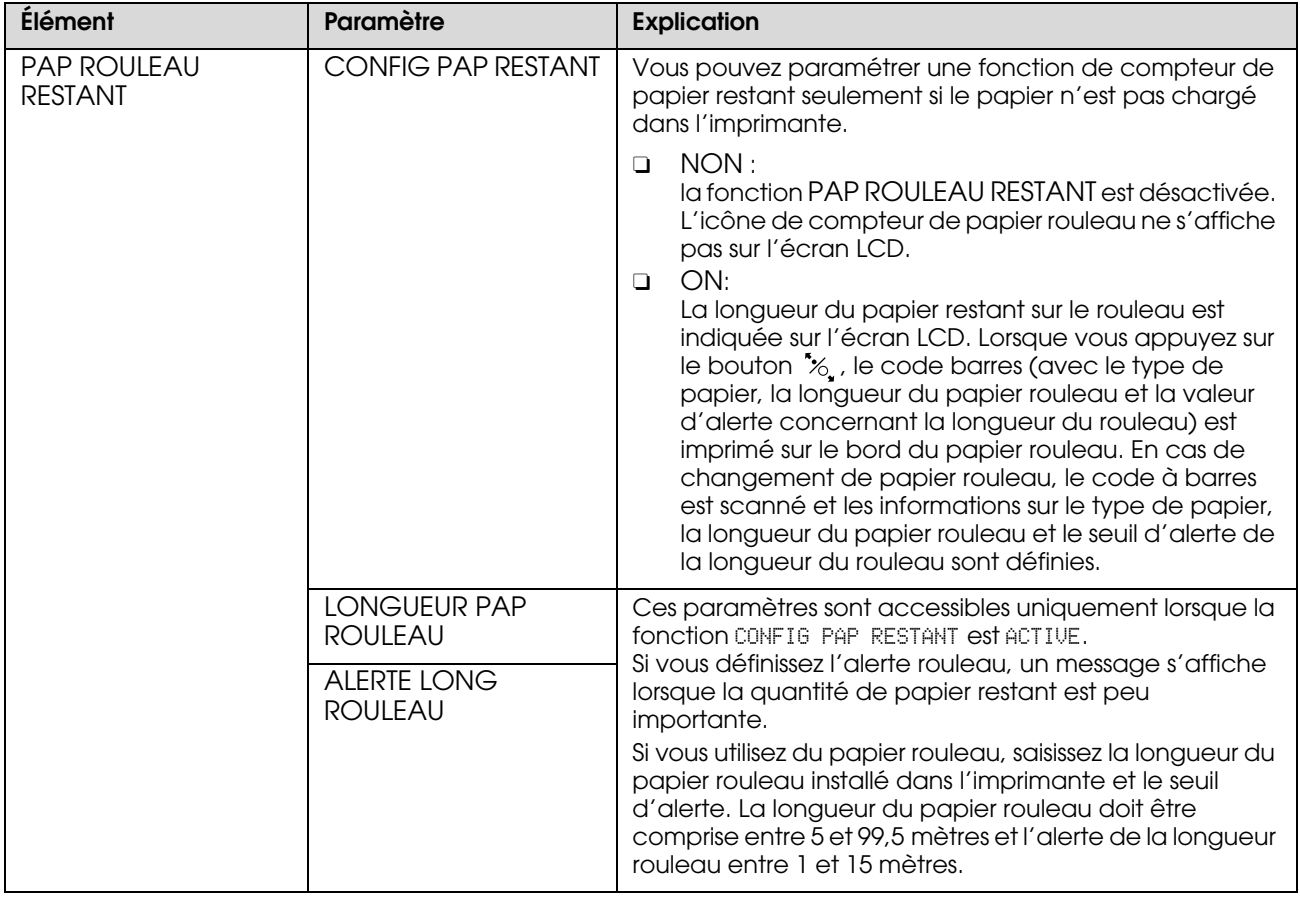

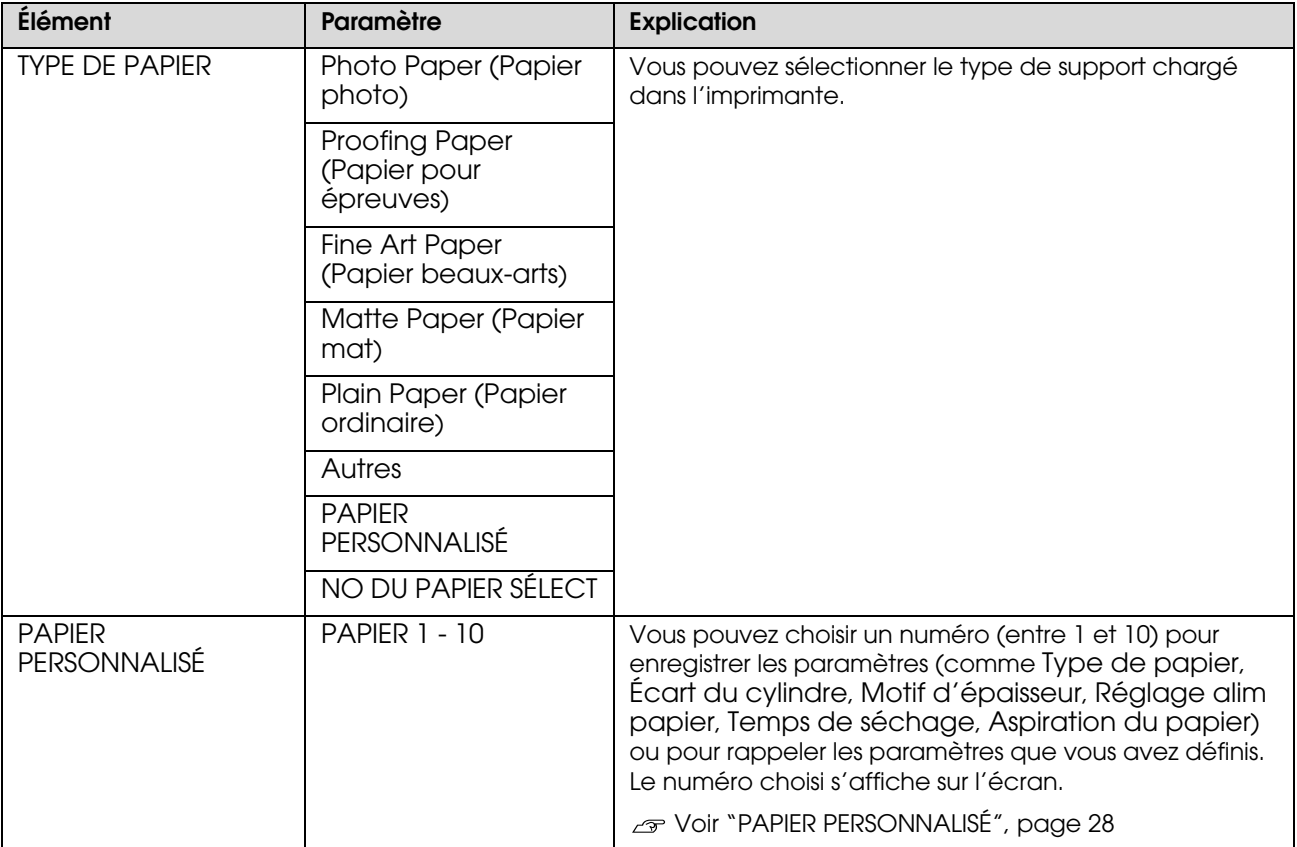

### <span id="page-27-0"></span>*PAPIER PERSONNALISÉ*

Si vous utilisez un autre support que Epson, vous devez adapter les paramètres en fonction de ce support.

Après avoir sélectionné le numéro du papier, définissez les paramètres suivants. Veillez à d'abord sélectionner le papier dans TYPE DE PAPIER et réglez ensuite les paramètres pour ÉCART DU CYLINDRE.

Pour définir le papier personnalisé, reportez-vous à la section suivante.  ["Définition du papier personnalisé dans l'imprimante", page 172](#page-171-3)

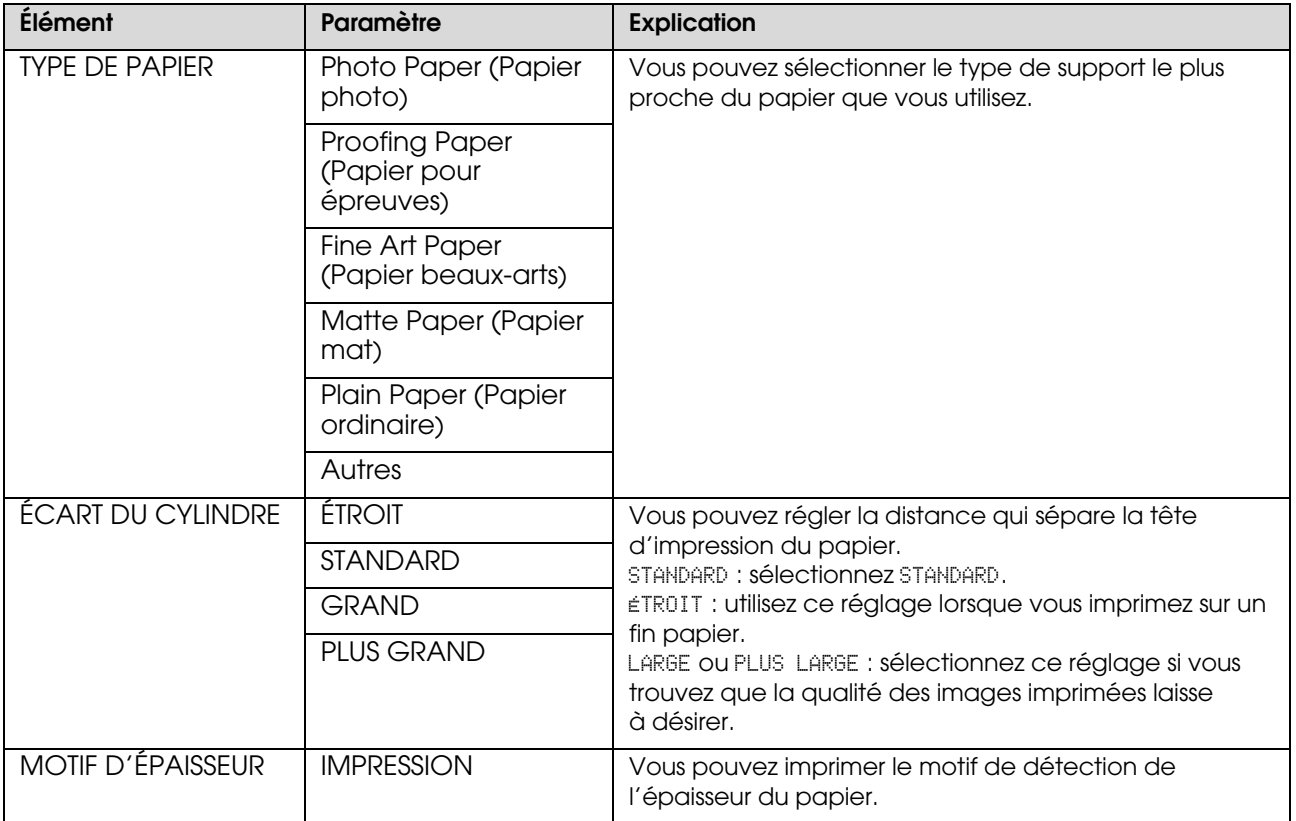

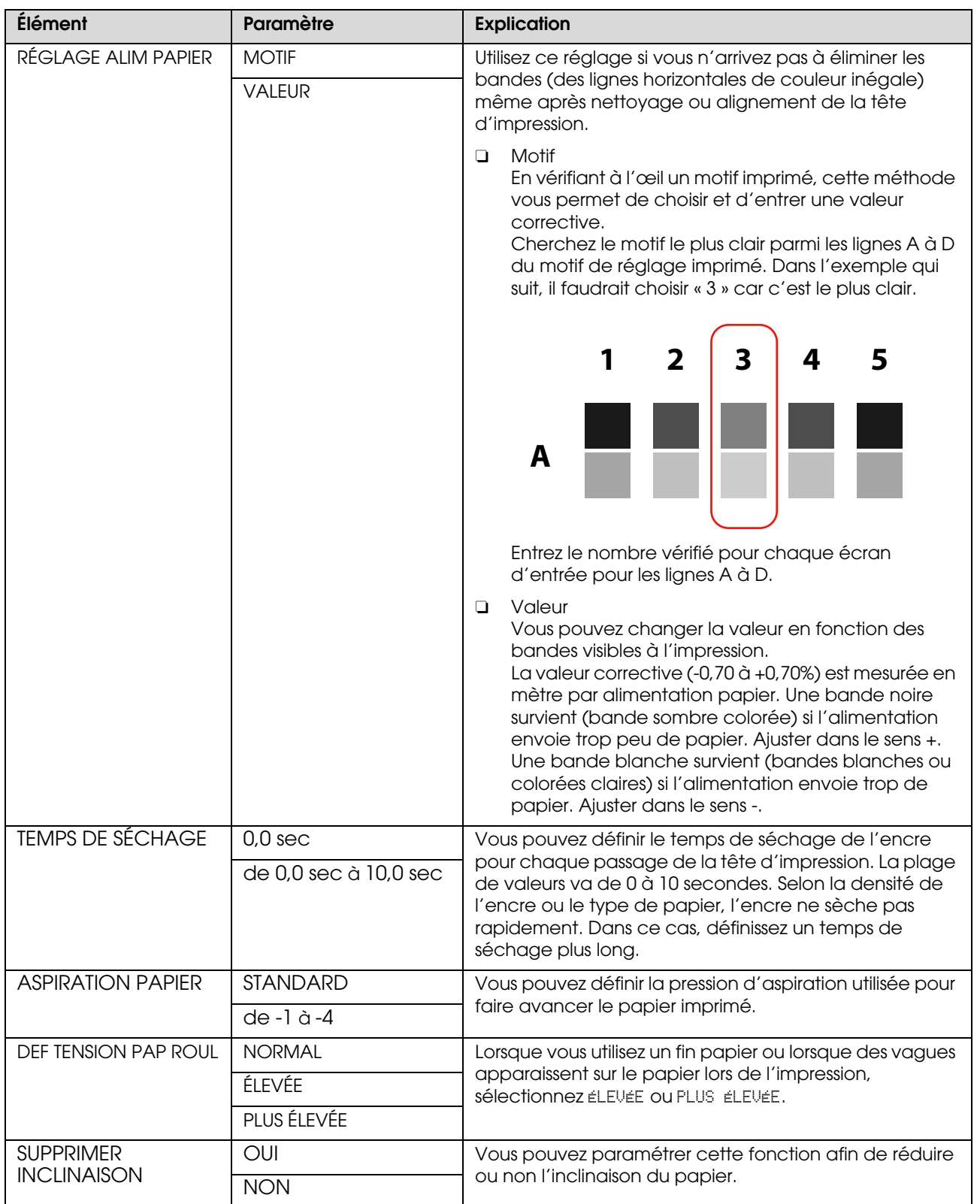

## <span id="page-29-0"></span>**ALIGNEMENT DES TÊTES**

Vous pouvez procéder à l'alignement des têtes d'impression. Pour de plus amples informations, consultez la section suivante.

 ["Alignement de la tête d'impression", page 89](#page-88-1)

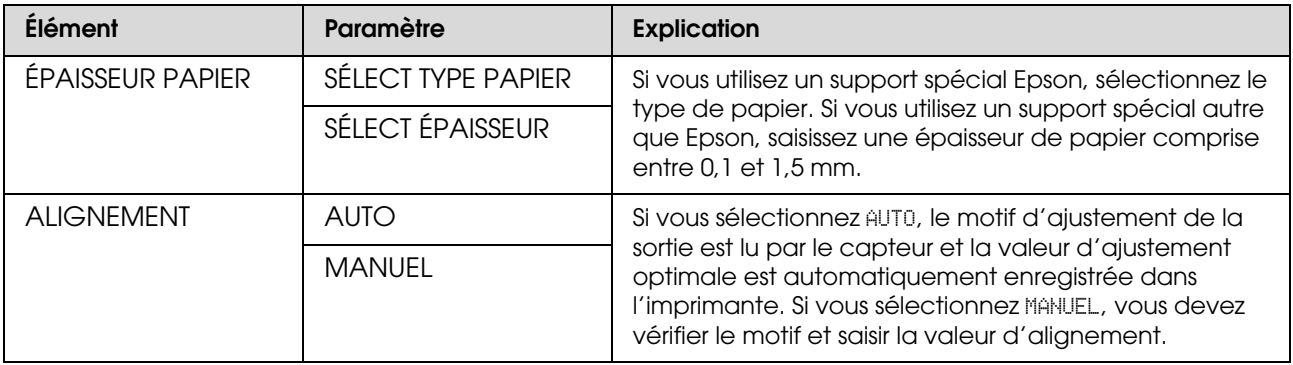

## <span id="page-29-1"></span>**CONFIGURATION RÉSEAU**

Lorsque vous utilisez l'imprimante en réseau, définissez les paramètres suivants.

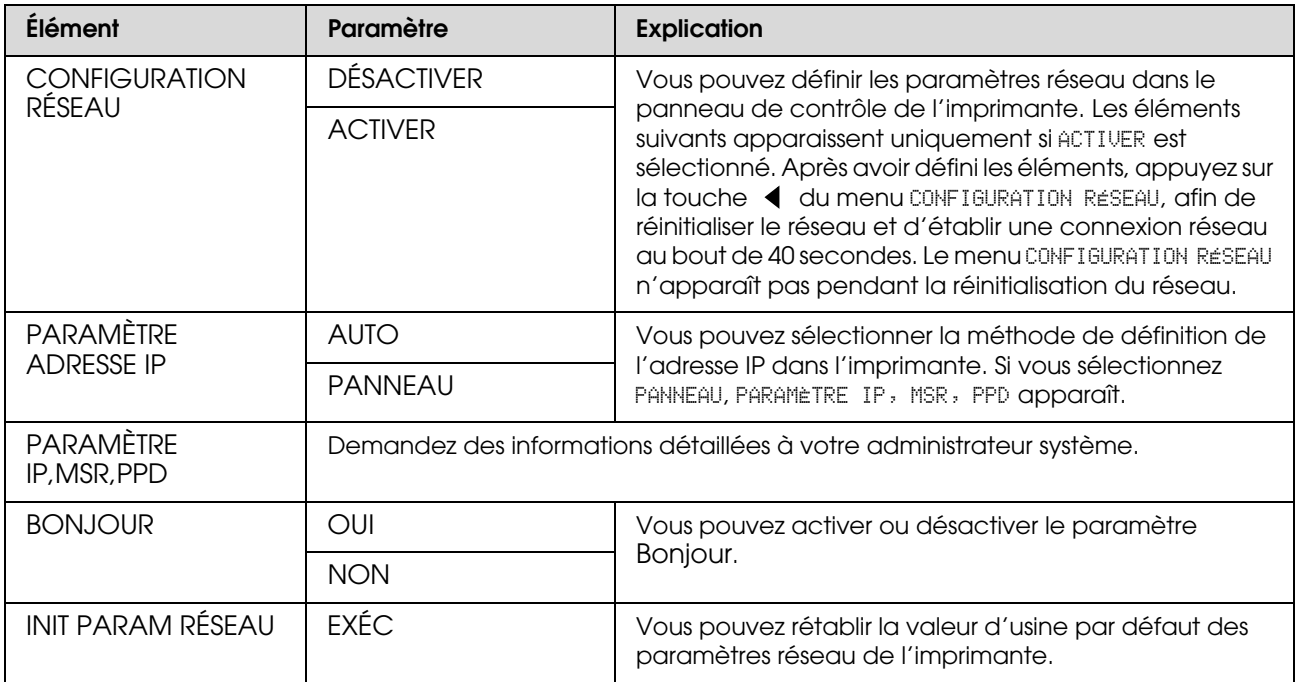

### <span id="page-30-0"></span>**CONFIGURATION DES OPTIONS**

Lorsque vous utilisez le matériel en option, définissez les paramètres suivants.

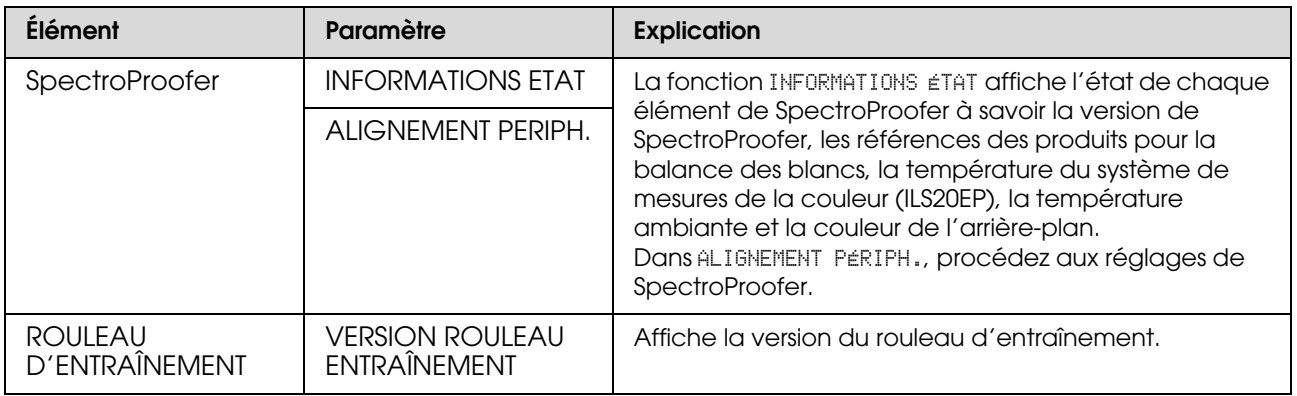

## <span id="page-31-0"></span>**Mode Maintenance**

Vous pouvez modifier la langue ou l'unité utilisée à l'écran ou rétablir les valeurs d'usine de l'ensemble des paramètres.

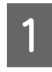

A Mettez l'imprimante hors tension en appuyant sur la touche  $(')$ .

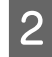

2 Appuyez simultanément sur la touche  $\P$   $\overline{\mathbb{U}}$ et la touche  $\Diamond$  pour mettre l'imprimante sous tension.

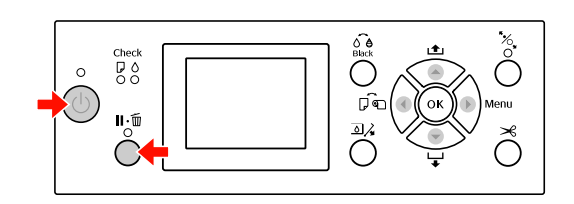

Consultez le tableau des modes de maintenance sur la droite pour de plus amples informations. Les procédures de réglage sont les mêmes que pour le mode Menu.

 Voir ["Utilisation du mode](#page-16-1) Menu", [page 17](#page-16-1)

C Pour quitter le mode **Maintenance**, appuyez sur la touche  $\Diamond$  pour mettre l'imprimante hors tension.

## <span id="page-31-1"></span>**Liste du mode Maintenance**

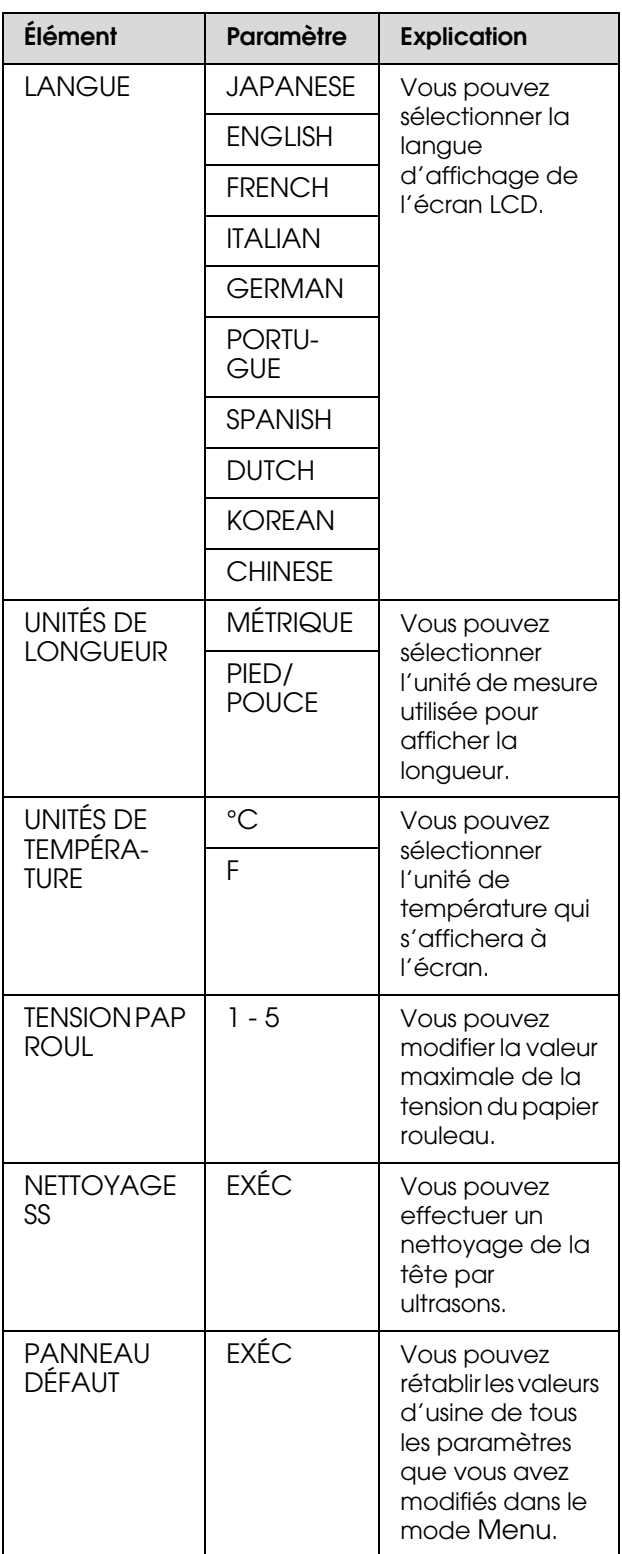

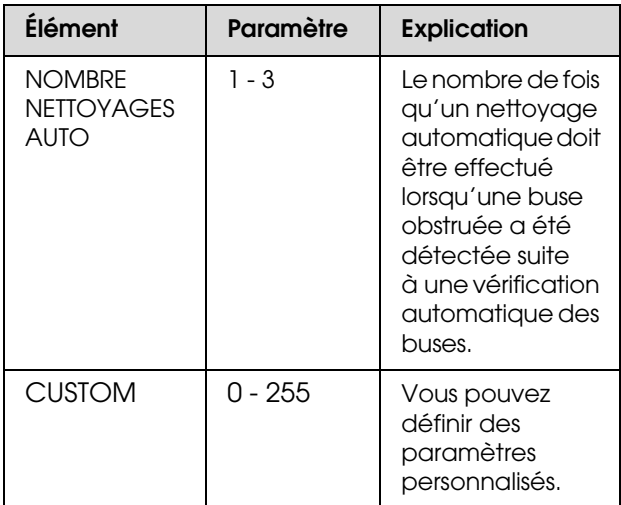

## <span id="page-33-0"></span>**Manipulation du papier**

## <span id="page-33-1"></span>**Supports pris en charge**

Il est recommandé d'utiliser les supports spéciaux Epson susceptibles d'améliorer l'utilisation et les capacités d'expression des résultats d'impression. Pour plus d'informations sur le papier, reportez-vous à la section suivante.

 $\mathcal{F}$  ["Informations relatives au papier", page 188](#page-187-2)

#### *Remarque :*

- O *N'utilisez pas de papier froissé, abîmé, déchiré, sale ou présentant des imperfections.*
- O *Introduisez le papier juste avant l'impression. Retirez-le de l'imprimante une fois l'impression terminée et conservez-le conformément aux instructions relatives au support utilisé.*
- O *Si vous utilisez du papier rouleau autre que les supports spéciaux Epson, consultez les instructions qui accompagnent le papier ou contactez votre fournisseur pour plus d'informations. Testez la qualité d'impression avant d'acheter d'importantes quantités de papier.*

## <span id="page-33-2"></span>**Papier rouleau**

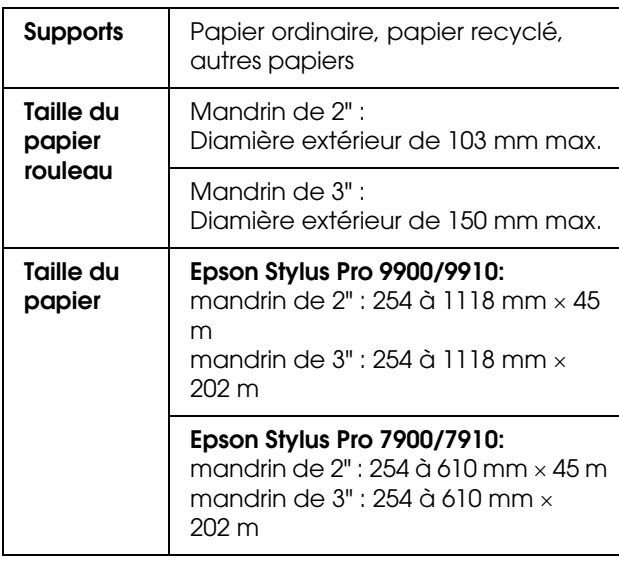

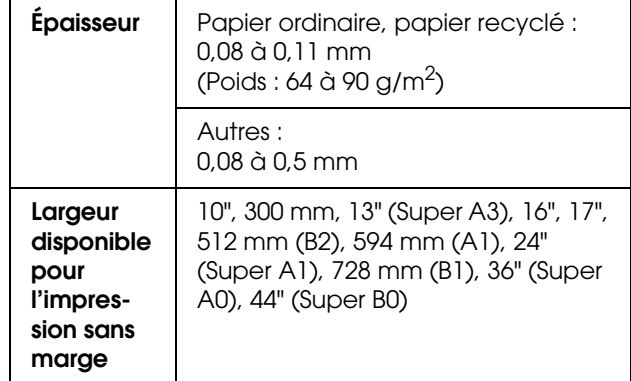

## <span id="page-33-3"></span>**Feuille simple**

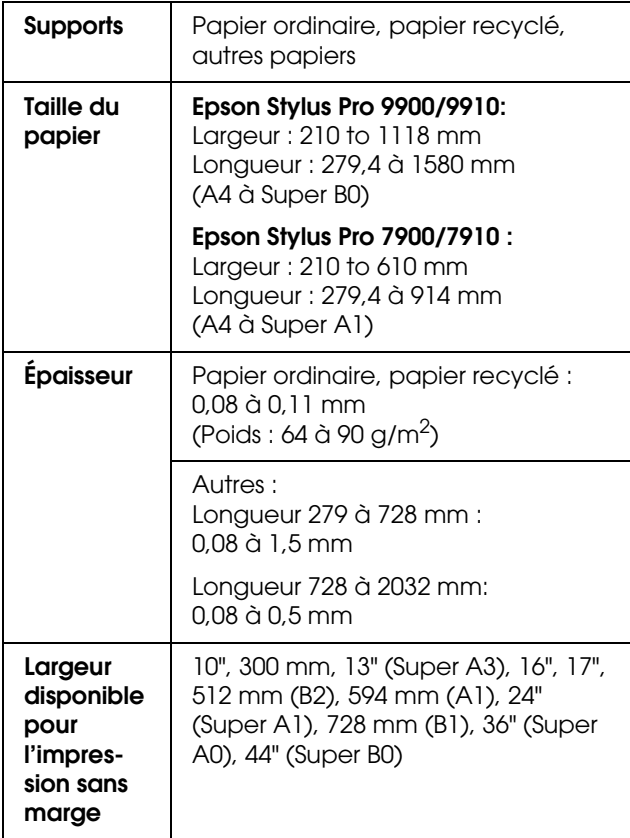

#### *Remarque :*

- O *La qualité des marques ou types de papier pouvant être changée par le fabricant sans préavis, Epson ne peut garantir la qualité d'aucun papier de marque autre que Epson. Procédez toujours à des essais avant d'acheter de grandes quantités de papier ou d'imprimer des travaux de volume important.*
- $\Box$  *Du papier de mauvaise qualité peut diminuer la qualité d'impression et provoquer des bourrages ou d'autres problèmes. Si vous rencontrez beaucoup de problèmes, choisissez du papier de qualité supérieure.*

## <span id="page-34-0"></span>**Utilisation du papier rouleau**

## <span id="page-34-1"></span>**Chargement du papier rouleau**

Pour charger le papier rouleau, procédez comme suit.

#### *Remarque :*

O *Lorsque* CONFIG PAP RESTANT *est défini sur* OUI*, le code barres (incluant les informations sur le papier) est imprimé sur le bord du papier rouleau avant le retrait du papier. Ces informations facilitent, par la suite, le réglage du même type de papier.*

 *Voir ["CONFIGURATION PAPIER", page 26](#page-25-1)*

O *Il est recommandé de charger le papier rouleau juste avant l'impression. Si vous laissez le papier rouleau dans l'imprimante, le cylindre servant à maintenir le papier risque de laisser une trace sur la surface du papier.*

A Mettez l'imprimante sous tension en appuyant sur la touche  $(')$ .

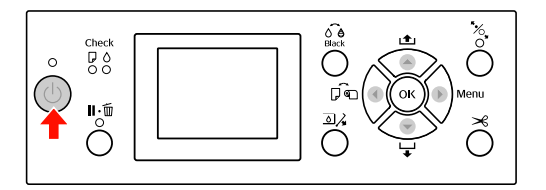

### *Remarque :*

*Après avoir mis l'imprimante sous tension, appuyez sur le bouton avant de charger le papier pour afficher les instructions propres au réglage du papier.*

2 Ouvrez le capot du papier rouleau.

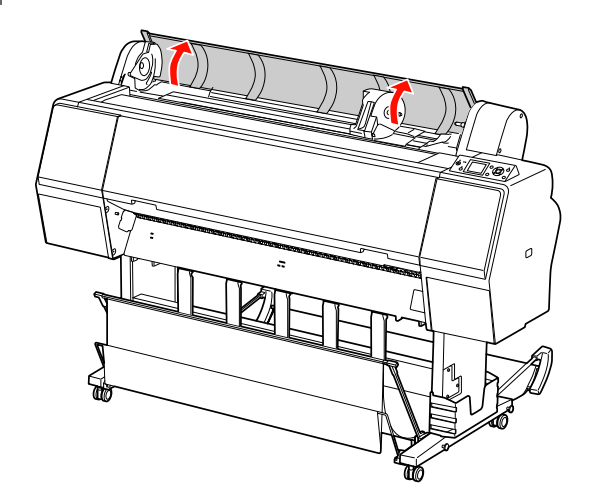

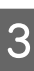

S Pour déverrouiller le support de l'adaptateur, appuyez fermement sur le support. Déplacez-le ensuite vers la gauche à l'aide de la poignée.

D Placez le rouleau dans l'orifice à l'avant de l'imprimante.

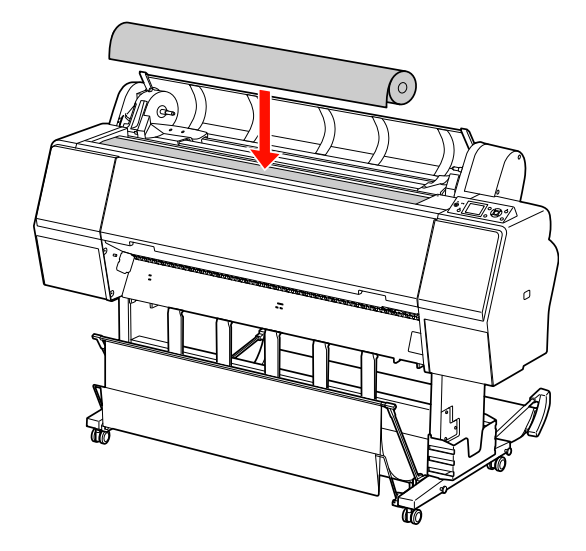

E Déplacez le levier du rouleau afin de l'ajuster au papier.

Utilisation du mandrin de 2" :

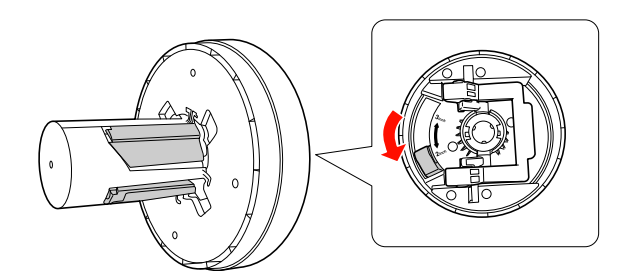

Utilisation du mandrin de 3" :

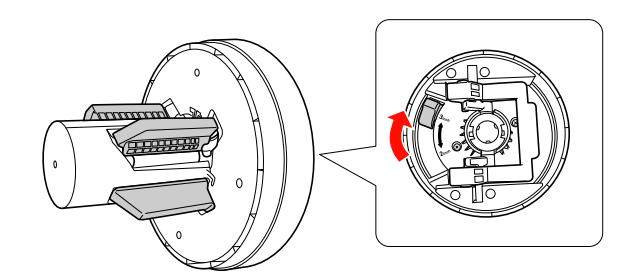

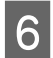

6 Libérez le levier de chaque côté.

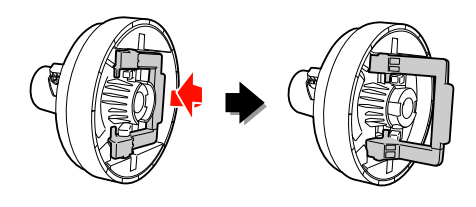

- G Fixez les adaptateurs à chaque extrémité du rouleau. Enfoncez le levier de chaque côté pour le maintenir en place.
	- Appuyez fermement sur les adaptateurs.

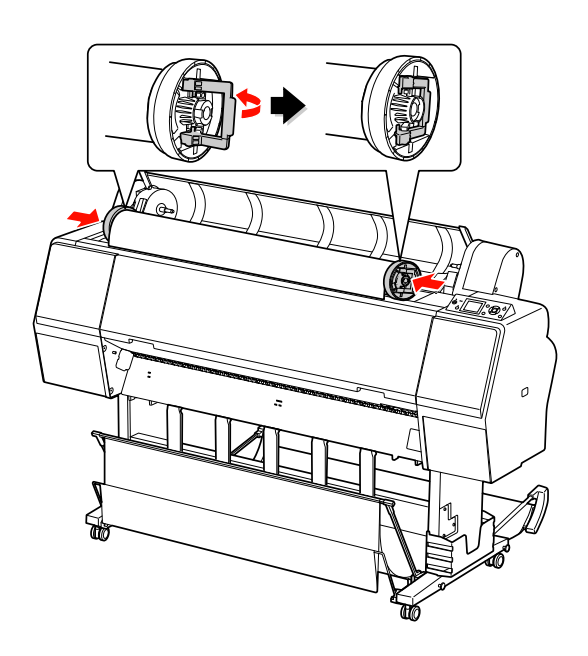

B Déplacez le rouleau vers la droite jusqu'à ce qu'il soit en contact avec le guide du rouleau.

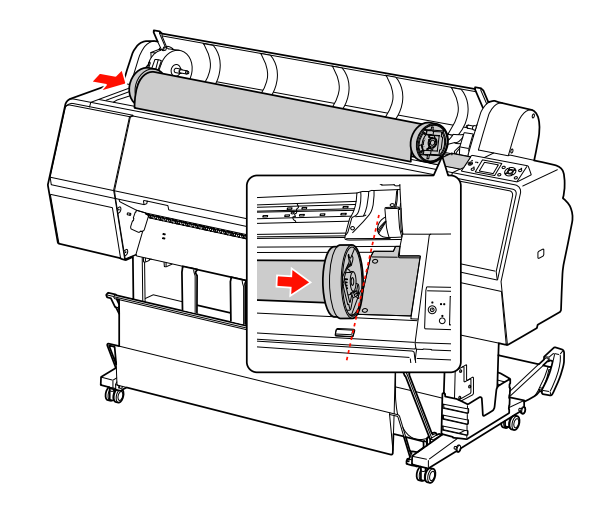
I Glissez le support à l'aide de la poignée pour aligner l'adaptateur gauche sur  $\blacktriangle$  .

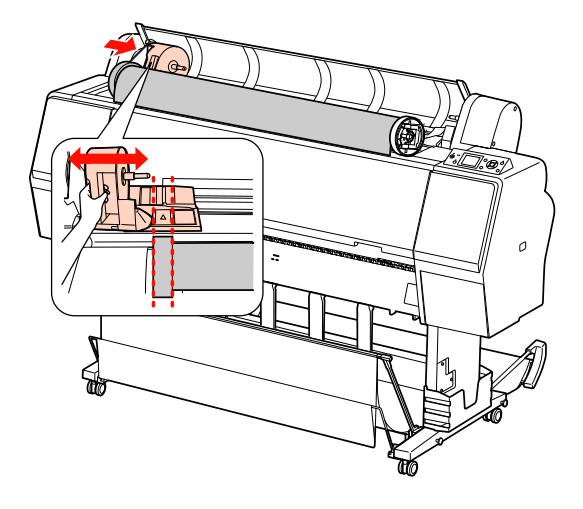

10 Faites délicatement rouler le papier dans le support.

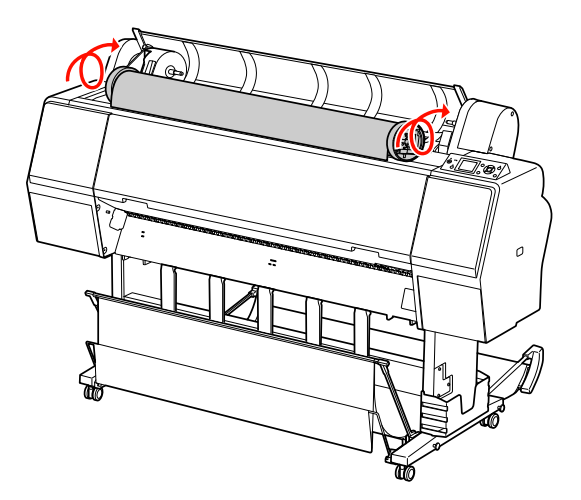

K Glissez le support de l'adaptateur à l'aide de la poignée vers la droite afin qu'il soit bien ancré dans l'axe.

> Veillez à ce que les deux extrémités du rouleau soient bien en place.

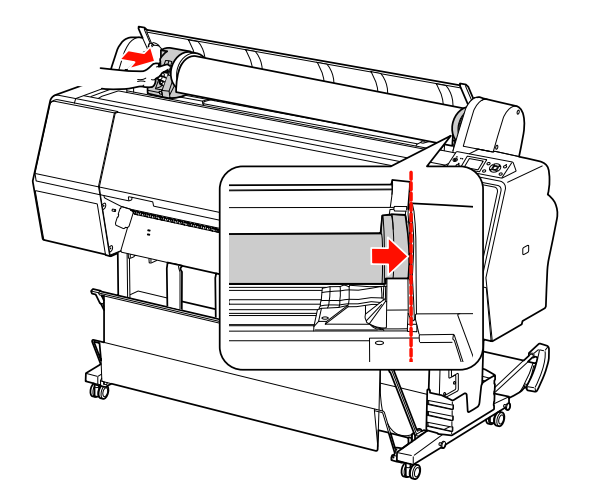

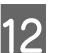

12 Appuyez sur le levier pour le maintenir en place.

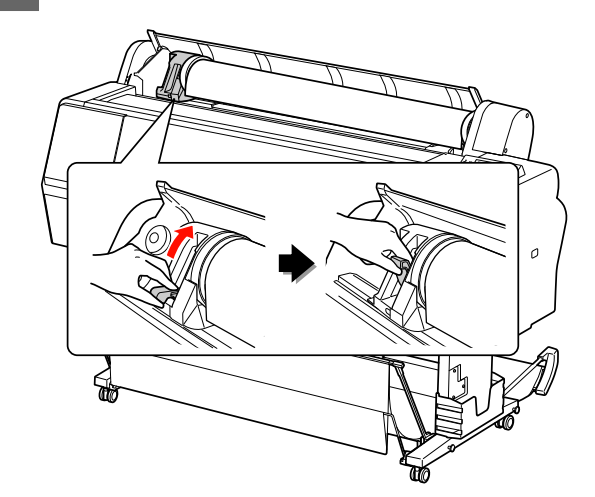

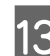

13 Appuyez sur la touche  $\frac{1}{2}$ .

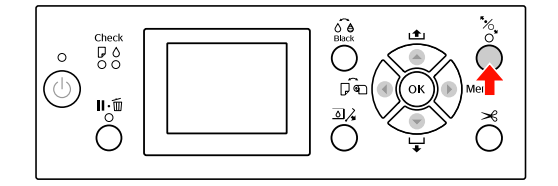

14 Introduisez le papier dans la fente d'insertion prévue à cet effet. Tirez le papier à travers la fente d'insertion jusqu'à ce qu'il ressorte par le bas.

> En veillant à ne pas plier le bord du papier, introduisez-le de sorte qu'il n'y ait pas de jeu.

Si vous avez des difficultés au niveau de l'alimentation du papier, réglez l'entraînement en appuyant sur le bouton  $\triangle$  ou  $\nabla$ . Tirez sur le papier pour aligner l'extrémité sur l'emplacement prévu.

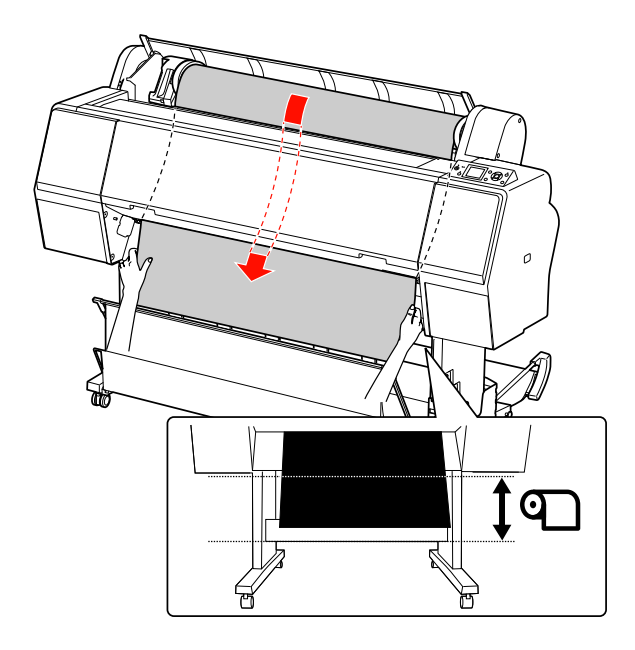

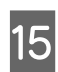

15 Fermez le capot du papier rouleau.

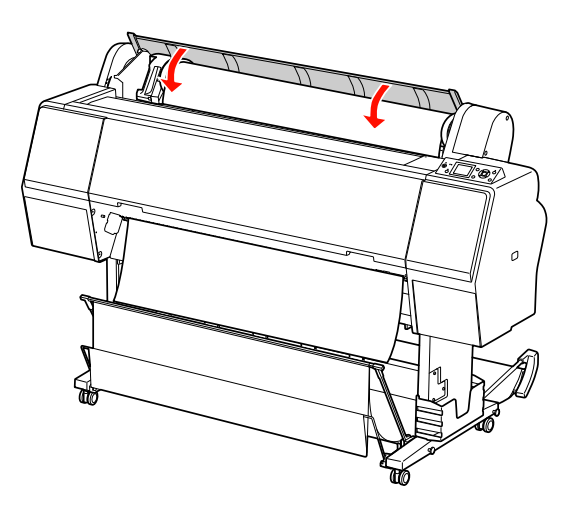

 $\overline{16}$  Appuyez sur la touche  $\overline{6}$ .

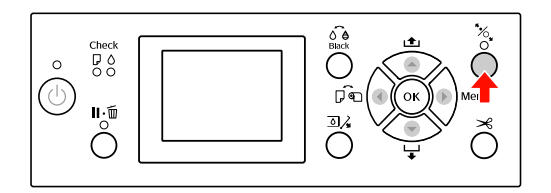

Après quelques secondes, le papier arrive en position d'impression. Lorsque vous appuyez sur le bouton  $\mathbf{u} \cdot \mathbf{w}$ , il se déplace immédiatement.

**17** Lorsque PARAMÉTRES OK? s'affiche sur l'écran LCD, appuyez sur la touche  $\triangle$  ou  $\nabla$  pour sélectionner NON puis appuyez sur la touche **.** Entrez le type de support et le papier restant et appuyez sur la touche OK.

> Le paramètre précédent s'affiche sur l'écran LCD. Si le type de support et le papier restant sont corrects, sélectionnez OUI et appuyez sur la touche OK.

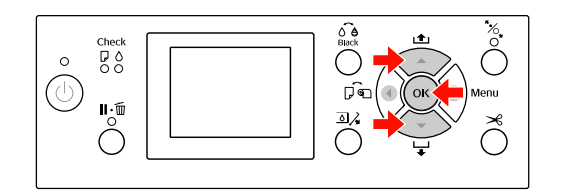

R Si le bord du papier est plié, appuyez sur le bouton  $\mathcal{L}$  pour couper le bord.

19 Si vous utilisez la corbeille de récupération du<br>
nonier placez le devent ou derrière papier, placez-la devant ou derrière.

> Si vous utilisez le modèle Epson Stylus Pro 9900/9910, vous pouvez aussi utiliser l'enrouleur automatique.

 Voir ["Utilisation du hamac de réception et](#page-45-0)  [des guides papier", page 46](#page-45-0)

 Voir ["Utilisation de l'enrouleur](#page-49-0)  [automatique \(pour l'Epson Stylus Pro](#page-49-0)  [9900/9910\)", page 50](#page-49-0)

### <span id="page-38-0"></span>**Coupe du papier rouleau**

Il existe deux façons de couper le papier rouleau.

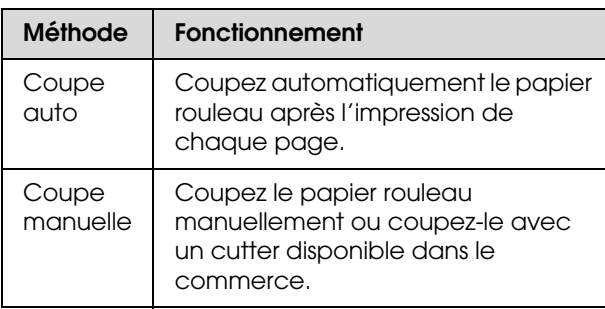

#### *Remarque :*

- O *Certains papiers rouleau ne peuvent pas être coupés avec le cutter intégré. Utilisez alors un cutter acheté dans le commerce.*
- O *La coupe du papier peut prendre un certain temps.*

### **Paramétrage de la méthode de coupe**

Avant d'imprimer, sélectionnez la méthode de coupe.

#### *Impression à partir du panneau de contrôle de l'imprimante (comme l'impression d'une feuille d'état)*

Appuyez sur la touche  $\triangleleft$  pour sélectionner une méthode de coupe.

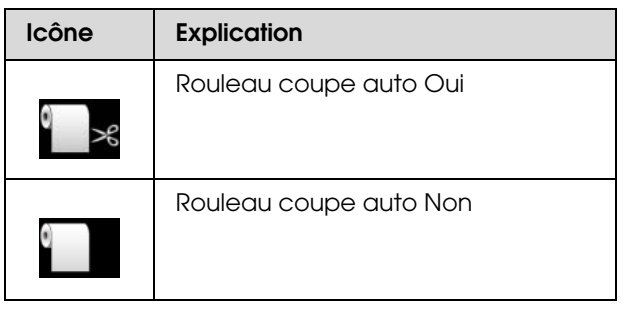

### *Impression à partir de l'ordinateur*

Définissez le paramètre Auto Cut (Coupe auto) dans la boîte de dialogue Roll Paper Option (Option papier rouleau) du pilote d'impression.

### **Coupe du papier rouleau après l'impression**

#### *Coupe automatique du papier rouleau*

Coupez automatiquement le papier rouleau après l'impression de chaque page.

#### *Coupe manuelle du papier rouleau*

Pour couper le papier rouleau manuellement, procédez comme suit.

- Tout en regardant l'intérieur de l'imprimante par dessus le capot avant, appuyez sur la touche  $\blacktriangledown$  pour faire avancer le rouleau de papier, puis ajustez la position de la découpe sur la marque  $\rightarrow \mathcal{S}$  sur le côté gauche de la tête d'impression.
- Appuyez sur la touche  $\&$ . Lorsque le menu de sélection s'affiche, sélectionnez COUPER à l'aide du bouton ▲ ou ▼ et appuyez sur le bouton OK.

Le papier est coupé par le cutter intégré.

#### *Remarque :*

- O *Si le papier ne peut pas être coupé par le cutter*   $intégré, appuyez sur la touche \blacktriangleright de manière$ *à ce que l'imprimante entraîne automatiquement le papier vers la position qui permet de le couper manuellement. Coupez le papier à l'aide du cutter.*
- O *En fonction du type de papier, la longueur minimum de papier que vous pouvez couper est définie de 60 à 127 mm. Vous ne pouvez pas la modifier.*

### **Retrait du rouleau**

#### *Remarque :*

*Nous vous recommandons de retirer le papier rouleau de l'imprimante après impression. Si vous laissez le papier rouleau dans l'imprimante, le cylindre servant à maintenir le papier risque de laisser une trace sur la surface du papier.*

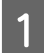

Vérifiez que l'imprimante est sous tension.

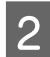

Ouvrez le capot du papier rouleau.

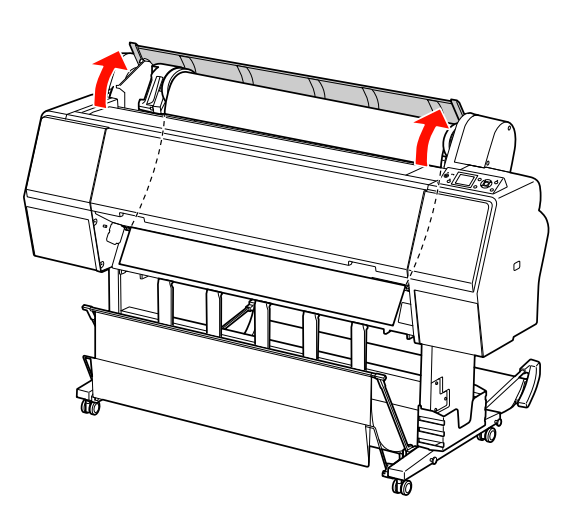

3 Appuyez sur la touche  $\sim$  pour relâcher le système de maintien du papier.

Le rouleau est automatiquement enroulé après la découpe si l'imprimante est en mode READY (PRÊT). Toutefois, lorsque vous utilisez l'enrouleur automatique, l'imprimante ne rembobine pas le rouleau.

Vous devrez rembobiner le papier manuellement si le système ne le fait pas automatiquement.

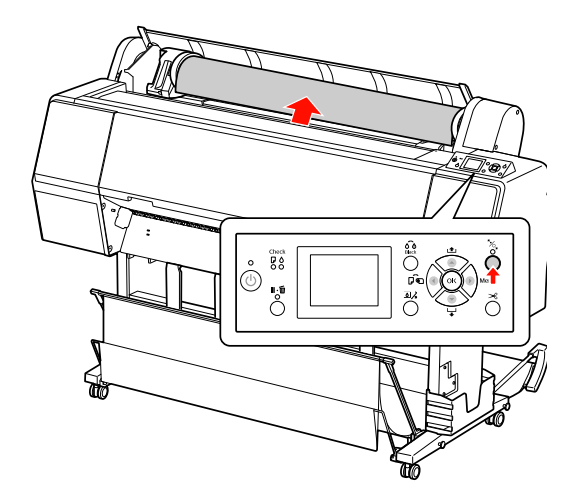

*Remarque : Si vous n'utilisez pas le papier rouleau, enveloppez-le avec la bande de scellement fournie.*

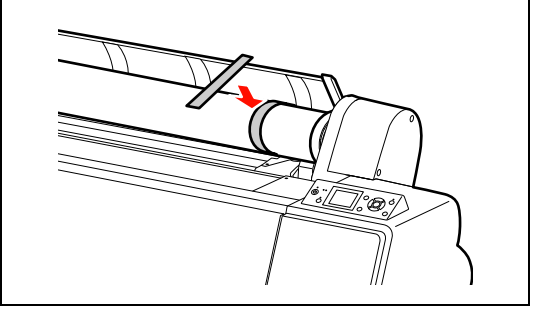

4 Pour déverrouiller le support de l'adaptateur, appuyez fermement dessus. Déplacez-le ensuite vers la gauche à l'aide de la poignée. Retirez-le ensuite de l'axe.

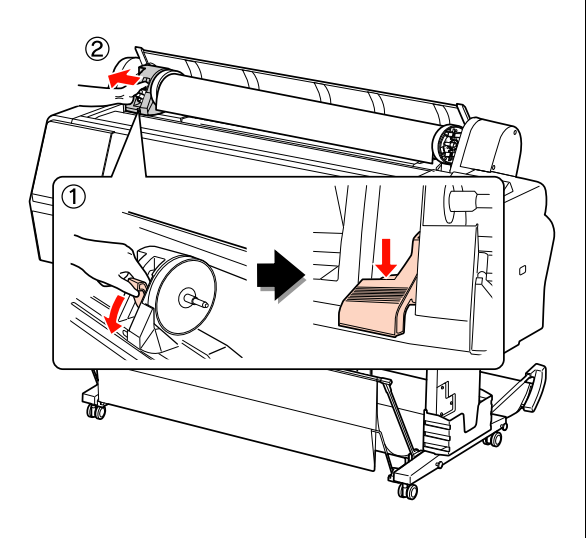

 $\overline{5}$  Déroulez le papier par l'avant et placez-le dans la fente à l'avant de l'imprimante.

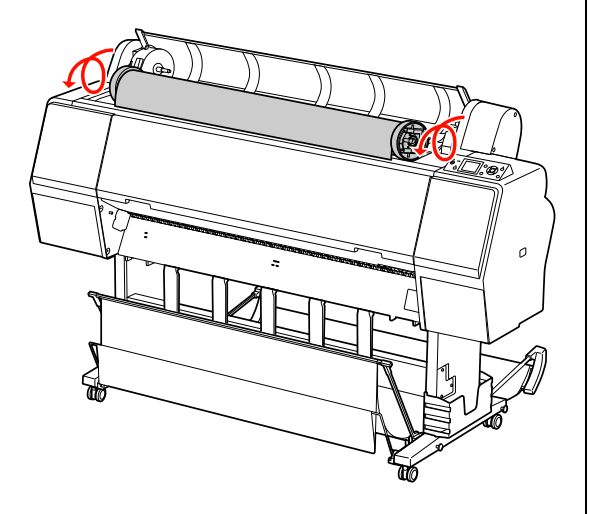

 $\overline{6}$  Relevez le levier de l'adaptateur pour le déverrouiller. Retirez ensuite l'adaptateur du rouleau.

> Après avoir rembobiné le papier rouleau avec précaution, placez-le dans son emballage d'origine.

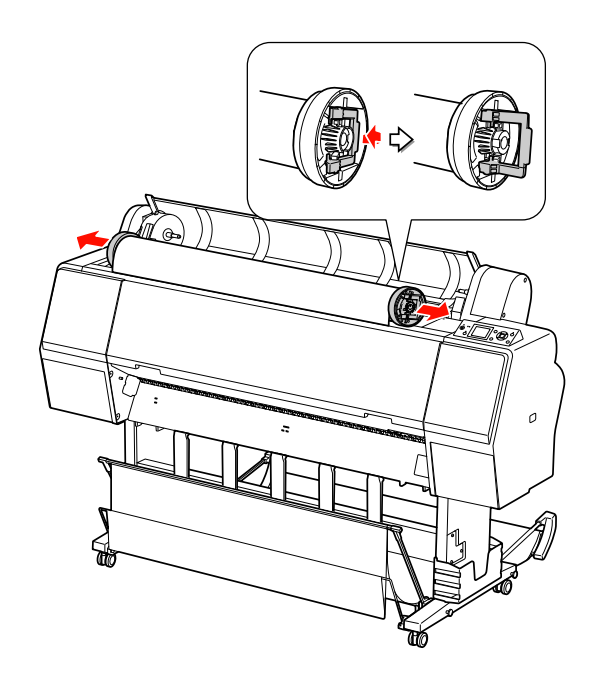

## **Utilisation de feuilles simples**

La procédure diffère selon la longueur et l'épaisseur du papier utilisé.

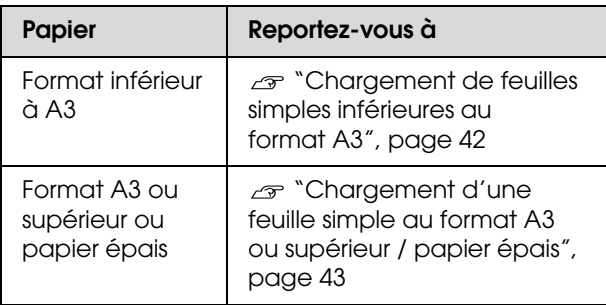

#### *Remarque :*

- O *Aplatissez le papier avant de le charger dans l'imprimante. Si vous chargez du papier gondolé ou souple, l'imprimante risque de ne pas reconnaître la taille du papier et donc de ne pas imprimer normalement. Par ailleurs, nous vous recommandons de replacer le papier dans son emballage d'origine et de le ranger à plat, afin de le sortir juste avant de l'utiliser uniquement.*
- O *Si du papier rouleau est chargé, rembobinez-le d'abord avant de charger une feuille de papier unique.*
- O *Si vous utilisez du papier rouleau autre que les supports spéciaux Epson, consultez les instructions qui accompagnent le papier ou contactez votre fournisseur pour plus d'informations.*

## <span id="page-41-0"></span>**Chargement de feuilles simples inférieures au format A3**

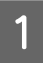

A Mettez l'imprimante sous tension en appuyant sur la touche  $\circlearrowleft$ .

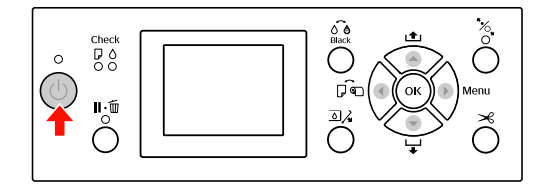

 $\sum_{\text{1}}$  Appuyez sur la touche  $\sum_{\text{2}}$  plusieurs fois jusqu'à ce que l'option Feuille  $\sqrt{s}$ 'affiche.

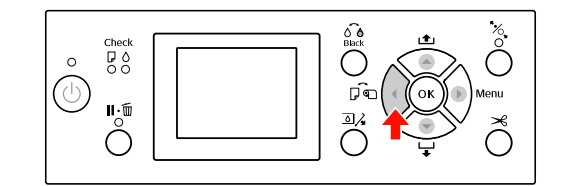

3 Assurez-vous que le capot du papier rouleau est fermé.

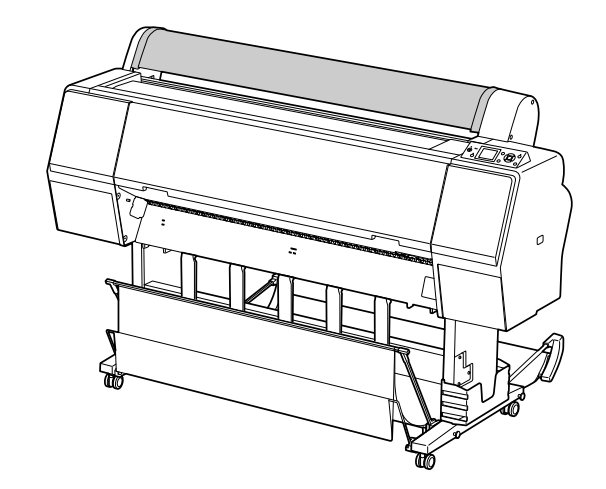

D Chargez la feuille dans la fente d'insertion du papier jusqu'à ce que vous sentiez une résistance.

Alignez le bord droit du papier et introduisez le papier jusqu'à ce que vous sentiez une

résistance. Lorsque vous utilisez un format A4 ou inférieur, réglez le papier pour qu'il atteigne la limite inférieure de la pièce métallique sous la fente d'introduction du papier.

APPUYER SUR LE BOUTON  $\blacktriangledown$  s'affiche alors à l'écran.

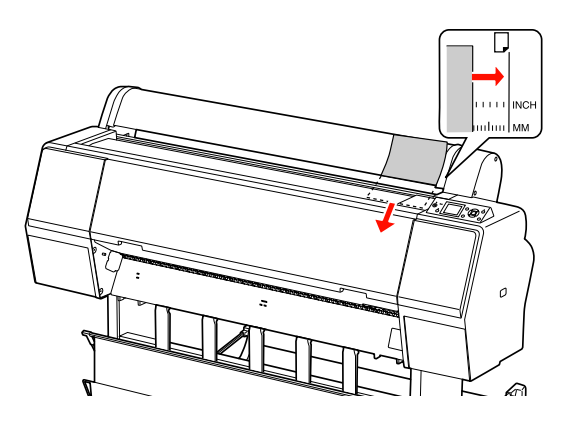

#### *Remarque :*

*Chargez la feuille à la verticale, comme pour la plupart des magazines.*

 $\overline{5}$  Appuyez sur la touche  $\overline{\mathbf{v}}$ .

Le papier revient en position de départ.

6 Lorsque PARAMÉTRES OK? s'affiche sur l'écran LCD, appuyez sur la touche  $\triangle$  ou  $\nabla$  pour sélectionner NON puis appuyez sur la touche . Entrez le type de support et le papier restant et appuyez sur la touche OK.

> Le paramètre précédent s'affiche sur l'écran LCD. Si le type de support et le papier restant sont corrects, sélectionnez OUI et appuyez sur la touche OK.

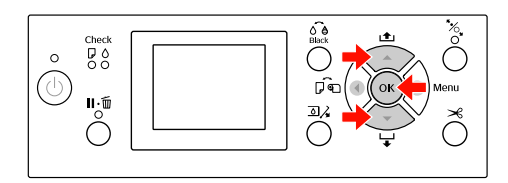

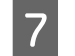

Si vous utilisez la corbeille de récupération du papier, placez-la à l'arrière.

 Voir ["Utilisation du hamac de réception et](#page-45-0)  [des guides papier", page 46](#page-45-0)

### <span id="page-42-0"></span>**Chargement d'une feuille simple au format A3 ou supérieur / papier épais**

Lorsque vous chargez une feuille au format A3 ou supérieur, ou un papier épais (de 0,5 à 1,5 mm), suivez les étapes suivantes.

Le sens d'introduction du papier est indiqué ci-dessous.

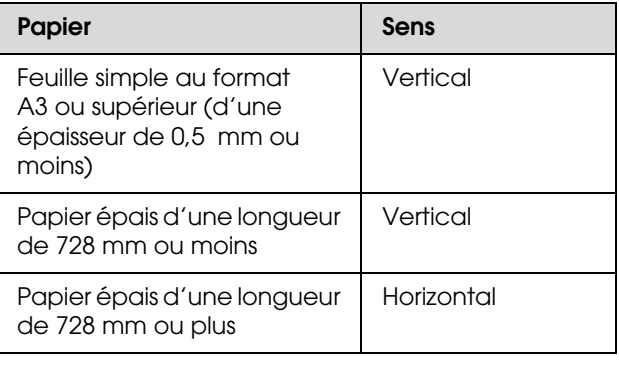

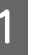

A Mettez l'imprimante sous tension en appuyant sur la touche  $(')$ .

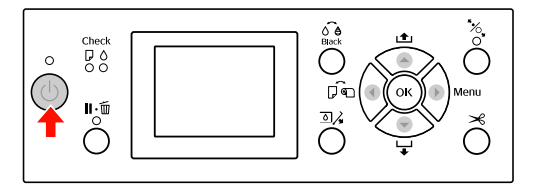

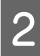

 $\sum$  Appuyez sur la touche  $\sum$  plusieurs fois jusqu'à  $ce$  que l'option Feuille  $\Box$  s'affiche.

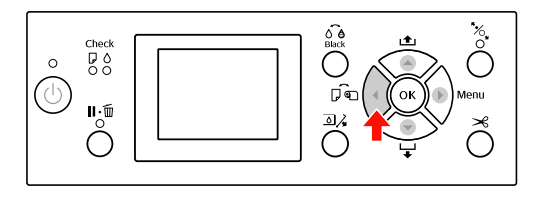

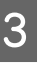

3 Assurez-vous que le capot du papier rouleau est fermé.

A Appuyez sur la touche  $\mathcal{C}_\mathcal{L}$ .

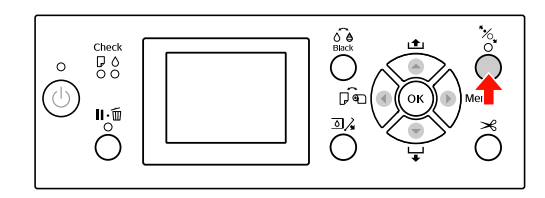

E Introduisez le papier dans la fente d'insertion prévue à cet effet.

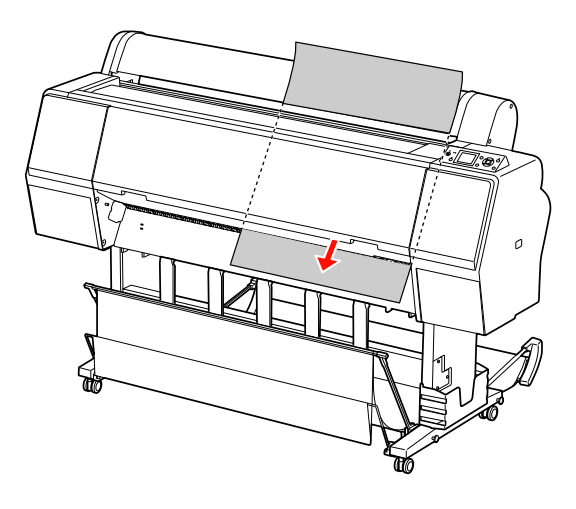

F Assurez-vous que les bords droit et inférieur de la feuille sont droits et alignés sur le repère.

> Si vous avez des difficultés lors du placement du papier épais, réglez l'entraînement en appuyant sur le bouton  $\triangle$  ou  $\nabla$ .

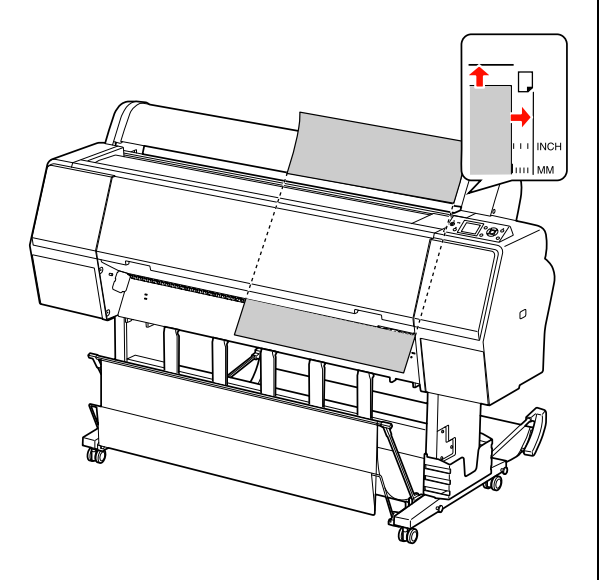

 $7$  Appuyez sur la touche  $\mathcal{C}_\bullet$ .

Après quelques secondes, le papier arrive en position d'impression. Lorsque vous appuyez sur le bouton  $\mathbb{I} \cdot \widehat{\mathbb{U}}$ , il se déplace immédiatement.

B Lorsque PARAMÉTRES OK? s'affiche sur l'écran LCD, appuyez sur la touche ▲ ou ▼ pour sélectionner NON puis appuyez sur la touche . Entrez le type de support et le papier restant et appuyez sur la touche OK.

> Le paramètre précédent s'affiche sur l'écran LCD. Si le type de support et le papier restant sont corrects, sélectionnez OUI et appuyez sur la touche OK.

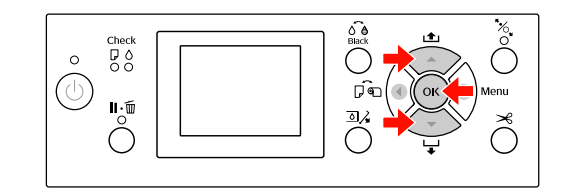

Si vous utilisez la corbeille de récupération du<br>
papier, placez la à l'event papier, placez-la à l'avant.

> Voir ["Utilisation du hamac de réception et](#page-45-0)  [des guides papier", page 46](#page-45-0)

## **Éjection du papier**

Cette section décrit la procédure d'éjection du papier après impression.

#### *Remarque :*

*Si vous utilisez le hamac de réception, reportez-vous à la section suivante.  ["Utilisation du hamac de réception et des guides](#page-45-0)* 

*[papier", page 46](#page-45-0)*

*Si vous utilisez l'enrouleur automatique, reportez-vous à la section suivante.  ["Utilisation de l'enrouleur automatique \(pour](#page-49-0)* 

*[l'Epson Stylus Pro 9900/9910\)", page 50](#page-49-0)*

### **Pour le papier rouleau**

Pour couper le papier rouleau, reportez-vous à la section suivante.  ["Coupe du papier rouleau", page 39](#page-38-0)

### **Pour les feuilles simples**

Une fois l'impression terminée, l'imprimante maintient le document imprimé et le message FIN DE PAPIER. CHARGEZ PAPIER apparaît sur l'écran LCD.

Si PRÊT apparaît sur l'écran LCD, appuyez sur la touche ▼ pour entraîner le papier.

#### c*Important :*

*N'appuyez sur aucune touche lorsque le voyant Marche/Arrêt ou Pause clignote.*  $2$  Appuyez sur la touche  $\blacktriangledown$  pour retirer le papier.

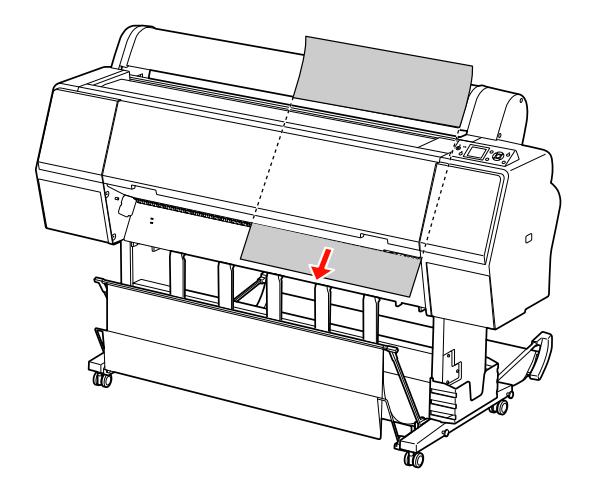

#### c*Important :*

*Le papier peut tomber après avoir été éjecté. Veillez à le tenir correctement pour éviter qu'il ne tombe et s'endommage.*

## <span id="page-45-0"></span>**Utilisation du hamac de réception et des guides papier**

Pour éviter que vos documents se salissent ou se froissent, réglez le hamac de réception de la manière décrite ci-après. Le sens d'entraînement dépend du type de support d'impression.

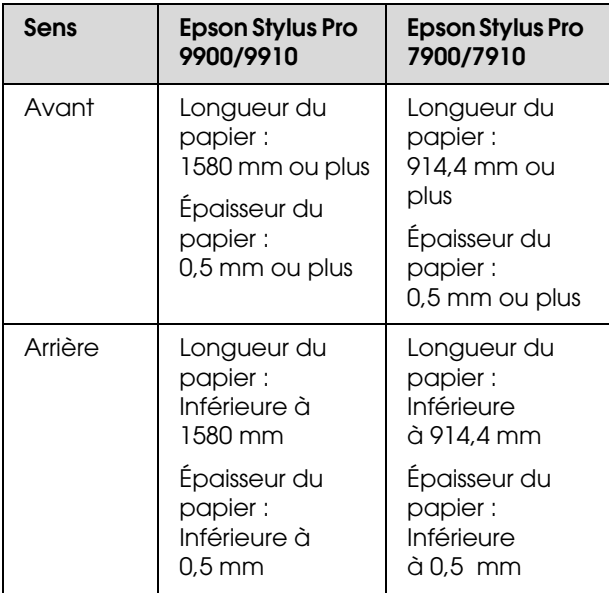

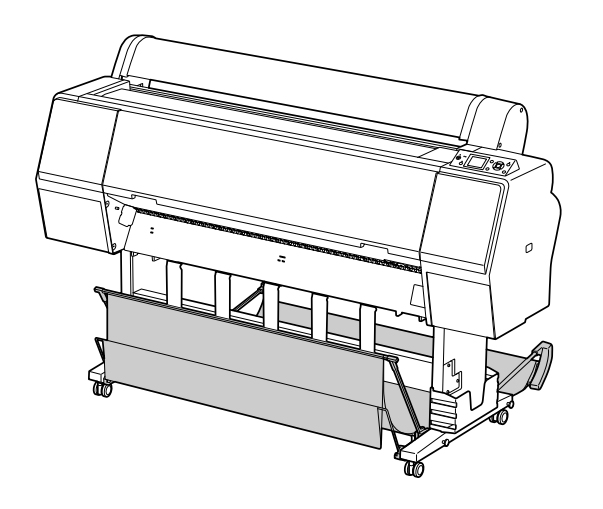

#### *Remarque :*

- O *L'éjection des impressions dans le mauvais sens peut favoriser les impressions sales ou froissées.*
- O *En imprimant sur du Canevas avec le hamac de réception, faites avancer le papier pour éviter d'endommager la surface imprimée.*

### **Lorsque vous introduisez le papier par l'avant**

Les guides papier maintiennent les imprimés dans une position adéquate. Ce chapitre vous explique comment passer d'une alimentation papier par derrière à une alimentation papier par devant.

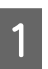

A Pour l'Epson Stylus Pro 9900/9910, amenez le hamac arrière en position verticale.

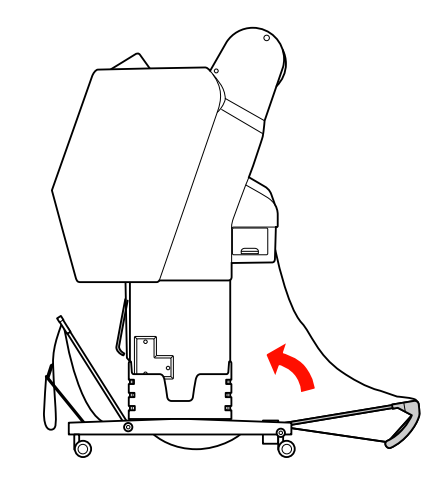

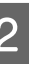

B Retirez les fermetures velcro du hamac avant et inclinez-le vers le bas.

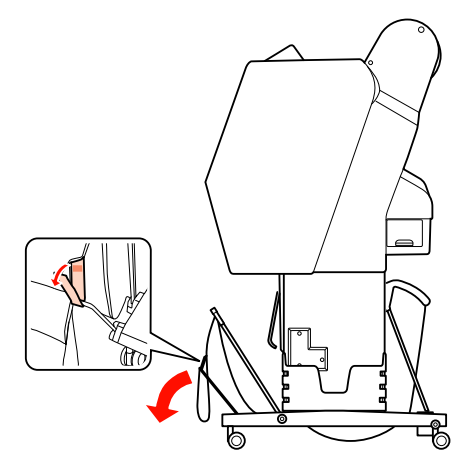

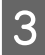

Inclinez légèrement l'avant du hamac pour que les guides se placent en position verticale.

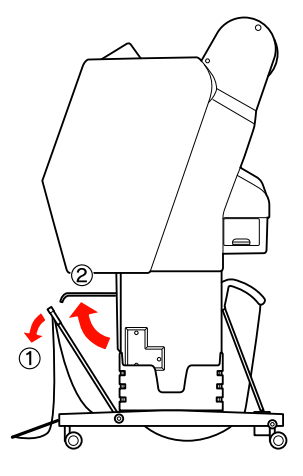

**4** Amenez le hamac en position verticale.

La toile du hamac est ainsi tendue.

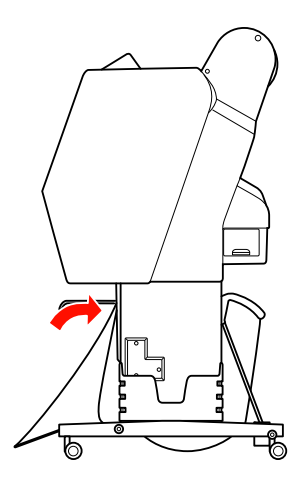

E Afin d'aligner la toile correctement, déplacez les guides.

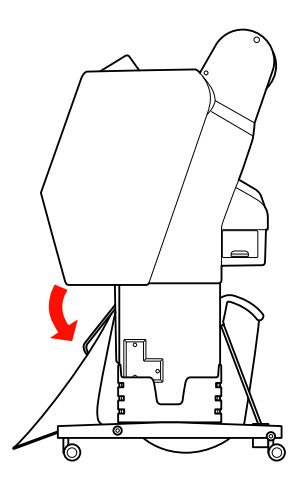

### **Lorsque vous introduisez le papier par l'arrière**

Introduisez les imprimés par l'arrière et placez-les dans le hamac. Ce chapitre vous explique comment passer d'une alimentation papier par devant à une alimentation papier par derrière.

#### *Remarque :*

*N'empilez pas plusieurs impressions dans le hamac de réception. Si vous le faites, l'espace entre les supports papier et le hamac de réception se rétrécit. Ceci peut entraîner une erreur d'alimentation papier.*

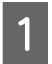

A Amenez les guides papier en position horizontale.

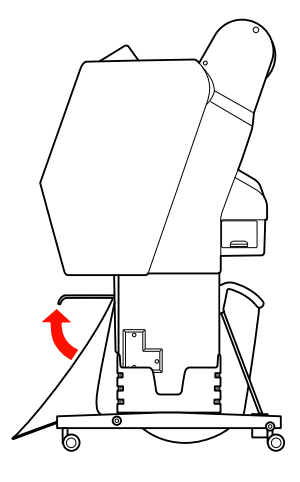

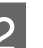

2 Inclinez le hamac avant légèrement vers le bas.

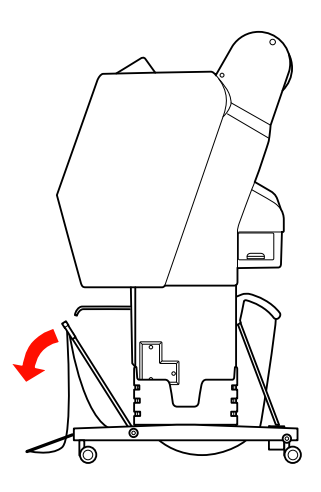

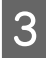

S Déplacez les guides papier en position verticale et amenez le hamac avant le plus loin possible.

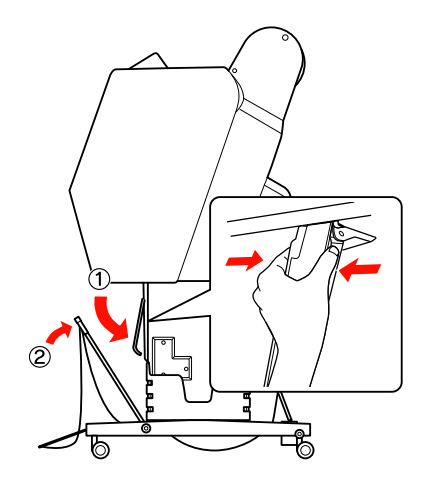

D Amenez le hamac vers le haut et maintenez-le en position à l'aide des attaches velcro.

Veillez à fixer les attaches vers le haut.

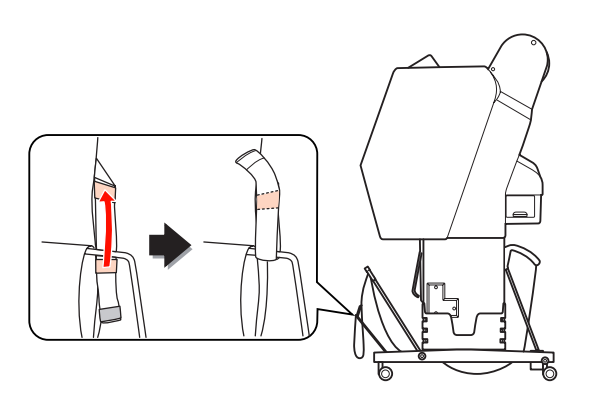

#### *Remarque :*

*Si vous rencontrez des problèmes au niveau de la qualité d'impression lors que vous travaillez avec un Doubleweight Matte Paper (Papier mat à double épaisseur) ou un Enhanced Matte Paper (Papier mat supérieur), essayez de placer les guides en position avant.*

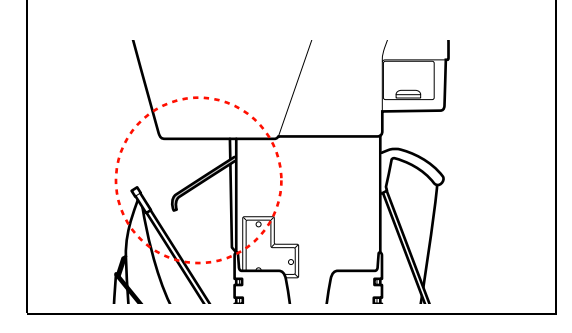

E Pour l'Epson Stylus Pro 9900/9910, changez la position du hamac arrière en fonction de la taille du papier.

#### **En présence de papier au format A1 ou inférieur :**

Relevez les hamacs de réception avant et arrière conformément à l'illustration.

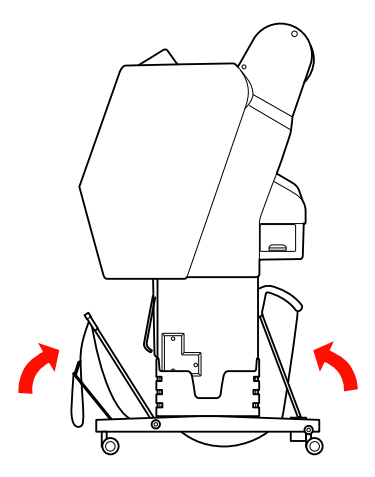

#### **En présence de papier au format A1 ou supérieur :**

Inclinez le hamac arrière jusqu'à ce qu'il soit parallèle au sol pendant l'impression.

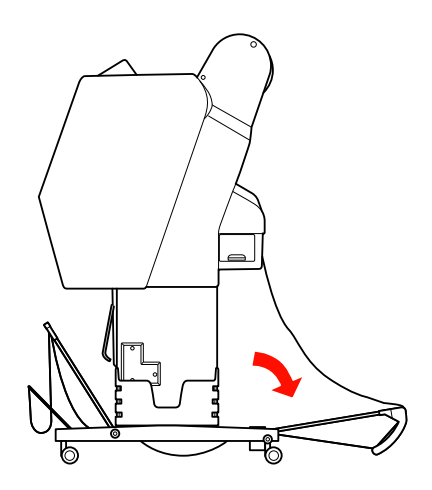

Inclinez le hamac avant jusqu'à ce qu'il soit parallèle au sol lors de l'éjection de vos impressions.

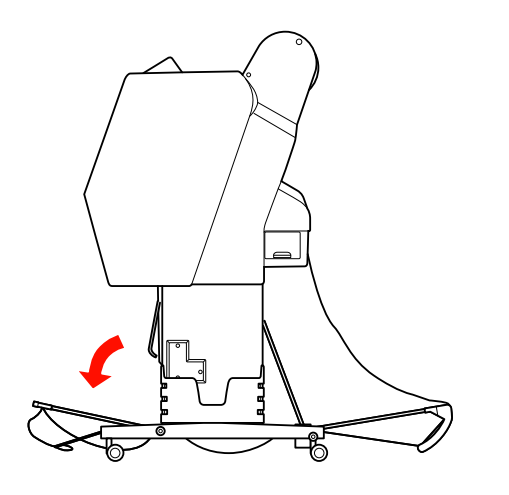

#### *Remarque :*

*Si vous imprimez sur un papier de type Enhanced Matte Paper (Papier mat supérieur), vous pouvez empiler plusieurs imprimés dans le hamac avant en le plaçant parallèlement au sol. La qualité des impressions ne peut toutefois pas être garantie étant donné que des rayures ou des taches peuvent apparaître.*

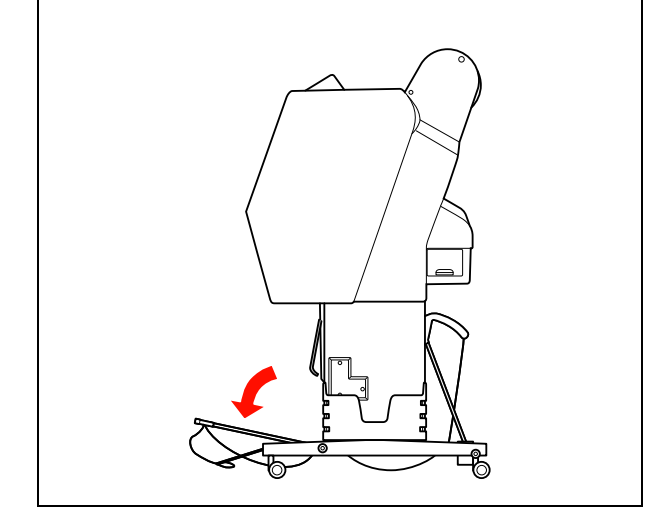

### **Rangement du hamac de réception**

Si vous n'utilisez pas le hamac de réception, placez le hamac avant en position verticale. Ce chapitre vous explique comment passer d'une alimentation papier par derrière au rangement du hamac.

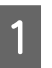

Pour l'Epson Stylus Pro 9900/9910, amenez le hamac arrière en position verticale.

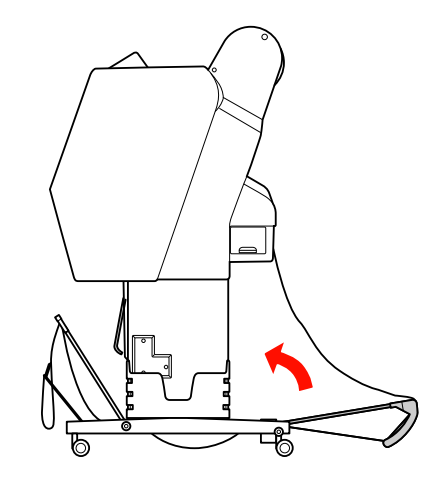

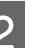

2 Amenez les guides papier en position verticale.

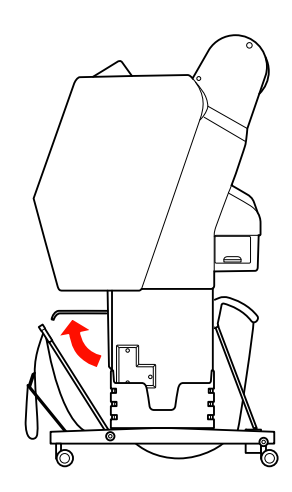

Retirez les attaches velcro et fixez-les vers l'arrière. Amenez ensuite le hamac en position verticale.

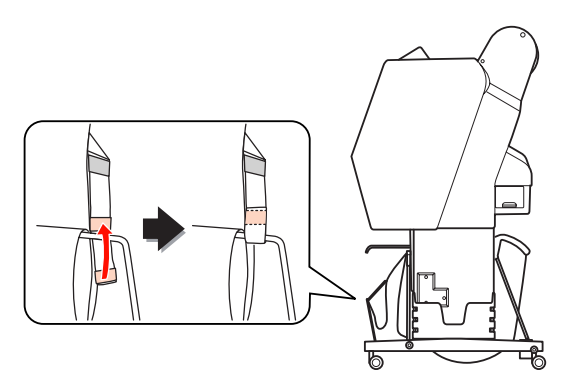

1 Inclinez les guides papier.

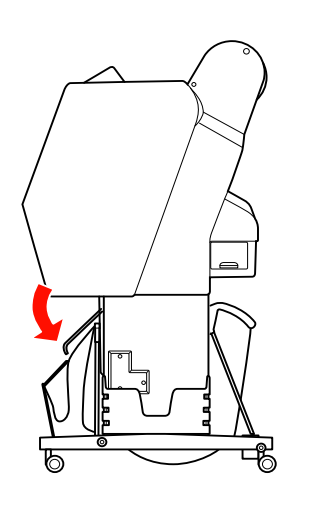

### <span id="page-49-1"></span><span id="page-49-0"></span>**Utilisation de l'enrouleur automatique (pour l'Epson Stylus Pro 9900/9910)**

Lorsque vous souhaitez imprimer vos données sur du papier rouleau et ne souhaitez pas le couper ni l'éjecter sur le sol, vous pouvez utiliser l'enrouleur automatique pour enrouler le papier éjecté.

Vous pouvez enrouler le papier par l'avant ou par l'arrière.

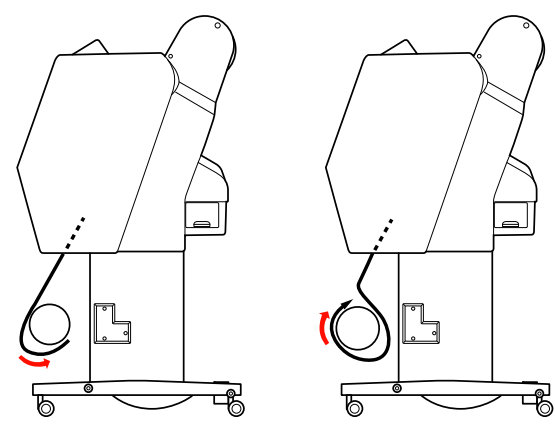

**Avant Arrière**

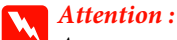

*Assurez-vous que l'unité d'enroulement est correctement installée et est bien fixée. En cas de chute, elle risque de provoquer des blessures.* 

#### *Remarque :*

O *Vérifiez que le bord avant du papier rouleau est droit ; dans le cas contraire, il ne s'enroulera pas correctement.*

 *Voir ["Coupe du papier rouleau", page 39](#page-38-0)*

- O *Consultez le guide d'installation de l'enrouleur automatique pour de plus amples informations sur l'installation de cet élément.*
- O *En présence de Doubleweight Matte Paper (Papier mat double épaisseur) ou de Singleweight Matte Paper (Papier mat fin), enroulez le papier vers l'avant.*
- O *En présence de Singleweight Matte Paper (Papier mat fin) d'une large égale ou supérieure à 24", utilisez le tendeur livré avec l'enrouleur automatique pour garantir une bonne qualité d'impression.*

 *Voir ["Enroulement du papier par l'avant",](#page-51-0)  [page 52](#page-51-0)*

### **Boîtier de commande**

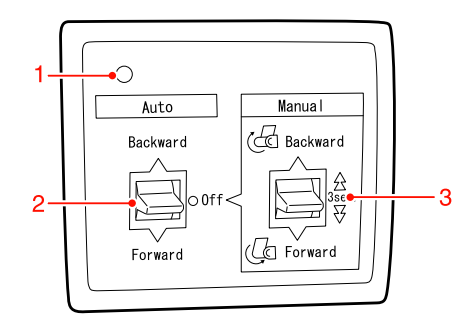

#### **1. Témoin du capteur**

Affiche l'état du rouleau d'entraînement.

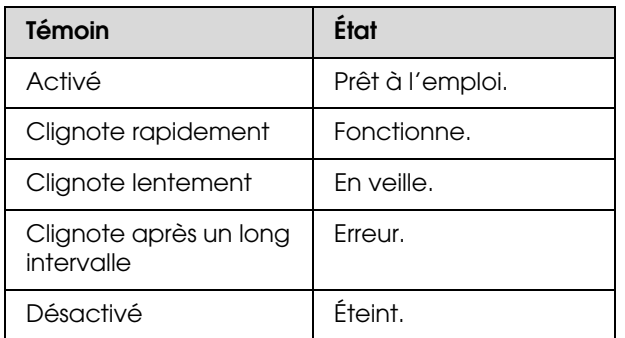

#### **2. Commutateur auto**

Enroule le papier après l'impression.

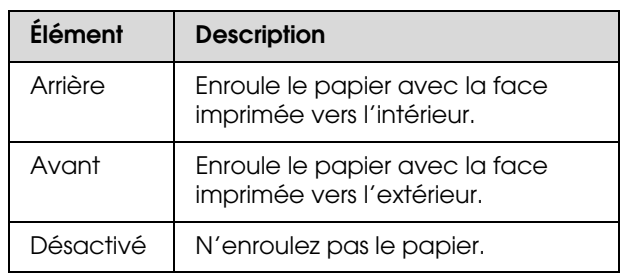

#### **3. Commutateur manuel**

Enroule le papier manuellement après l'impression. Ce mode est accessible lorsque le commutateur **Auto** est sur Off (Non).

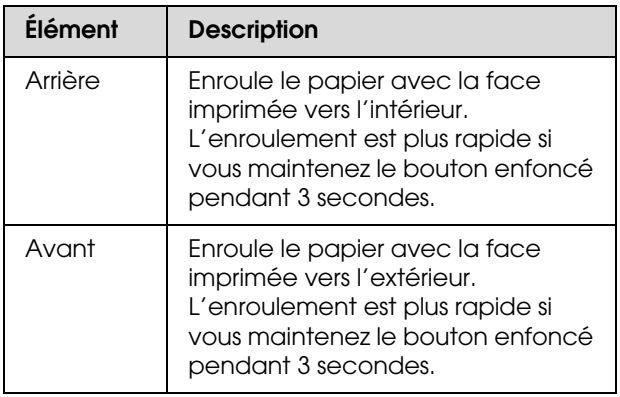

### <span id="page-51-0"></span>**Enroulement du papier par l'avant**

A Reliez le cordon d'alimentation à une prise électrique et vérifiez si le témoin s'allume.

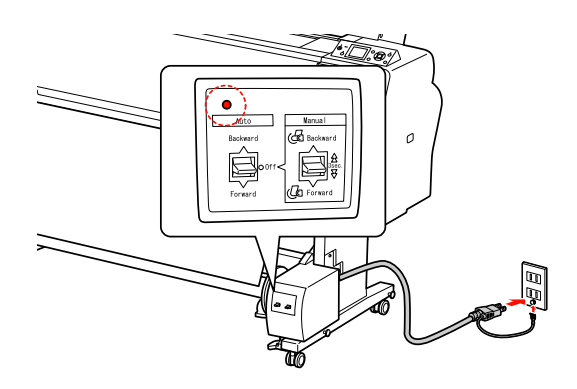

Mettez l'imprimante sous tension en appuyant sur la touche  $(')$ .

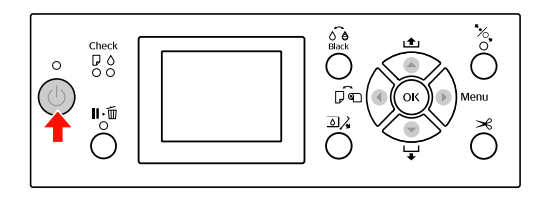

S Vérifiez si l'icône de l'enrouleur automatique s'affiche à l'écran.

> Si l'icône ne s'affiche pas, vérifiez si l'enrouleur automatique est correctement branché et si l'appareil est sous tension.

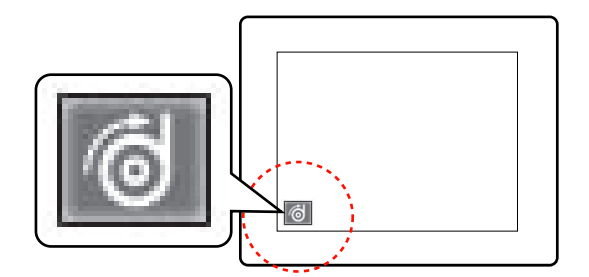

4 Placez le rouleau.

 Voir ["Chargement du papier rouleau",](#page-34-0)  [page 35](#page-34-0)

- $\overline{5}$  Appuyez sur la touche  $\overline{5}$  pour sélectionner Roll Auto Cut Off (Rouleau coupe auto Non) ou Roll Auto Cut On (Rouleau coupe auto Oui)  $\Box$ 
	- Appuyez sur la touche  $\blacktriangledown$  pour entraîner le papier.

G Avec du ruban adhésif, attachez le bord avant du papier rouleau au mandrin de réception en trois points.

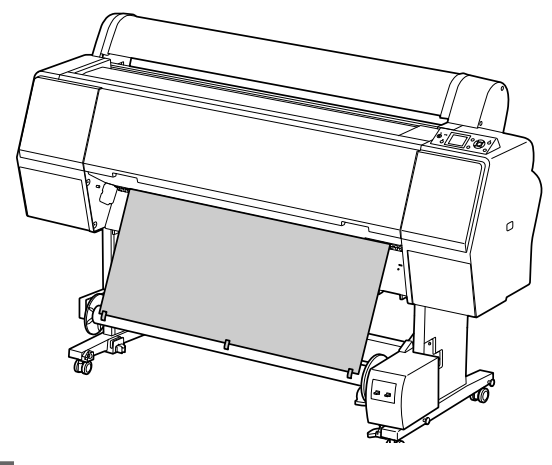

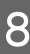

Appuyez sur la touche  $\blacktriangledown$  pour faire avancer le papier et laisser du jeu.

I Réglez la touche Manuel sur Forward (Avant) et maintenez-la enfoncée pour enrouler le papier rouleau sur trois tours du mandrin de réception.

> Assurez-vous qu'il y a suffisamment de jeu entre le papier rouleau et le mandrin de réception après l'enroulement du papier.

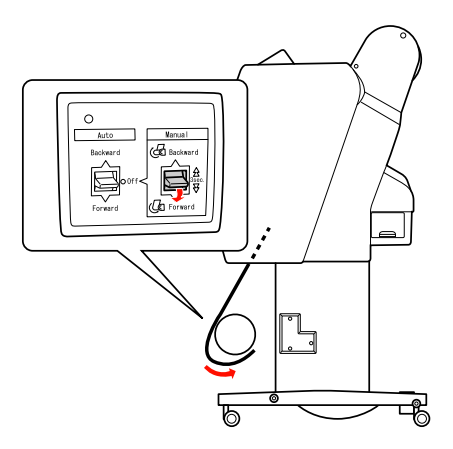

#### *Remarque :*

*Pour le Singleweight Matte Paper (Papier mat fin) d'une largeur supérieure ou égale à 24", placez le tendeur afin de supprimer le jeu au niveau du rouleau. Veillez à bien le placer au centre du rouleau.*

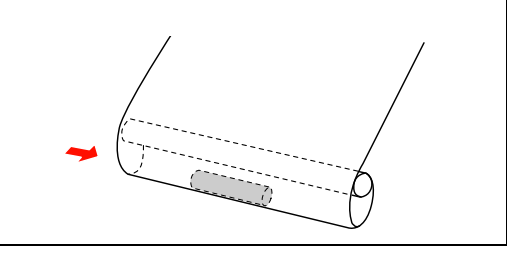

### **Enroulement du papier par l'arrière**

A Mettez l'imprimante sous tension et déroulez le papier. Voir les étapes 3 à 6 de la section suivante.

 $\mathcal{F}$  "Enroulement du papier par l'avant", [page 52](#page-51-0)

2 Faites passer le bord inférieur du papier rouleau derrière le mandrin de réception comme illustré. Avec du ruban adhésif, attachez le bord avant du papier rouleau au mandrin de réception en trois points.

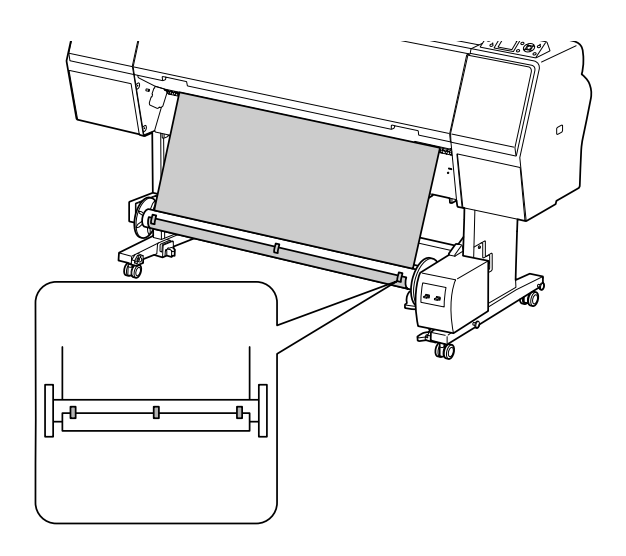

- Appuyez sur la touche ▼ pour faire avancer le papier et laisser du jeu.
- Réglez la touche Manuel sur Backward (Arrière) et maintenez-la enfoncée pour enrouler le papier rouleau sur trois tours du mandrin de réception.

Assurez-vous qu'il y a suffisamment de jeu entre le papier rouleau et le mandrin de réception après l'enroulement du papier.

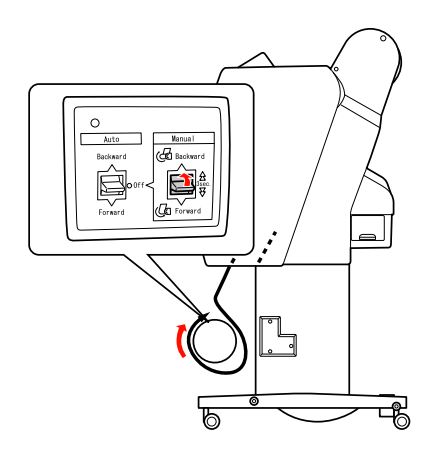

### **Enroulement des impressions**

Lorsque l'enrouleur automatique est installé et que le papier est chargé sur le mandrin de réception dans le sens souhaité, vous pouvez utiliser l'unité pour enrouler vos impressions.

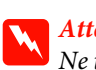

 $Attention:$ *Ne touchez pas l'enrouleur automatique pendant qu'il fonctionne. Vous risqueriez de vous blesser.* 

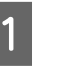

A Réglez le commutateur Auto sur Forward (Avant) ou Backward (Arrière).

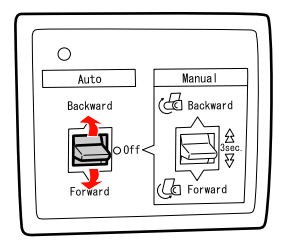

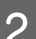

2 Envoyez un travail d'impression à l'imprimante.

L'imprimante commence à imprimer. L'enrouleur automatique enroule le papier rouleau dans le sens défini à l'étape 1.

#### *Remarque :*

*Lorsque vous utilisez la fonction Roll Auto Cut On (Rouleau coupe auto Oui)*  $\rightarrow$  *s*, *placez le commutateur Auto de l'enrouleur automatique en position Off (Non), faute de quoi, le papier ne sera pas découpé. Vous pouvez placer le commutateur Auto sur Off (Non) pendant l'impression pour couper automatiquement le papier.*

### **Retrait du papier enroulé**

Une fois le papier enroulé, procédez comme suit pour enlever le mandrin de réception.

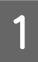

Réglez le commutateur Auto sur Off (Non).

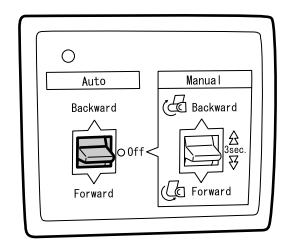

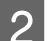

2 Coupez le papier rouleau.

- $\Box$  Appuyez sur la touche  $\mathcal X$  pour couper le papier.
- O Si le papier rouleau ne peut pas être coupé avec le cutter intégré, utilisez une paire de ciseaux ou un cutter traditionnel.
- C Tournez le levier pour déverrouiller l'unité amovible et faites ensuite glisser l'unité vers la gauche afin que l'embout se dégage de l'extrémité du mandrin de réception.

Ce faisant, maintenez le mandrin de réception d'une main pour l'empêcher de tomber.

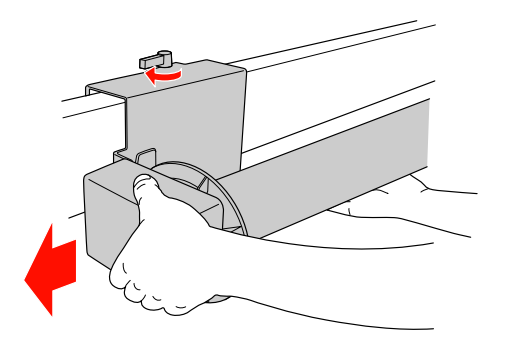

Retirez le mandrin de réception de l'embout de l'unité amovible et de l'unité d'entraînement.

> c*Important : Le poids du rouleau papier requiert l'intervention de deux personnes pour le soulever.*

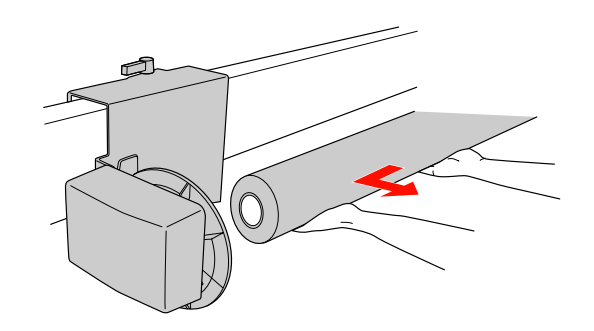

### **Utilisation du mandrin d'un rouleau papier usagé comme mandrin de réception**

Vous pouvez utiliser un rouleau papier usagé comme mandrin de réception.

#### *Remarque :*

*Si le mandrin du rouleau papier est déformé ou endommagé, il ne peut pas être utilisé comme mandrin de réception.*

L'installation de la bride de l'enrouleur automatique varie en fonction de la taille du mandrin.

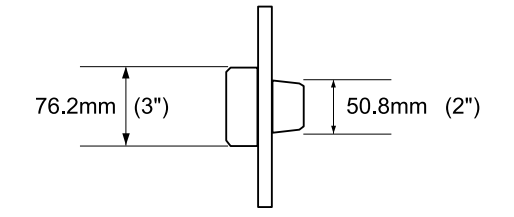

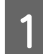

Retirez l'embout en pinçant le bouton.

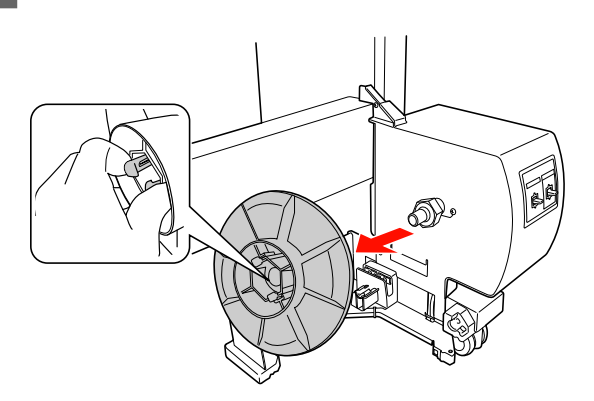

2 Inversez l'embout de sorte que le plus petit bouton soit positionné à l'extérieur, puis remettez-le en place sur l'unité d'entraînement en pinçant le bouton.

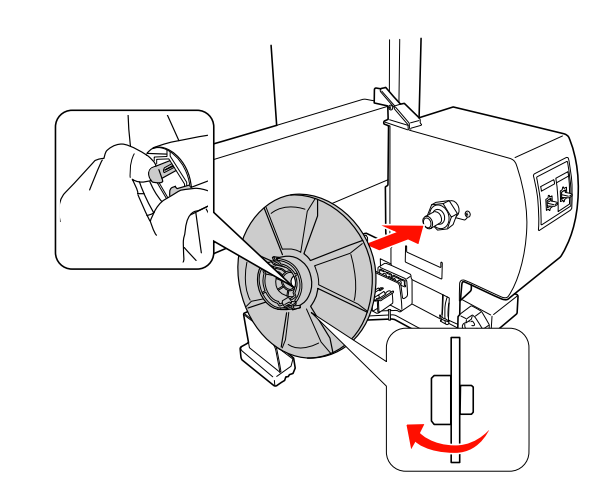

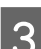

8 Retirez l'embout en pinçant le bouton.

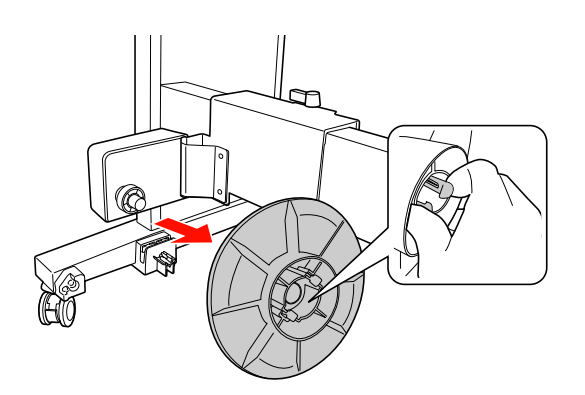

4 Inversez l'embout de sorte que le plus petit bouton soit positionné à l'extérieur, puis remettez-le en place sur l'unité amovible en pinçant le bouton.

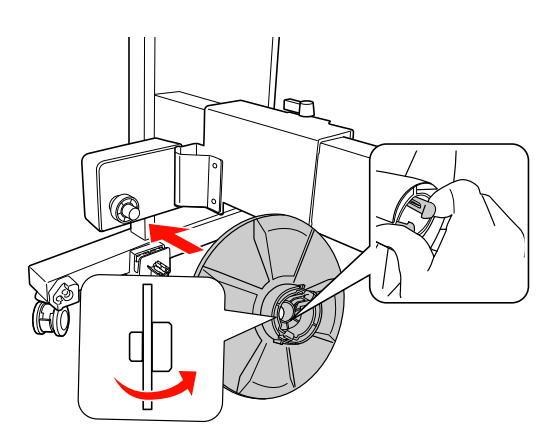

### **Installation d'un mandrin de réception**

L'installation de l'enrouleur est la même pour les mandrins de 2 et 3 pouces.

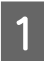

A Vérifiez que le levier de verrouillage est relâché (tourné vers la gauche). Faites coulisser l'unité amovible vers l'extrémité gauche du montant horizontal.

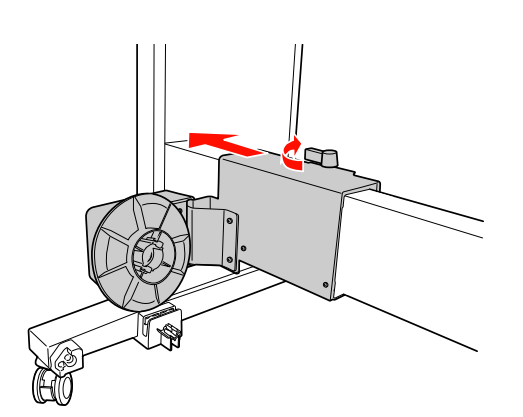

B Glissez l'extrémité du mandrin de réception par dessus l'embout de l'unité d'entraînement**.**

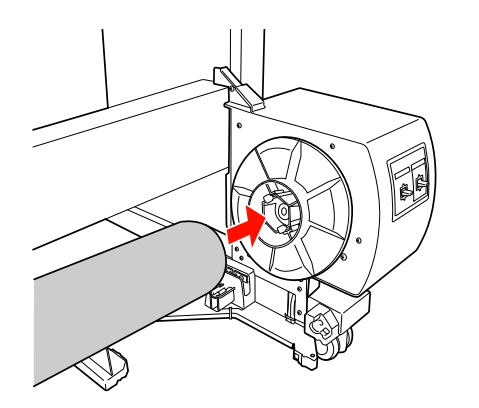

S Insérez l'embout de l'unité amovible dans l'autre extrémité du mandrin de réception.

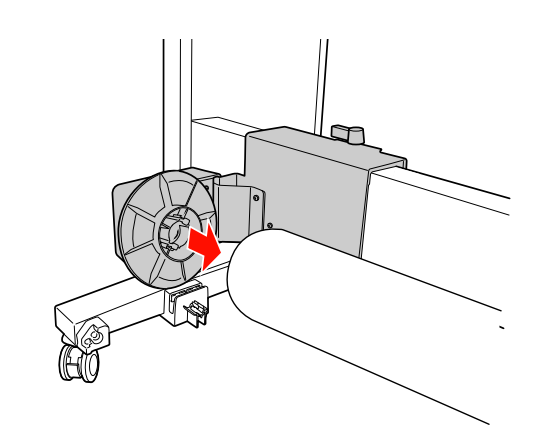

- - Tournez le levier de verrouillage vers l'avant pour bloquer l'unité amovible.

Assurez-vous que l'unité d'enroulement est correctement installée et est bien fixée.

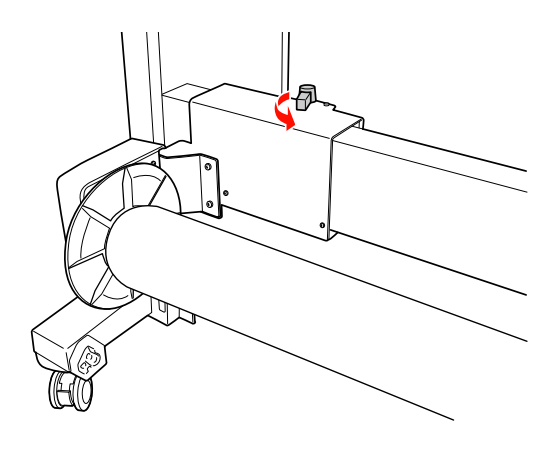

**Zone imprimable**

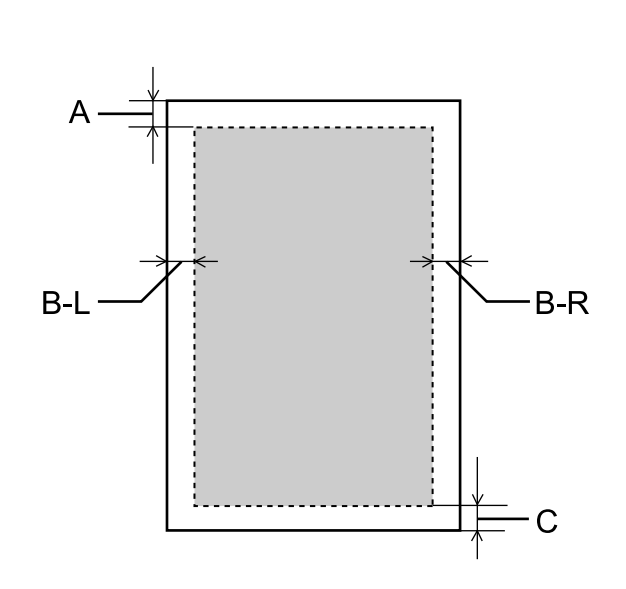

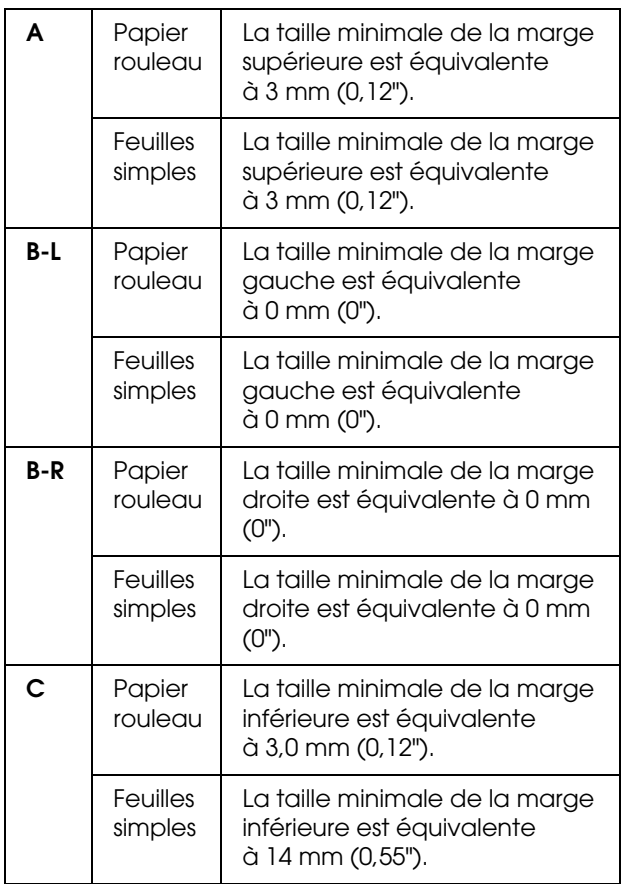

Pour le papier rouleau, les largeurs de marge suivantes peuvent être sélectionnées à l'aide du panneau de contrôle.

 $\mathscr{D}$  Voir ["CONFIGURATION IMPR.", page 22](#page-21-0)

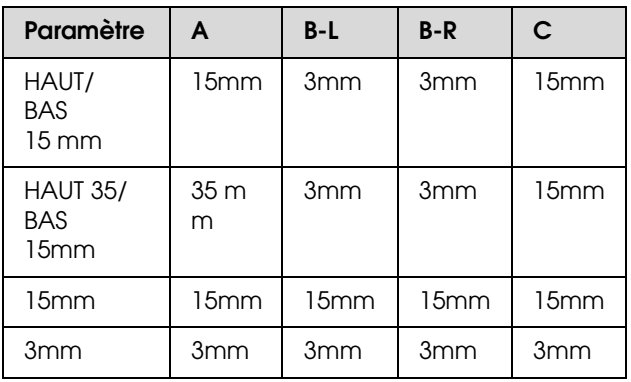

#### *Remarque :*

- O *La zone d'impression ne change pas lorsque les marges sont modifiées.*
- O *L'imprimante détecte automatiquement les dimensions du papier chargé. Les données à imprimer qui dépassent la zone imprimable du papier ne peuvent pas être imprimées.*
- O *Lorsqu'une même image est imprimée avec une marge de 3 mm et avec une marge de 15 mm, vous pouvez remarquer en comparant les tirages qu'il manque une partie du côté droit de l'image imprimée avec la marge de 15 mm.*

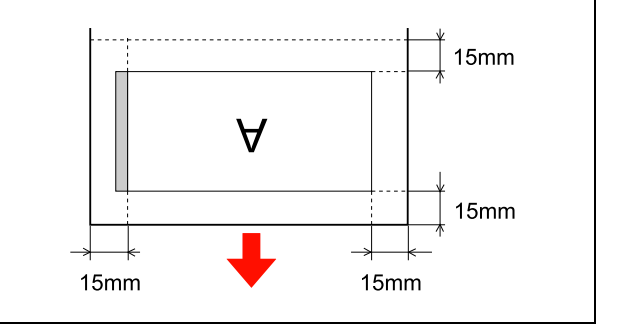

# **Paramètres de base**

## **Paramètres d'impression**

Cette section décrit la procédure d'impression de données à partir d'une application à l'aide du pilote d'impression Epson.

### **Procédures d'impression (Windows)**

### **Réglages papier**

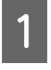

Démarrez l'application.

- B Dans le menu **File (Fichier)**, sélectionnez **Page Setup (Mise en page)** (ou le menu permettant d'accéder aux réglages du papier tel que **Print (Imprimer)**.
- S Effectuez les réglages (format par exemple) à l'aide de la fenêtre Page Setup (Mise en page).

Exemple : Paint

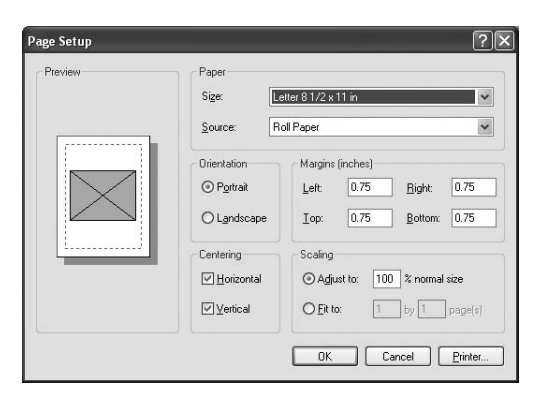

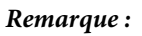

*La boîte de dialogue peut varier selon l'application que vous utilisez. Consultez l'aide en ligne pour de plus amples informations.*

**4** Cliquez sur **OK** pour fermer la boîte de dialogue.

Créez ensuite l'impression.

### **Réglage des paramètres du pilote d'impression**

A Mettez l'imprimante sous tension et placez le papier dans l'imprimante.

- Voir ["Manipulation du papier", page 34](#page-33-0)
- B Dans le menu **File (Fichier)**, sélectionnez **Print (Imprimer)** ou **Page Setup (Mise en page)**.
- S Vérifiez que votre imprimante est sélectionnée et cliquez sur **Printer (Imprimante)**, **Setup (Configuration)**, **Options**, **Properties (Propriétés)** ou **Preferences (Préférences)**.

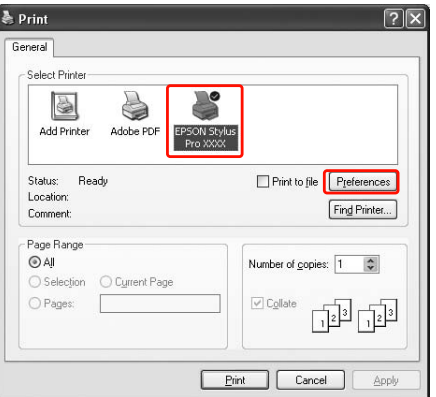

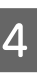

D Sélectionnez le type de support, la couleur et la qualité d'impression en fonction du papier chargé dans l'imprimante.

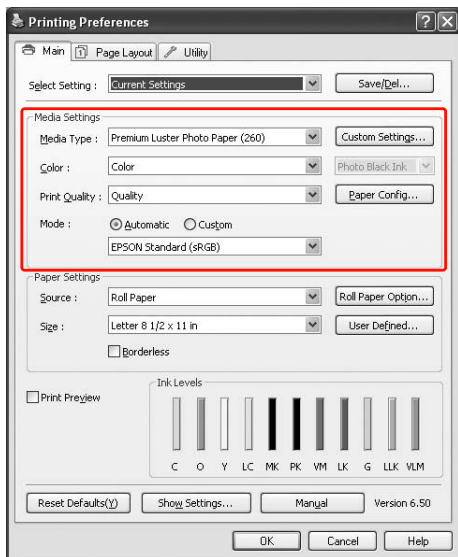

E Sélectionnez la source et le format en fonction du papier chargé dans l'imprimante.

Une fois les réglages effectués, cliquez sur **OK**.

Veillez à sélectionner le même format de papier que celui choisi dans l'application.

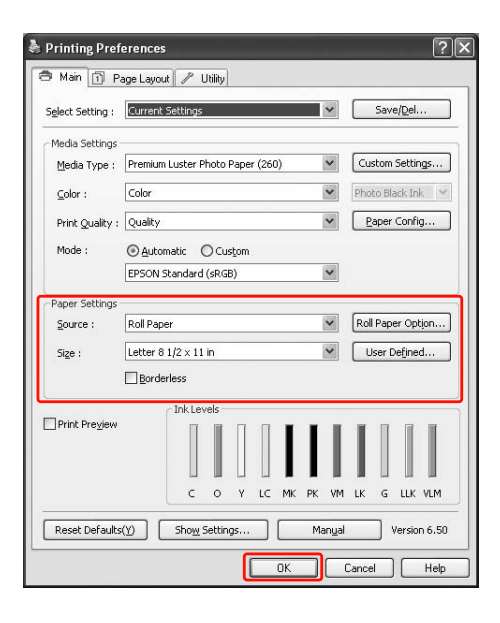

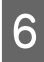

### **6** Cliquez sur Print (Imprimer).

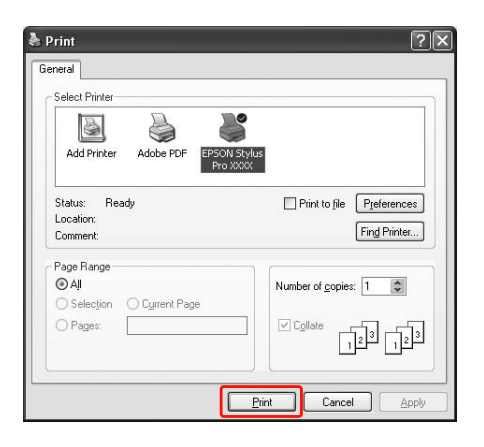

La barre de progression apparaît lorsque vous commencez l'impression.

### **Procédures d'impression (Mac OS X)**

### **Réglages papier**

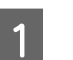

Démarrez l'application.

B Dans le menu **File (Fichier)**, sélectionnez **Page Setup (Mise en page)** (ou le menu permettant d'accéder aux réglages du papier tel que **Print (Imprimer)**.

Sélectionnez l'imprimante et effectuez les réglages.

> La liste des papiers disponibles s'affiche dans la liste **Paper Size (Taille de papier)**. Sélectionnez le format de papier adéquat.

 Voir ["Sélectionnez le format de papier",](#page-59-0)  [page 60](#page-59-0)

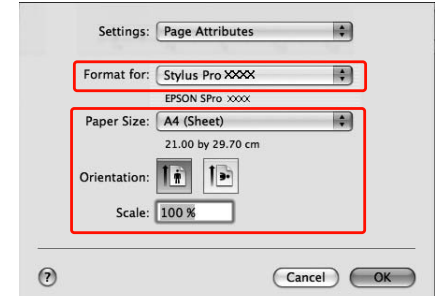

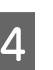

D Cliquez sur **OK** pour fermer la boîte de dialogue.

Créez ensuite l'impression.

### <span id="page-59-0"></span>**Sélectionnez le format de papier**

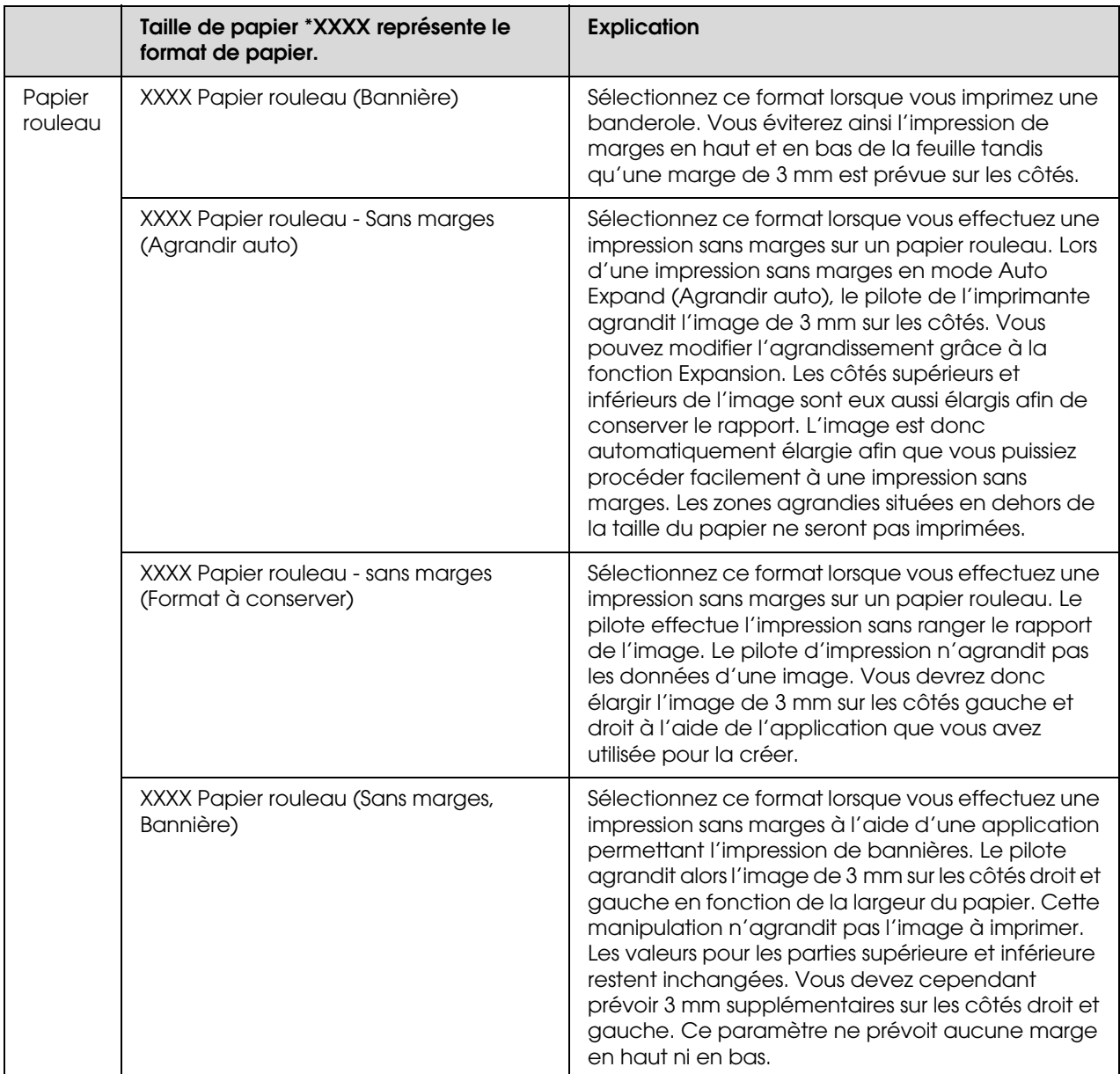

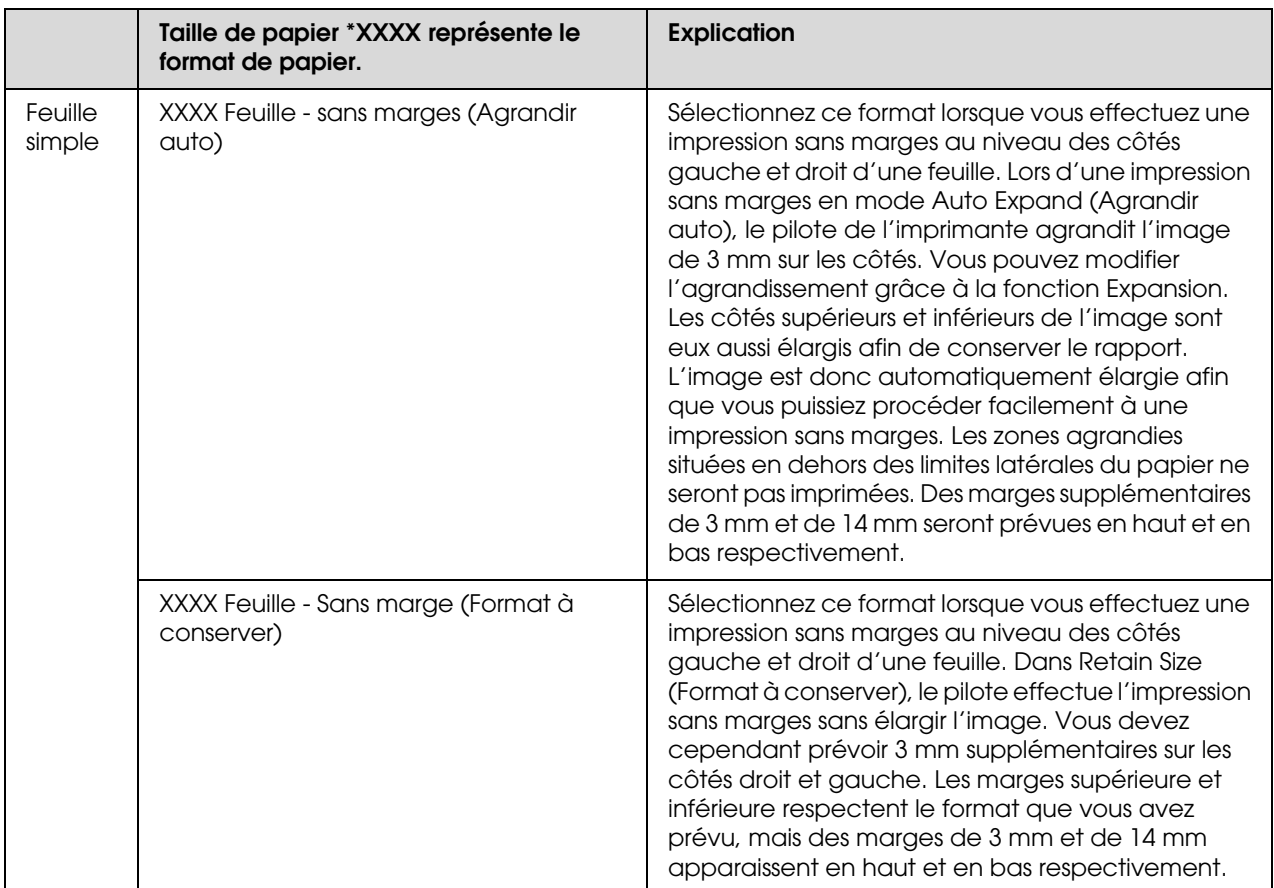

### **Réglage des paramètres du pilote d'impression**

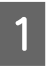

A Mettez l'imprimante sous tension et placez le papier dans l'imprimante.

- Voir ["Manipulation du papier", page 34](#page-33-0)
- B Cliquez sur **Print (Imprimer)** dans le menu **File (Fichier**) de votre application.
- Sélectionnez l'imprimante et cliquez sur le bouton . Sélectionnez ensuite **Print Settings (Paramètres d'impression)** dans la liste.

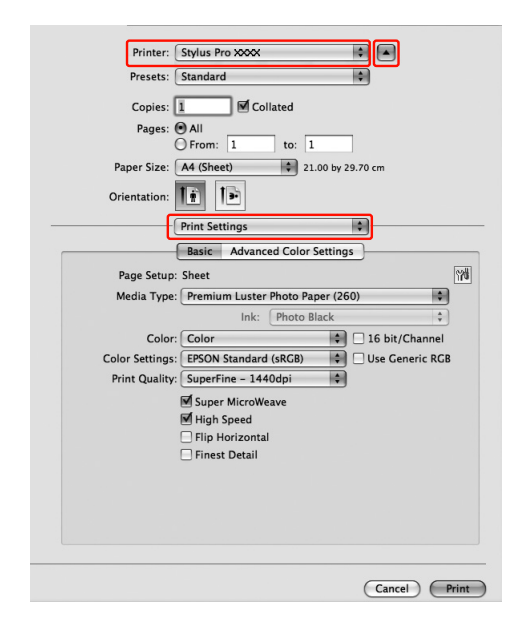

Sous **Mac OS X 10.3.9** à **10.4**, sélectionnez l'imprimante et ensuite **Print Settings (Paramètres d'impression)** dans la liste.

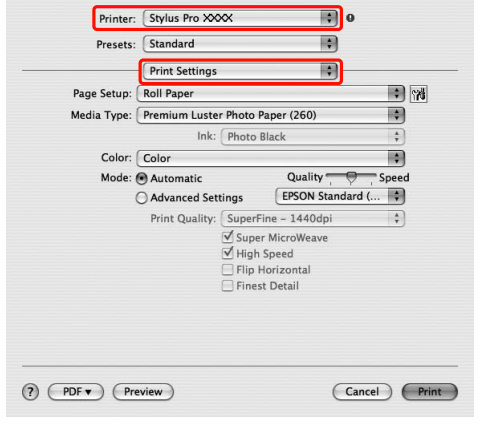

4 Effectuez les réglages nécessaires.

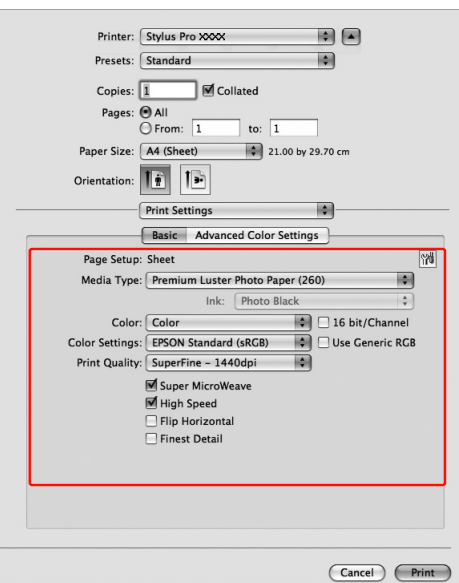

Sélectionnez le type de papier chargé dans l'imprimante. Vous devrez pouvoir imprimer correctement simplement en effectuant les réglages à partir de la fenêtre **Print Settings (Paramètres d'impression)**.

E Définissez des paramètres le cas échéant, puis démarrez l'impression en cliquant sur **Print (Imprimer)**.

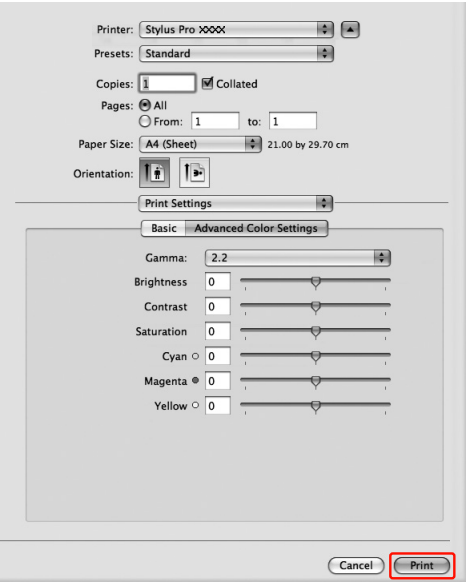

## **Vérification de l'état de l'imprimante**

#### **Pour Windows**

La Progress Meter (Barre de progression) apparaît lorsque vous commencez l'impression. Elle indique l'avancement du travail en cours et fournit des informations sur l'état de l'imprimante, par exemple le niveau d'encre restante ou le numéro des cartouches d'encre. Vous pouvez également annuler une impression en cours à partir de la Progress Meter (Barre de progression).

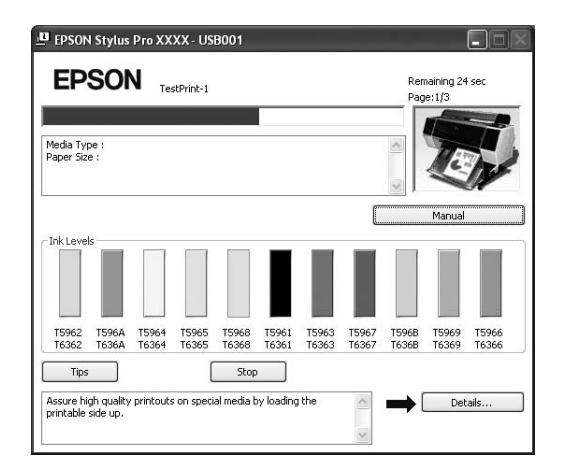

#### **Pour Mac OS X**

Sous **Mac OS X 10.5 et 10.6**, **EPSON Printer Monitor** s'affiche à l'écran lorsque vous commencez l'impression. Elle indique l'avancement du travail en cours et fournit des informations sur l'état de l'imprimante, par exemple le niveau d'encre restante ou le numéro des cartouches d'encre.

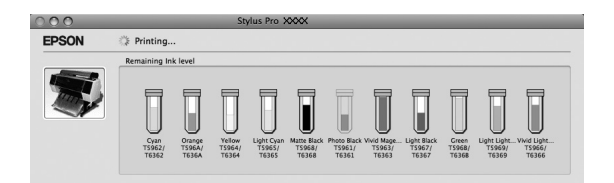

Cliquez sur l'icône d'imprimante dans le **Dock**. Lorsque vous cliquez sur l'icône de l'imprimante, la progression de la tâche d'impression en cours s'affiche ainsi que l'état de l'imprimante. Vous pouvez aussi annuler une tâche d'impression.

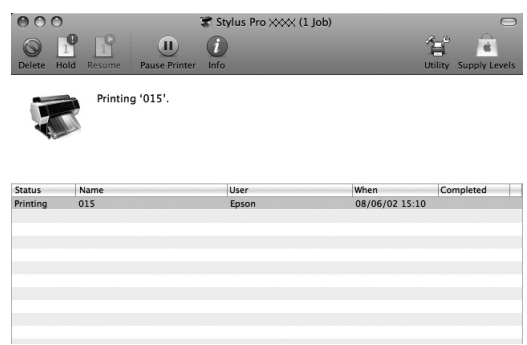

## **En cas de problème au cours de l'impression**

#### **Pour Windows**

Si un problème survient durant l'impression, un message d'erreur s'affiche dans la fenêtre EPSON Status Monitor 3.

Cliquez sur **How to (Comment faire)** et EPSON Status Monitor 3 vous guidera dans la procédure à suivre pour résoudre le problème.

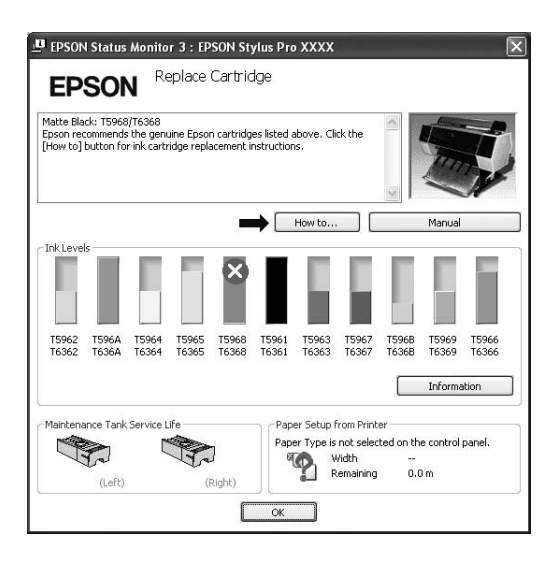

#### **Pour Mac OS X**

Si un problème survient pendant l'impression, un message d'erreur s'affiche. Cliquez sur **How to (Comment faire)** et EPSON Status Monitor 3 vous guidera dans la procédure à suivre pour résoudre le problème.

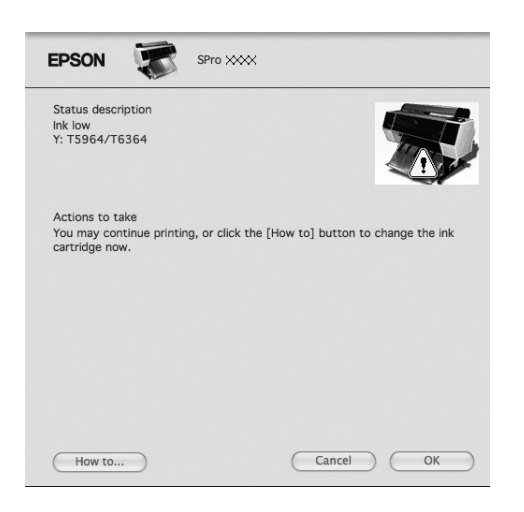

## **Annulation d'une impression**

Il existe plusieurs méthodes pour interrompre l'impression. Elles varient en fonction du contexte.

**Pendant l'envoi des données**

| Annula-<br>tion à<br>l'aide de<br>l'ordina-<br>teur | Annula-<br>tion à<br>l'aide<br>de<br>l'impri-<br>mante | <b>Fonctionnement</b>                                                                    |
|-----------------------------------------------------|--------------------------------------------------------|------------------------------------------------------------------------------------------|
|                                                     |                                                        | Sélectionnez les<br>données que vous<br>souhaitez supprimer à<br>l'aide de l'ordinateur. |

#### **Pendant l'envoi ou l'impression de données**

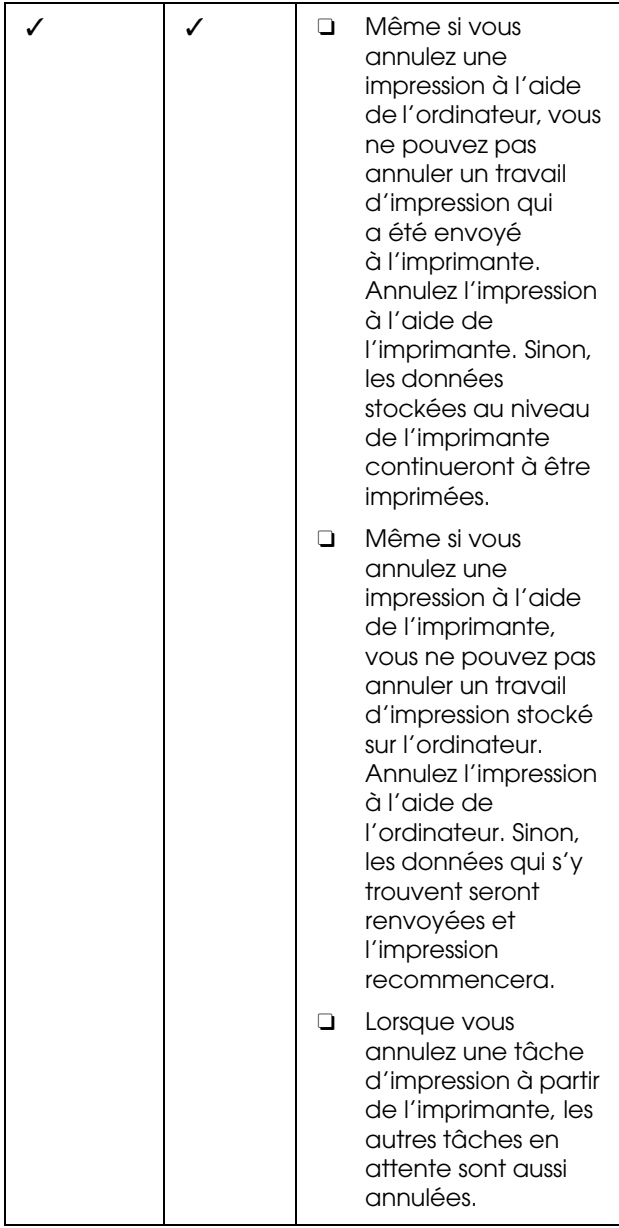

#### **Pendant l'impression**

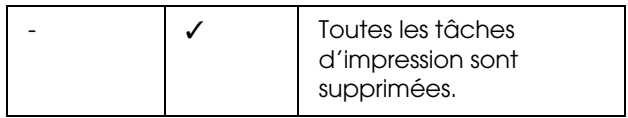

✓ : Disponible

- : Indisponible

### <span id="page-64-0"></span>**Annulation d'une impression depuis l'ordinateur (Windows)**

### **Lorsque la barre de progression s'affiche**

Cliquez sur **Stop** dans la boîte de dialogue EPSON Progress Meter.

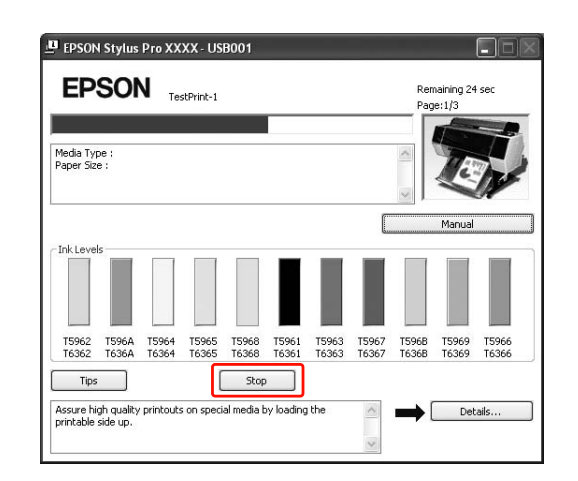

#### **Lorsque la barre de progression ne s'affiche pas**

A Double-cliquez sur l'icône de l'imprimante dans la barre des tâches.

2 Pour supprimer un travail en particulier, sélectionnez-le et cliquez sur **Cancel (Annuler)** dans le menu Document.

> Pour supprimer tous les travaux, sélectionnez-le et cliquez sur **Cancel all documents (Annuler tous les documents)** dans le menu Printer (Imprimante).

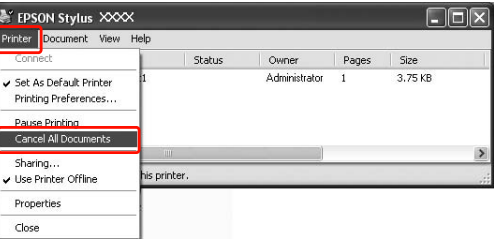

Si la tâche a été envoyée à l'imprimante, les données d'impression ne s'affichent plus dans la fenêtre ci-dessus. Dans ce cas, annulez le travail d'impression depuis l'imprimante.

### <span id="page-65-0"></span>**Annulation d'une impression depuis l'ordinateur (Mac OS X)**

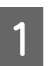

A Cliquez sur l'icône d'imprimante dans le Dock.

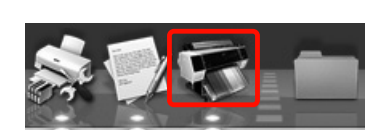

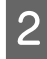

B Cliquez sur le travail à supprimer, puis sur **Delete (Effacer)**.

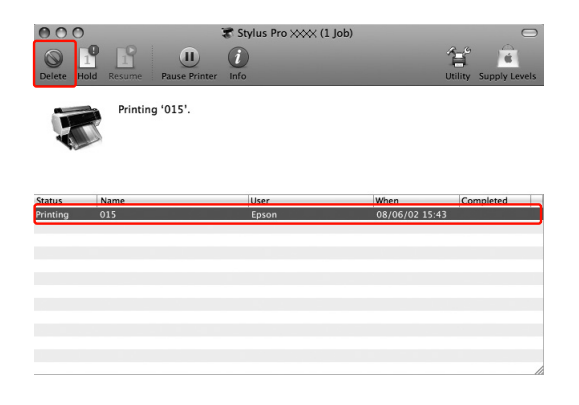

Si la tâche a été envoyée à l'imprimante, les données d'impression ne s'affichent plus dans la fenêtre ci-dessus. Dans ce cas, annulez le travail d'impression depuis l'imprimante.

### **Annulation d'une impression depuis l'imprimante**

Appuyez sur la touche  $\mathbb{I} \cdot \tilde{\mathbb{I}}$  pour sélectionner ANNULER LA TACHE, puis appuyez sur la touche OK.

Même pendant une impression, l'impression est annulée. Après avoir annulé une tâche d'impression, l'imprimante met un certain temps à revenir à l'état **READY (PRÊT)**.

#### *Remarque :*

*Vous ne pouvez pas annuler un travail en spoule dans l'ordinateur. Pour annuler un travail en spoule dans l'ordinateur, reportez-vous à la section ["Annulation](#page-64-0)  [d'une impression depuis l'ordinateur \(Windows\)", page](#page-64-0)  [65](#page-64-0) ou ["Annulation d'une impression depuis l'ordinateur](#page-65-0)  [\(Mac OS X\)", page 66.](#page-65-0)*

## **Changement de l'encre noire**

Cette imprimante est équipée de cartouches Photo Black (Noir photo) et Matte Black (Noir mat). L'encre Noir photo est utilisable pour la plupart des papiers photo et garantit des résultats de qualité professionnelle. L'encre Matte Black (Noir mat) augmente la densité optique en cas d'impression sur des papiers mats et de type beaux-arts.

Pour déterminer si l'encre noire adaptée au type de support, reportez-vous à la section suivante.  $\mathcal{F}$  ["Informations relatives au papier", page 188](#page-187-0)

Pour changer l'encre noire, appuyez sur le bouton sur le panneau de contrôle de l'imprimante.

Vous n'avez besoin que de deux minutes pour passer de l'encre Photo Black (Noir photo) à l'encre Matte Black (Noir mat). Cette opération entraîne la consommation d'environ 1,2 ml d'encre environ. Vous n'avez besoin que de trois minutes pour passer de l'encre Matte Black (Noir mat) à l'encre Photo Black (Noir photo). Cette opération entraîne la consommation d'environ 3,4 ml d'encre environ. Il est donc conseillé de planifier vos impressions afin d'éviter toute consommation inutile de l'encre.

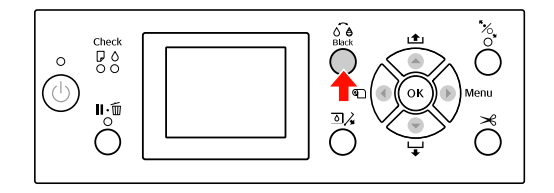

Suivez la procédure ci-après pour sélectionner l'encre noire lorsque le type de support accepte l'encre Photo Black (Noir photo) et Matte Black (Noir mat).

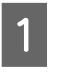

A Définissez REMPLACER ENCRE NOIRE sur AUTO dans le menu.

Si REMPLACER ENCRE NOIRE est réglé sur AUTO, vous pouvez automatiquement changer l'encre noire dans le pilote d'impression.

Le paramètre usine par défaut est MANUEL.  $\mathcal{P}$ Voir ["CONFIGURATION IMPR.", page 22](#page-21-0)

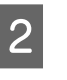

B Ouvrez le menu **Main (Principal)** (Windows) ou la boîte de dialogue Print Settings (Configuration Imprimante) (Mac OS X).

C Après avoir sélectionné le type de papier dans **Media Type (Support)**, sélectionnez l'encre noire à utiliser.

> Lorsque le papier sélectionné dans **Media Type (Type de support)** est uniquement conçu pour un certain type d'encre noire, vous ne pouvez pas changer le type d'encre noire. Sélectionnez le type d'encre noire qui prend en charge le papier à l'avance à partir du panneau de contrôle de l'imprimante.

#### **Windows**

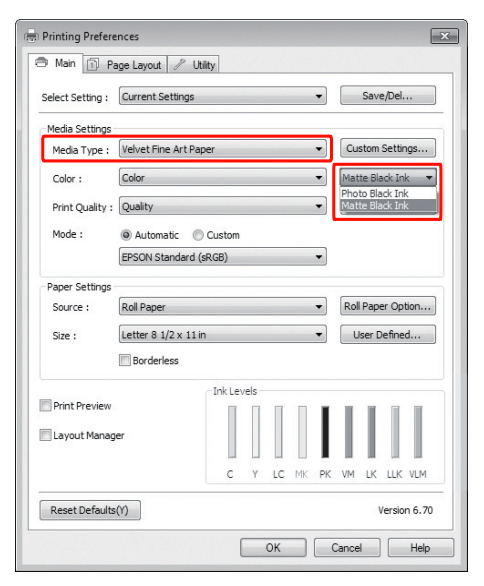

#### **Mac OS X**

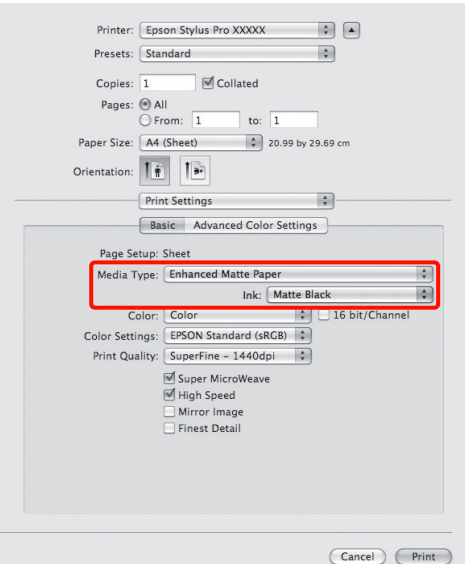

D Vérifiez les autres paramètres et lancez l'impression.

# **Options et consommables**

Les consommables suivants sont disponibles pour votre imprimante (à compter de mai 2008).

Pour obtenir les dernières informations, consultez le site Web Epson.

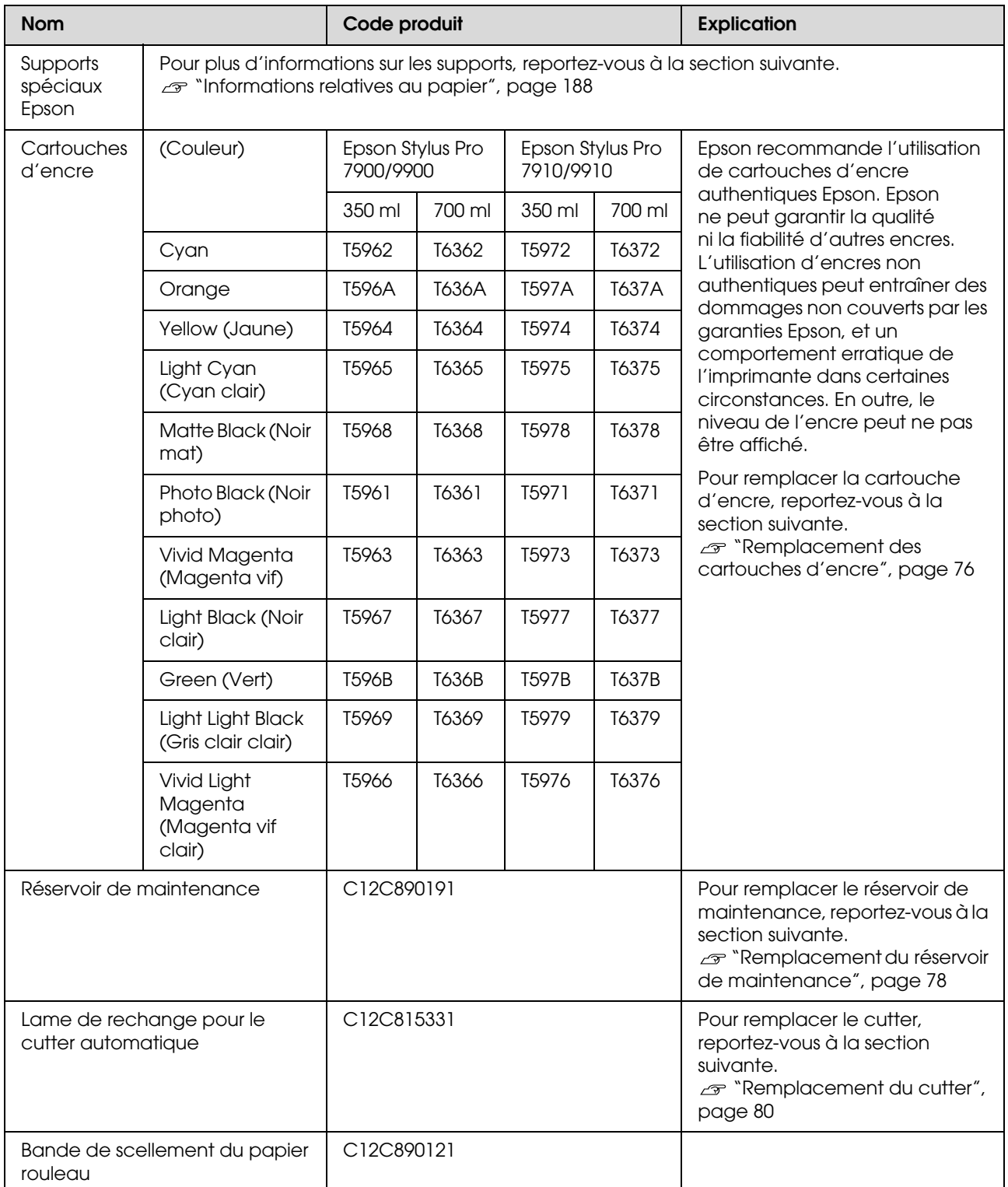

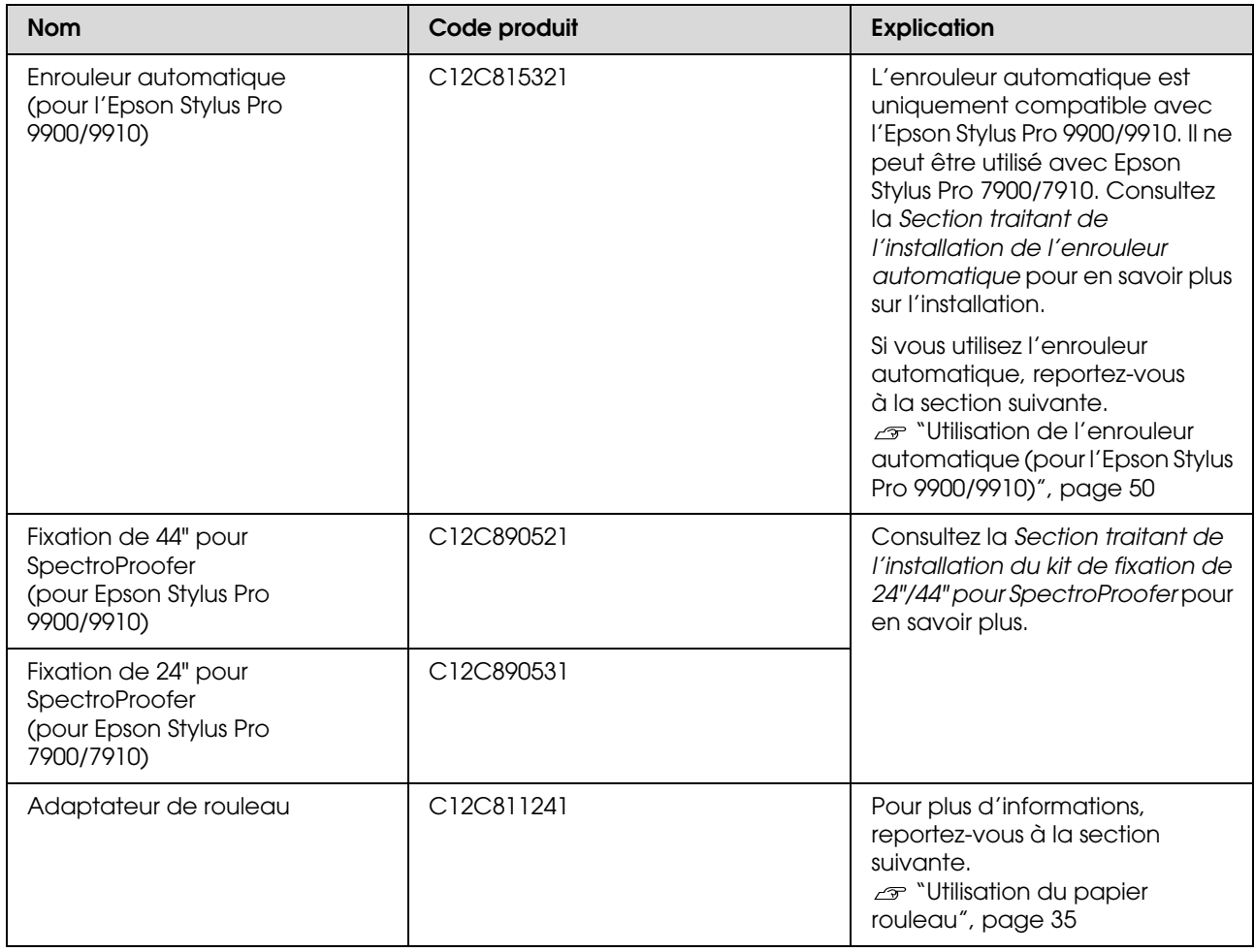

#### *Remarque :*

- O *Nous vous conseillons de connecter l'imprimante au premier hub directement raccordé à l'ordinateur en présence d'une liaison USB et d'un concentrateur. De plus, certains hubs peuvent entraîner une instabilité de fonctionnement. Dans ce cas, connectez l'imprimante directement au port USB de l'ordinateur.*
- O *En présence d'une connexion Ethernet, utilisez un câble LAN. Si vous utilisez un câble 10BASE-T, 100BASE-TX STP (paire torsadée blindée), il doit s'agir d'un câble de catégorie 5 ou supérieure.*

## **Maintenance**

## **Maintenance quotidienne**

### **Installation physique de l'imprimante**

Respectez les conditions suivantes lors de l'installation physique de l'imprimante :

- O Choisissez une zone plane et stable à même de supporter le poids de l'imprimante (environ 135,1 kg) pour l'Epson Stylus Pro 9900/9910 et 100,9 kg pour l'Epson Stylus Pro 7900/7910).
- O Utilisez une prise de courant adaptée à la puissance requise par l'imprimante.
- O Conservez l'espace nécessaire pour une utilisation, une maintenance et une ventilation correctes. Reportez-vous à la section traitant du choix de l'emplacement de l'imprimante dans le *Guide de déballage et d'installation*.
- O Utilisez l'imprimante dans les conditions d'environnement suivantes : température de 10 à 35°C et humidité de 20 à 80 %.

Même dans les conditions indiquées, il est possible que l'impression ne soit pas optimale lorsque les conditions d'environnement ne conviennent pas au papier utilisé. Utilisez l'imprimante dans des conditions qui conviennent au papier. Pour plus d'informations, reportez-vous aux consignes de manipulation du papier. Pour conserver le niveau d'humidité nécessaire, éloignez l'imprimante de la lumière directe du soleil ou de toute source de chaleur.

### **Remarques concernant la non-utilisation de l'imprimante**

En raison de leur très petite taille, les buses peuvent se boucher facilement si de la poussière se dépose sur la tête d'impression. Pour éviter ce problème, fermez le capot du papier rouleau ou le capot avant lorsque vous n'utilisez pas l'imprimante. Lorsque vous prévoyez de ne pas utiliser le matériel pendant une longue période, posez un chiffon antistatique sur l'imprimante afin d'éviter que de la poussière ne s'y dépose.

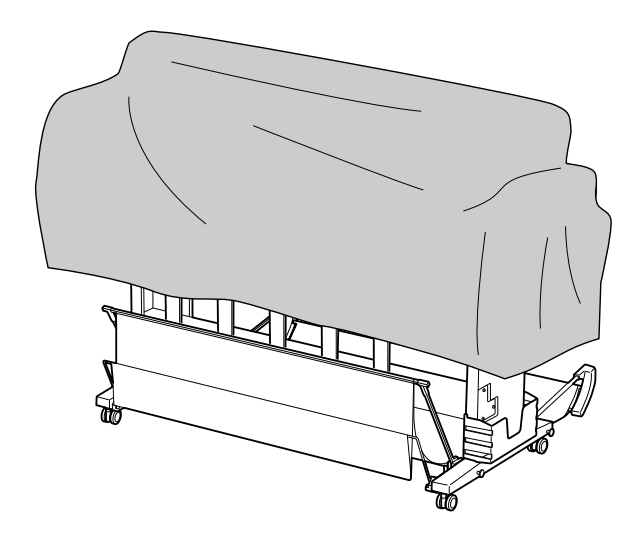

### **Consignes d'utilisation du papier**

### **Remarques concernant la manipulation du papier**

Pour plus d'informations, reportez-vous aux instructions ci-dessous et aux consignes de manipulation du papier.

- O Utilisez les supports spéciaux Epson dans les conditions d'environnement suivantes : température de 15 à 25°C et humidité de 40 à 60 %.
- O Ne courbez pas le papier ou n'éraflez pas sa surface.
- O Évitez de toucher la face imprimable du support, les traces de doigts risquent d'altérer la qualité d'impression.
- O Réglez le papier rouleau en le tenant par les bords. Dans la mesure du possible, utilisez des gants pour manipuler le support.
- O Le papier peut se courber si la température et l'humidité changent rapidement. Veillez à ne pas courber ou tacher le papier, et aplatissez-le avant de l'installer dans l'imprimante.
- O Gardez l'emballage du papier afin de pouvoir l'utiliser pour ranger le papier.

### **Remarques concernant l'après-impression**

Respectez les consignes ci-après.

- O Ne touchez pas la surface imprimée car l'encre pourrait s'étaler et créer des bavures.
- O Ne frottez pas ou n'éraflez pas la surface imprimée car l'encre pourrait s'en aller.
- O Veillez à ne pas courber ou empiler les feuilles de papier et attendez le séchage complet. La couleur peut s'altérer aux endroits du contact d'empilement. Si vous laissez les feuilles de papier en contact les unes avec les autres, des éraflures peuvent figurer définitivement sur le papier, même après séchage complet.
- O Si vous placez les impressions dans un album avant séchage complet, un effet de flou peut se produire. Après impression, attendez le séchage complet.
- O N'utilisez pas de séchoir pour sécher les impressions.
- O Évitez la lumière directe du soleil.
- O Reportez-vous aux consignes relatives au papier pour savoir comment prévenir l'altération de la couleur. Un stockage adéquat permet de préserver les couleurs.

#### *Remarque :*

*Généralement, les impressions et les photos s'altèrent avec le temps (les couleurs changent) en raison des effets de la lumière et de divers composants contenus dans l'air. Cette altération concerne également les supports spéciaux Epson. Cependant, en adoptant une méthode de stockage appropriée, le degré d'altération peut être réduit au minimum.*

- $\Box$  *Pour plus d'informations sur la manipulation du papier après impression, reportez-vous aux consignes relatives aux supports spéciaux Epson.*
- $\Box$  *L'aspect des couleurs des photos, posters et autres impressions diffère selon les conditions d'éclairage (sources de lumière\*). L'aspect des couleurs des impressions créées à partir de cette imprimante peut également être différent selon les sources de lumière.*

*\* Les sources de lumière incluent la lumière du soleil, la lumière fluorescente, la lumière incandescente et d'autres types de lumière.*

### **Remarques concernant le stockage du papier**

Pour plus d'informations, reportez-vous aux instructions ci-dessous et aux consignes de manipulation du papier.

- O Évitez de stocker le papier dans des lieux exposés à la lumière directe du soleil, à la chaleur excessive ou à l'humidité.
- O Conservez le papier dans son emballage et sur une surface horizontale.
- O Retirez le papier rouleau de l'imprimante lorsqu'il n'est pas utilisé. Enroulez-le correctement et stockez-le dans son emballage d'origine. Si vous laissez le papier rouleau dans l'imprimante, sa qualité va s'altérer.
- O N'humidifiez pas le papier.
- O Stockez les impressions dans un lieu sombre afin d'éviter la lumière directe du soleil, la chaleur excessive et l'humidité. Vous conserverez ainsi la qualité des couleurs.

## **Remplacement des cartouches d'encre**

#### *Remarque :*

*Lorsque vous remplacez les cartouches d'encre alors que l'imprimante est hors tension, le niveau d'encre restant ne peut pas être détecté correctement. Par conséquent, la cartouche peut devenir inutilisable avant que le voyant Contrôle d'encre ne se soit allumé, et l'impression ne peut pas s'effectuer correctement. Pour remplacer une cartouche d'encre, procédez comme suit.*

### **L'encre a besoin d'être remplacée/Le niveau d'encre est faible**

Lorsque le niveau d'encre est faible, le voyant Contrôle d'encre clignote. Si EPSON Status Monitor est installé, un message s'affiche pour indiquer que le niveau d'encre est faible. Vous devez alors remplacer la cartouche d'encre aussitôt que possible. Même si une seule cartouche est vide, l'imprimante ne peut pas continuer à imprimer. Si la quantité d'encre de la cartouche est épuisée au cours de l'impression, remplacez la cartouche afin de poursuivre l'impression.

#### **Windows**

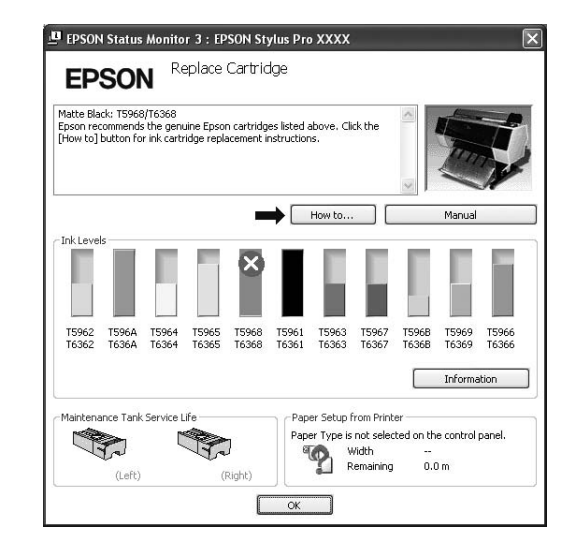
**Mac OS X**

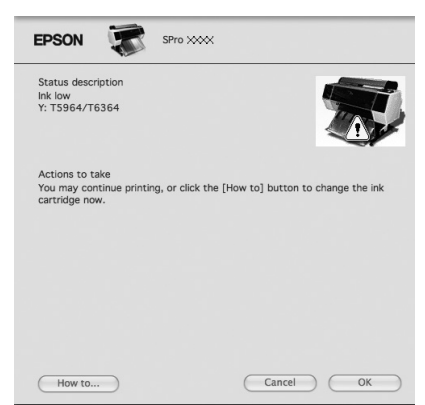

Cliquez sur **How to (Comment faire)** pour voir les instructions de remplacement des cartouches.

### **Confirmation du niveau d'encre restant**

### **Utilisation du panneau de contrôle de l'imprimante**

Le niveau d'encre restant dans la cartouche est toujours affiché sur l'écran LCD. Voir ["Affichage", page 14](#page-13-0)

Vous pouvez contrôler précisément la quantité d'encre restante à partir du menu ETAT DE L'IMPRIMANTE. Vous devez vérifier la quantité d'encre restante avant d'imprimer une grande quantité de données. Lorsqu'un niveau d'encre est faible, préparez une nouvelle cartouche.

 Voir ["Utilisation du mode Menu", page 17](#page-16-0) Voir ["ÉTAT DE L'IMPRIMANTE", page 25](#page-24-0)

### <span id="page-72-0"></span>**Utilisation du pilote d'impression**

Vous pouvez vérifier la quantité d'encre restante à partir de l'ordinateur en utilisant EPSON Status Monitor.

#### **Pour Windows**

Ouvrez la fenêtre du pilote d'impression et sélectionnez l'onglet **Utility (Utilitaire)**, puis cliquez sur **EPSON Status Monitor 3**.

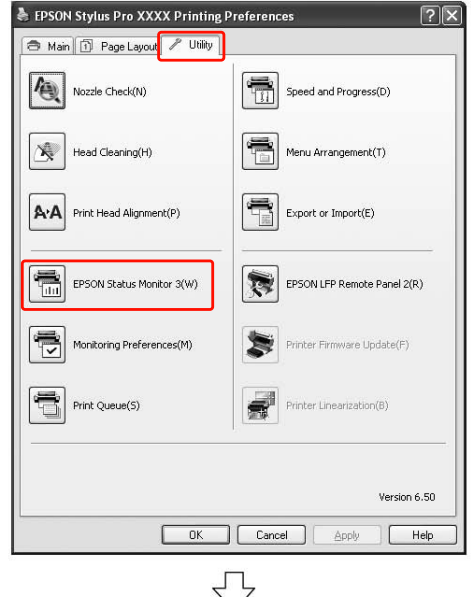

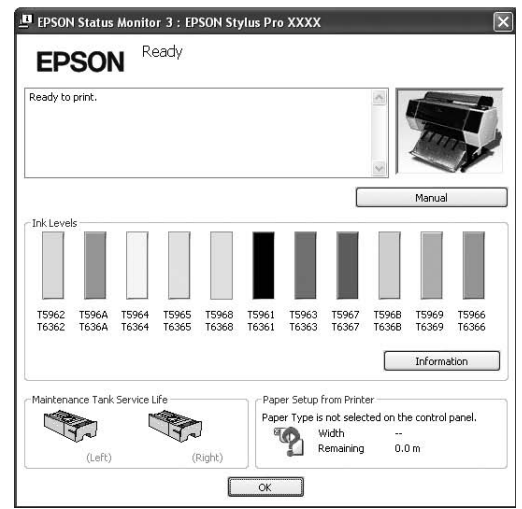

#### *Remarque :*

*Sélectionnez la case Shortcut Icon (Icône du raccourci) dans la boîte de dialogue Monitoring Preferences (Préférences du contrôle) pour afficher une icône de raccourci dans la barre des tâches de Windows. Cliquez avec le bouton droit sur l'icône de raccourci et sélectionnez le nom de l'imprimante pour afficher la boîte de dialogue EPSON Status Monitor 3. Voir ["Visualisation des informations dans](#page-128-0)  [Préférences du contrôle", page 129](#page-128-0)*

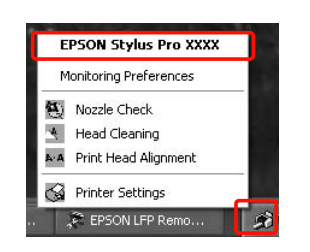

#### **Pour Mac OS X**

Ouvrez la boîte de dialogue EPSON Printer Utility3 et cliquez sur **EPSON StatusMonitor**.

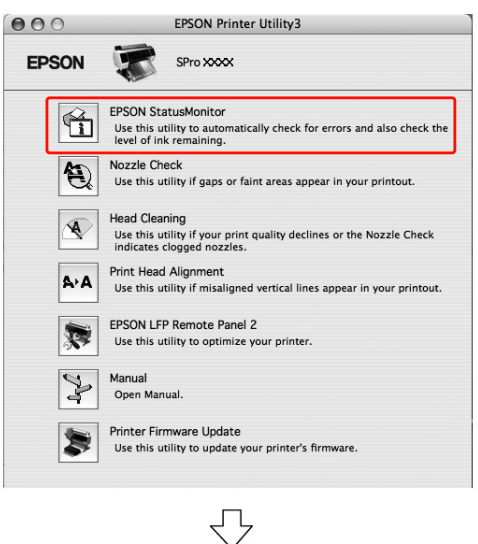

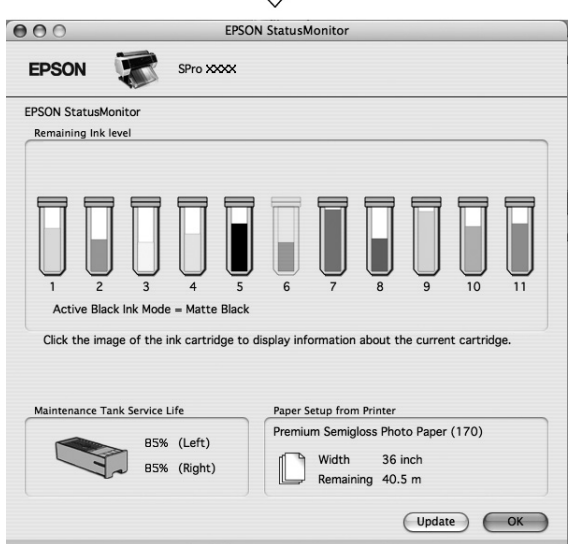

### <span id="page-74-0"></span>**À propos des cartouches d'encre**

Utilisez les cartouches d'encre adaptées à l'imprimante. Voir ["Options et consommables", page 68](#page-67-0)

#### *Remarque :*

*L'imprimante dispose d'un système de protection qui permet d'éviter que les cartouches ne soient insérées de manière incorrecte. Si vous ne pouvez pas introduire facilement la cartouche, il se peut que la cartouche ne soit pas du type correct. Vérifiez l'emballage et le code produit.*

### **Remarques concernant la manipulation des cartouches d'encre**

- O Lorsque l'écran LCD affiche NIVEAU ENCRE FAIBLE, remplacez la cartouche aussitôt que possible afin d'éviter que la cartouche ne se vide au cours de l'impression.
- O Nous recommandons de conserver les cartouches d'encre à température ambiante normale, et de les utiliser avant la date de péremption imprimée sur l'emballage de la cartouche.
- O Pour de meilleurs résultats, utilisez les cartouches dans un délai de six mois à compter de leur installation.
- O Lorsque vous déplacez une cartouche d'encre d'un endroit froid à un endroit chaud, de la condensation peut se créer. Placez les cartouches à température ambiante pendant au moins quatre heures avant de les utiliser.
- O N'utilisez pas une cartouche au-delà de la date indiquée sur l'emballage. Si vous utilisez une cartouche au-delà de sa date de péremption, la qualité d'impression peut s'altérer.
- O Conservez les cartouches d'encre dans les mêmes conditions que l'imprimante.
- O Ne touchez pas l'orifice de sortie de l'encre ni la zone qui l'entoure. L'encre peut fuir.
- O Ne touchez pas la puce verte sur la face latérale de la cartouche, au risque de perturber le fonctionnement et l'impression.
- O La puce verte contient les informations spécifiques à la cartouche et les informations concernant le niveau d'encre. Vous pouvez donc utiliser la cartouche après l'avoir enlevée de l'imprimante.
- O Ne démontez pas et ne modifiez pas la cartouche d'encre, faute de quoi vous risquez de ne pas être en mesure d'imprimer normalement.
- O Ne faites pas tomber et ne cognez pas les cartouches contre des objets durs car l'encre pourrait fuir.
- O Bien que rien ne soit imprimé, l'imprimante utilise l'encre de toutes les cartouches pendant le nettoyage des têtes et autres opérations de maintenance afin de garder les têtes d'impression en bon état.
- O Bien que les cartouches d'encre puissent contenir des matériaux recyclés, ceci n'affecte en rien le fonctionnement et les performances de l'imprimante.

### <span id="page-74-1"></span>**Remarques concernant le remplacement des cartouches d'encre**

- O Afin d'obtenir de meilleurs résultats, secouez bien la cartouche horizontalement (pendant environ cinq secondes) avant de l'installer.
- O Ne laissez pas l'imprimante sans cartouche. Si la tête d'impression (les buses) sèchent, il pourra être impossible d'imprimer. Laissez les cartouches d'encre en place dans tous les logements même lorsque vous n'utilisez par l'imprimante.
- O Installez une cartouche d'encre dans chaque logement. L'impression est impossible lorsque tous les logements ne sont pas occupés.
- O Vérifiez que l'imprimante est sous tension lorsque vous remplacez une cartouche. Si vous remplacez des cartouches avec l'imprimante hors tension, il se peut que la quantité d'encre restante ne soit pas détectée correctement, et vous ne pourrez par imprimer avant que le voyant Contrôle d'encre ne s'allume.
- O Une cartouche d'encre retirée peut présenter de l'encre autour de l'orifice de sortie, prenez donc soin de ne pas vous tacher sur la zone qui l'entoure.

O Pour garantir la qualité du tirage et protéger la tête d'impression, il reste une quantité variable d'encre dans la cartouche lorsque le moment est venu de la remplacer.

### **Remarques concernant le stockage des cartouches d'encre**

- O Stockez les cartouches dans les mêmes conditions d'environnement que l'imprimante : température de 10 à 35°C et humidité de 20 à 80 %.
- O Les cartouches enlevées de l'imprimante avant la détection du faible niveau d'encre peuvent être réinstallées dans l'imprimante et réutilisées si la date de péremption indiquée sur l'emballage n'est pas dépassée.
- O Protégez l'orifice de sortie de l'encre des dépôts de saleté et stockez les cartouches dans des conditions adéquates. Il n'est pas nécessaire de placer les cartouches dans leur emballage. L'orifice de sortie de l'encre est équipé d'une valve. Il n'est donc pas nécessaire d'y placer un couvercle. Cependant, veillez à ne pas endommager l'orifice.

### <span id="page-75-0"></span>**Remplacement des cartouches d'encre**

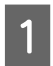

Vérifiez que l'imprimante est sous tension.

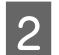

Appuyez sur la touche  $\Box$ .

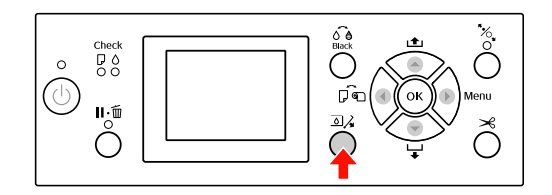

#### *Remarque :*

*Le bouton*  $\overline{\Delta}$  $\lambda$  *n'est pas disponible lors de l'impression ou du nettoyage.*

Sélectionnez le capot où la cartouche est installée et appuyez ensuite sur OK.

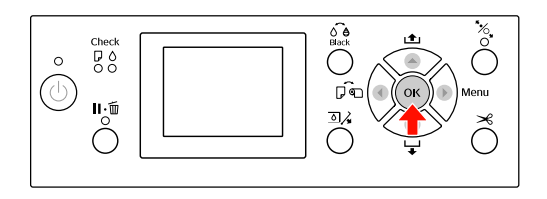

Un des couvercles des cartouches est ouvert.

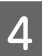

Ouvrez entièrement le capot du compartiment à encre.

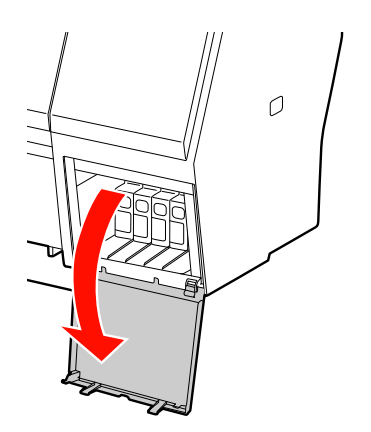

#### *Remarque :*

*N'ouvrez pas le capot tant qu'il n'a pas été déverrouillé.*

E Appuyez sur la cartouche vide afin qu'elle soit légèrement désenclenchée.

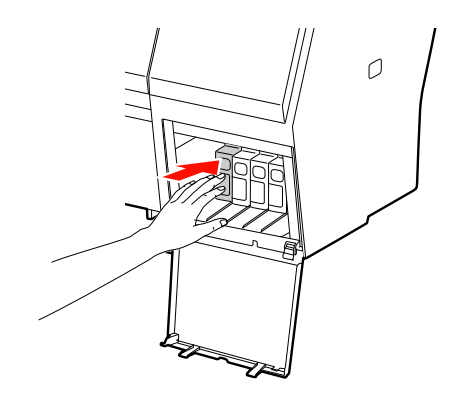

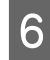

6 Retirez soigneusement la cartouche vide de son logement.

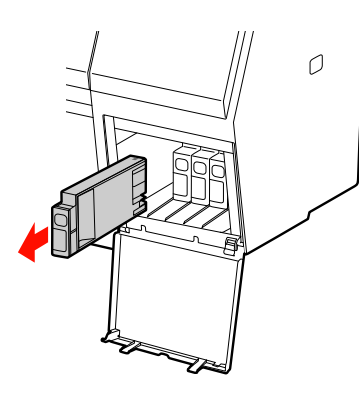

#### $Attention:$

*Si vous avez de l'encre sur les mains, lavez-les à l'eau et au savon. En cas de contact avec les yeux, rincez-les abondamment avec de l'eau.*

G Retirez la nouvelle cartouche de son emballage, puis secouez la cartouche d'encre au moins 15 fois horizontalement suivant des mouvements d'environ 5 cm comme le montre l'illustration.

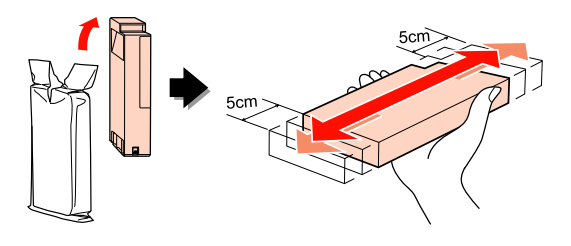

c*Important :*

*Ne touchez pas la puce verte sur la face latérale de la cartouche, au risque de perturber le fonctionnement et l'impression.* 

B<br>
Maintenez la cartouche d'encre de manière<br>
à ce que le repère en forme de flèche soit orienté vers le haut et pointe vers l'arrière de l'imprimante et introduisez la cartouche à fond dans l'emplacement jusqu'au « clic ».

Faites correspondre la couleur des cartouches avec les étiquettes de couleurs situées au dos du capot.

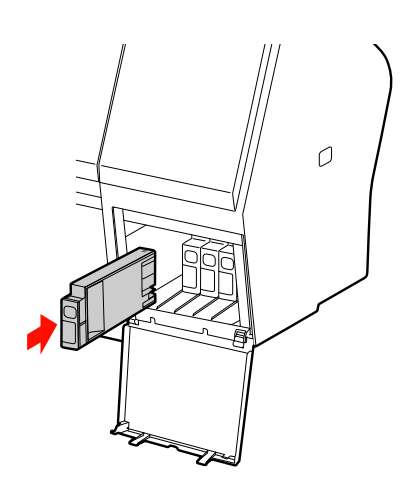

#### *Remarque :*

*Vous devez installer les onze cartouches. L'impression est impossible lorsque tous les logements ne sont pas occupés.*

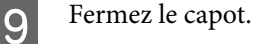

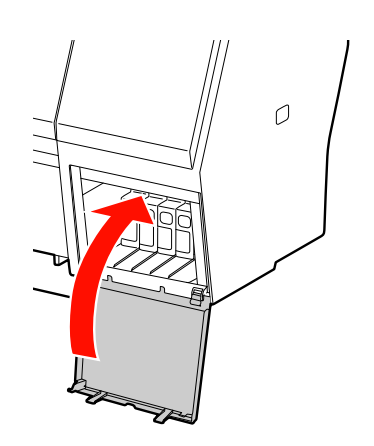

## <span id="page-77-0"></span>**Remplacement du réservoir de maintenance**

Le réservoir de maintenance absorbe l'encre évacuée au cours du nettoyage de la tête d'impression. Deux réservoirs de maintenance (à gauche et à droite) sont disponibles pour l'Epson Stylus Pro 9900/9910 et un seul pour l'Epson Stylus Pro 7900/7910. Vous devez remplacer le réservoir de maintenance lorsque l'écran vous l'indique.

### **Confirmation de la capacité restante du réservoir de maintenance**

### **Utilisation du panneau de contrôle de l'imprimante**

La capacité restante du réservoir de maintenance est toujours affichée sur l'écran LCD. Voir ["Affichage", page 14](#page-13-0)

Vous pouvez contrôler la capacité restante à partir du menu ÉTAT DE L'IMPRIMANTE. Vous devez vérifier la capacité restante avant d'imprimer une grande quantité de données. Si le réservoir de maintenance ne dispose pas d'un espace vide suffisant, préparez-en un nouveau.

 Voir ["Utilisation du mode Menu", page 17](#page-16-0) Voir ["ÉTAT DE L'IMPRIMANTE", page 25](#page-24-0)

### **Utilisation du pilote d'impression**

Vous pouvez vérifier la capacité restante du réservoir de maintenance à partir de l'ordinateur en utilisant EPSON Status Monitor. Les instructions sont les mêmes que pour la confirmation du niveau d'encre restant.

Voir ["Utilisation du pilote d'impression", page 73](#page-72-0)

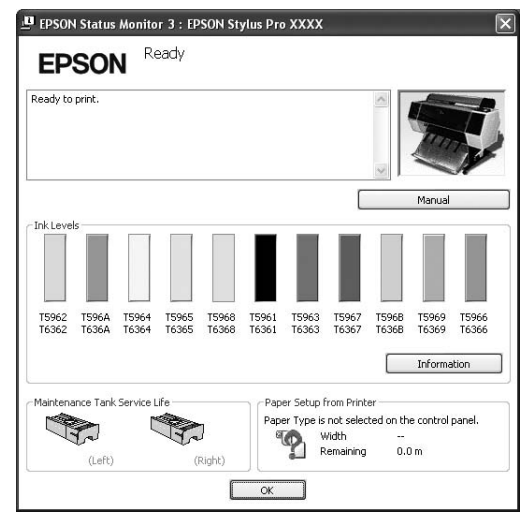

### **Remplacement du réservoir de maintenance**

Utilisez un réservoir de maintenance adapté à l'imprimante. Voir ["Options et consommables", page 68](#page-67-0)

#### c*Important :*

*Ne remplacez pas le réservoir de maintenance au cours de l'impression.*

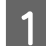

Mettez l'imprimante hors tension.

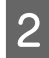

Sortez un nouveau réservoir de maintenance de son emballage.

C Posez la main sur la poignée du réservoir de maintenance, puis tirez doucement le réservoir.

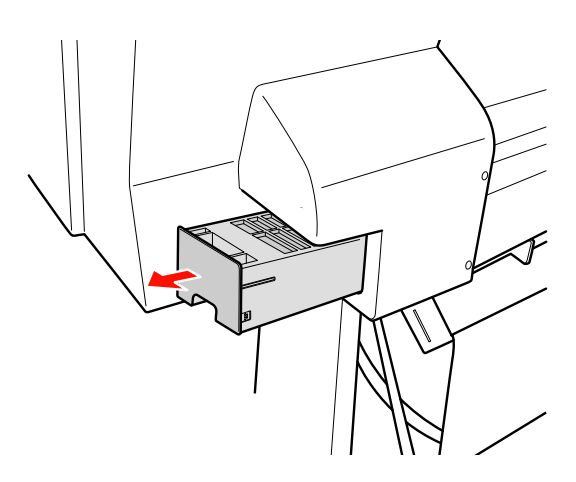

Placez le réservoir de maintenance usagé dans le sac plastique fourni et recyclez-le selon la procédure adéquate.

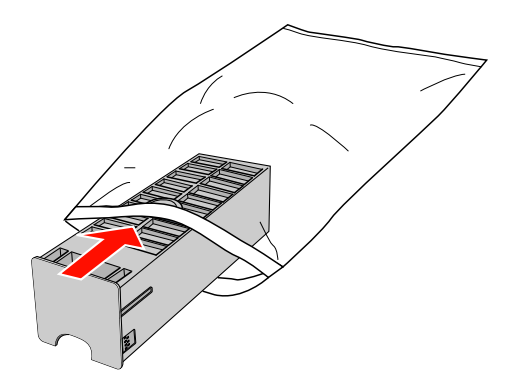

E Insérez le nouveau réservoir de maintenance et appuyez à fond.

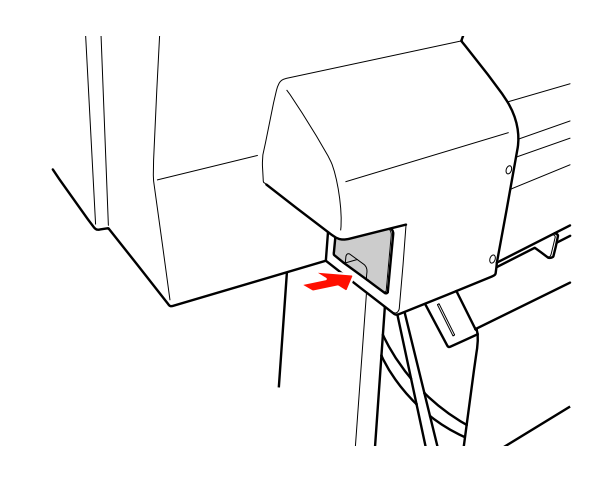

#### c*Important :*

*Ne touchez pas la puce verte sur la face latérale du réservoir de maintenance, au risque de perturber le fonctionnement.*

F Pour l'Epson Stylus Pro 9900/9910, répétez les étapes 3 à 5 pour remplacer l'autre réservoir de maintenance.

## <span id="page-79-0"></span>**Remplacement du cutter**

Lorsque le cutter ne coupe pas correctement, sa lame est probablement émoussée et doit être remplacée. Consultez le chapitre suivant pour obtenir le code du cutter compatible avec cette imprimante. Voir ["Options et consommables", page 68](#page-67-0)

#### c*Important :*

*Veillez à ne pas endommager la lame du cutter. Ne faites pas tomber et ne cognez pas la lame contre des objets durs car elle pourrait s'ébrécher.*

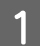

Vérifiez que l'imprimante est sous tension.

Si du papier est chargé dans l'imprimante, retirez-le.

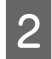

 $2^{\text{1}}$  Appuyez sur la touche  $\blacktriangleright$  pour accéder au mode Menu.

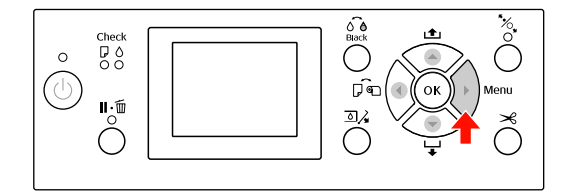

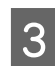

 $3$  Appuyez sur la touche  $\triangle$  /  $\blacktriangledown$  pour sélectionner MAINTENANCE, puis appuyez sur la touche  $\blacktriangleright$ .

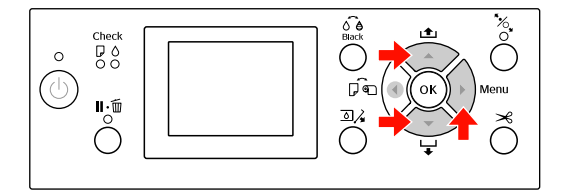

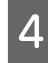

Appuyez sur la touche  $\triangle$  /  $\nabla$  pour sélectionner REMPLACEMENT CUTTER, puis appuyez sur la touche  $\blacktriangleright$ .

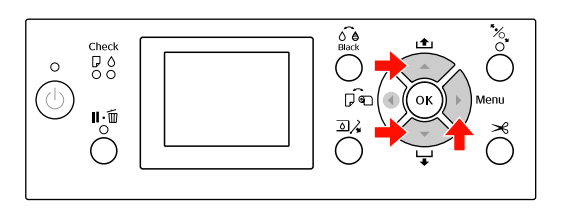

E Appuyez sur la touche OK .

Le support du cutter s'arrête en position de remplacement.

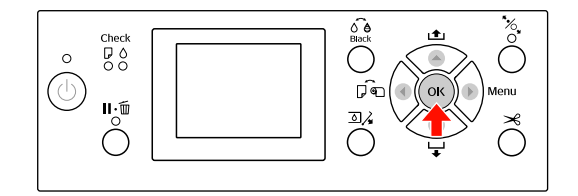

F Si le support du SpectroProofer est monté sur l'imprimante, retirez-le et mettez l'imprimante hors tension.

> Consultez la *section traitant de l'installation du kit de fixation de 24"/44" pour SpectroProofer* pour en savoir plus.

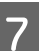

Pour retirer le cutter, abaissez-le à l'aide du bouton.

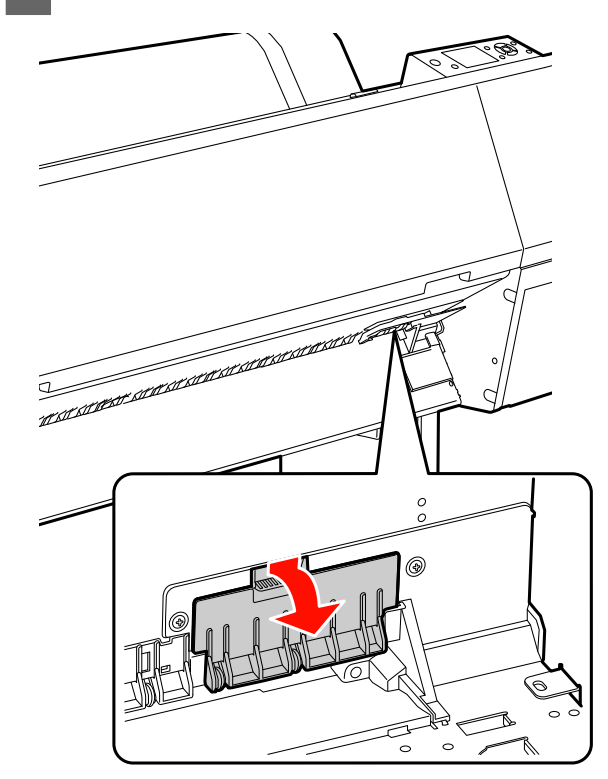

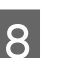

B Dévissez le cutter à l'aide d'un tournevis.

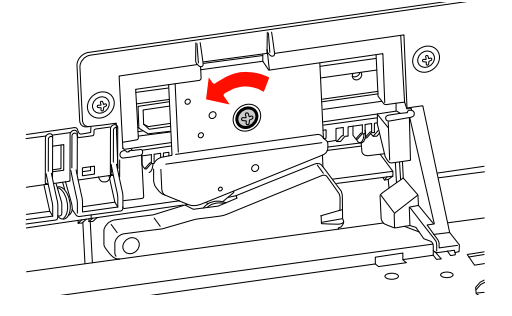

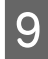

Retirez avec précaution l'ancien cutter de l'imprimante.

#### $Attention:$

*Veillez à ne pas vous blesser avec la lame du cutter. Tenez les enfants éloignés de la lame.*

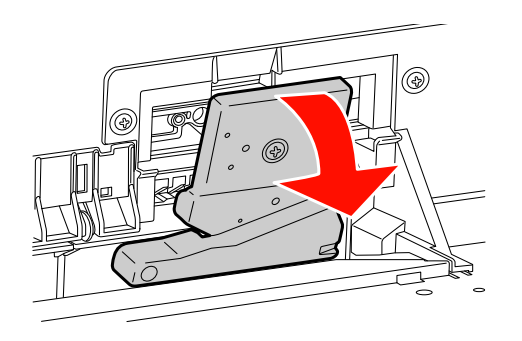

#### *Remarque :*

*Placez le cutter usagé dans un sac ou dans un autre type d'emballage et recyclez-le selon les réglementations locales.*

J Sortez le nouveau cutter de son emballage et insérez-le dans l'imprimante (voir schéma).

> Installez le cutter dans le support en l'alignant correctement.

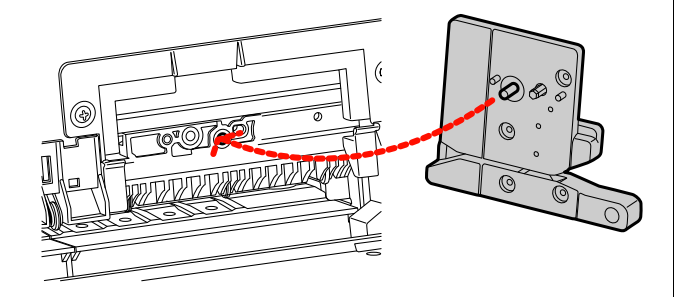

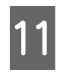

Vissez le cutter en place à l'aide d'un tournevis cruciforme.

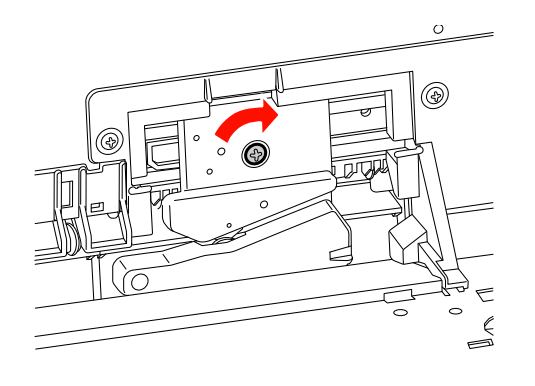

#### *Remarque :*

*Vissez à fond sinon la coupe risque d'être mal alignée.*

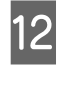

Alignez le bas du capot et le support du cutter. Enfoncez ensuite le capot jusqu'à ce que vous entendiez un déclic.

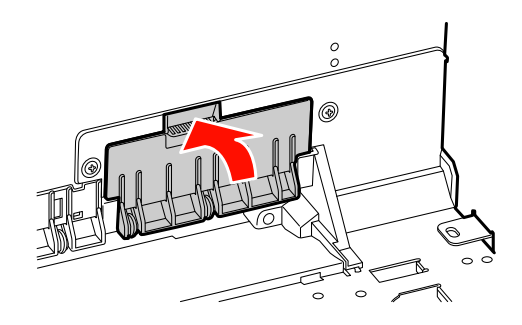

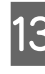

13 Installez le kit de fixation du SpectroProofer s'il était en place et mettez l'imprimante sous tension.

> Le support du cutter se déplace vers sa position d'origine. Si le kit de fixation du SpectroProofer est installé, l'opération suivante (étapes 14 et 15) n'est pas nécessaire.

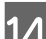

14 Appuyez sur la touche OK.

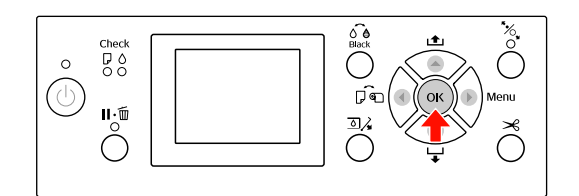

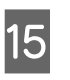

O Veillez à ce que le capot soit bien en place et appuyez sur le bouton OK.

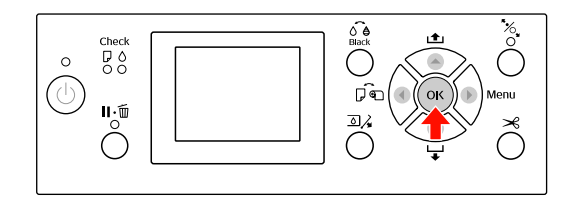

## **Réglage de la tête d'impression**

Si des lignes blanches apparaissent sur les impressions ou si vous remarquez une dégradation de la qualité d'impression, il peut être nécessaire de régler la tête d'impression. Vous pouvez procéder aux tâches de maintenance ci-après pour ajuster la tête d'impression et garantir une qualité d'impression optimale.

#### **Fonction de nettoyage manuel**

Vous pouvez effectuer un nettoyage manuel selon la qualité d'impression.

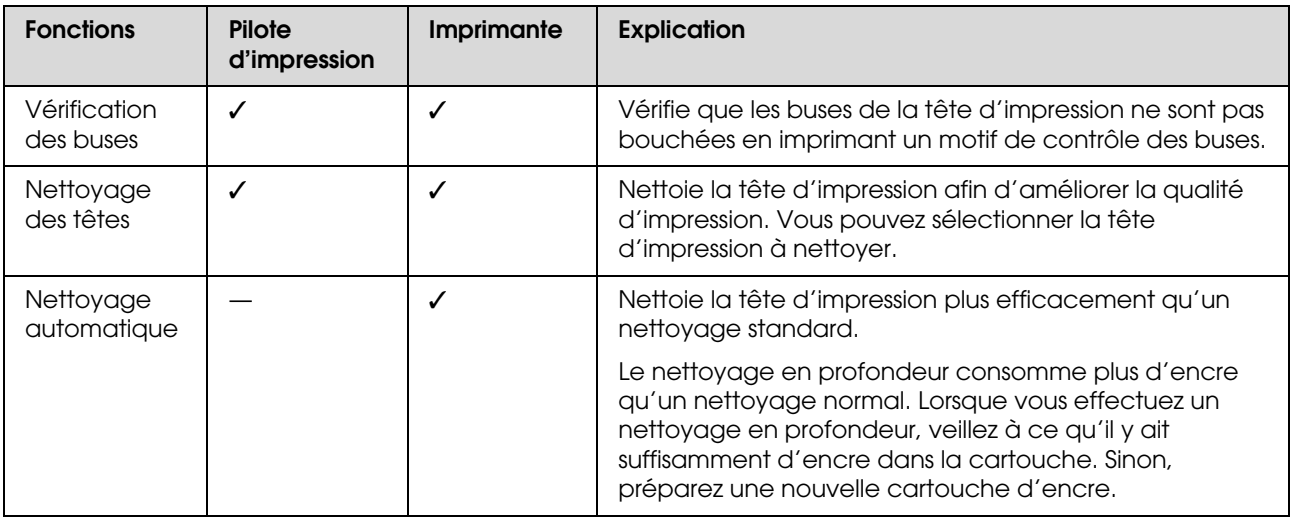

#### **Fonction de nettoyage automatique (maintenance automatique)**

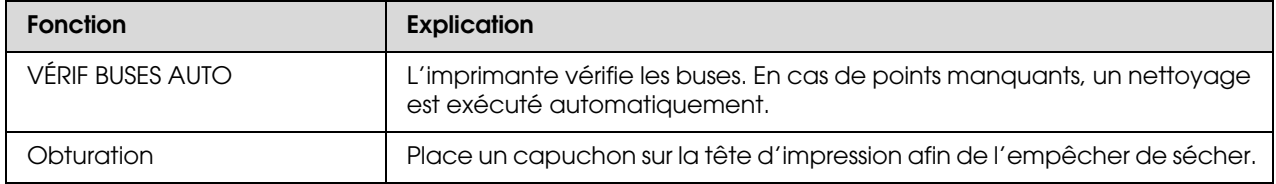

#### **Fonction d'alignement de la tête d'impression**

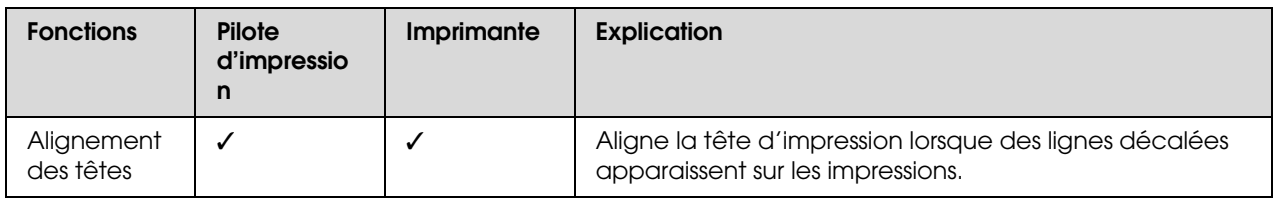

### <span id="page-82-1"></span><span id="page-82-0"></span>**Vérification des buses**

Cette fonction vérifie si les buses\*2 de la tête d'impression\*1 ne sont pas bouchées en imprimant un motif de contrôle des buses. Effectuez un nettoyage de la tête si le motif de contrôle des buses est pâle ou s'il manque des points.

La fonction VÉRIF BUSES AUTO permet à l'imprimante de contrôler les buses sans imprimer de motif et, s'il manque des points, de lancer automatiquement un nettoyage des buses.

\*<sup>1</sup> Tête d'impression : pièce qui imprime en injectant de l'encre sur le papier.

\* 2 Buse : minuscule orifice par lequel l'encre est injectée. Les buses ne peuvent être vues de l'extérieur.

La vérification des buses peut être effectuée à partir des composants suivants :

- $\Box$ Pilote d'impression
- O Panneau de contrôle de l'imprimante

#### *Remarque :*

*Il est impossible d'effectuer une vérification des buses lorsque le voyant Contrôle d'encre est allumé.*

### **Vérification des buses de la tête d'impression à partir du pilote d'impression**

Cette section explique comment vérifier les buses de la tête d'impression à partir du pilote d'impression Windows.

Utilisez EPSON Printer Utility3 pour Mac OS X.  $\mathcal{P}$  Voir ["Accès à EPSON Printer Utility3/4", page 136](#page-135-0)

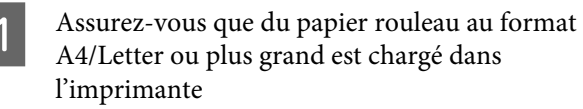

Sélectionnez la source de papier adaptée au format de papier. Voir ["Manipulation du papier", page 34](#page-33-0)

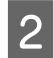

B Ouvrez le menu Utility (Utilitaire) du pilote d'impression.

3 Cliquez sur Nozzle Check (Vérification des buses).

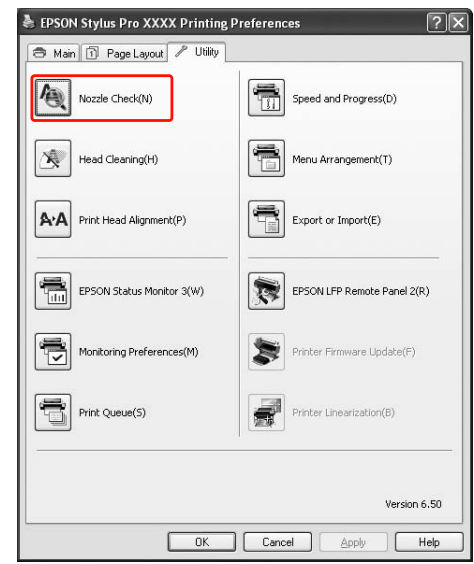

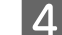

4 Cliquez sur Print (Imprimer).

Le motif de contrôle des buses s'imprime.

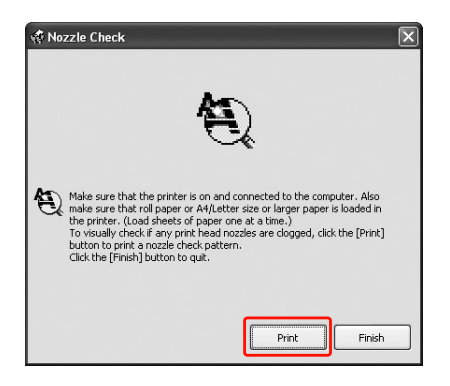

E Vérifiez s'il y a des points manquants sur le motif de contrôle des buses.

S'il n'y a pas de points manquants, cliquez sur **Finish (Terminer)**.

S'il y a des points manquants, cliquez sur **Clean (Nettoyage)**.

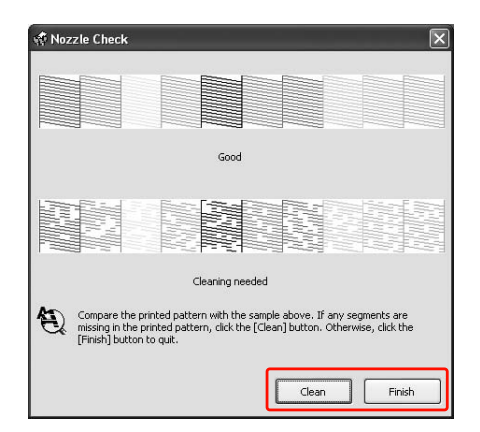

Après avoir imprimé un motif de contrôle des buses, vérifiez que celui-ci est bien terminé avant de lancer une impression ou de nettoyer la tête d'impression.

### **Vérification des buses de la tête d'impression à partir du panneau de contrôle de l'imprimante**

A Assurez-vous que du papier rouleau au format A4/Letter ou plus grand est chargé dans l'imprimante

Sélectionnez la source de papier adaptée au format de papier.

Voir ["Manipulation du papier", page 34](#page-33-0)

2 Appuyez sur la touche  $\blacktriangleright$  pour activer le mode Menu.

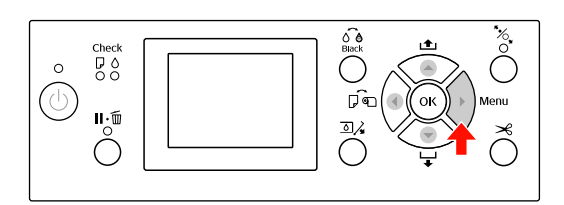

 $3$  Appuyez sur la touche  $\blacktriangle / \blacktriangledown$  pour afficher IMPRESSION D'ESSAI, puis appuyez sur la touche  $\blacktriangleright$ .

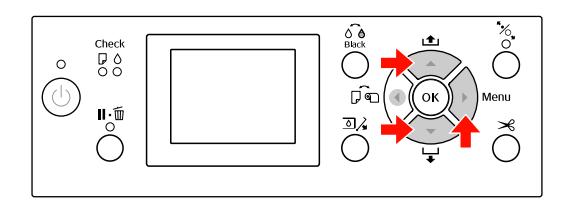

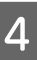

Appuyez sur la touche  $\blacktriangle$  /  $\blacktriangledown$  pour afficher VÉRIF BUSES, puis appuyez sur la touche  $\blacktriangleright$ .

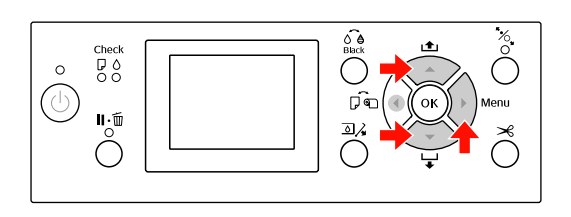

E Appuyez sur la touche OK pour lancer l'impression d'un motif de contrôle des buses.

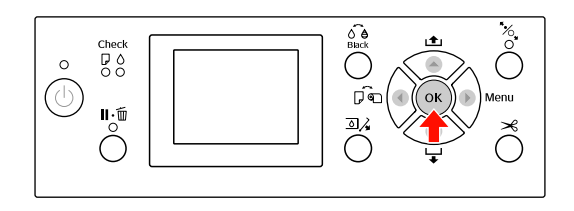

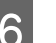

F Vérifiez le motif de contrôle des buses.

**Correct**

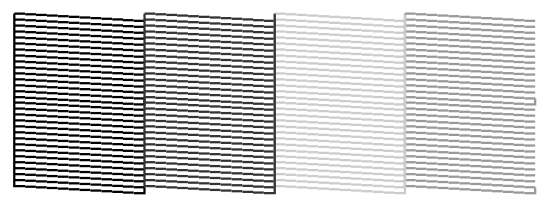

Pas de points manquants. Les buses ne sont pas bouchées.

#### **Incorrect**

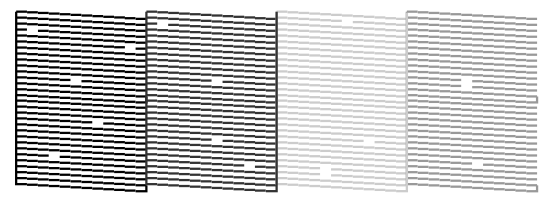

Points manquants. Les buses sont bouchées. Effectuez un nettoyage de la tête d'impression. Voir ["Nettoyage de la tête d'impression",](#page-84-0)  [page 85](#page-84-0)

## <span id="page-84-1"></span><span id="page-84-0"></span>**Nettoyage de la tête d'impression**

Si les données imprimées sont pâles ou qu'il manque des points, il est possible que vous puissiez résoudre ces problèmes en procédant à un nettoyage de la tête d'impression à l'aide de l'utilitaire Nettoyage des têtes, qui garantit que les buses éjectent correctement l'encre.

Le nettoyage de la tête d'impression peut être effectué à partir des composants suivants :

- OPilote d'impression
- O Panneau de contrôle de l'imprimante

#### *Remarque :*

- O *Le processus de nettoyage consomme de l'encre de toutes les cartouches en même temps. Même si vous utilisez des encres noires uniquement, le nettoyage de la tête d'impression consomme également les encres de couleur.*
- O *Il n'est pas nécessaire d'effectuer un nettoyage de la tête, sauf si l'impression devient floue ou si les couleurs sont incorrectes.*
- O *Après le nettoyage de la tête d'impression, imprimez un motif de contrôle des buses et vérifiez si ce dernier s'imprime correctement.*
- $\Box$  *Vous ne pouvez pas nettoyer la tête d'impression lorsque le voyant Contrôle d'encre clignote ou est allumé. Remplacez d'abord la cartouche d'encre par une cartouche neuve. Si la quantité d'encre restante est suffisante pour le nettoyage de la tête d'impression, vous pouvez effectuer le nettoyage à partir du panneau de contrôle de l'imprimante. Voir ["Remplacement des cartouches d'encre",](#page-71-0)  [page 72](#page-71-0)*
- O *Si vous procédez à un nettoyage des têtes récurrent sur une courte période, le réservoir de maintenance risque de se remplir plus rapidement en raison d'une moindre évaporation du réservoir.*

### **Nettoyage de la tête d'impression à partir du pilote d'impression**

Cette section explique comment nettoyer la tête d'impression à partir du pilote d'impression Windows. Utilisez EPSON Printer Utility3 pour Mac OS X. Voir ["Accès à EPSON Printer Utility3/4", page 136](#page-135-0)

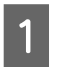

A Ouvrez le menu Utility (Utilitaire) du pilote d'impression.

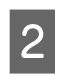

B Cliquez sur **Head Cleaning (Nettoyage des têtes)**.

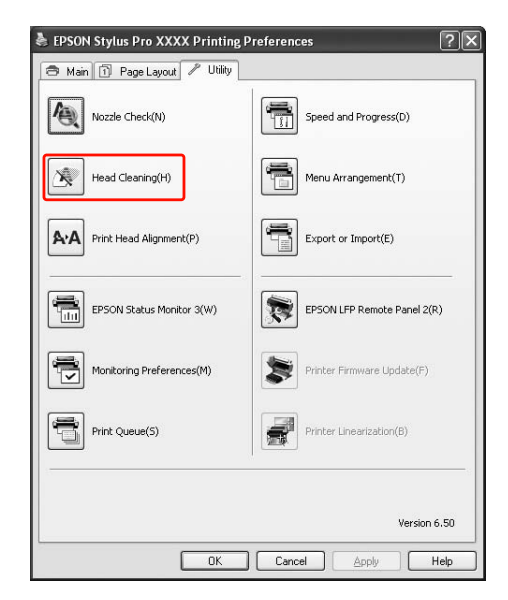

### $3$  Cliquez sur Start (Démarrer).

Le nettoyage démarre et dure de 2 à 13 minutes environ.

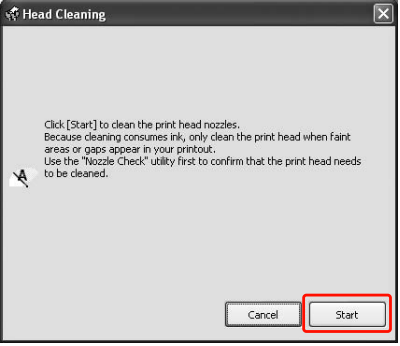

D Cliquez sur **Print Nozzle Check Pattern (Impression du motif de test des buses)** dans la boîte de dialogue Head Cleaning (Nettoyage des têtes).

Vérifiez le motif de contrôle des buses.

Voir ["Vérification des buses", page 83](#page-82-0)

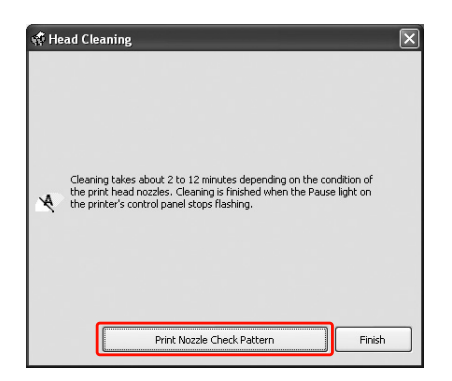

### **Nettoyage de la tête d'impression à partir du panneau de contrôle de l'imprimante**

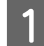

Maintenez la touche  $\blacktriangleright$ .

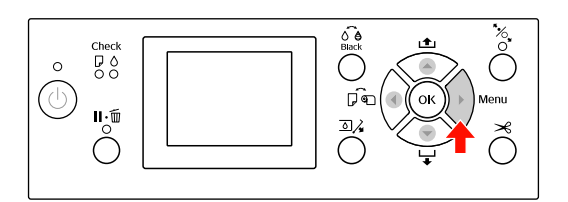

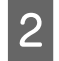

 $2 \longrightarrow \text{Appuyez sur la touche } \triangle / \blacktriangledown \text{ pour afficher}$ MAINTENANCE, puis appuyez sur la touche  $\blacktriangleright$ .

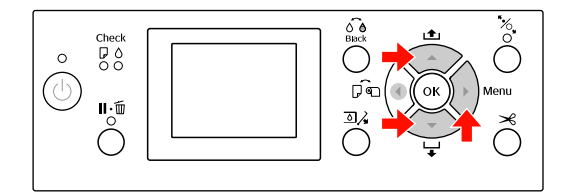

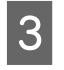

 $3$  Appuyez sur la touche  $\blacktriangle / \blacktriangledown$  pour afficher MAINTENANCE, puis appuyez sur la touche  $\blacktriangleright$ .

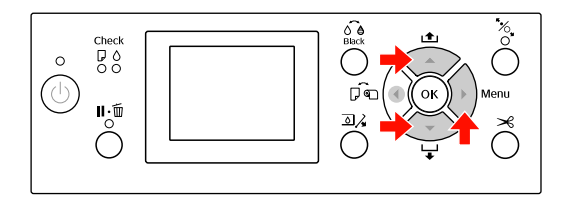

 $\overline{4}$  Appuyez sur la touche  $\rightarrow / \overline{ }$  pour sélectionner NETTOYAGE NORMAL, puis appuyez sur la touche  $\blacktriangleright$ .

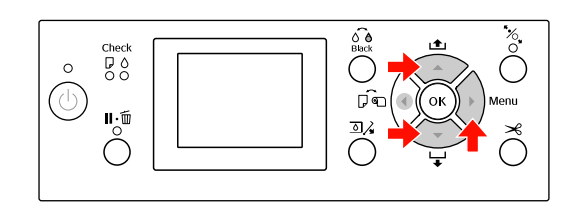

#### *Remarque :*

*Lorsque vous sélectionnez* NETTOYAGE PAIR COULEUR *dans le menu* MAINTENANCE*, vous n'effectuerez le nettoyage que pour les buses spécifiées. Voir ["MAINTENANCE", page 25](#page-24-1)*

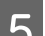

### $\boxed{5}$  Appuyez sur la touche OK ·

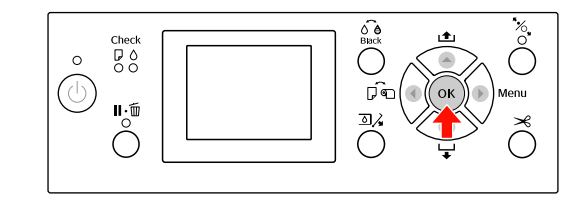

Le voyant d'alimentation commence à clignoter et le nettoyage de la tête démarre (cette opération prend de 2 à 13 minutes). Le nettoyage se termine lorsque le témoin alimentation est allumé.

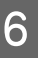

F Imprimez un motif de contrôle des buses et vérifiez le résultat.

Voir ["Vérification des buses", page 83](#page-82-0)

#### *Remarque :*

- O *Si les buses sont toujours bouchées en dépit de plusieurs nettoyages de la tête d'impression, effectuez un nettoyage puissant. Voir ["Nettoyage puissant", page 87](#page-86-0)*
- O *Le nettoyage en profondeur consomme plus d'encre qu'un nettoyage normal.*
- O *Si les buses sont toujours bouchées en dépit du nettoyage puissant, mettez l'imprimante hors tension et attendez jusqu'au lendemain, voire davantage, que l'encre se dissolve. Si les buses sont toujours bouchées, contactez votre revendeur Epson.*
- O *Si* ERREUR DE NETTOYAGE *s'affiche sur l'écran LCD, reportez-vous à la section suivante pour résoudre le problème. Voir ["Messages d'erreur sur l'écran](#page-96-0)  [LCD", page 97](#page-96-0)*

### <span id="page-86-0"></span>**Nettoyage puissant**

Si les buses sont toujours bouchées en dépit de plusieurs nettoyages de la tête d'impression, effectuez un nettoyage puissant.

- Appuyez sur la touche  $\blacktriangleright$  pour activer le mode Menu.
- Appuyez sur la touche  $\blacktriangle / \blacktriangledown$  pour afficher MAINTENANCE, puis appuyez sur la touche  $\blacktriangleright$ .
- 3 Appuyez sur la touche ▲ / ▼ pour<br>sélectionner MAINTENANCE, puis appuyez sur la touche  $\blacktriangleright$ .
	- Appuyez sur la touche  $\triangle$  /  $\nabla$  pour sélectionner NETTOYAGE PUISSANT, puis appuyez sur la touche  $\blacktriangleright$ .
- Expanse 2 Appuyez sur la touche OK pour lancer le nettoyage puissant.

La mention VEUILLEZ PATIENTER apparaît sur l'écran LCD. Le nettoyage puissant dure environ 4 minutes.

F Imprimez un motif de contrôle des buses pour vérifier s'il manque des points.

Voir ["Vérification des buses", page 83](#page-82-0)

## **Fonction de maintenance automatique**

L'imprimante est dotée d'une fonction d'obturation et d'auto-nettoyage pour la tête d'impression et garantir une qualité d'impression optimale.

### **Fonction VÉRIF BUSES AUTO**

L'imprimante vérifie les buses sans imprimer de motif. En cas de points manquants, un nettoyage est exécuté automatiquement (cette opération prend de 2 à 13 minutes).

La fonction VÉRIF BUSES AUTO s'active dans les cas suivants :

- (1) Juste après le chargement de l'encre
- (2) Après le nettoyage des têtes
- (3) Au démarrage de l'impression

En outre, la tâche (3) est effectuée en utilisant OUI : PÉRIODIQUE ou OUI : CHQ TRAVAIL, en fonction du délai sélectionné sur le panneau de commande. Lorsqu'une obstruction est détectée, le nettoyage automatique est effectué le nombre de fois défini sur le panneau de commande (le réglage par défaut est une fois, trois fois au maximum) jusqu'à ce que les buses encrassées soient nettoyées ; la tâche (2) n'est effectuée qu'une seule fois quel que soit le nombre prédéfini.

### <span id="page-87-0"></span>**Fonction d'obturation**

La fonction d'obturation place automatiquement un capuchon sur la tête d'impression pour l'empêcher de sécher. L'obturation a lieu dans les cas suivants :

- O Lorsque plusieurs secondes se sont écoulées après la fin de l'impression (lorsqu'il n'y a plus de données d'impression envoyées)
- O Lorsque l'impression est arrêtée

Pour vérifier que l'obturation de la tête d'impression se produit correctement, procédez comme suit :

- O Lorsque la tête d'impression n'est pas positionnée à droite (non obturée), mettez l'imprimante sous tension, puis hors tension. Le fait de mettre l'imprimante hors tension à l'aide de la touche permet d'obturer correctement la tête d'impression.
- O Lorsque vous mettez l'imprimante hors tension en cas de bourrage papier ou d'erreur et que la tête d'impression n'est pas obturée, remettez l'imprimante sous tension. La tête d'impression est obturée automatiquement après quelques instants. Vérifiez que le capuchon est bien placé et mettez l'imprimante hors tension.
- O Ne déplacez jamais manuellement la tête d'impression.
- O Ne débranchez pas l'alimentation de l'imprimante lorsque cette dernière est sous tension, ou ne coupez pas l'alimentation au niveau du disjoncteur car l'obturation de la tête d'impression pourrait ne pas se faire correctement.

### <span id="page-88-1"></span><span id="page-88-0"></span>**Alignement de la tête d'impression**

Pour éviter une baisse de la qualité d'impression due à un désalignement de la tête d'impression, alignez la tête d'impression avant de commencer à imprimer des données.

Pour effectuer l'alignement de la tête d'impression, vous pouvez utiliser :

- OLe pilote d'impression
- OLe panneau de contrôle de l'imprimante

L'alignement de la tête d'impression s'effectue généralement à partir du pilote d'impression. Si vous n'avez pas d'ordinateur ou de logiciel, utilisez le panneau de contrôle de l'imprimante.

#### *Remarque :*

*Alignez la tête d'impression en fonction de la largeur du papier chargé dans l'imprimante. Utilisez les supports spéciaux Epson (sauf le papier ordinaire) dont la largeur est identique à celle du papier que vous utilisez pour imprimer.*

### **Alignement de la tête d'impression à partir du pilote d'impression**

- A Assurez-vous que du papier rouleau spécial ou une feuille au format A4/Letter ou plus grand est chargé(e) dans l'imprimante. Voir **["Manipulation du papier", page 34](#page-33-0)**
	-
	- B Ouvrez le menu Utility (Utilitaire) du pilote d'impression.

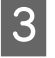

C Cliquez sur **Print Head Alignment (Alignement des têtes)**.

Suivez les instructions qui s'affichent à l'écran pour aligner les têtes d'impression.

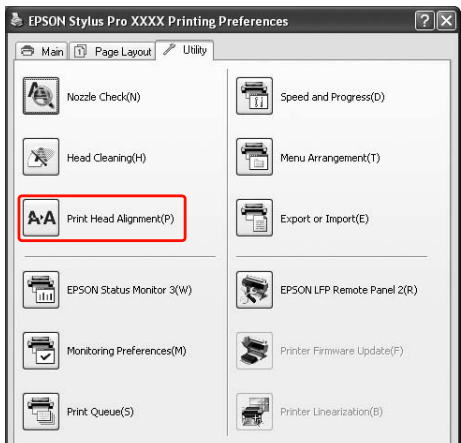

### **Alignement de la tête d'impression à partir du panneau de contrôle**

Sélectionnez AUTO pour corriger automatiquement tout défaut d'alignement de la tête et obtenir les meilleurs résultats d'impression.

Si vous sélectionnez MANUEL, vous devez vérifier le motif et entrer la valeur nécessaire pour l'alignement.

*Remarque :*

*N'utilisez pas de papier ordinaire pour l'alignement automatique.*

### *Définition du type et de l'épaisseur du papier*

Définissez le type de papier Epson ou indiquez le type et l'épaisseur du papier chargé dans l'imprimante s'il s'agit d'une marque.

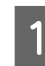

A Assurez-vous que du papier rouleau spécial ou une feuille au format A4/Letter ou plus grand est chargé(e) dans l'imprimante.

Il est important de bien définir le papier installé dans l'imprimante.

Voir ["Manipulation du papier", page 34](#page-33-0)

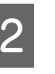

Appuyez sur la touche  $\triangleright$  pour activer le mode Menu.

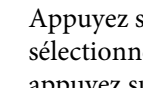

Appuyez sur la touche  $\triangle$  /  $\nabla$  pour sélectionner ALIGNEMENT DES TÊTES, puis appuyez sur la touche  $\blacktriangleright$ .

- Appuyez sur la touche  $\triangle$  /  $\nabla$  pour sélectionner ÉPAISSEUR PAPIER, puis appuyez sur la touche  $\blacktriangleright$ .
	- E Définissez le type de papier ou l'épaisseur de celui-ci selon le type utilisé.

#### **Supports spéciaux Epson :**

1. Appuyez sur la touche  $\blacktriangle / \blacktriangledown$  pour sélectionner SÉLECT TYPE PAPIER, puis appuyez sur la touche  $\blacktriangleright$ . 2 Appuyez sur la touche  $\triangle$  /  $\nabla$  pour sélectionner le type de papier installé dans l'imprimante, puis appuyez sur la touche pour sélectionner le papier.

#### **Support non Epson :**

1. Appuyez sur la touche  $\triangle$  /  $\nabla$  pour sélectionner SÉLECT ÉPAISSEUR, puis appuyez sur la touche  $\blacktriangleright$ . 2. Appuyez sur la touche  $\triangle$  /  $\nabla$  pour sélectionner une valeur d'épaisseur de papier entre 0,1 et 1,5 mm, puis appuyez sur la touche OK.

Consultez le manuel fourni avec le papier pour en savoir plus sur l'épaisseur du papier.

 $\begin{bmatrix} 6 & \text{Appuyez deux fois sur le bouton} \\ \end{bmatrix}$  en présence de papier d'une autre marque, et trois fois pour le papier spécial Epson.

> Pour aligner la tête d'impression, reportez-vous à une des sections suivantes.

 $\mathscr{F}$  "Alignement automatique de la tête [d'impression", page 90](#page-89-0) ["Alignement manuel de la tête](#page-89-1)  [d'impression", page 90](#page-89-1)

#### <span id="page-89-0"></span>*Alignement automatique de la tête d'impression*

1 Appuyez sur la touche ▲/ ▼ pour<br>sélectionner ALIGNEMENT, puis appuyez sur la touche  $\blacktriangleright$ .

> Sélectionnez AUTO, puis appuyez sur la touche  $\blacktriangleright$  .

Appuyez sur la touche  $\triangle$  /  $\nabla$  pour sélectionner BI-D 2-COLOR, puis appuyez sur la touche OK pour imprimer le motif.

Le motif de réglage de sortie est lu par le capteur et la valeur d'ajustement optimale est enregistrée automatiquement dans l'imprimante.

Si vous n'êtes pas satisfait du résultat de l'alignement, appuyez sur la touche  $\triangleleft$  pour retourner au niveau précédent, puis sélectionnez BI-D ALL.

Si vous n'êtes pas satisfait du résultat de l'alignement BI-D ALL, sélectionnez l'option UNI-D.

Vous pouvez également procéder à l'alignement individuel de la tête d'impression en sélectionnant BI-D #1, BI-D #2, BI-D #3 ou BI-D #4. Sélectionnez une taille de points d'encre de BI-D #1 à BI-D #4 selon le support utilisé ou le mode d'impression que vous souhaitez appliquer.

#### <span id="page-89-1"></span>*Alignement manuel de la tête d'impression*

La distance entre la tête d'impression et le papier peut provoquer un désalignement en raison de l'humidité, de la température ou du mouvement bidirectionnel de la tête d'impression. Dans ce cas, sélectionnez d'abord UNI-D , puis BI-D 2-COLOR. Pour obtenir un alignement très précis, sélectionnez BI-D ALL.

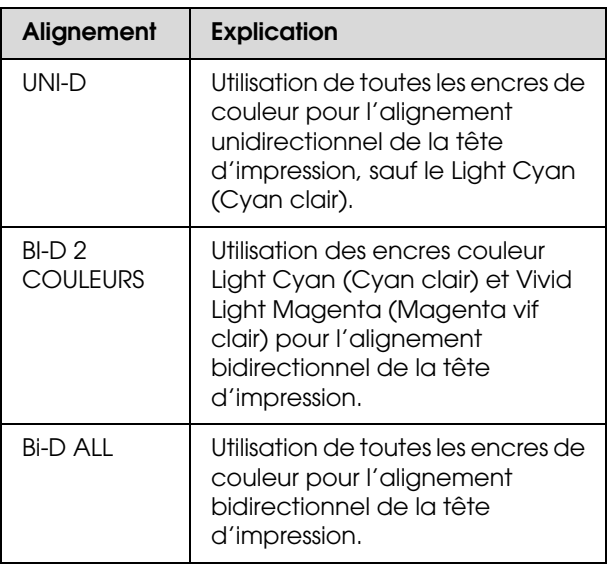

1 Appuyez sur la touche ▲/ ▼ pour<br>sélectionner ALIGNEMENT, puis appuyez sur la touche  $\blacktriangleright$ .

Appuyez sur la touche  $\triangle$  /  $\nabla$  pour sélectionner MANUEL, puis appuyez sur la touche  $\blacktriangleright$ .

Appuyez sur la touche  $\triangle$  /  $\nabla$  pour sélectionner UNI-D, puis appuyez sur la touche OK pour imprimer le motif.

#### *Remarque :*

*Lorsque vous imprimez le motif sur des feuilles simples, préparez plusieurs feuilles. Une fois la première page imprimée, insérez la page suivante.*

Contrôlez le motif et sélectionnez le jeu qui présente les plus petits écarts.

- Lorsque UNI-D #1C s'affiche sur l'écran LCD, appuyez sur la touche  $\blacktriangle / \blacktriangledown$  pour sélectionner le numéro, puis appuyez sur la touche OK.
- F Définissez la valeur pour #1 C sur #4 VLM et appuyez sur le bouton OK.
	- Appuyez sur la touche  $\triangle$  /  $\nabla$  pour sélectionner BI-D 2-COLOR. Appuyez ensuite sur la touche OK.
- H Contrôlez le motif et sélectionnez le jeu qui présente les plus petits écarts.
	- I Lorsque BI-D 2-COLOR #1 LC s'affiche sur l'écran LCD, appuyez sur la touche  $\triangle$  / $\blacktriangledown$ pour sélectionner le numéro, puis appuyez sur la touche OK.
- 10 Définissez la valeur pour #1 LC sur #4 VLM et appuyez sur le bouton OK.

Si vous n'êtes pas satisfait du résultat de l'alignement, reportez-vous à la section suivante pour essayer BI-D ALL.

Après avoir réglé les motifs, appuyez sur la touche **|| ⋅** m pour retourner à l'état **READY (PRÊT)**.

#### **Alignement Bi-D ALL**

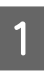

Appuyez sur la touche  $\blacktriangle / \blacktriangledown$  pour sélectionner BI-D ALL, puis appuyez sur la touche OK pour imprimer un motif.

#### *Remarque :*

*Lorsque vous imprimez le motif sur des feuilles simples, préparez plusieurs feuilles. Une fois la première page imprimée, insérez la page suivante.*

2 Contrôlez le motif et sélectionnez le jeu qui présente les plus petits écarts.

- C Lorsque BI-D ALL #1C s'affiche sur l'écran LCD, appuyez sur la touche  $\triangle$  /  $\nabla$  pour sélectionner le numéro, puis appuyez sur la touche OK.
	- Définissez la valeur pour #1 C sur #4 VLM et appuyez sur le bouton OK.

## **Nettoyage de l'imprimante**

Pour maintenir votre imprimante en parfait état de fonctionnement, nettoyez-la soigneusement lorsqu'elle est sale.

#### c*Important :*

*Veillez à ne pas faire pénétrer d'eau ou de corps étranger à l'intérieur de l'imprimante. Si de l'humidité, de la saleté ou d'autres substances pénètrent dans l'imprimante, un court-circuit peut survenir (outre une qualité d'impression moindre).* 

### **Nettoyage de l'extérieur de l'imprimante**

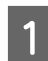

A Retirez le papier de l'imprimante.

Assurez-vous que l'imprimante est hors tension et que l'ensemble des voyants est éteint, puis débranchez le cordon d'alimentation de la prise murale.

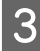

C Utilisez un chiffon doux et propre pour éliminer soigneusement la poussière ou la saleté.

> Si la saleté ne part pas, nettoyez l'imprimante à l'aide d'un chiffon propre et doux imprégné de détergent doux. Essuyez ensuite l'extérieur de l'imprimante à l'aide d'un chiffon doux et sec.

#### c*Important :*

*N'utilisez pas d'alcool ni de dissolvant pour nettoyer l'imprimante. En effet, ces produits chimiques risquent d'endommager les composants et le boîtier de l'imprimante.*

### **Nettoyage de l'intérieur de l'imprimante**

En présence de bavures, suivez les étapes suivantes pour corriger le problème.

### **Nettoyage du rouleau**

Si l'impression est tachée par l'encre du rouleau, procédez comme suit pour nettoyer le rouleau en entraînant du papier ordinaire.

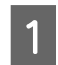

A Mettez l'imprimante sous tension et installez le papier.

Paramétrez la largeur du papier rouleau de 44 pouces pour Epson Stylus Pro 9900/9910 et 24 pouces pour Epson Stylus Pro 7900/7910.

 Voir ["Utilisation du papier rouleau",](#page-34-0)  [page 35](#page-34-0)

Appuyez sur la touche  $\blacktriangledown$  pour entraîner le papier.

Répétez l'étape 2 plusieurs fois jusqu'à ce que le papier ne soit plus taché.

Coupez le papier une fois le nettoyage terminé. Voir ["Coupe du papier rouleau", page 39](#page-38-0)

### **Nettoyage de l'intérieur**

A Assurez-vous que l'imprimante est hors tension et que l'ensemble des voyants est éteint, puis débranchez le cordon d'alimentation de la prise murale.

Laissez l'imprimante reposer pendant une minute.

- 
- S Ouvrez le capot avant et éliminez soigneusement toute trace de poussière ou de saleté dans l'imprimante à l'aide d'un chiffon doux et propre.

Essuyez la pièce grise en suivant le sens des flèches. Si l'intérieur de l'imprimante est très sale, nettoyez cette partie à l'aide d'un chiffon doux et propre humidifié avec du détergent doux. Essuyez ensuite l'intérieur de l'imprimante à l'aide d'un chiffon doux et sec.

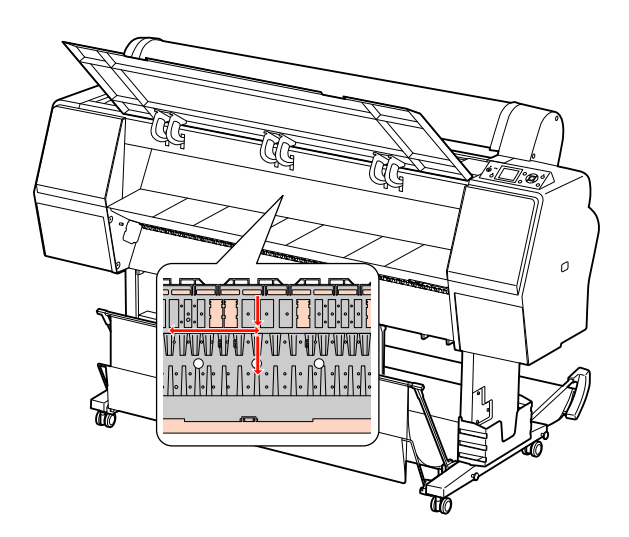

#### c*Important :*

- O *Ne touchez pas les parties magenta clair (absorption rouleau et encre) (voir l'illustration), au risque de tacher les impressions.*
- O *Ne touchez pas les canalisations d'encre situées à l'intérieur de l'imprimante.*
- 4 Si le verso des impressions est taché, nettoyez soigneusement la partie grise.

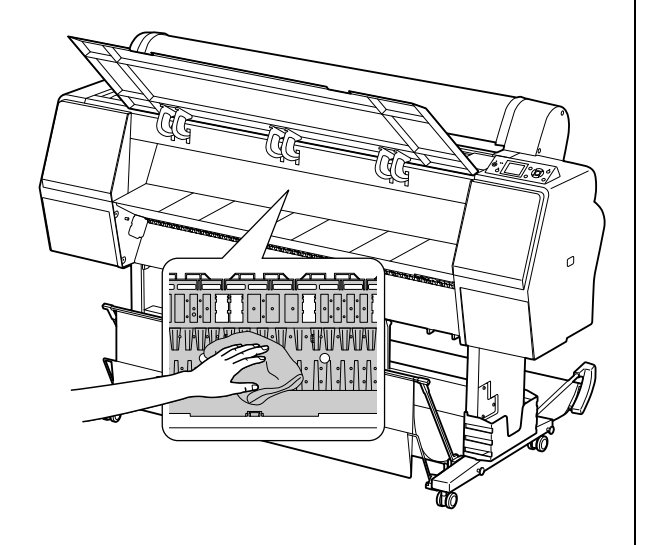

E Si de la poussière de papier s'est accumulée dans le plateau, utilisez un outil similaire à un cure-dent pour la retirer.

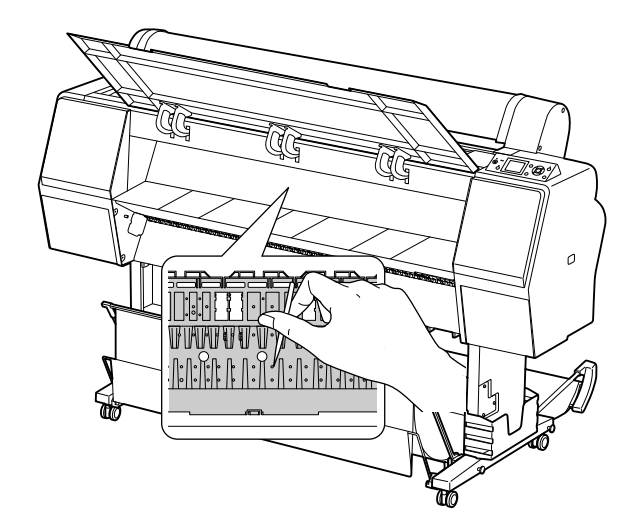

## **Stockage de l'imprimante**

Lorsque vous stockez l'imprimante, placez-la (cartouches installées) sur une surface horizontale.

#### c*Important :*

*L'imprimante doit être à plat. Veillez à ne pas l'incliner, la mettre sur le côté ou la retourner.*

### **Si vous prévoyez de ne pas utiliser l'imprimante pendant une période prolongée**

- O Si vous n'utilisez pas votre imprimante pendant une longue période, il est possible que les buses de la tête d'impression se bouchent. Nous vous conseillons d'imprimer régulièrement pour éviter le bouchage des buses. Vous devez également mettre l'imprimante sous tension au moins une fois par mois pendant quelques minutes.
- O Ne laissez pas l'imprimante sans cartouches car l'encre sèche, ce qui dégrade l'impression. Même si vous n'utilisez pas l'imprimante, laissez toutes les cartouches en place dans les logements.
- O Ne laissez pas de papier dans l'imprimante pendant une période prolongée. Le rouleau de fixation pourrait laisser une marque sur la surface du papier.

### **Si vous n'avez pas utilisé votre imprimante depuis plus de six mois**

- O Lorsque vous activez la fonction VÉRIF BUSES AUTO dans le panneau de configuration, l'imprimante vérifie si les buses sont bouchées. Elle procède à un nettoyage automatique si nécessaire.
- O Si vous n'avez pas utilisé votre imprimante depuis longtemps, imprimez un motif de contrôle des buses afin de déterminer si ces dernières sont ou non bouchées. Si le motif de contrôle des buses est incorrect, procédez au nettoyage de la tête d'impression avant d'imprimer. Voir ["Vérification des buses", page 83](#page-82-0)

 $\mathscr{F}$  Voir "Nettoyage de la tête d'impression", [page 85](#page-84-0)

Voir ["Nettoyage puissant", page 87](#page-86-0)

O Vous devez effectuer plusieurs nettoyages de la tête d'impression pour que le motif de contrôle des buses s'imprime correctement. Si les buses sont toujours bouchées après trois nettoyages de la tête d'impression, effectuez un nettoyage puissant. Voir ["Nettoyage de la tête d'impression",](#page-84-0)  [page 85](#page-84-0)

 $\mathscr{F}$  Voir ["Nettoyage puissant", page 87](#page-86-0)

- O Après avoir effectué trois nettoyages de la tête d'impression, mettez l'imprimante hors tension et attendez jusqu'au lendemain, voire davantage, que l'encre se dissolve.
- O Si les buses sont toujours bouchées, contactez votre revendeur Epson.

### **Protection de la tête d'impression**

L'imprimante comporte une fonction d'obstruction qui place automatiquement un capuchon sur la tête d'impression afin de l'empêcher de sécher. Si la tête d'impression n'est pas obstruée, la qualité d'impression peut décroître. Lorsque vous n'utilisez pas l'imprimante, faites en sorte que la tête d'impression se trouve entièrement à droite afin qu'elle puisse être obstruée.

Voir ["Fonction d'obturation", page 88](#page-87-0)

## **Transport de l'imprimante**

Lorsque vous transportez l'imprimante, remballez-la dans le carton d'origine à l'aide des matériaux d'emballage fournis, afin de la protéger des chocs et des vibrations.

#### c*Important :*

- O *N'enlevez pas les cartouches car les buses de la tête d'impression pourraient sécher ou de l'encre pourrait s'écouler.*
- O *Veillez à ne pas toucher les éléments de l'imprimante sauf en cas d'absolue nécessité car vous risquez d'endommager l'imprimante.*

### **Réemballage de l'imprimante**

- A Mettez l'imprimante hors tension et débranchez les câbles (câble d'alimentation, etc.).
- B Retirez le rouleau et l'adaptateur s'ils sont installés dans l'imprimante.
- 

Retirez le hamac de réception s'il est installé.

- Retirez l'enrouleur automatique ou le kit d'installation du SpectroProofer le cas échéant.
- E Ouvrez le capot frontal pour installer le matériel de protection et fixer la tête. Refermez ensuite le capot.

 Consultez le *Guide de déballage et d'installation*

### **Transport de l'imprimante**

Lorsque vous transportez l'imprimante, remballez-la dans le carton d'origine à l'aide des matériaux d'emballage fournis.

#### c*Important :*

- $\Box$  *Gardez l'imprimante à plat lors de son déplacement ou de son transport. Veillez à ne pas l'incliner, la mettre sur le côté ou la retourner. L'encre pourrait fuir à l'intérieur de l'imprimante. Le bon fonctionnement de l'imprimante après son déplacement ou son transport ne peut être garanti.*
- O *Lorsque vous transportez l'imprimante, remballez-la dans le carton d'origine à l'aide des matériaux d'emballage fournis, afin de la protéger des chocs et des vibrations.*
- O *Lorsque vous devez déplacer ou transporter le produit et son support sur une surface non plane, soulevez l'imprimante et portez-la.*
- O *Lorsque vous déplacez ou transportez l'appareil et son support, vérifiez que toutes les vis sont bien serrées au niveau du support.*

### **Réinstallation de l'imprimante après son transport**

La procédure à suivre pour installer l'imprimante après son transport est presque identique à celle suivie lors de la première installation. Pour installer de nouveau l'imprimante, reportez-vous au *Guide de déballage et d'installation*.

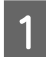

Installez l'imprimante dans un emplacement adéquat.

 Reportez-vous à la section traitant du choix de l'emplacement de l'imprimante dans le *Guide de déballage et d'installation*.

Branchez le câble d'alimentation sur la prise murale et mettez l'imprimante sous tension.

> Reportez-vous à la section traitant de l'installation de l'imprimante dans le *Guide de déballage et d'installation*.

C Imprimez un motif de contrôle des buses pour vérifier s'il manque des points.

- Voir ["Vérification des buses", page 83](#page-82-0)
- Effectuez l'alignement de la tête d'impression afin d'obtenir une qualité d'impression optimale.

 Voir ["Alignement de la tête d'impression",](#page-88-0)  [page 89](#page-88-0)

# **Résolution des problèmes**

## <span id="page-96-0"></span>**Messages d'erreur sur l'écran LCD**

### **Messages d'erreur**

Les messages affichés sont des messages d'état ou des messages d'erreur. La plupart des problèmes courants de l'imprimante peuvent être identifiés à l'aide des voyants et des messages qui apparaissent sur l'écran LCD. Pour résoudre les problèmes, reportez-vous aux messages suivants.

### **Messages d'erreur relatifs au papier**

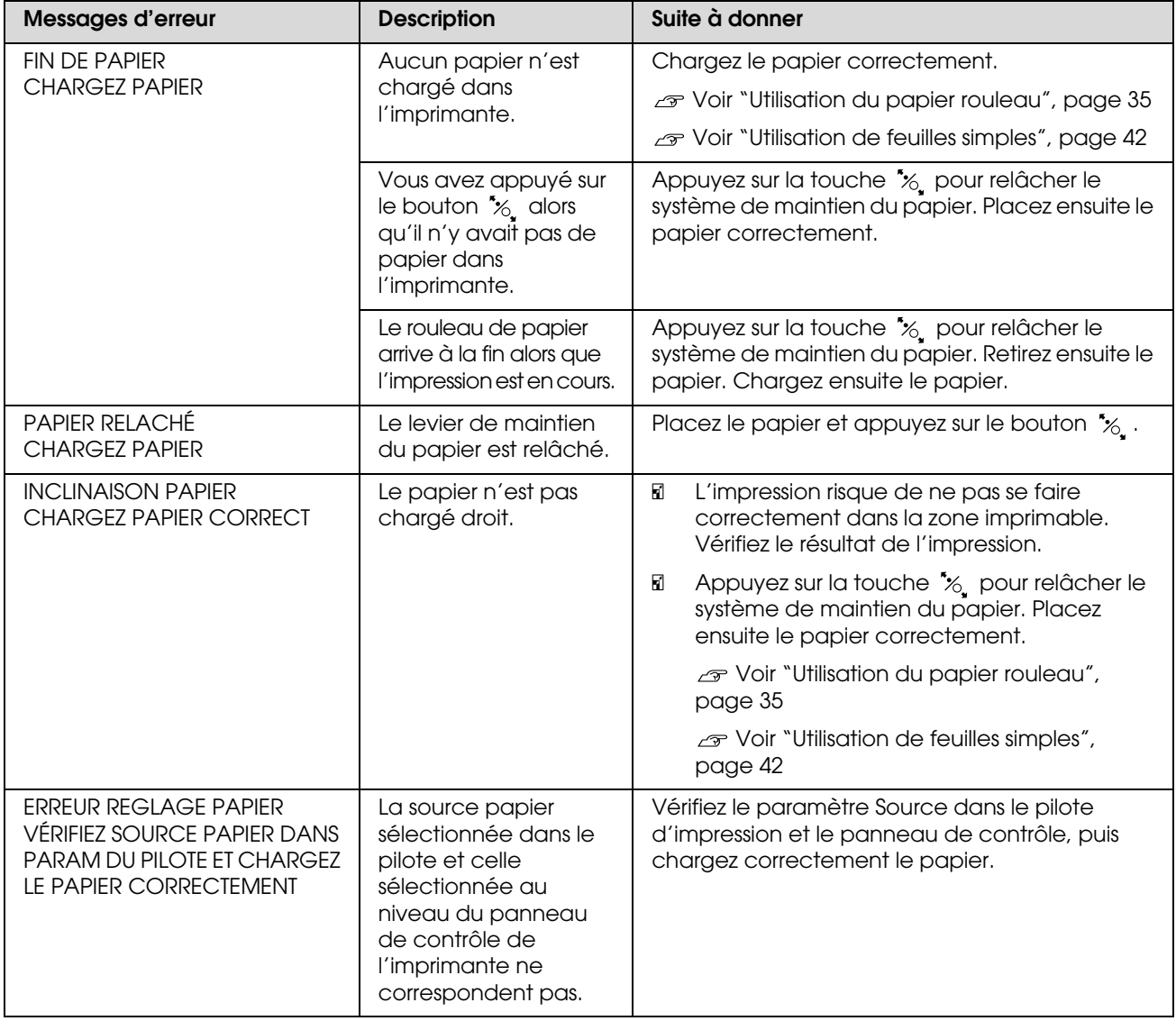

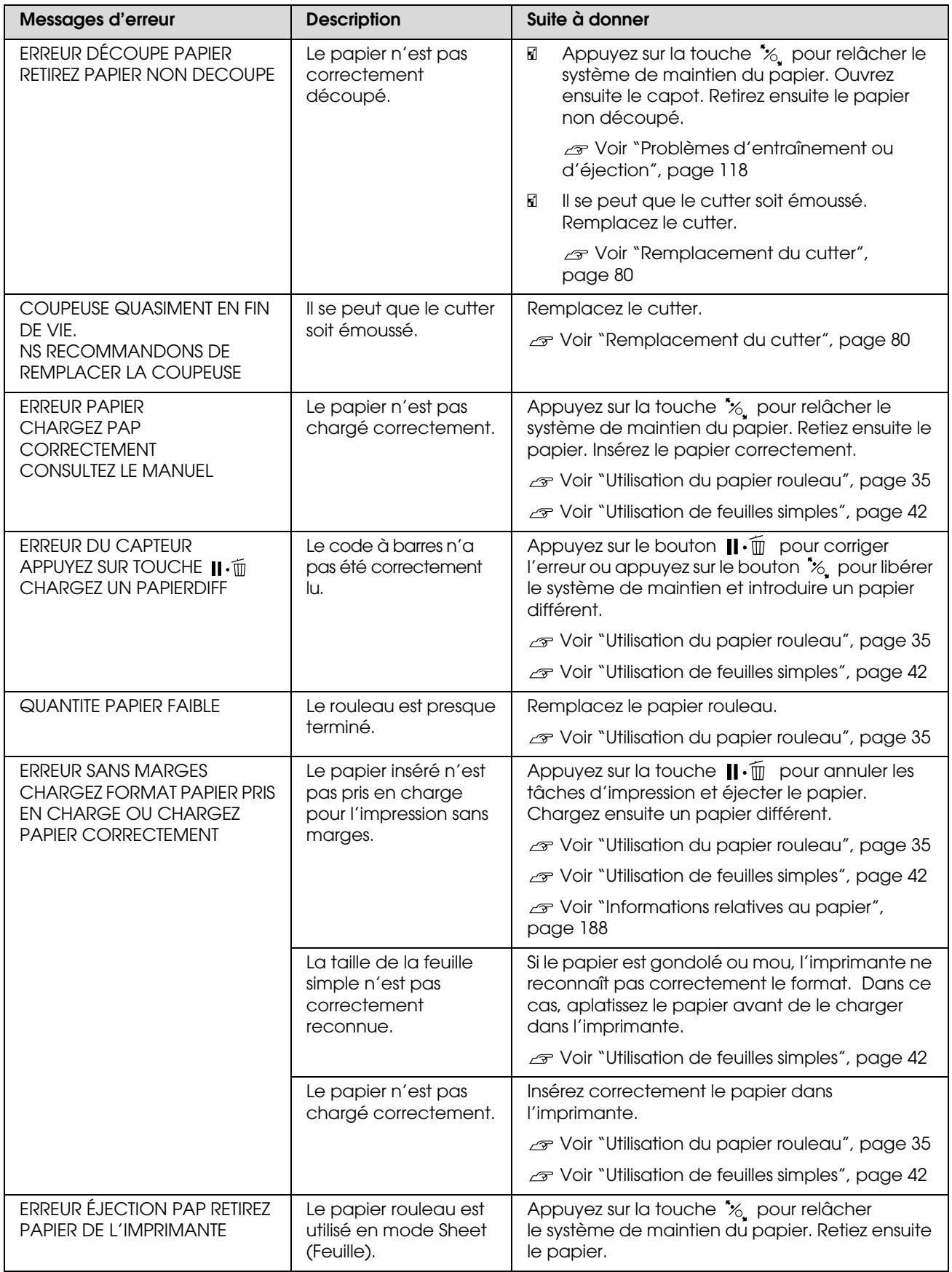

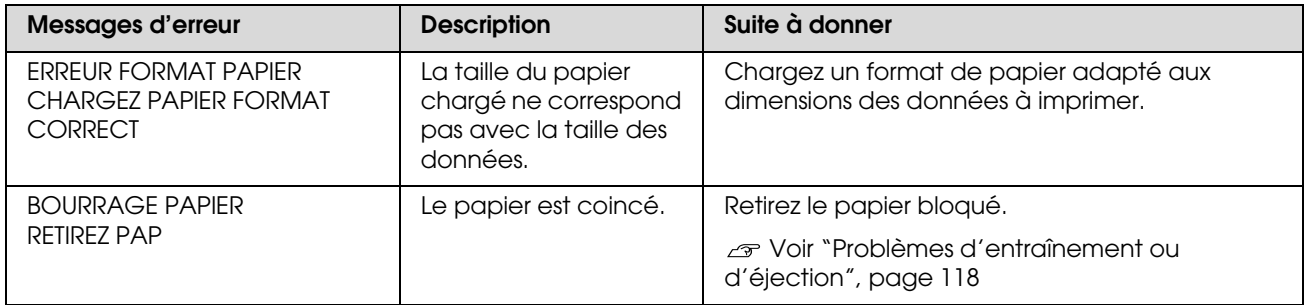

### **Messages d'erreur relatifs à l'imprimante**

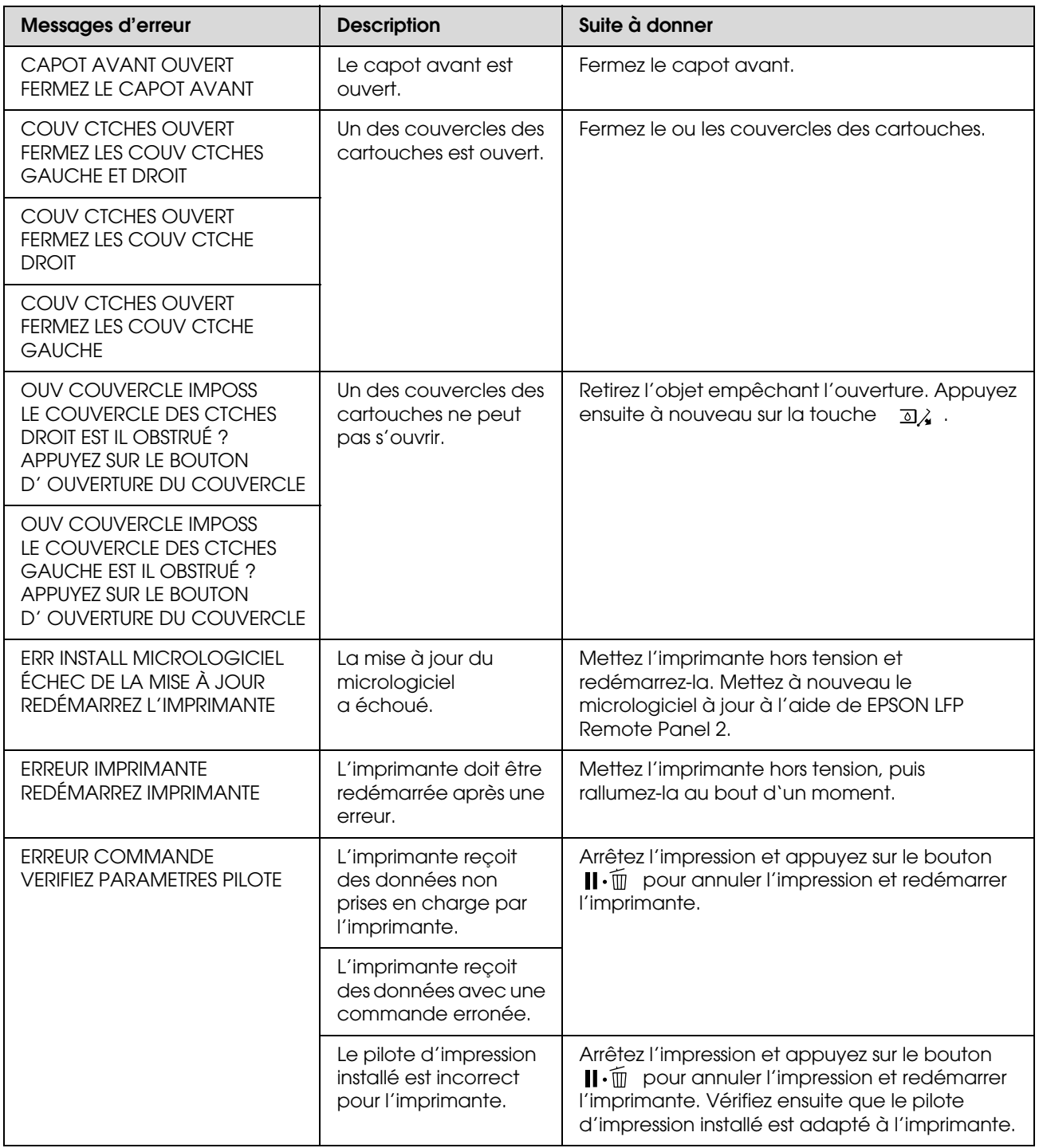

### **Messages d'erreur relatifs à la maintenance**

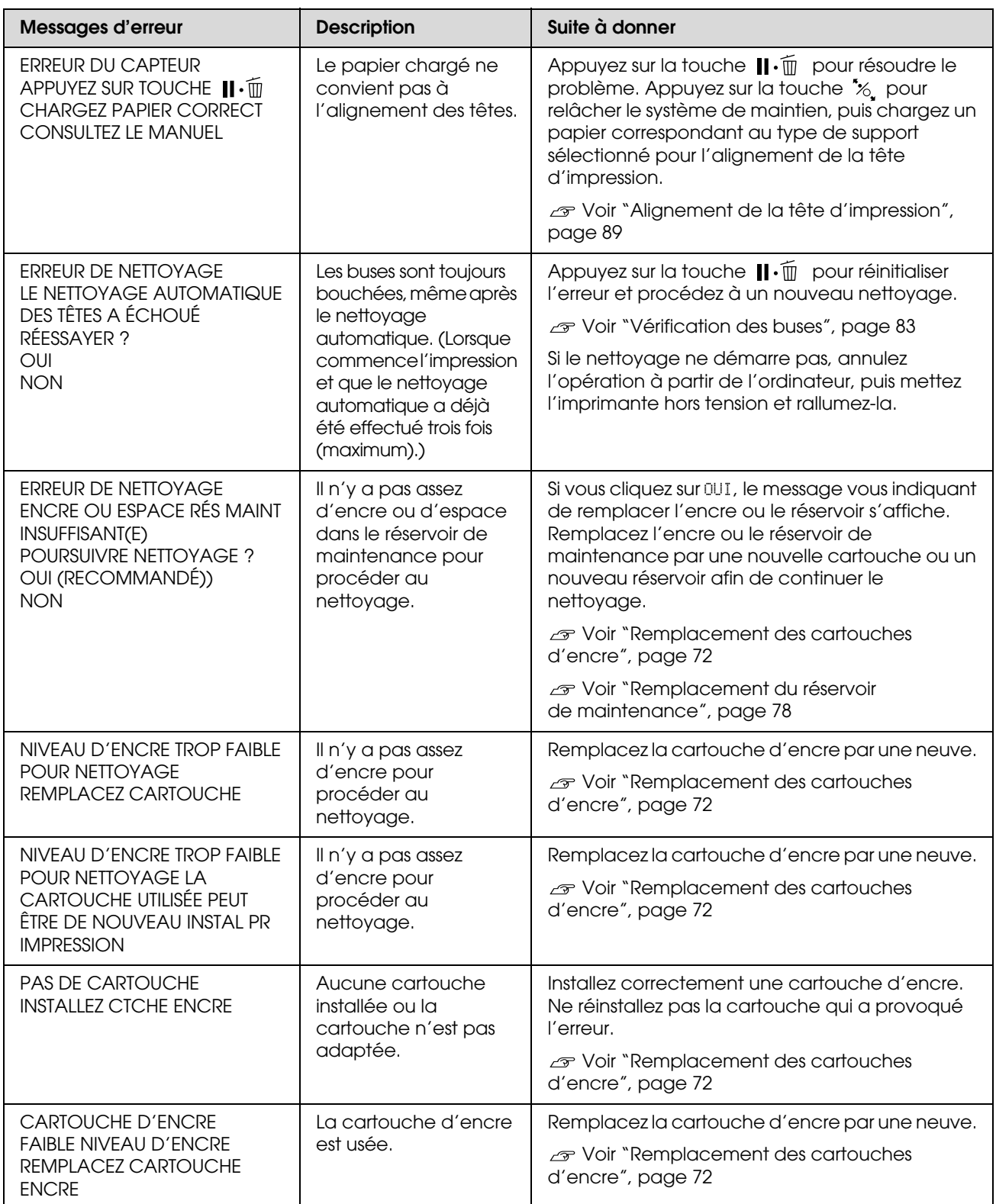

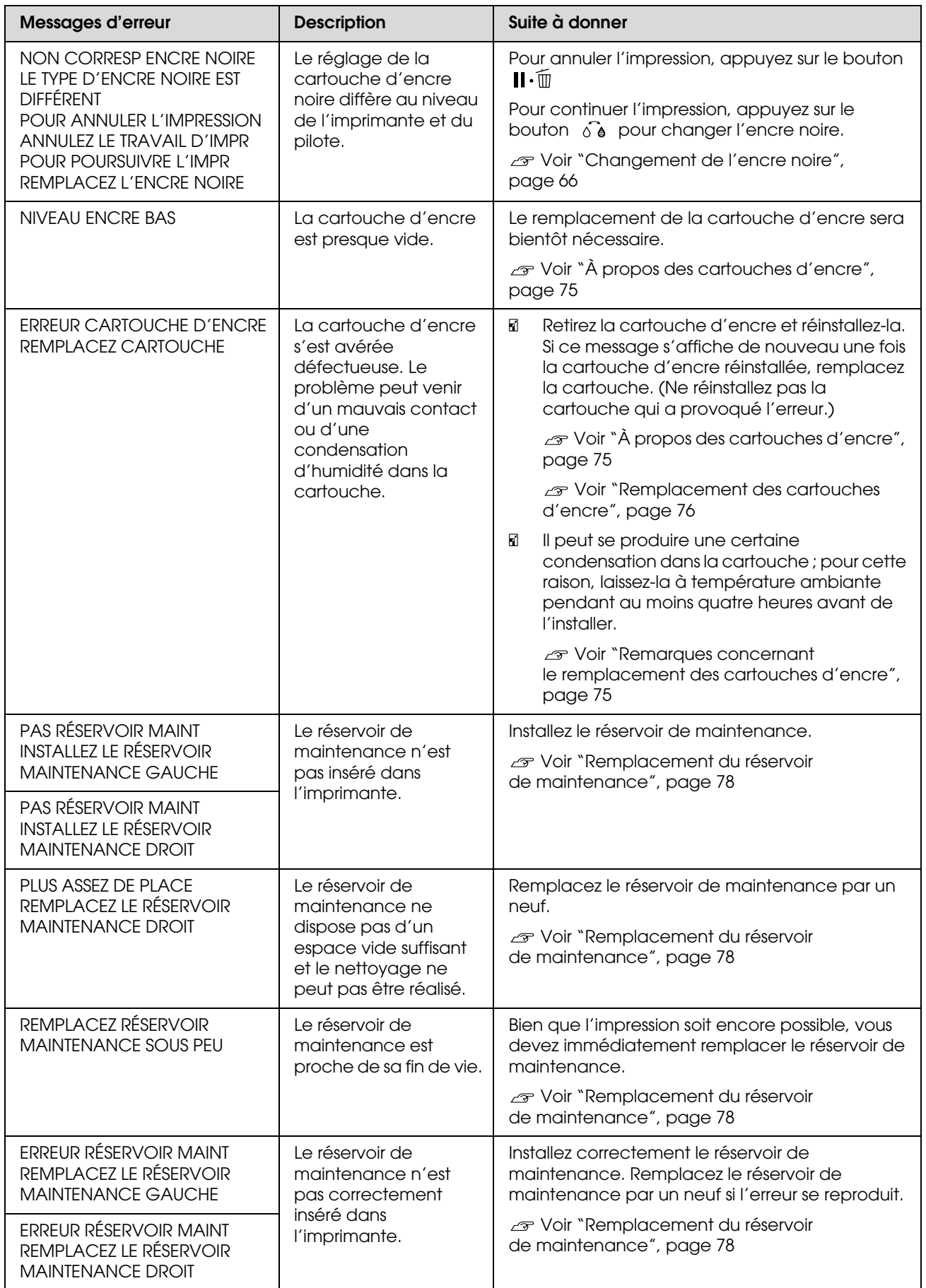

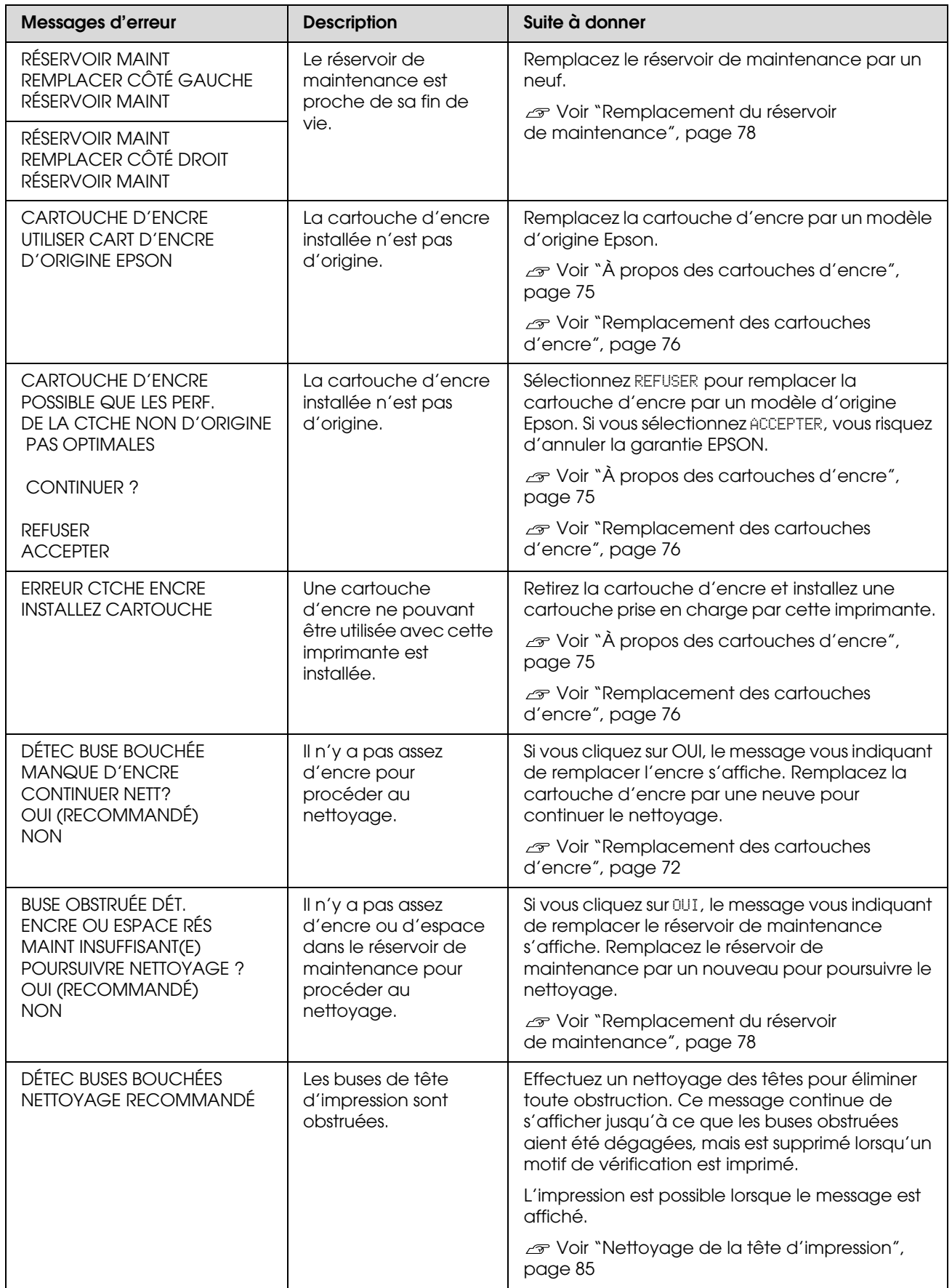

### **Messages d'erreur relatifs aux options**

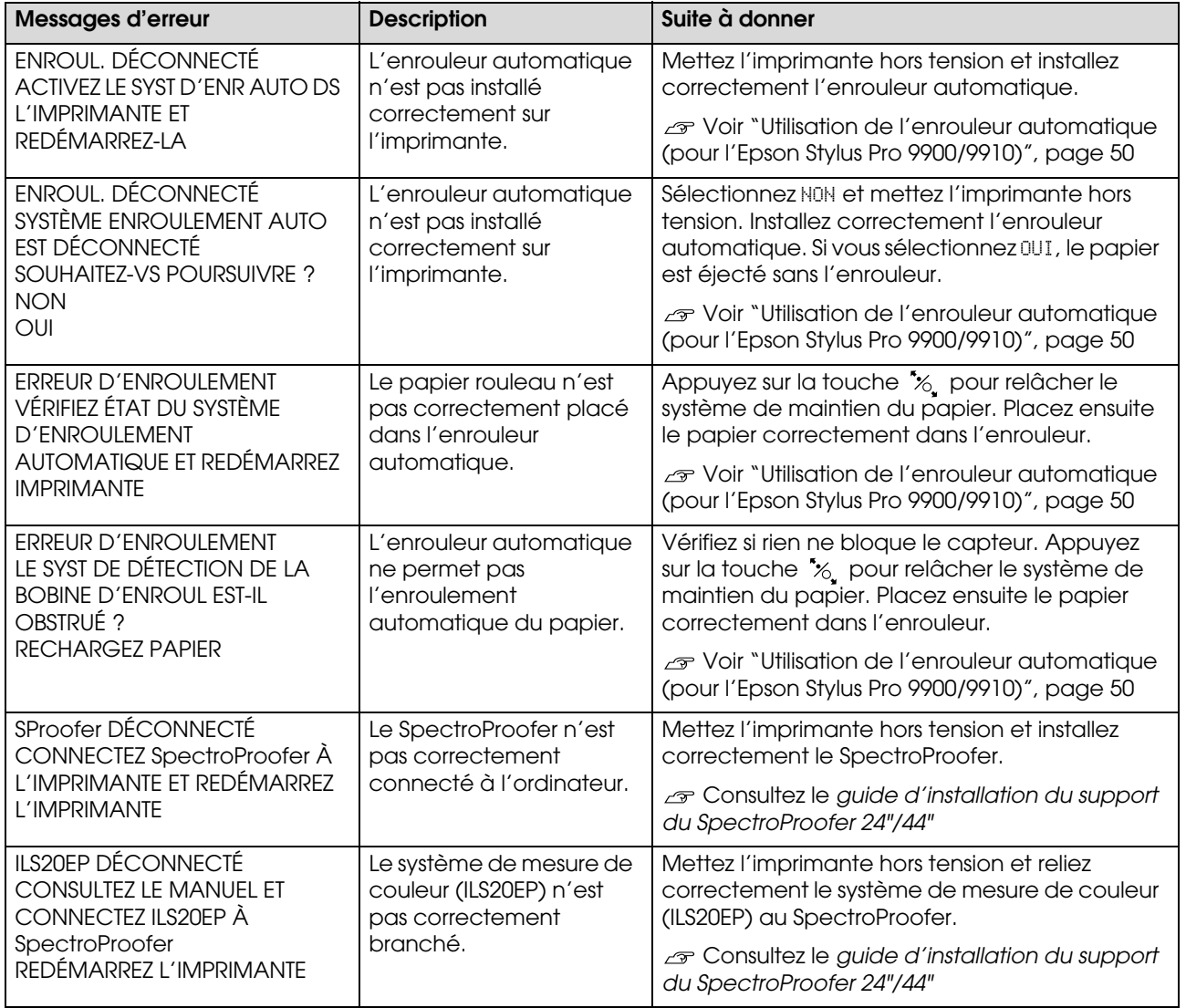

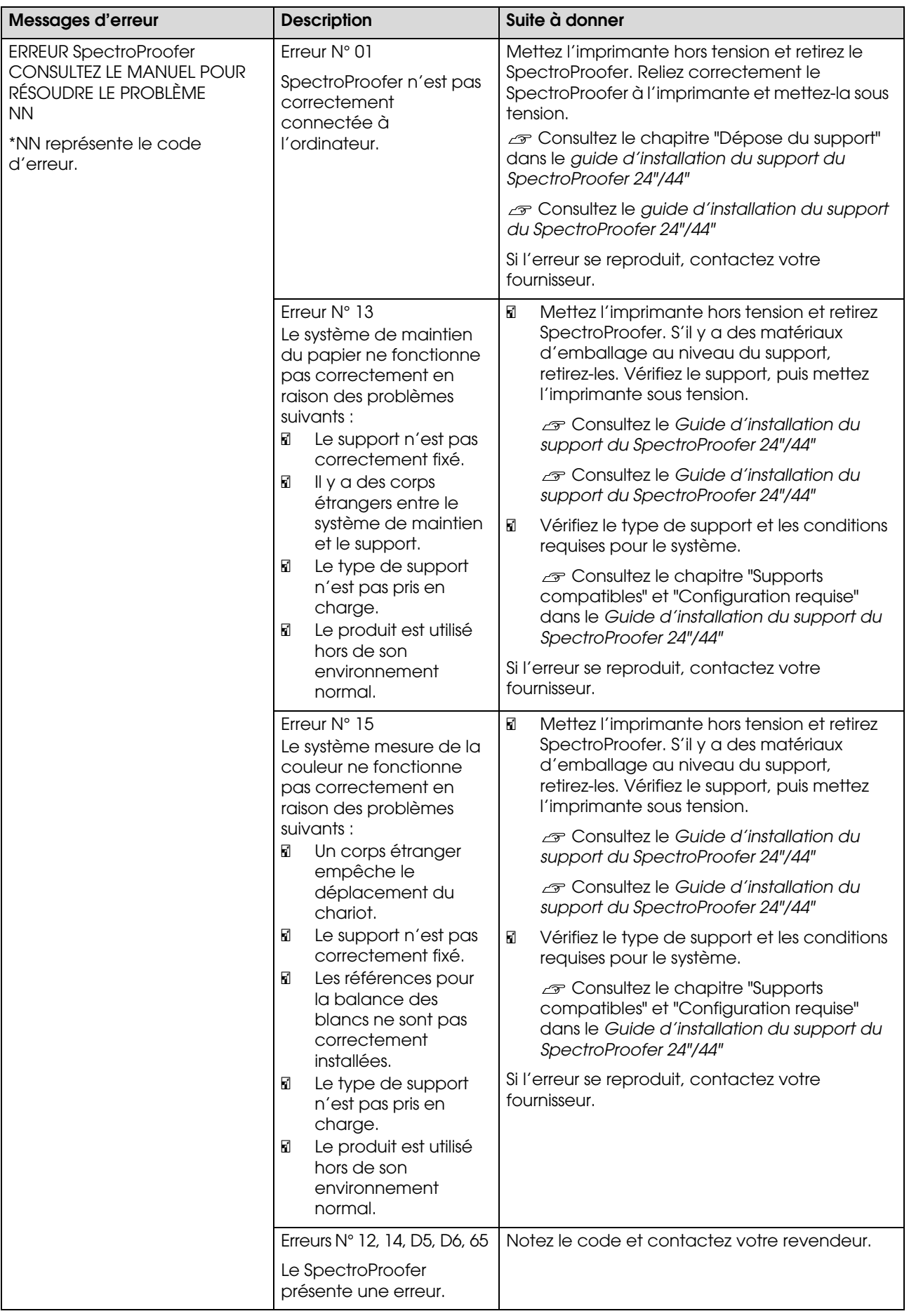

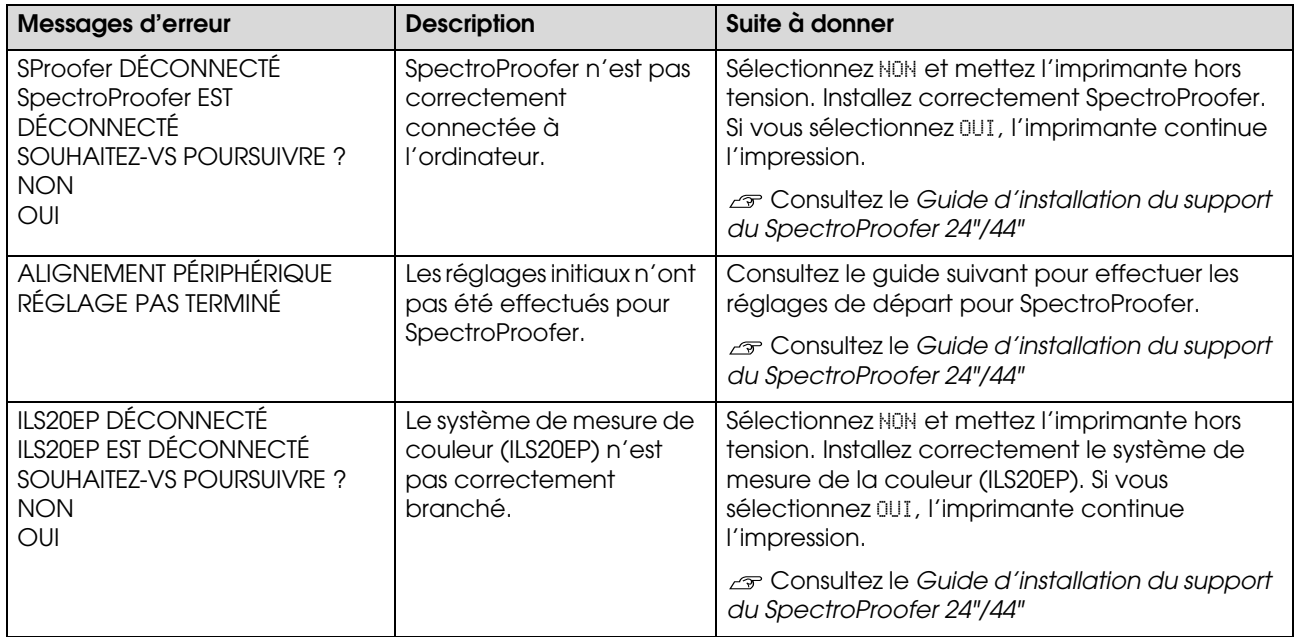

### **Appeler le SAV**

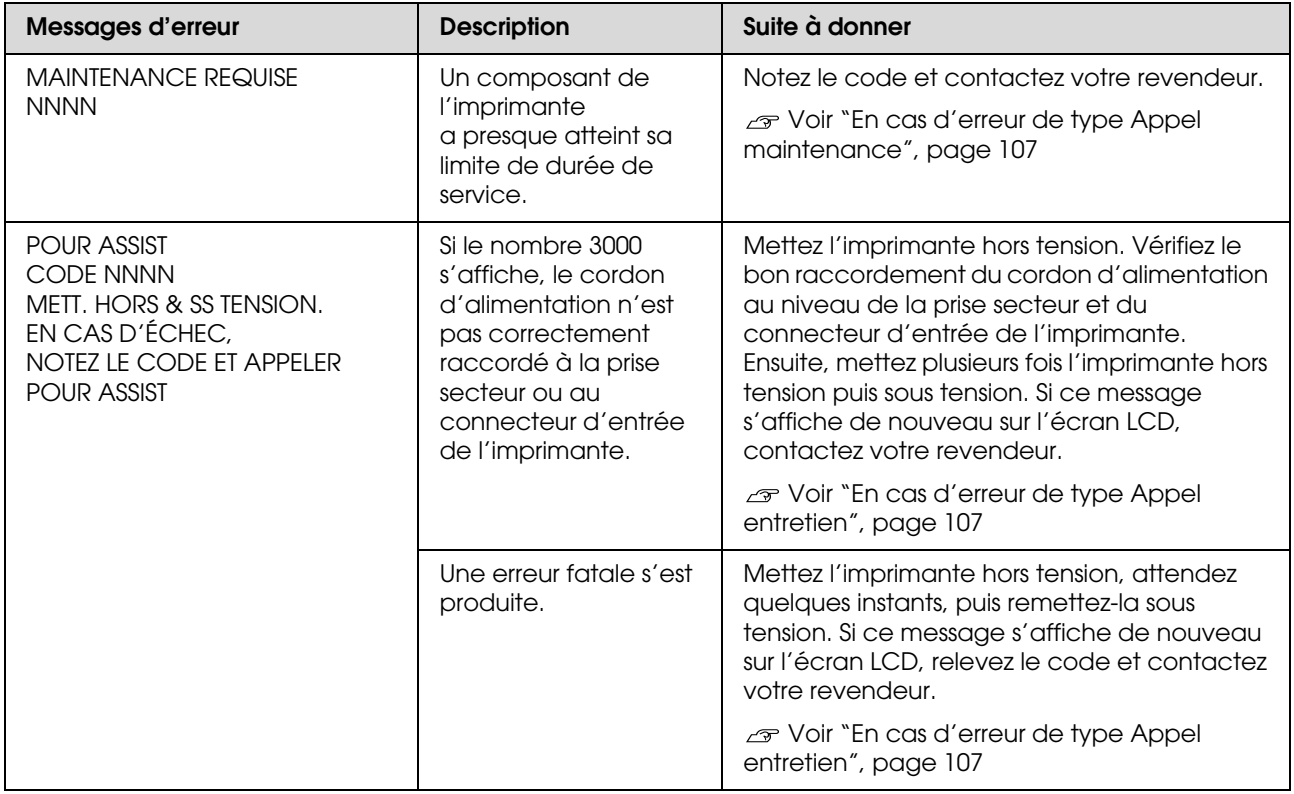

### <span id="page-106-0"></span>**En cas d'erreur de type Appel maintenance**

Un message Appel maintenance vous avertit de la nécessité de remplacer les consommables dans les plus brefs délais. Si un message APPEL MAINTENANCE NNNN s'affiche sur l'écran LCD, contactez votre revendeur et indiquez-lui le code de l'appel. Si vous continuez à utiliser l'imprimante, il se produit alors une erreur Appel entretien.

### <span id="page-106-1"></span>**En cas d'erreur de type Appel entretien**

Un appel entretien a lieu dans les cas suivants :

- O Le cordon d'alimentation n'est pas correctement raccordé à la prise secteur ou au connecteur d'entrée de l'imprimante.
- $\Box$ Une erreur fatale s'est produite.

Lorsqu'un appel à entretien a lieu, le message ERR APPEL ENTRETIEN NNNN s'affiche et l'imprimante s'arrête de fonctionner. Mettez l'imprimante hors tension, vérifiez que le cordon d'alimentation est correctement raccordé à la prise secteur ou au connecteur d'entrée de l'imprimante. Vérifiez le raccordement du cordon d'alimentation, puis mettez l'imprimante sous tension. Si le message d'erreur disparaît, vous pouvez continuer à utiliser l'imprimante. Si le message d'erreur persiste, contactez votre revendeur. Indiquez-lui le code de l'appel à entretien (NNNN).

## **Dépannage**

### **Vous ne pouvez pas imprimer (parce que l'imprimante ne fonctionne pas)**

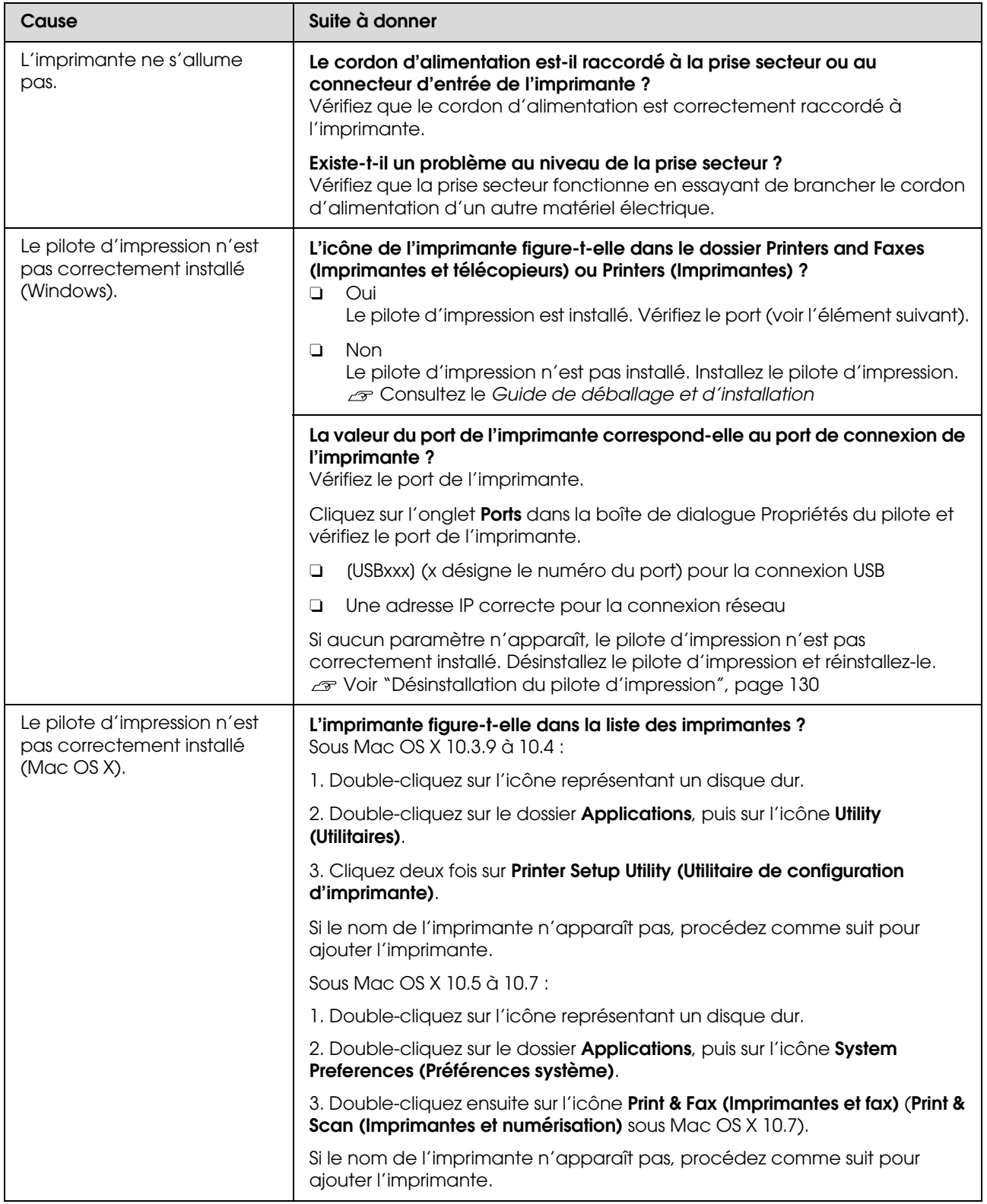
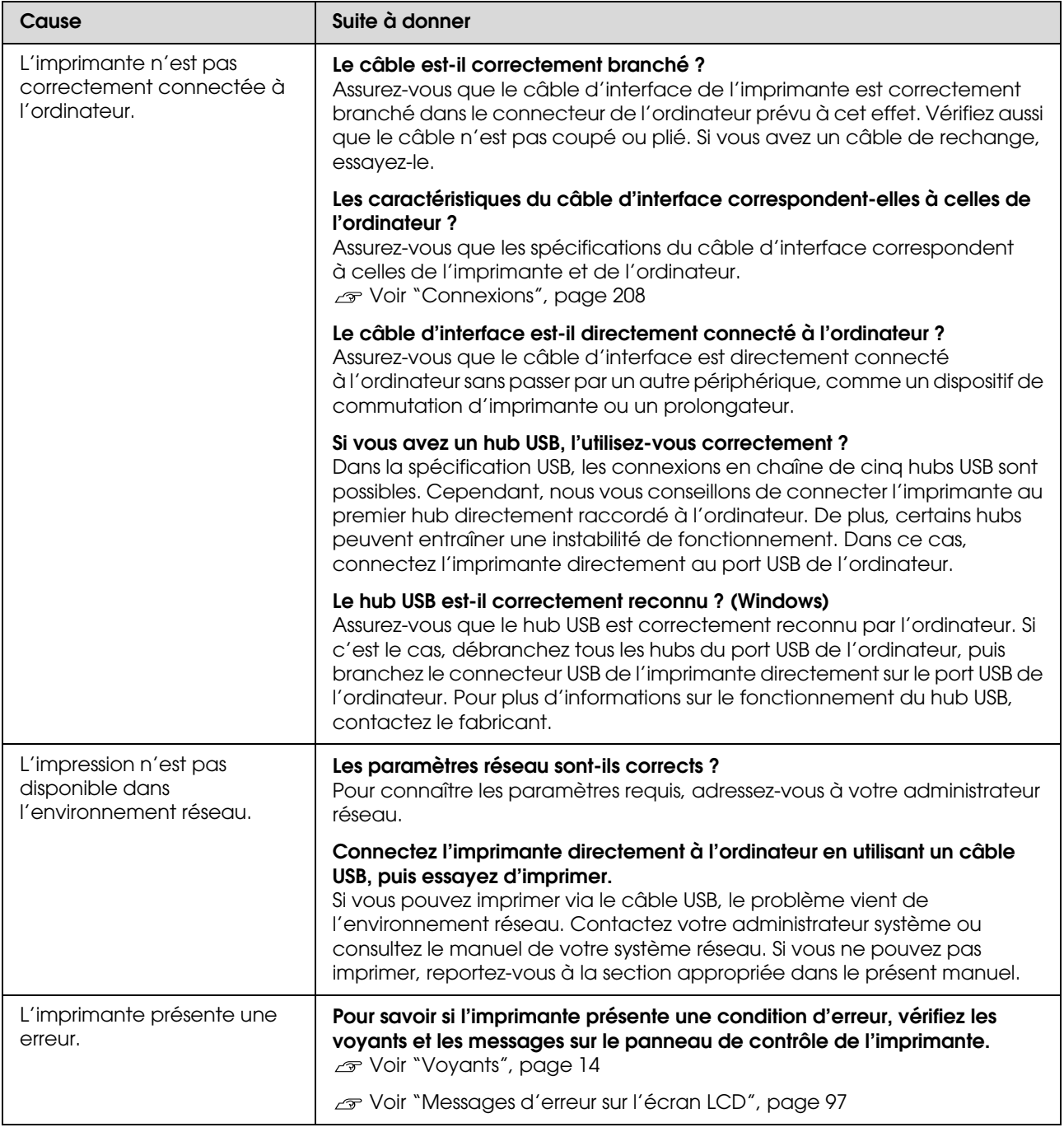

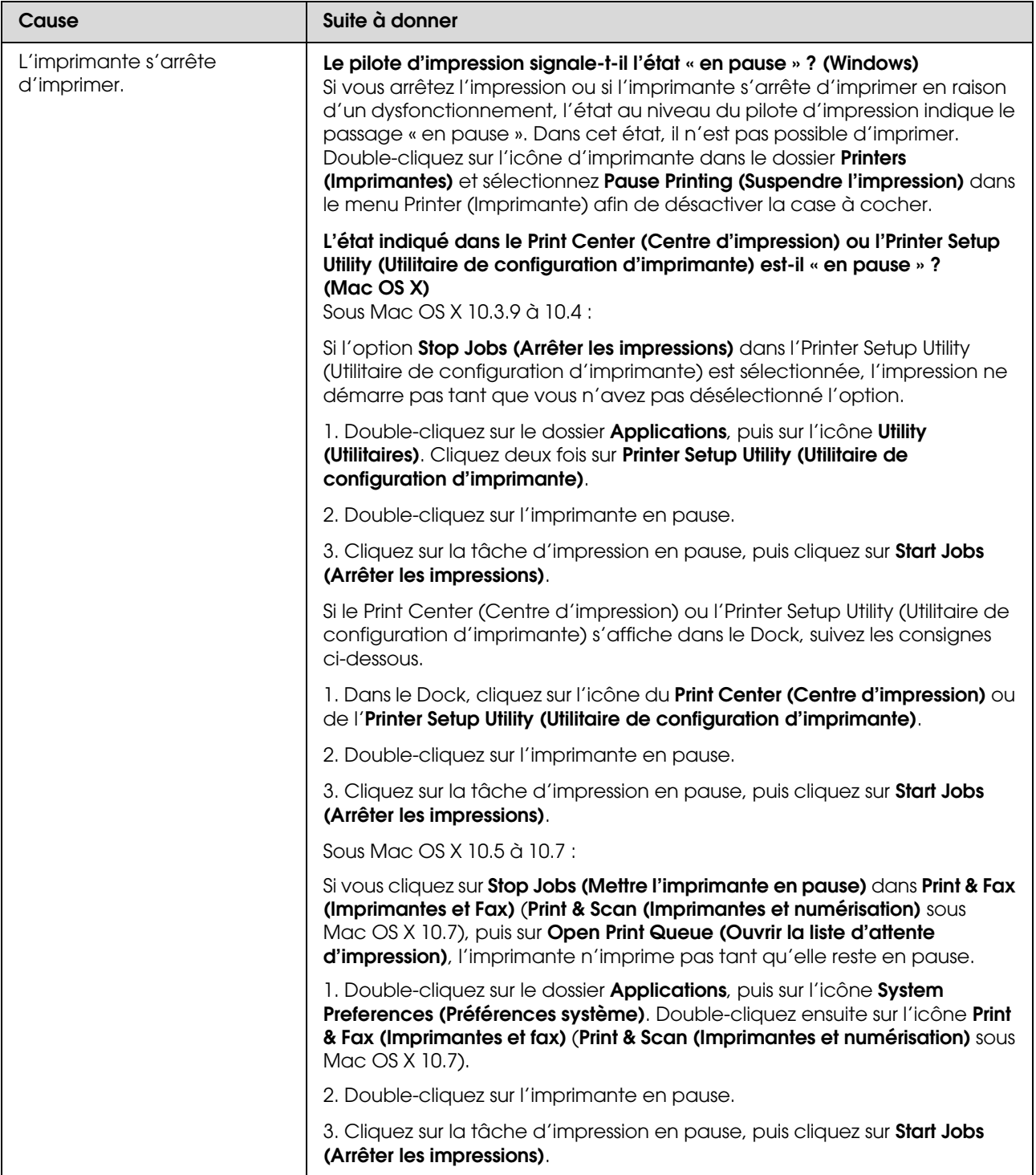

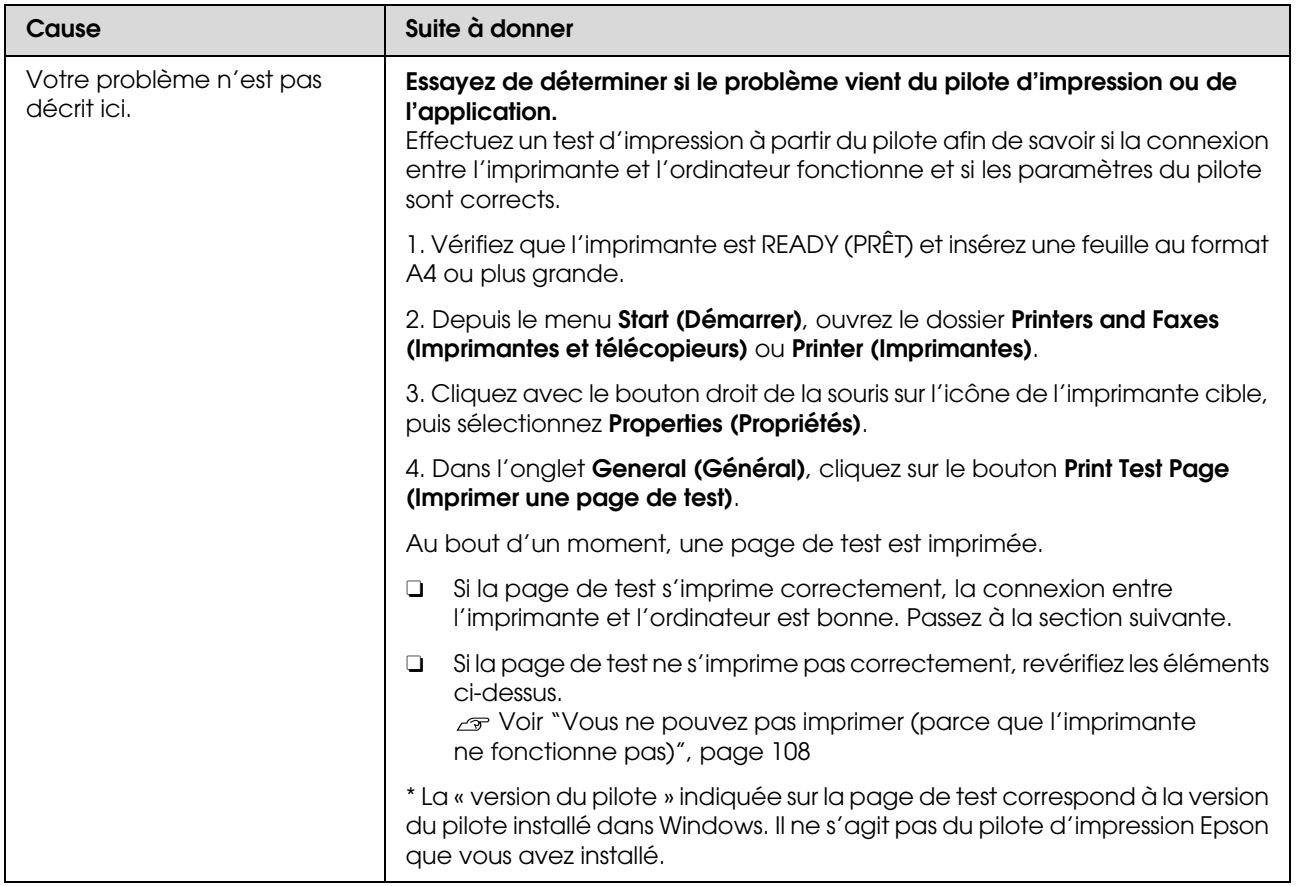

## **L'imprimante émet un bruit identique à celui de l'impression, mais rien ne s'imprime**

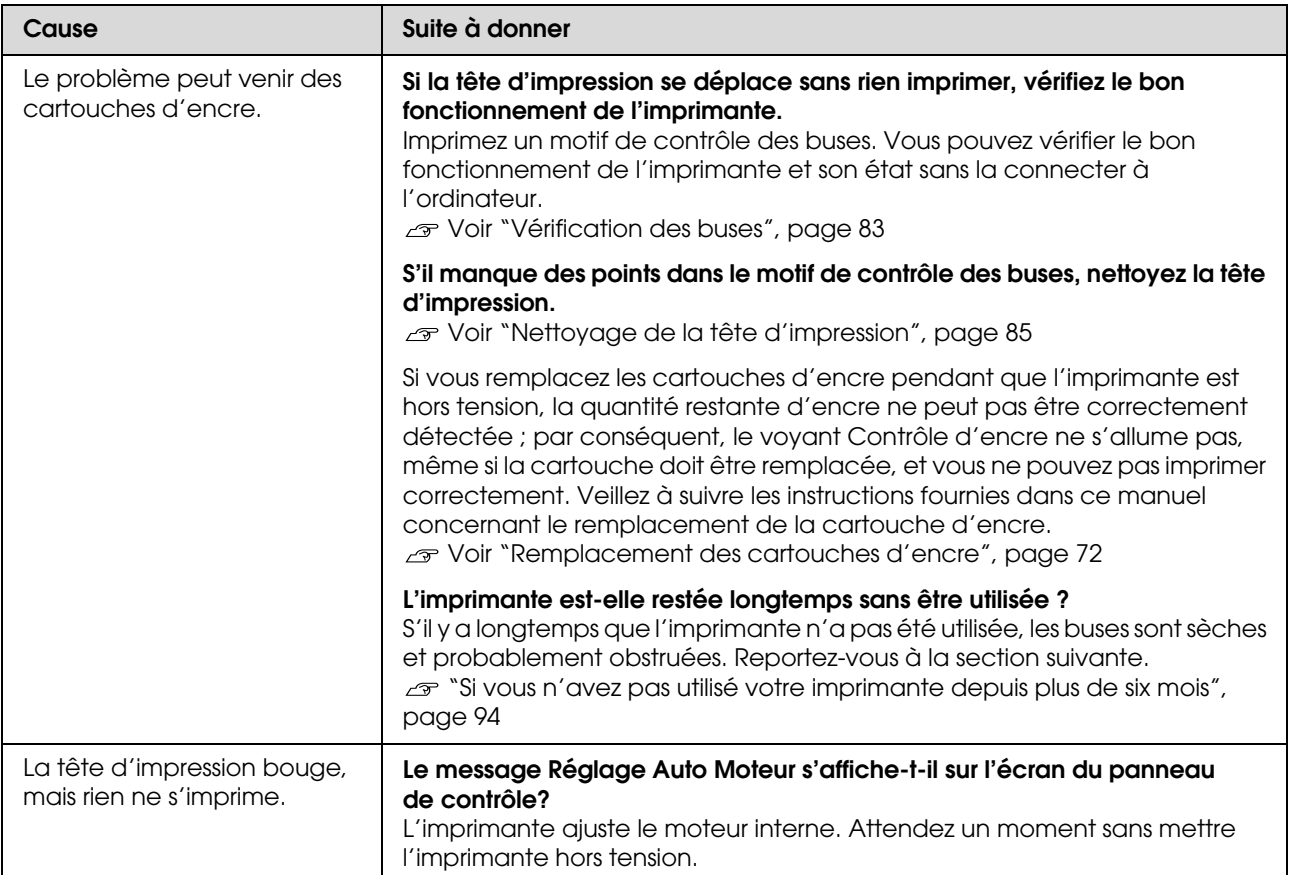

## **L'impression ne répond pas à votre attente**

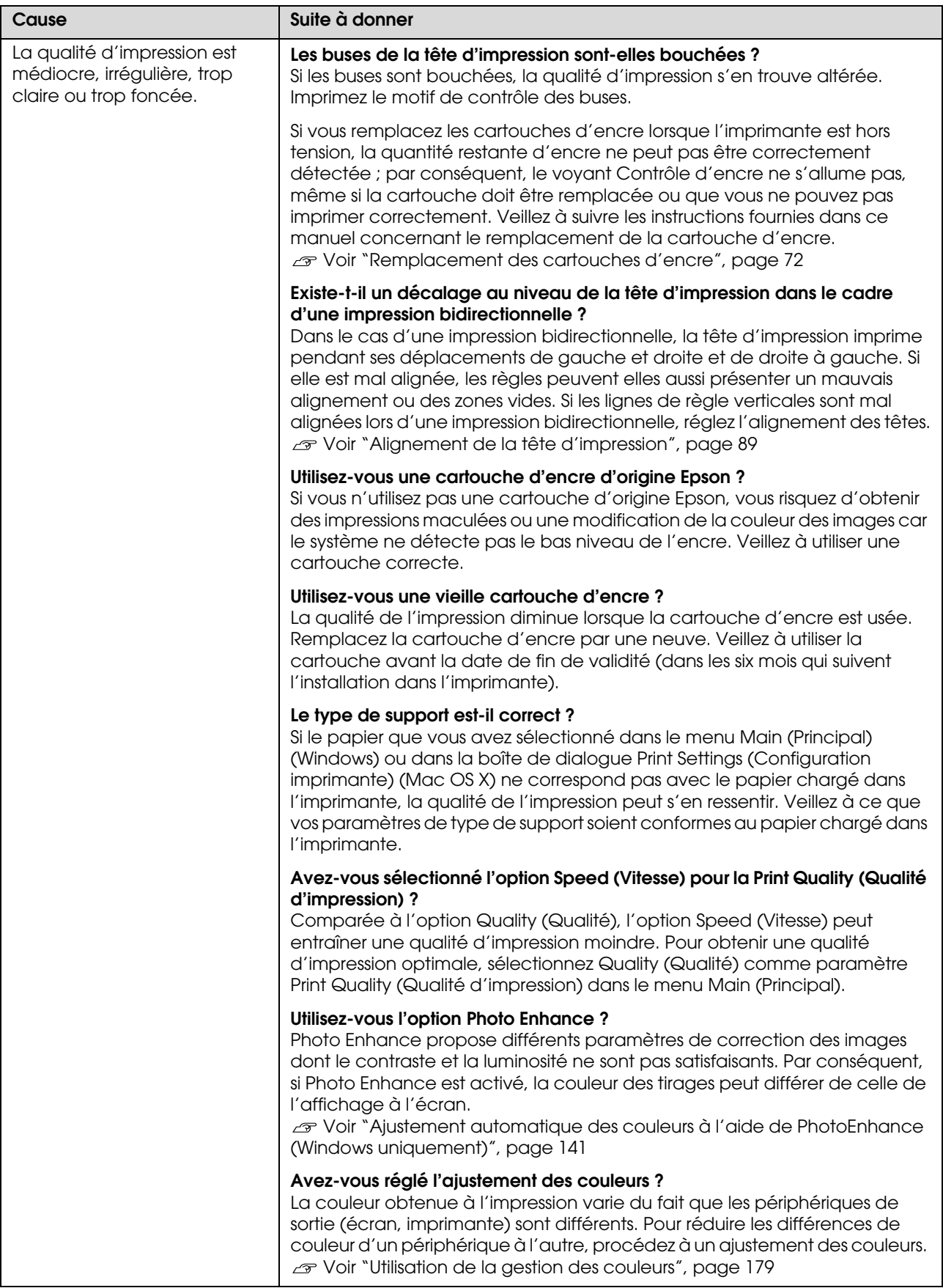

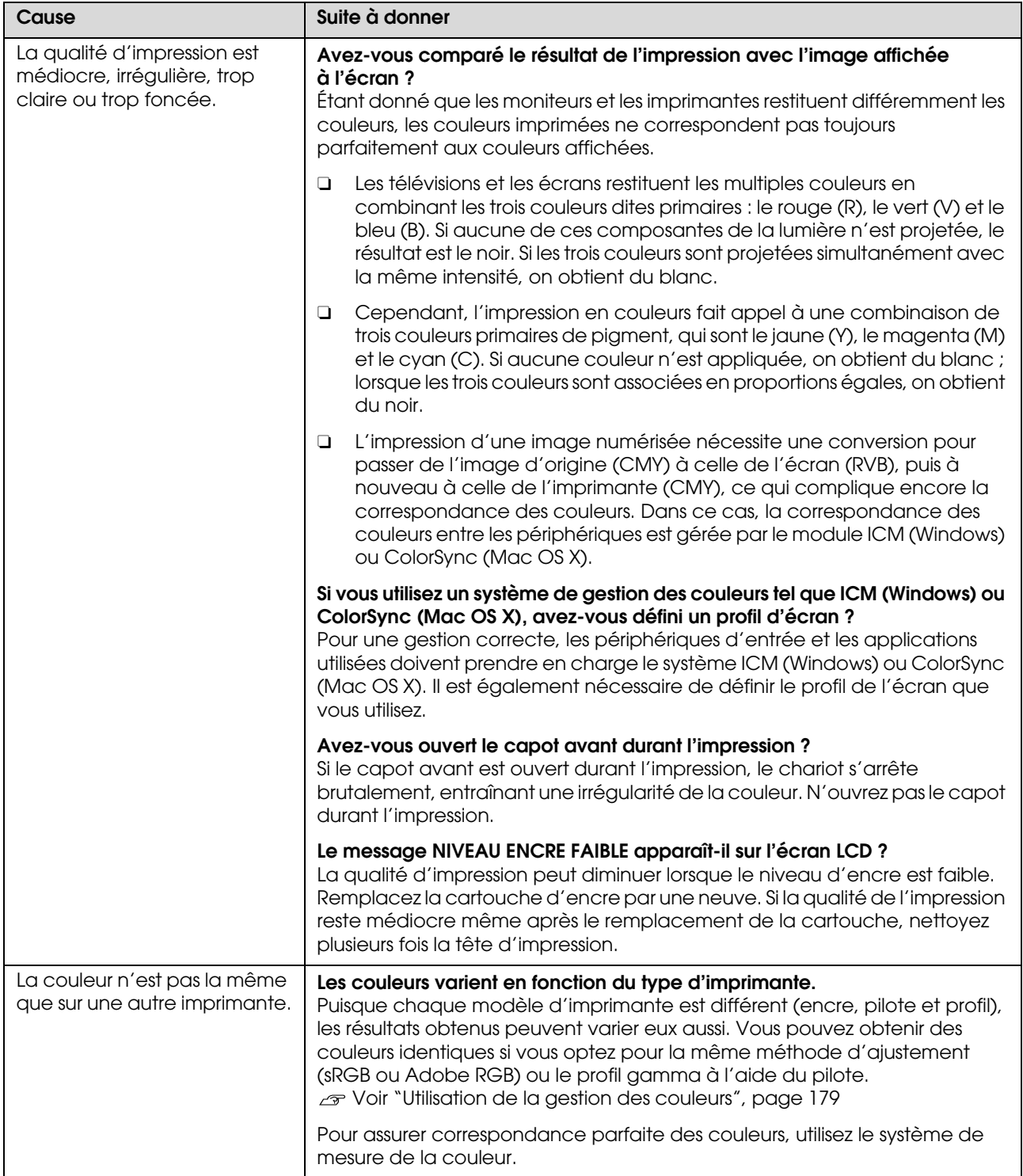

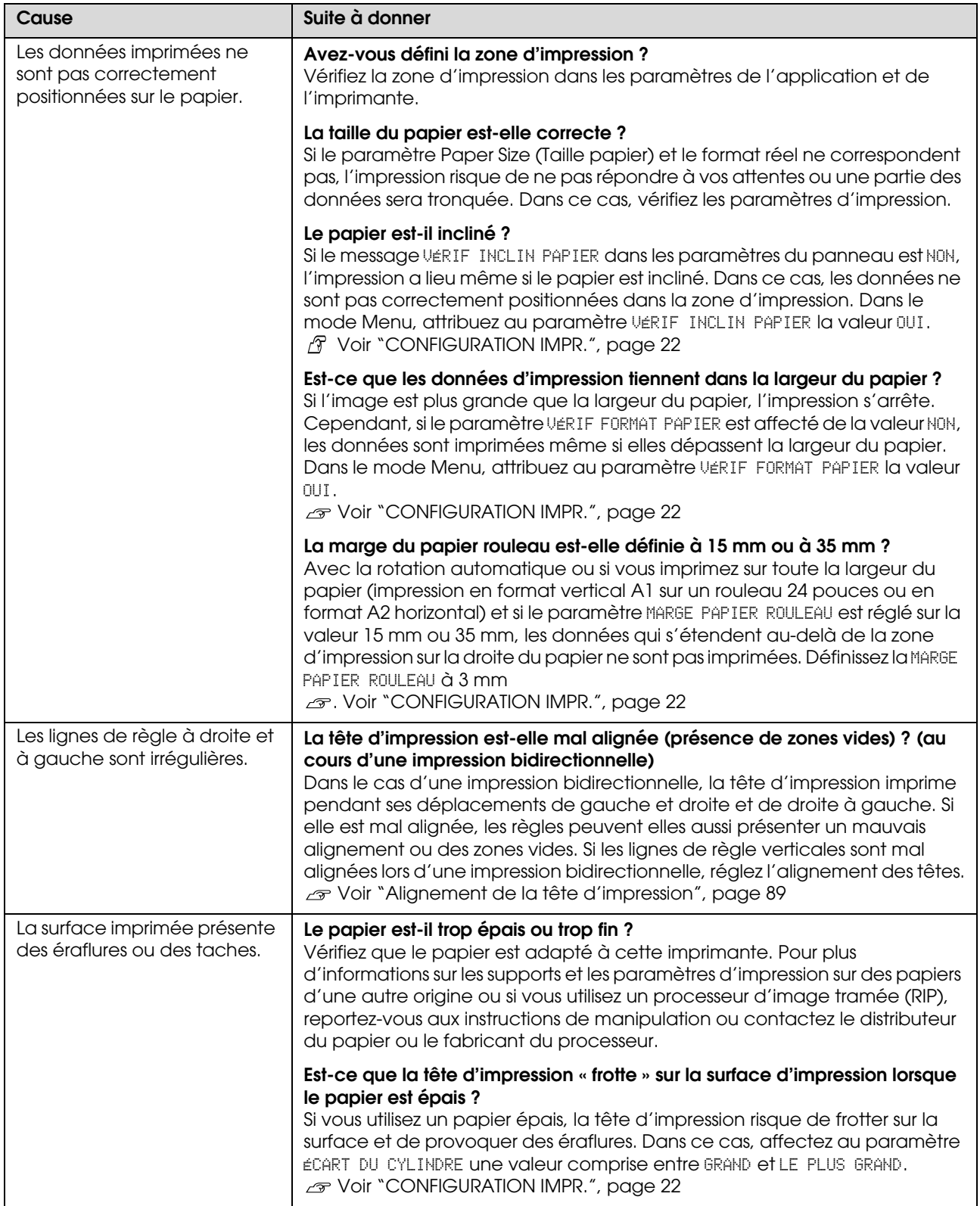

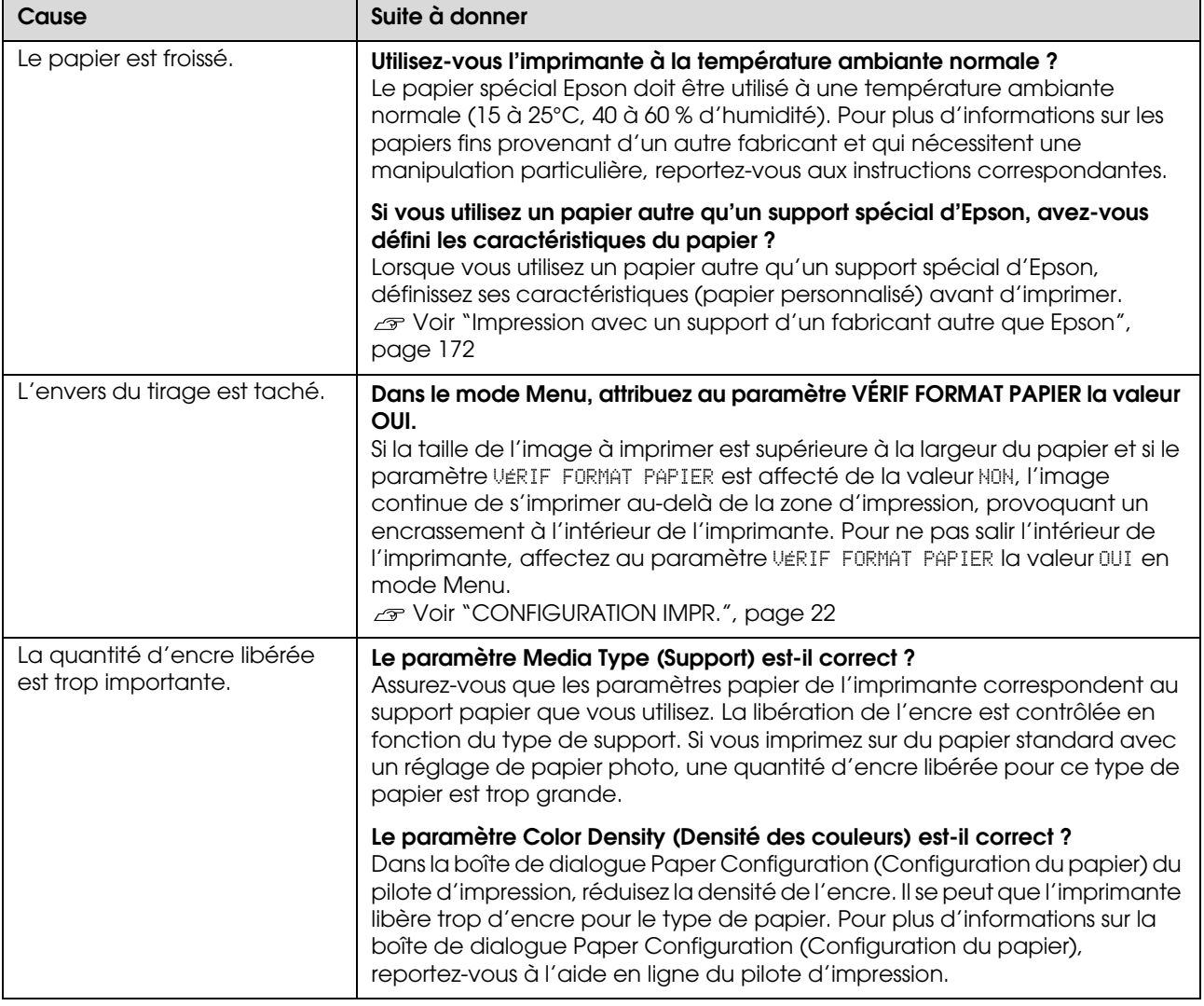

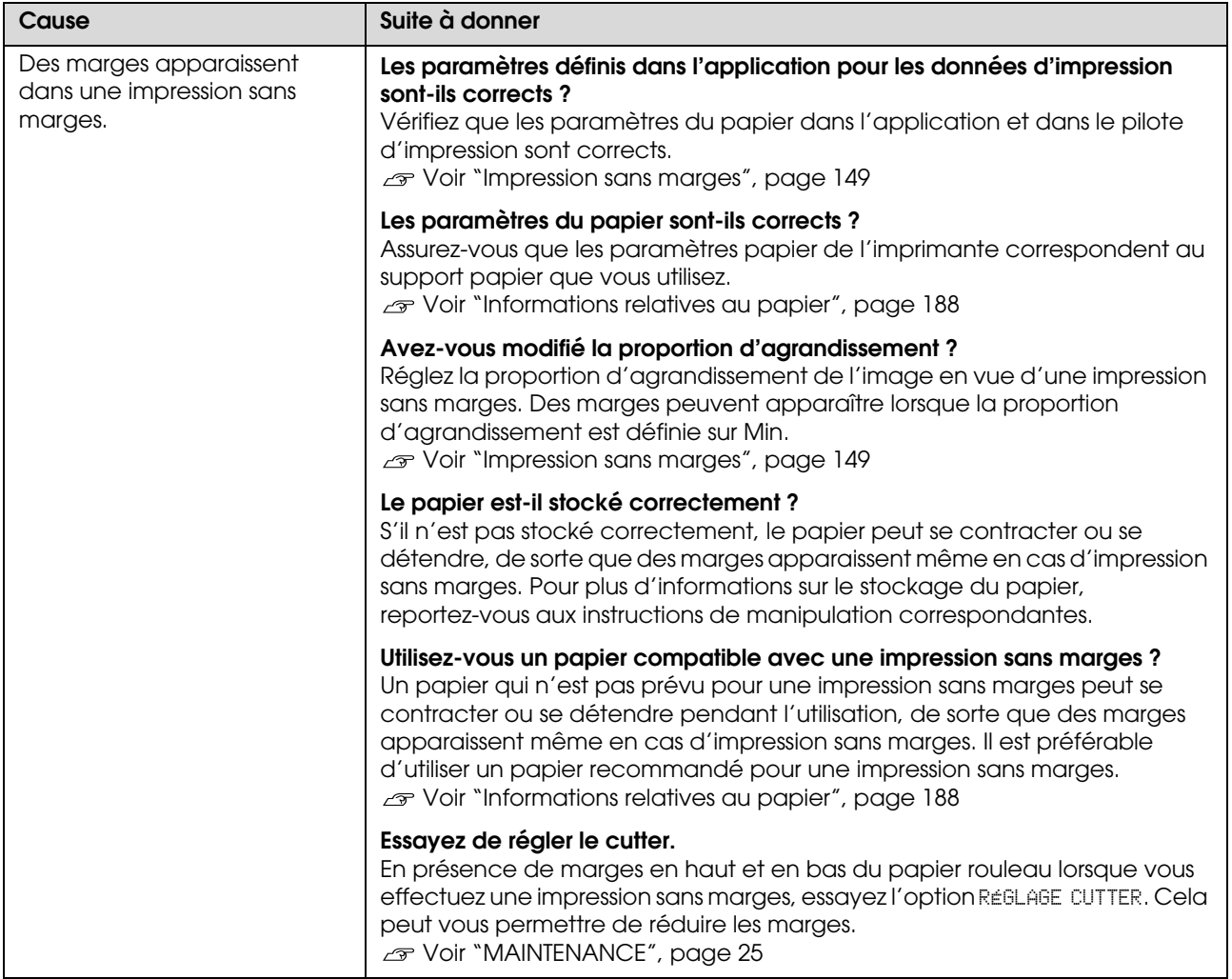

## **Problèmes d'entraînement ou d'éjection**

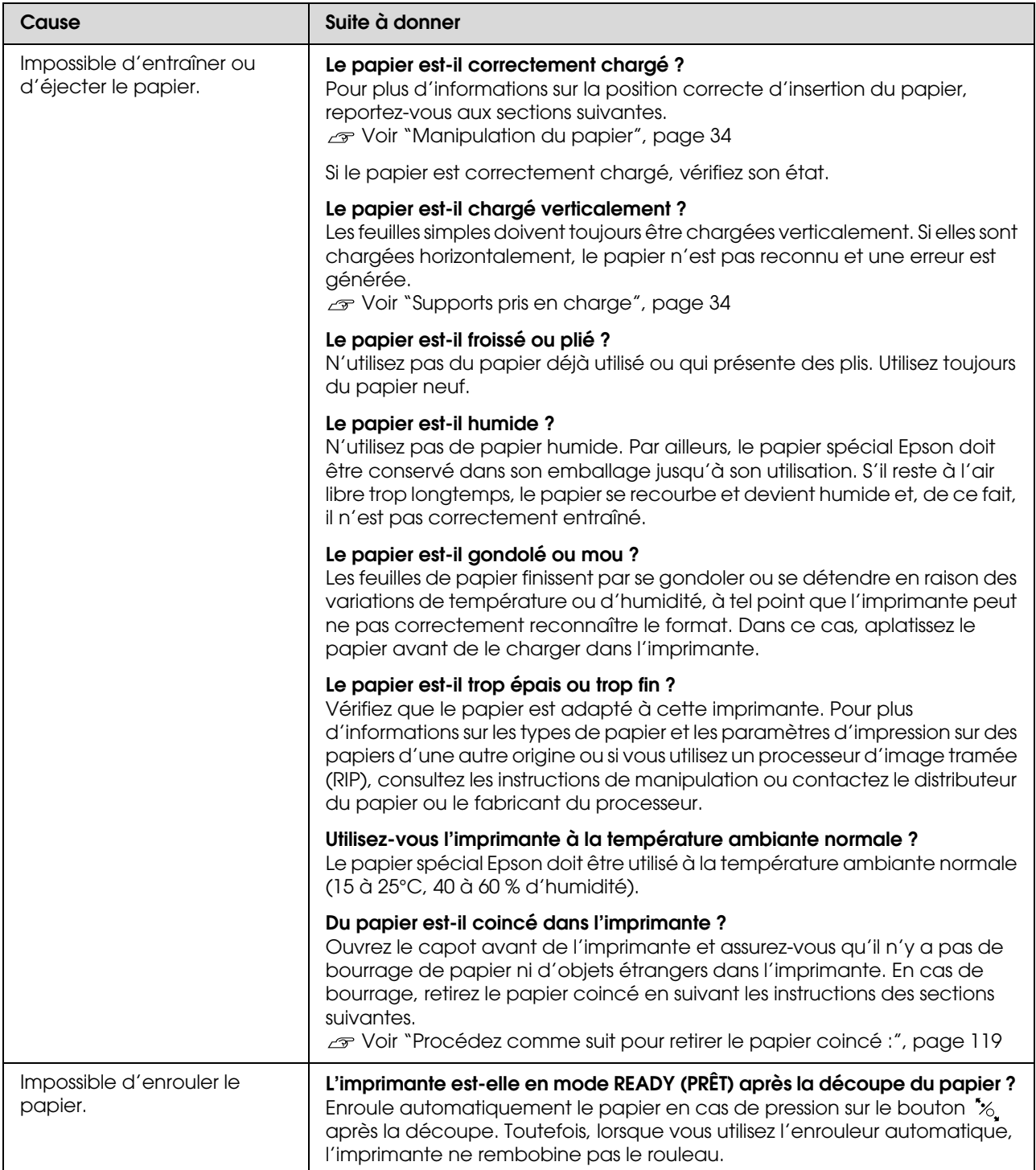

<span id="page-118-0"></span>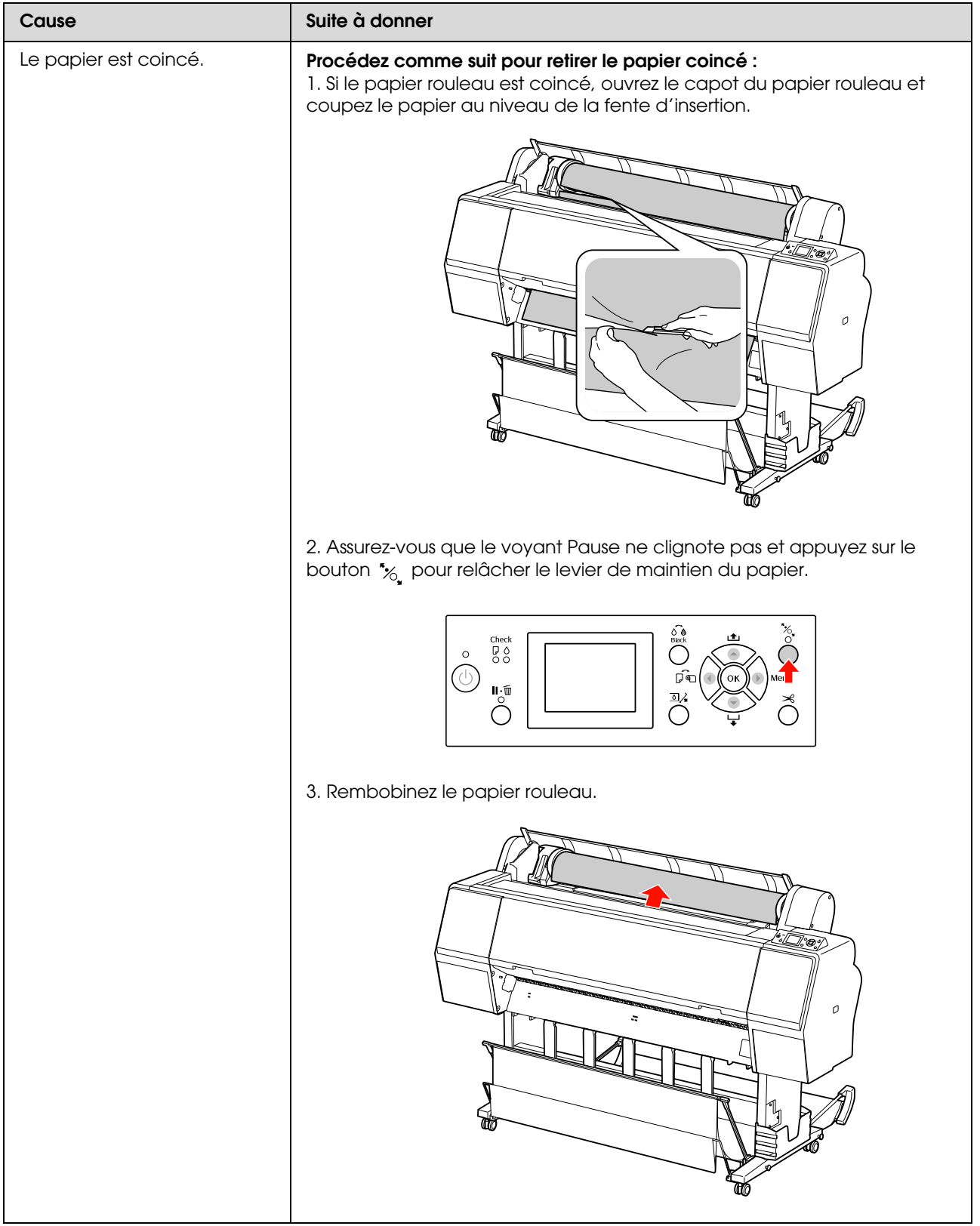

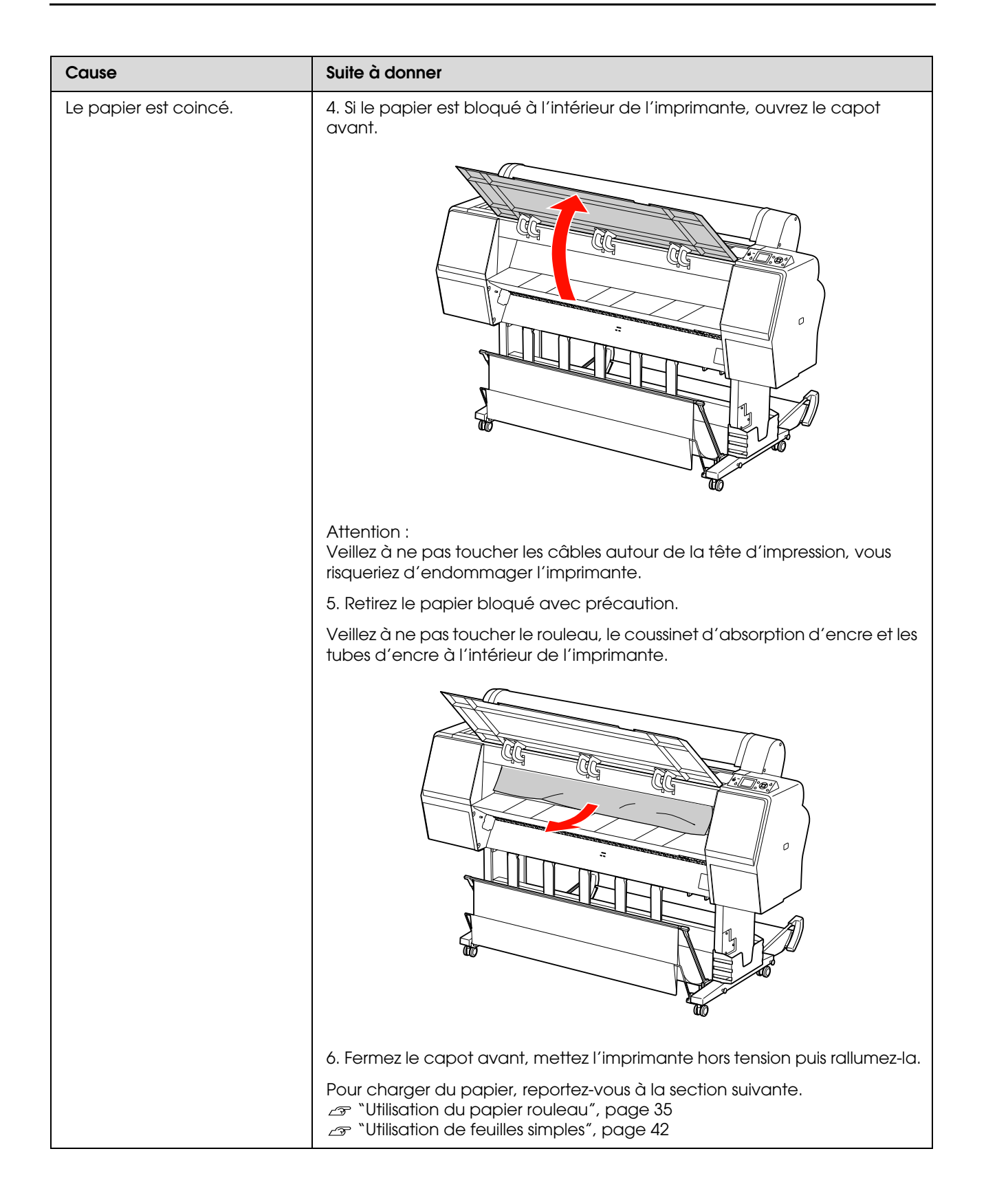

## **Autres problèmes**

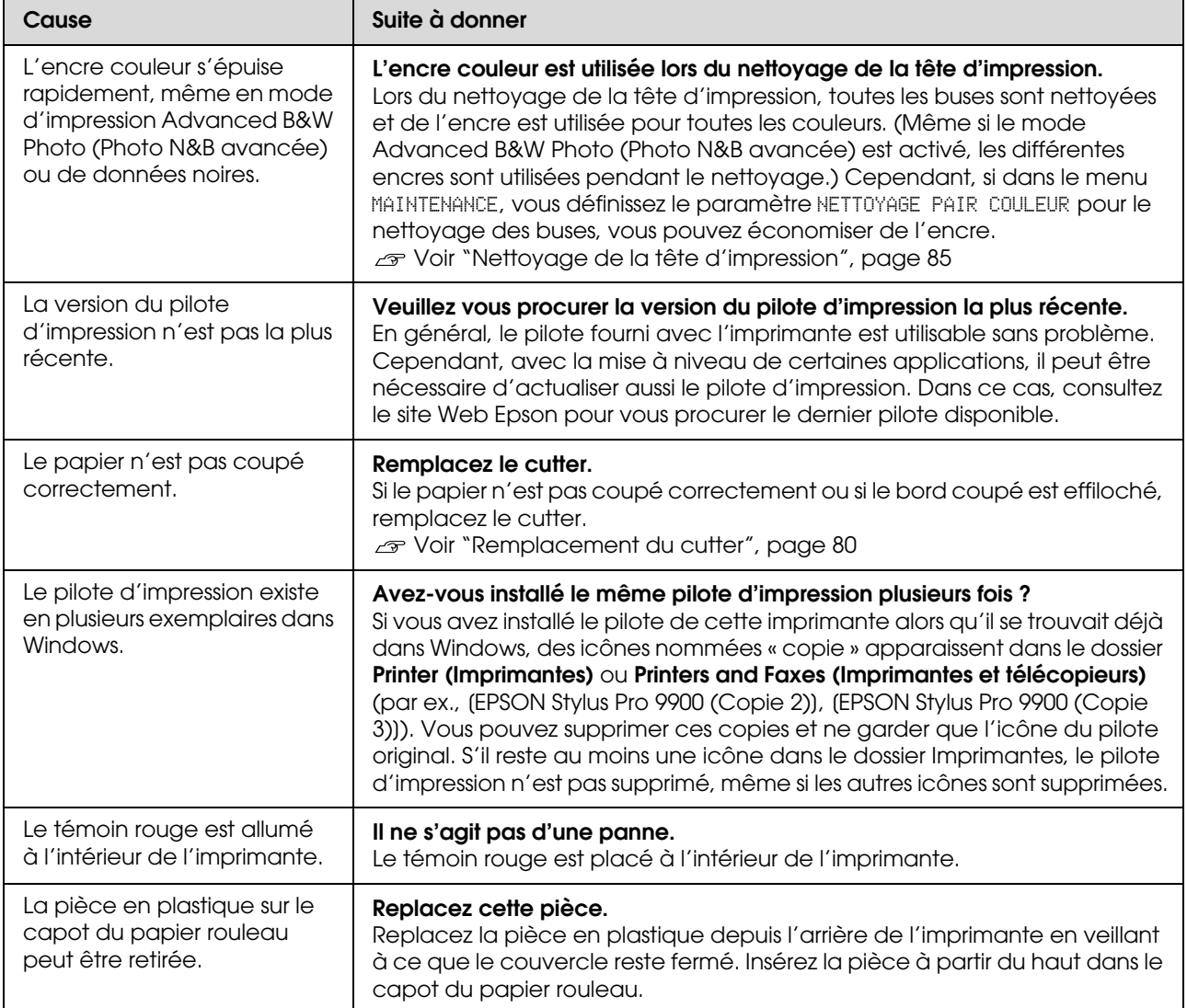

## **Utilisation du logiciel d'impression (Windows)**

## **Présentation du logiciel d'impression**

Le CD de l'imprimante contient le logiciel suivant. Consultez l'aide en ligne pour de plus amples informations sur chaque logiciel.

- ❏ Pilote d'impression
- ❏ EPSON Status Monitor 3
- ❏ EPSON LFP Remote Panel 2

*La boîte de dialogue peut varier selon la version de l'application que vous utilisez.*

### **Pilote d'impression**

Le pilote d'impression permet d'imprimer des documents à partir de vos applications.

Les principales fonctions du pilote d'impression sont les suivantes :

❏ Envoie les données d'impression à l'imprimante.

❏ Définit les paramètres de l'imprimante, comme le type de support et le format papier. Vous pouvez enregistrer ces paramètres et importer ou exporter aisément ces paramètres enregistrés.

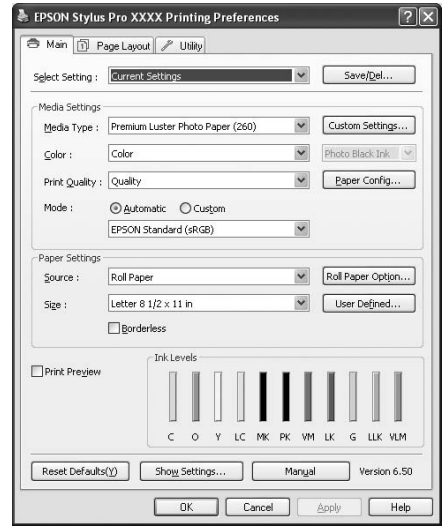

❏ Exécute les fonctions de maintenance de l'imprimante et contrôle le fonctionnement du pilote d'impression dans l'onglet **Utility (Utilitaire)**. Vous pouvez également importer ou Remarque : <br> **Remarque :** <br> **exporter les réglages de l'imprimante.** 

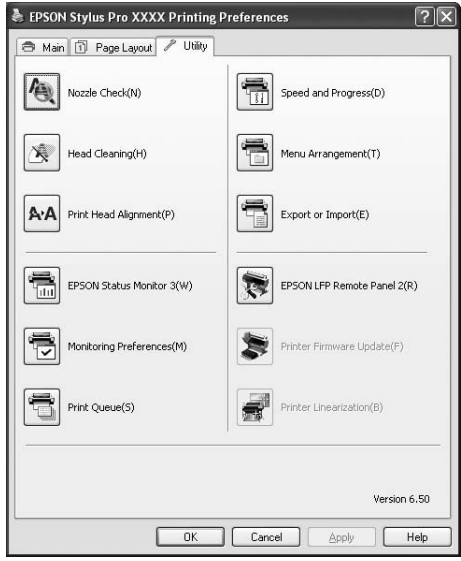

### **EPSON Status Monitor 3**

Cet utilitaire vous fournit des informations relatives à l'état de l'imprimante, telles que l'état de la cartouche d'encre ou l'espace disponible dans le réservoir de maintenance. Il vérifie également les erreurs au niveau de l'imprimante. EPSON Status Monitor 3 est automatiquement installé avec le pilote d'impression.

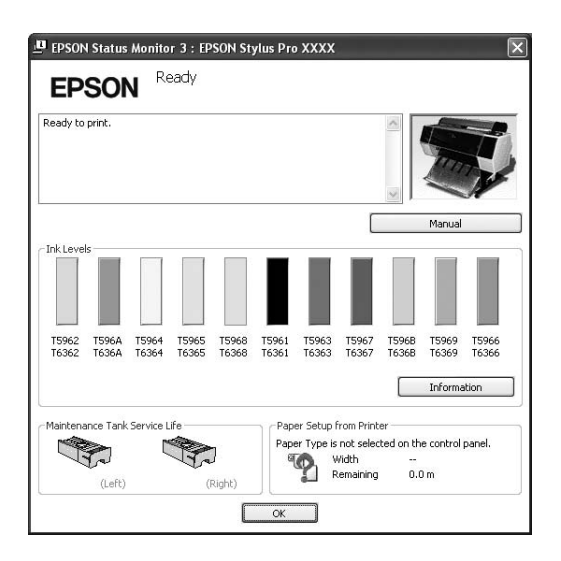

## **EPSON LFP Remote Panel 2**

EPSON LFP Remote Panel 2 confère à l'utilisateur un contrôle étendu sur l'imprimante, afin de mettre le microprogramme à jour ou enregistrer un format de papier personnalisé.

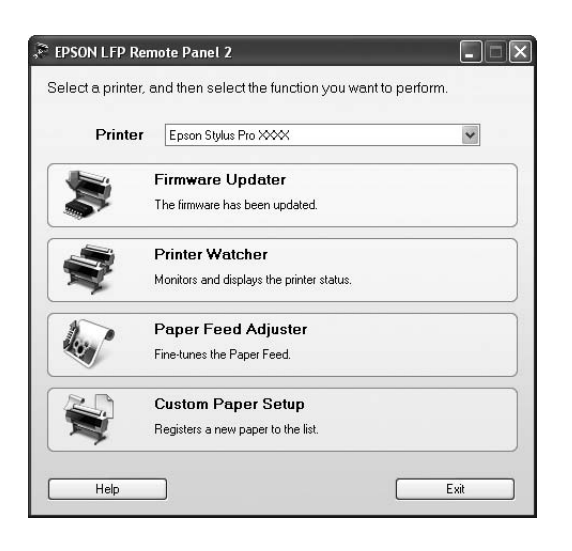

## **Accès au pilote d'impression**

Vous pouvez accéder au pilote d'impression de plusieurs façons.

- ❏ À partir d'applications Windows
- ❏ À partir de l'icône Imprimante

### <span id="page-122-0"></span>**À partir d'applications Windows**

Lorsque vous réalisez les réglages de l'imprimante, accédez au pilote d'impression depuis votre application.

Les procédures suivantes peuvent varier selon l'application que vous utilisez.

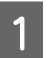

A **Dans le menu File (Fichier), sélectionnez Print (Imprimer) ou Page Setup (Mise en page).**

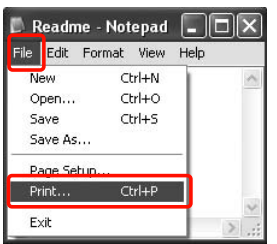

B **Vérifiez que votre imprimante est sélectionnée et cliquez sur Printer (Imprimante), Setup (Configuration), Options, Properties (Propriétés) ou Preferences (Préférences).**

Exemple :

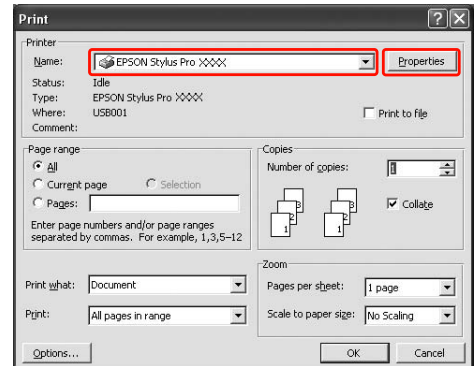

Exemple :

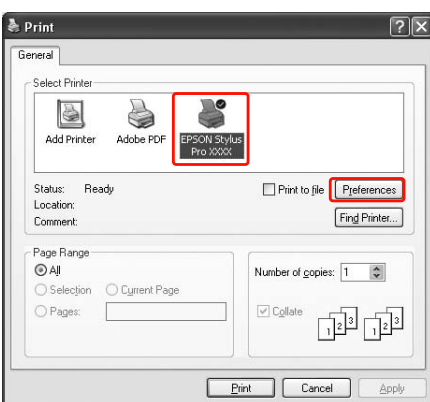

La fenêtre du pilote d'impression s'affiche.

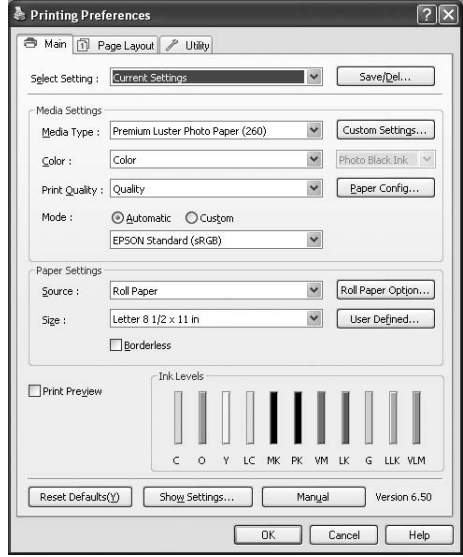

Définissez des paramètres le cas échéant, puis démarrez l'impression.

## **À partir de l'icône Imprimante**

Lorsque vous procédez à des réglages ou à une maintenance de l'imprimante, par exemple la vérification des buses ou le nettoyage des têtes, accédez au pilote d'impression à partir de l'icône Imprimante.

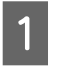

A **Ouvrez le dossier Printers and Faxes (Imprimantes et télécopieurs) ou Printers (Imprimantes).**

Sous Windows XP :

Cliquez sur **Start (Démarrer)**, **Control Panel (Panneau de configuration)**, **Printers and Other Hardware (Imprimantes et autres périphériques)**, puis sur **Printers and Faxes (Imprimantes et télécopieurs)**.

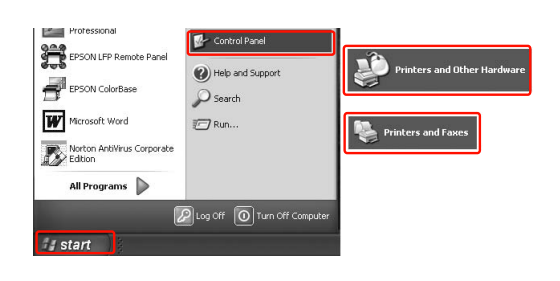

### *Remarque :*

*Dans l'affichage classique du Control Panel (Panneau de configuration), cliquez sur Start (Démarrer), Control Panel (Panneau de configuration), puis sur Printers and Faxes (Imprimantes et télécopieurs).*

Pour Windows 7/Windows Vista : Cliquez sur , sur **Control Panel (Panneau de configuration)**, **Hardware and Sound (Matériel et audio)**, puis sur **Printers (Imprimantes)**.

Sous Windows 2000:

Cliquez sur **Start (Démarrer)**, sélectionnez **Settings (Paramètres)**, puis **Printers (Imprimantes)**.

B **Cliquez avec le bouton droit de la souris sur l'icône correspondant à votre imprimante, puis cliquez sur Printing Preferences (Options d'impression).**

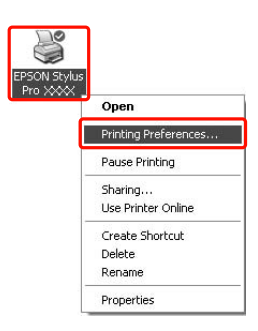

La fenêtre du pilote d'impression s'affiche.

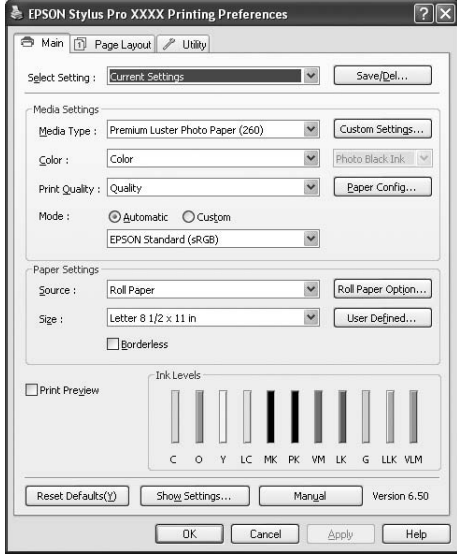

Les réglages effectués ici deviennent les paramètres par défaut du pilote d'impression.

## **S'informer grâce à l'aide en ligne**

Pour afficher une explication détaillée, utilisez une des méthodes suivantes.

❏ Cliquez avec le bouton droit de la souris sur l'élément, puis cliquez sur **Help (Aide)**.

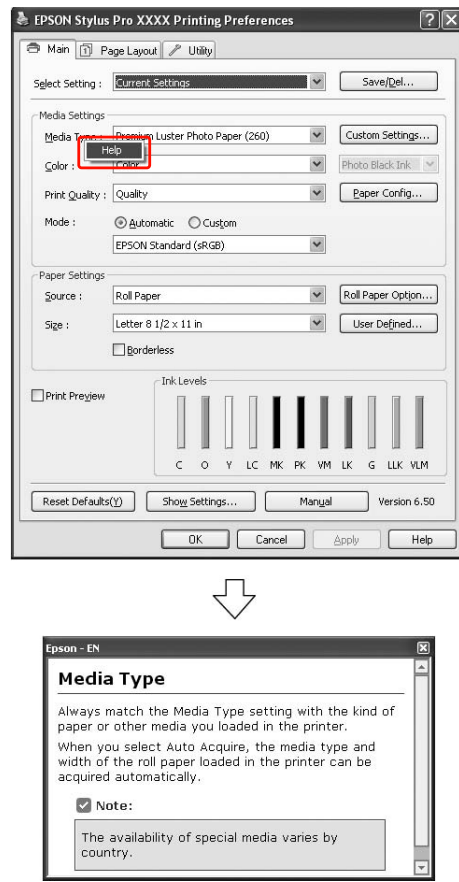

❏ Pour Windows XP/Windows 2000, cliquez sur le bouton ? situé dans le coin supérieur droit de la fenêtre du pilote d'impression, puis sur l'élément.

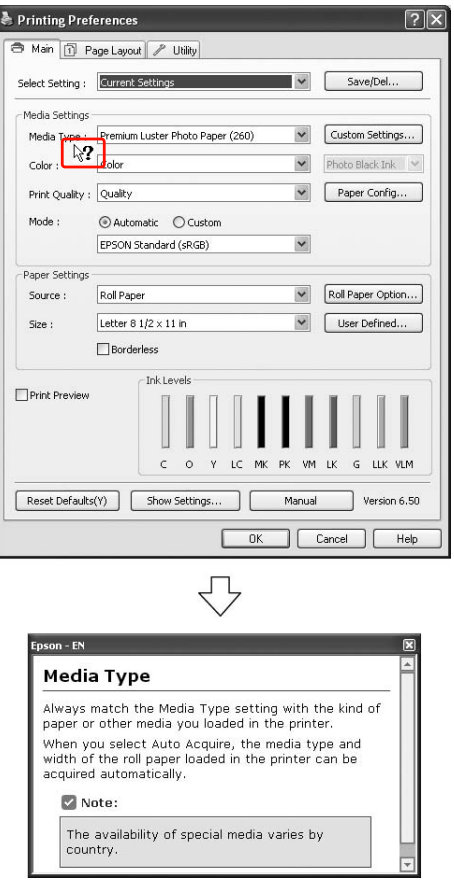

## **Emploi des utilitaires d'impression**

Les utilitaires d'impression Epson vous permettent de contrôler l'état actuel de l'imprimante et de procéder à la maintenance de l'imprimante à partir de votre ordinateur.

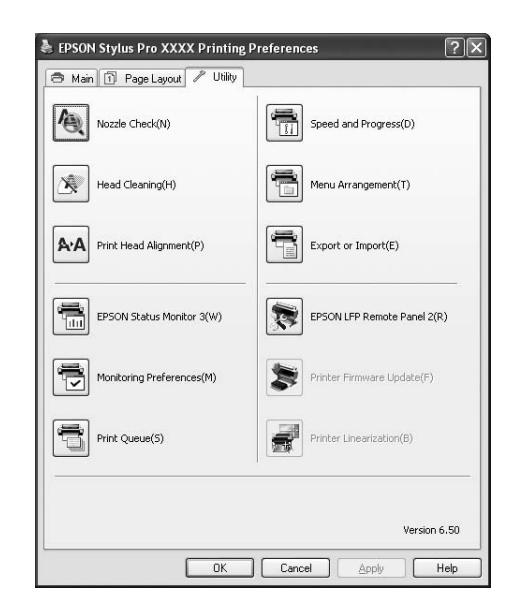

### **Nozzle Check (Vérification des buses)**

Cet utilitaire contrôle les buses de la tête d'impression afin de voir si elles sont bouchées et impliquent un nettoyage. Procédez à une vérification des buses lorsque vous remarquez que la qualité d'impression a décliné et après le nettoyage de la tête afin de vérifier que les buses de la tête d'impression ont été nettoyées. Si les buses de la tête d'impression sont bouchées, effectuez un nettoyage de la tête.

Voir ["Vérification des buses", page 83](#page-82-0)

#### **Head Cleaning (Nettoyage des têtes)**

L'utilitaire nettoie les têtes d'impression couleur et noir. Il est possible que vous deviez procéder à un nettoyage de la tête d'impression si vous remarquez que la qualité d'impression a décliné.

 Voir ["Nettoyage de la tête d'impression",](#page-84-0)  [page 85](#page-84-0)

### **Print Head Alignment (Alignement des têtes)**

Cet utilitaire peut être utilisé pour améliorer la qualité d'impression de vos données imprimées. Il peut être nécessaire d'ajuster l'alignement de la tête d'impression lorsque des lignes verticales ne semblent pas alignées ou lorsque des bandes blanches ou noires apparaissent dans les données imprimées. Utilisez cet utilitaire pour réaligner la tête d'impression. Voir ["Alignement de la tête d'impression", page 89](#page-88-0)

### **EPSON Status Monitor 3**

Cet utilitaire vous fournit des informations relatives à l'état de l'imprimante, telles que l'état de la cartouche d'encre ou l'espace disponible dans le réservoir de maintenance. Il vérifie également les erreurs au niveau de l'imprimante.

 Voir ["Utilisation de EPSON Status Monitor 3",](#page-127-0)  [page 128](#page-127-0)

#### **Monitoring Preferences (Préférences du contrôle)**

Cette fonction vous permet de spécifier la fonction de contrôle de l'utilitaire EPSON Status Monitor 3. Voir ["Utilisation de Préférences du contrôle", page](#page-128-0)  [129](#page-128-0)

### **Print Queue (File d'attente)**

Cette fonction affiche la liste des travaux en attente. Vous pouvez contrôler tous les travaux d'impression en attente et les informations associées. Vous pouvez également annuler ou redémarrer les travaux.

#### **Speed & Progress (Vitesse et Progression)**

Vous pouvez définir des paramètres relatifs à la vitesse et à la progression de l'impression.

### **Menu Arrangement (Disposition du menu)**

Vous pouvez disposer les éléments Select Setting (Paramètres de sélection), Media Type (Support) et Paper Size (Taille papier) à votre gré. Organisez les éléments selon vos préférences ou classez-les par groupe. Vous pouvez également masquer les éléments que vous n'utilisez pas.

#### **Export or Import (Exportation ou importation)**

Vous pouvez exporter ou importer les paramètres du pilote d'impression. Cette fonction est utile lorsque vous souhaitez retrouver les mêmes paramètres d'impression sur plusieurs ordinateurs.

### **EPSON LFP Remote Panel 2**

Cet utilitaire vous permet d'optimiser votre imprimante. Vous pouvez démarrer cet utilitaire à condition qu'il soit installé. Pour plus d'informations, reportez-vous à l'aide en ligne d'EPSON LFP Remote Panel 2.

### **Printer Firmware Update (Mise à jour du micrologiciel de l'imprimante)**

EPSON LFP Remote Panel 2 démarre et met à jour le micrologiciel de l'imprimante. Pour plus d'informations, reportez-vous à l'aide en ligne d'EPSON LFP Remote Panel 2.

### **Printer Linearization (Linéarisation de l'imprimante)**

L'installation de l'utilitaire Printer Linearization (Linéarisation de l'imprimante) fourni avec l'imprimante active cette fonction. Pour calibrer les couleurs avec une grande exactitude, vous pouvez utiliser le SpectroProofer en option. Pour un calibrage standard, vous utiliserez le capteur intégré à l'imprimante. Pour de plus amples informations, consultez l'aide pour la fonction Printer Linearization (Linéarisation de l'imprimante). Vous pouvez aussi effectuer des calibrages similaires si SpectroProofer Utilities (ver. 2.11 ou plus) est installé.

## <span id="page-127-0"></span>**Utilisation de EPSON Status Monitor 3**

EPSON Status Monitor 3 fournit des informations détaillées sur l'état de l'imprimante, un affichage graphique sur l'état de la cartouche d'encre avec l'espace disponible dans le réservoir de maintenance, et des messages d'état. Pour plus d'informations sur l'état de l'imprimante, ouvrez la fenêtre détaillée relative à l'imprimante. EPSON Status Monitor 3 commence à contrôler l'état de l'imprimante dès le début de l'impression et, en cas de problème, affiche un message d'erreur ainsi que les solutions possibles. Vous pouvez également accéder à EPSON Status Monitor 3 à partir du pilote d'impression ou de l'icône de raccourci en double-cliquant sur l'icône de l'imprimante dans la barre des tâches Windows et contrôler ainsi l'état de l'imprimante.

### **Accès à EPSON Status Monitor 3**

Ouvrez la fenêtre du pilote d'impression et sélectionnez l'onglet **Utility (Utilitaire)**, puis cliquez sur **EPSON Status Monitor 3**.

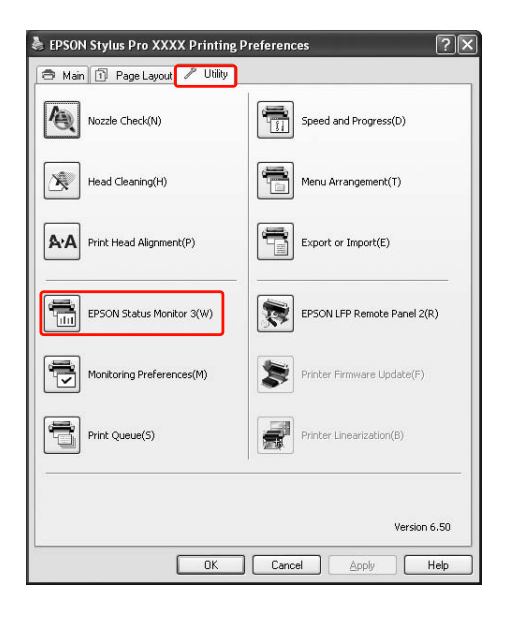

#### *Remarque :*

*Sélectionnez la case Shortcut Icon (Icône du raccourci) dans la boîte de dialogue Monitoring Preferences (Préférences du contrôle) pour afficher une icône de raccourci dans la barre des tâches de Windows. Cliquez avec le bouton droit sur l'icône de raccourci et sélectionnez le nom de l'imprimante pour afficher la boîte de dialogue EPSON Status Monitor 3. Voir ["Visualisation des informations dans](#page-128-1)  [Préférences du contrôle", page 129](#page-128-1)*

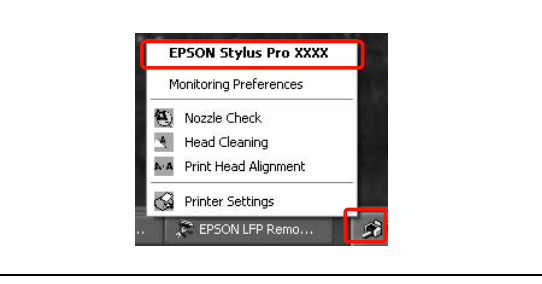

### **Visualisation des informations dans EPSON Status Monitor 3**

EPSON Status Monitor 3 fournit des informations détaillées sur l'état de l'imprimante, un affichage graphique sur l'état de la cartouche d'encre avec l'espace disponible dans le réservoir de maintenance, et des messages d'état. Si un problème survient pendant l'impression, un message d'erreur s'affiche. Vérifiez le message et résolvez le problème comme indiqué.

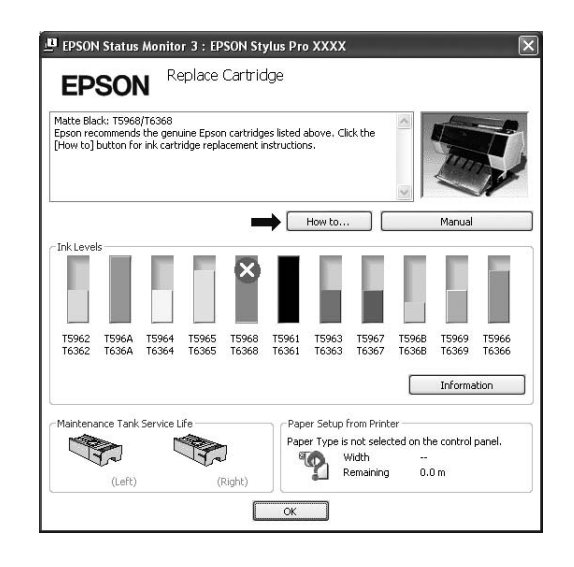

### <span id="page-128-0"></span>**Utilisation de Préférences du contrôle**

Cette fonction vous permet de spécifier la fonction de contrôle de l'utilitaire EPSON Status Monitor 3.

### *Accès à l'option Préférences du contrôle*

Ouvrez la fenêtre du pilote d'impression et cliquez sur l'onglet **Utility (Utilitaire)**, puis cliquez sur **Monitoring Preferences (Préférences du contrôle)**.

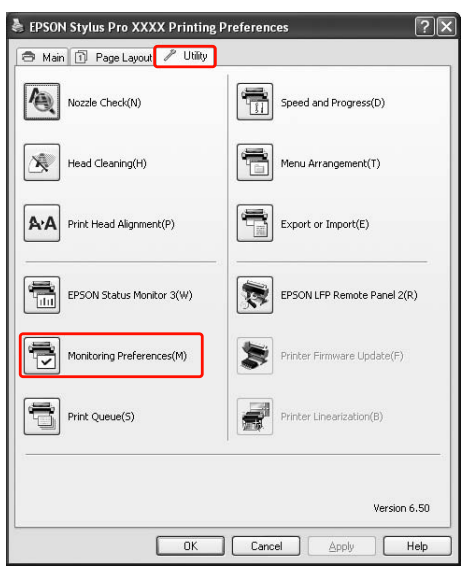

#### *Remarque :*

*Sélectionnez la case Shortcut Icon (Icône du raccourci) dans la boîte de dialogue Monitoring Preferences (Préférences du contrôle) pour afficher une icône de raccourci dans la barre des tâches de Windows. Cliquez avec le bouton droit de la souris sur l'icône de raccourci et sélectionnez Monitoring Preferences (Préférences du contrôle) pour ouvrir la boîte de dialogue correspondante.*

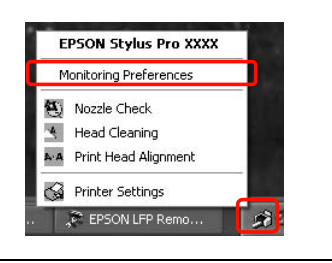

### <span id="page-128-1"></span>*Visualisation des informations dans Préférences du contrôle*

Dans la boîte de dialogue Monitoring Preferences (Préférences du contrôle), vous pouvez sélectionner les types d'erreurs pour lesquelles vous souhaitez recevoir une notification ; vous pouvez également définir l'icône du raccourci et le contrôle des imprimantes partagées.

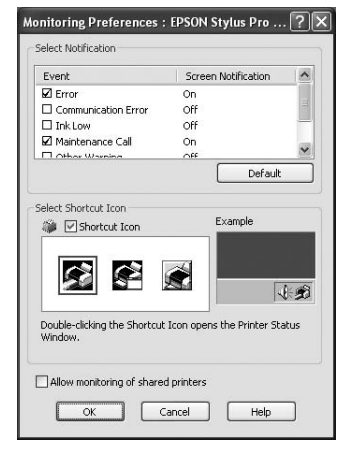

## **Désinstallation du logiciel d'impression**

Cette section explique comment désinstaller le logiciel d'impression de votre ordinateur.

#### *Remarque :*

- ✯ *Pour Windows XP/Windows Vista et Windows 7 vous devez vous connecter en tant qu'utilisateur possédant un compte Administrateur. Lorsque vous désinstallez le logiciel de l'imprimante sous Windows Vista/Windows 7, un mot de passe peut vous être demandé. Dans ce cas, saisissez-le et continuez la procédure.*
- ✯ *Pour Windows 2000, vous devez vous connecter en tant qu'utilisateur disposant de droits d'administrateur (utilisateur appartenant au groupe des administrateurs).*

## **Désinstallation du pilote d'impression**

Pour désinstaller le pilote d'impression, procédez comme suit.

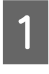

A Mettez l'imprimante hors tension et débranchez le câble d'interface reliant l'ordinateur et l'imprimante.

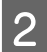

B **Cliquez sur Add or Remove Programs (Ajouter ou supprimer des programmes) (ou Add/Remove Programs (Ajout/Suppression de programmes)) dans le Control Panel (Panneau de configuration).**

Sous Windows 7/Windows Vista, cliquez sur **Uninstall a programs (Désinstaller un programme)** dans la catégorie **Programs (Programmes)** du Control Panel (Panneau de configuration).

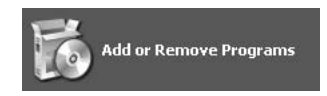

C **Sélectionnez EPSON Printer Software, puis cliquez sur Modifier/Supprimer (ou Uninstall/Change (Désinstaller/Modifier)).**

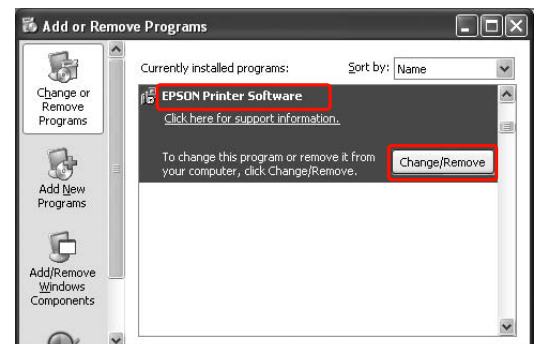

Sélectionnez l'icône de l'imprimante cible et **cliquez sur** OK**.**

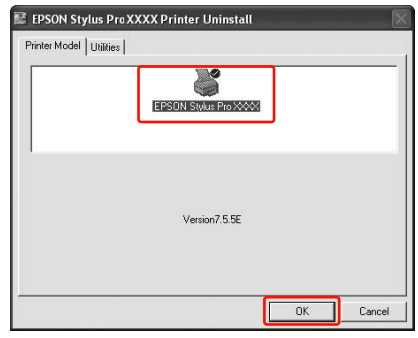

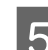

E **Suivez les instructions qui s'affichent à l'écran pour terminer la désinstallation.** 

> Lorsque la boîte de dialogue suivante s'affiche, cliquez sur Yes (Oui).

#### *Remarque :*

*Lorsque vous supprimez le pilote d'impression, le message ci-après apparaît. Dans le fichier d'informations des paramètres personnels, les paramètres que vous avez définis sont sauvegardés. Si vous ne supprimez pas ce fichier, vous pouvez utiliser les paramètres enregistrés lorsque vous réinstallez le pilote. Cliquez sur No (Non) si vous envisagez de réinstaller le pilote ultérieurement, ou sur Yes (Oui) pour confirmer sa suppression.*

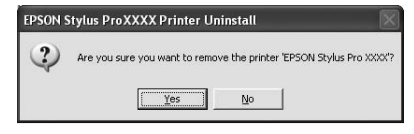

Lorsque vous réinstallez le pilote d'impression, redémarrez l'ordinateur.

## **Désinstallation de EPSON LFP Remote Panel 2**

EPSON LFP Remote Panel 2 peut être désinstallé depuis **Add or Remove Programs (Ajouter ou supprimer des programmes)** (ou **Add/Remove Programs (Ajout/Suppression de programmes)**) dans le Control Panel (Panneau de configuration). Pour plus d'informations, reportez-vous à l'aide en ligne de EPSON LFP Remote Panel 2.

## **Utilisation du logiciel d'impression (Mac OS X)**

## **Présentation du logiciel d'impression**

Le CD de l'imprimante contient le logiciel suivant. Reportez-vous au *Guide de déballage et d'installation* pour installer le logiciel et son aide en ligne afin d'obtenir des informations détaillées sur chaque logiciel.

- oPilote d'impression
- oEPSON Printer Utility3/4
- oEPSON StatusMonitor
- oEPSON LFP Remote Panel 2

#### *Remarque :*

*La boîte de dialogue peut varier selon la version de l'application que vous utilisez.*

### **Pilote d'impression**

Le pilote d'impression permet d'imprimer des documents à partir de vos applications. Les principales fonctions du pilote d'impression sont les suivantes:

- oEnvoie les données d'impression à l'imprimante.
- o Définit les paramètres de l'imprimante, comme le type de support et le format papier. Vous pouvez enregistrer ces paramètres et importer ou exporter aisément ces paramètres enregistrés.

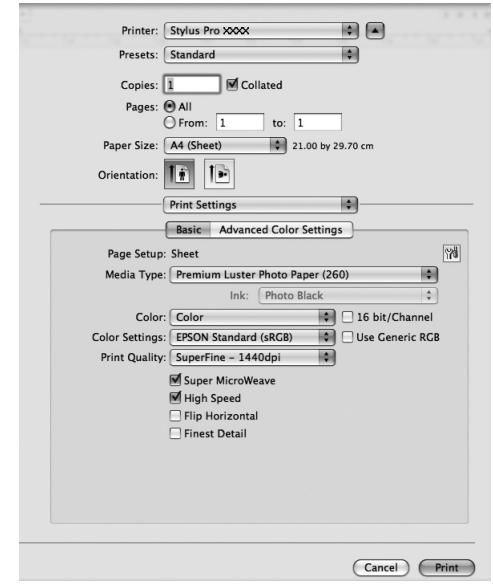

## **EPSON Printer Utility3/4**

Vous pouvez exécuter des fonctions de maintenance de l'imprimante, comme la Nozzle Check (Vérification des buses) ou le Head Cleaning (Nettoyage des têtes). EPSON Printer Utility3 est installé automatiquement avec le pilote d'impression.

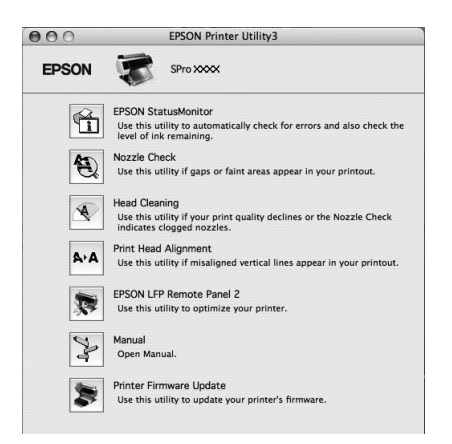

## **EPSON StatusMonitor**

Cet utilitaire fournit des informations relatives à l'état de l'imprimante (état de la cartouche d'encre, espace disponible dans le réservoir de maintenance et informations en cas d'erreur d'impression).

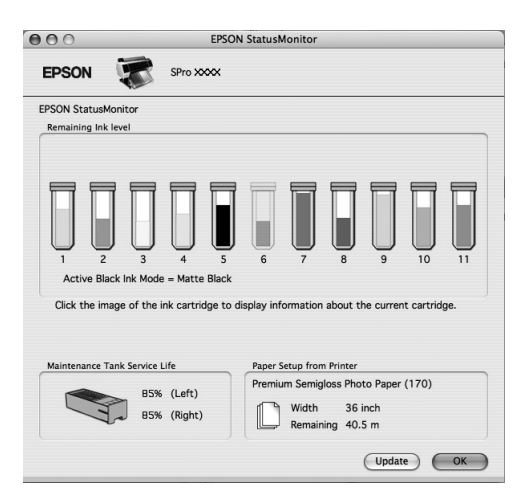

### **EPSON LFP Remote Panel 2**

EPSON LFP Remote Panel 2 confère à l'utilisateur un contrôle étendu sur l'imprimante, afin de mettre le microprogramme à jour ou enregistrer un format de papier personnalisé.

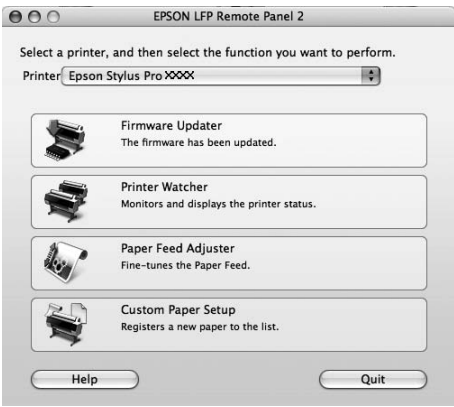

## **Accès au pilote d'impression**

Pour accéder au pilote d'impression, procédez comme suit. Les procédures suivantes peuvent varier selon l'application que vous utilisez.

o Zone de dialogue Page Setup (Format d'impression)

> Vous pouvez définir les paramètres papier, comme le type de support et le format papier.

oZone de dialogue Print (Imprimer)

> Vous pouvez définir les paramètres relatifs à la qualité d'impression.

## **Accès à la zone de dialogue Format d'impression**

A **Cliquez sur Page Setup (Format d'impression) dans le menu File (Fichier) de votre application.**

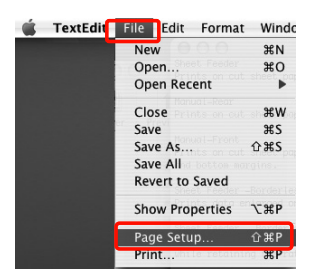

### B **La zone de dialogue Page Setup (Format d'impression) s'affiche.**

Vous pouvez sélectionner un format papier, une impression sans marges, une source de papier et une zone d'impression au niveau du paramètre Paper Size (Format papier).

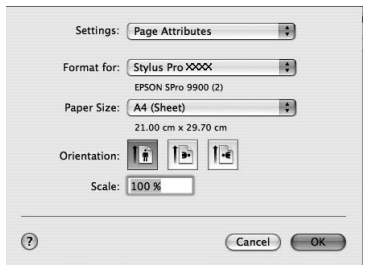

## <span id="page-133-0"></span>**Accès à la zone de dialogue Imprimer**

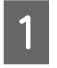

A **Cliquez sur Print (Imprimer) dans le menu File (Fichier) de votre application.**

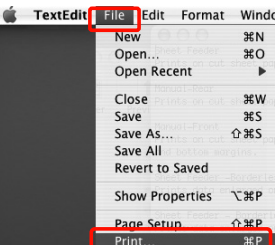

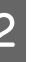

### B **La zone de dialogue Print (Imprimer) s'affiche.**

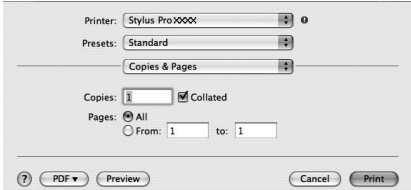

Sous Mac OS X 10.5, à 10.6 cliquez sur le bouton  $\lceil \cdot \rceil$ .

Sous Mac OS X 10.7, cliquez sur **Show Details (Afficher détails)** en bas de l'écran.

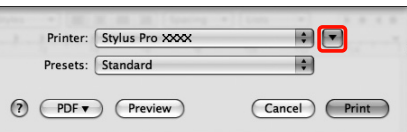

Définissez des paramètres le cas échéant, puis démarrez l'impression.

### *Remarque :*

*Sous Mac OS X 10.5 à 10.7, vous pouvez effectuer les réglages de la fenêtre Page Setup (Format d'impression) en fonction de l'application que vous utilisez.*

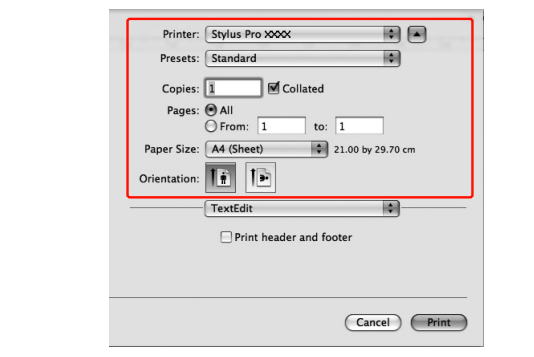

## **S'informer grâce à l'aide en ligne**

Pour accéder à l'aide en ligne, cliquez sur le bouton (?) dans la zone de dialogue du pilote d'impression.

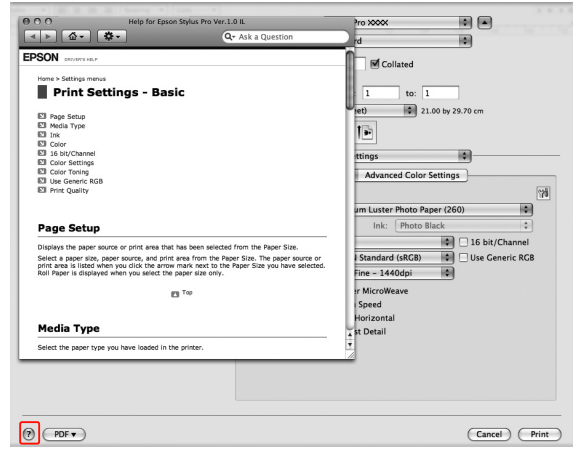

## **Mise en œuvre des utilitaires d'impression**

Les utilitaires d'impression Epson vous permettent de contrôler l'état actuel de l'imprimante et de procéder à la maintenance de l'imprimante à partir de votre ordinateur.

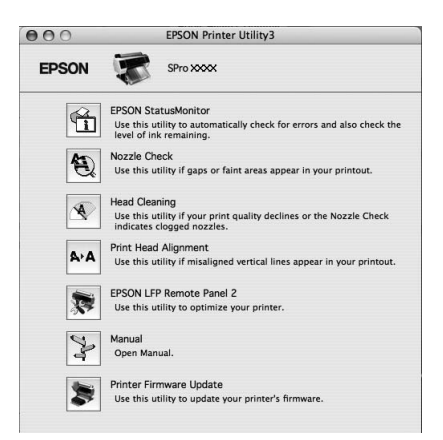

### **EPSON StatusMonitor**

Cet utilitaire fournit des informations relatives à l'état de l'imprimante (état de la cartouche d'encre, espace disponible dans le réservoir de maintenance et informations en cas d'erreur d'impression).

### **Nozzle Check (Vérification des buses)**

Cet utilitaire contrôle les buses de la tête d'impression afin de voir si elles sont bouchées et impliquent un nettoyage. Procédez à une vérification des buses lorsque vous remarquez que la qualité d'impression a décliné et après le nettoyage de la tête afin de vérifier que les buses de la tête d'impression ont été nettoyées. Si les buses de la tête d'impression sont bouchées, effectuez un nettoyage de la tête. Voir ["Vérification des buses", page 83](#page-82-0)

### **Head Cleaning (Nettoyage des têtes)**

L'utilitaire nettoie les têtes d'impression couleur et noir. Il est possible que vous deviez procéder à un nettoyage de la tête d'impression si vous remarquez que la qualité d'impression a décliné.

 $\mathcal{F}$  Voir ["Nettoyage de la tête d'impression", page 85](#page-84-0)

### **Print Head Alignment (Alignement des têtes)**

Cet utilitaire peut être utilisé pour améliorer la qualité d'impression de vos données imprimées. Il peut être nécessaire d'ajuster l'alignement de la tête d'impression lorsque des lignes verticales ne semblent pas alignées ou lorsque des bandes blanches ou noires apparaissent dans les données imprimées. Utilisez cet utilitaire pour réaligner la tête d'impression. Voir ["Alignement de la tête d'impression", page 89](#page-88-0)

### **EPSON LFP Remote Panel 2**

Cet utilitaire vous permet d'optimiser votre imprimante. Vous pouvez démarrer cet utilitaire à condition qu'il soit installé. Pour plus d'informations, reportez-vous à l'aide en ligne d'EPSON LFP Remote Panel 2.

### **Manual (Manuel)**

Vous pouvez accéder au *Guide d'utilisation*. Si le *Guide d'utilisation* n'est pas installé, vous accéderez au site Web de support technique.

### **Printer Firmware Update (Mise à jour du micrologiciel de l'imprimante)**

EPSON LFP Remote Panel 2 démarre et met à jour le micrologiciel de l'imprimante. Pour plus d'informations, reportez-vous à l'aide en ligne d'EPSON LFP Remote Panel 2.

## **Accès à EPSON Printer Utility3/4**

Double-cliquez sur le dossier **Applications**, puis sur l'icône **EPSON Printer Utility3/4**.

#### *Remarque :*

- O *Le nom de l'utilitaire EPSON Printer Utility dépend du système d'exploitation, comme suit. — Mac OS X 10.3 à 10.6 : EPSON Printer Utility3 — Mac OS X 10.7 : EPSON Printer Utility4*
- O *Vous pouvez également sélectionner Print Settings (Paramètres d'impression) dans le dialogue d'impression puis cliquer sur le pour lancer EPSON Printer Utility3.*

## **Utilisation de EPSON StatusMonitor**

EPSON StatusMonitor fournit des informations sur l'état de l'imprimante, un affichage graphique de l'état des cartouches d'encre et de l'espace disponible dans le réservoir de maintenance, ainsi que des messages d'état.

#### *Remarque :*

*Sous Mac OS X 10.5 et 10.6, le message d'erreur est affiché automatiquement à l'écran en cas d'erreur, même si EPSON StatusMonitor n'est pas ouvert.*

### **Accès à l'utilitaire EPSON StatusMonitor**

Ouvrez la fenêtre EPSON Printer Utility3/4, puis cliquez sur **EPSON StatusMonitor**.

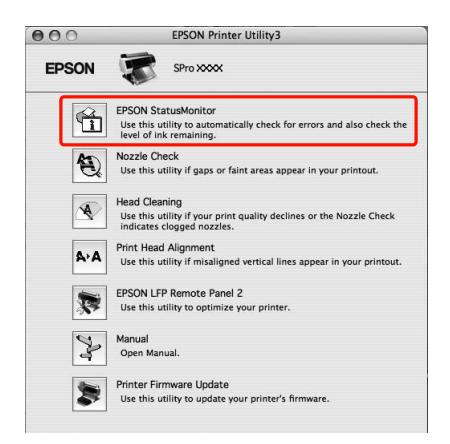

### **Affichage des informations dans EPSON StatusMonitor**

EPSON StatusMonitor fournit des informations sur l'état de l'imprimante, un affichage graphique de l'état des cartouches d'encre et de l'espace disponible dans le réservoir de maintenance, ainsi que des messages d'état. Si un problème survient pendant l'impression, un message d'erreur s'affiche. Vérifiez le message et résolvez le problème comme indiqué.

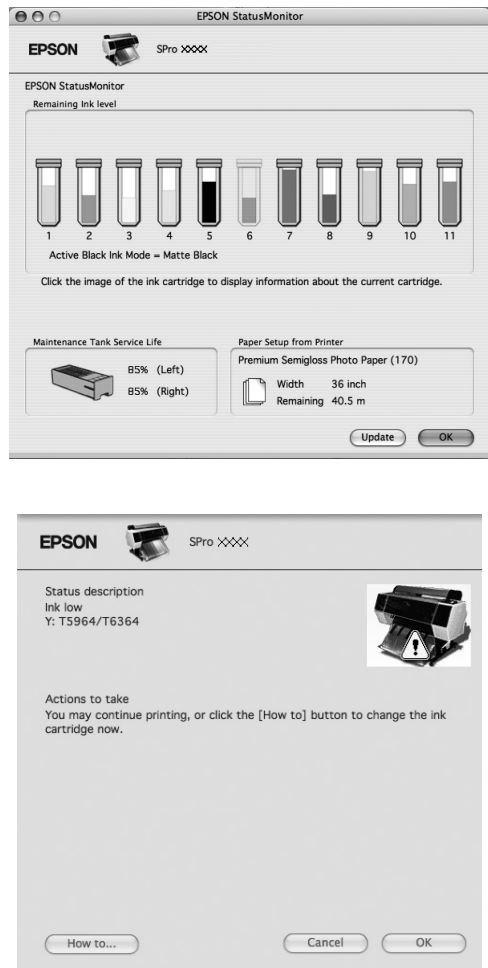

## **Désinstallation du logiciel d'impression**

Pour désinstaller le pilote d'impression, procédez comme suit.

## **Désinstallation du pilote d'impression**

Pour désinstaller le pilote d'impression et EPSON Printer Utility3/4, procédez comme suit.

### **Mac OS X 10.3.9 à 10.6**

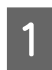

A Mettez l'imprimante hors tension et débranchez le câble d'interface reliant l'ordinateur et l'imprimante.

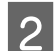

B **Fermez tous les logiciels d'application.**

C **Double-cliquez sur l'icône représentant un disque dur.**

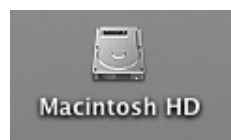

**Sous Mac OS X 10.5 à 10.6 :**<br> **La decesie Double-cliquez sur le dossier Applications, puis sur l'icône System Preferences (Préférences système). Double-cliquez sur le dossier Print & Fax (Imprimantes et fax).**

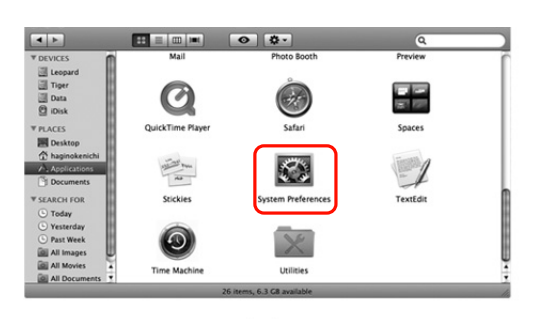

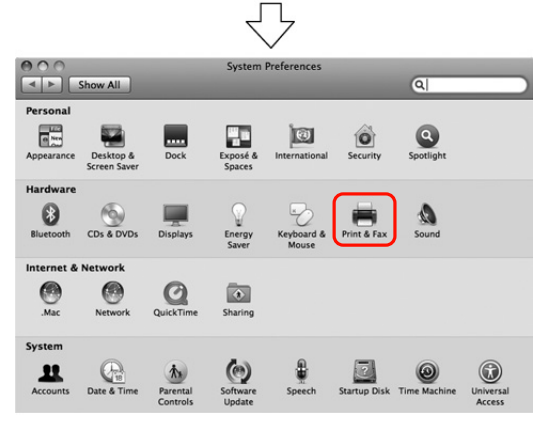

Pour Mac OS X 10.3.9 à 10.4 :

Cliquez deux fois sur le dossier **Applications** et ensuite deux fois sur le dossier **Utilities (Utilitaires)**. Cliquez deux fois sur **Printer Setup Utility (Utilitaire de configuration d'imprimante)**.

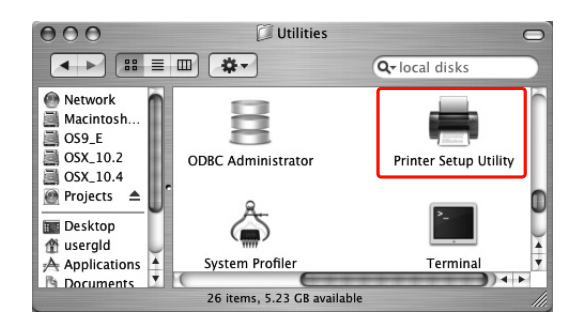

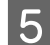

### E **Supprimez l'imprimante.**

Sous Mac OS X 10.5 à 10.6 : Sélectionnez l'imprimante et cliquez sur le bouton **-**.

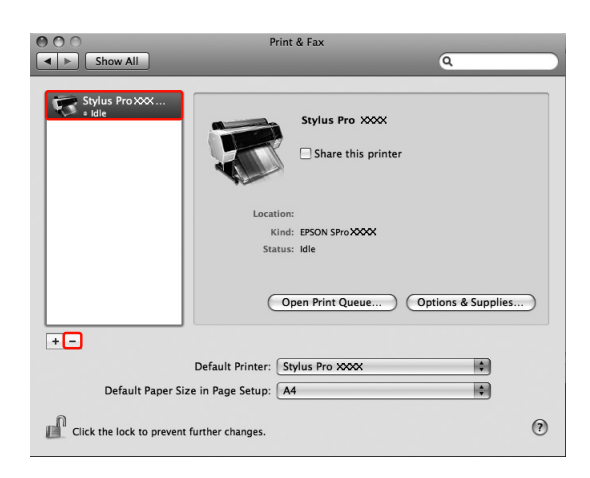

Sous Mac OS X 10.3.9 à 10.4 :

Sélectionnez l'imprimante et cliquez sur **Delete (Effacer)**.

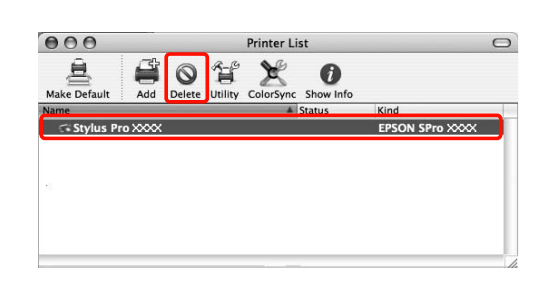

Après avoir cliqué sur **Delete (Effacer)**, fermez la zone de dialogue.

F **Insérez le CR-ROM du logiciel d'impression dans le lecteur prévu à cet effet.** 

G **Double-cliquez sur le dossier Printer Driver (Pilote d'impression).**

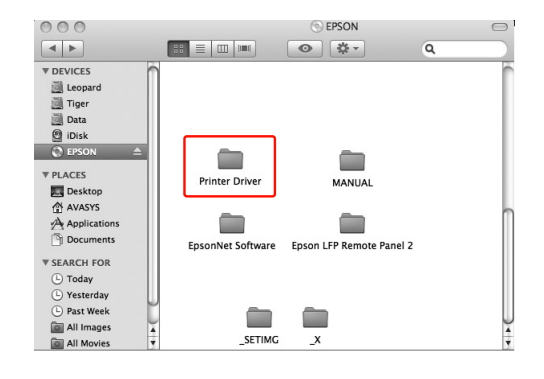

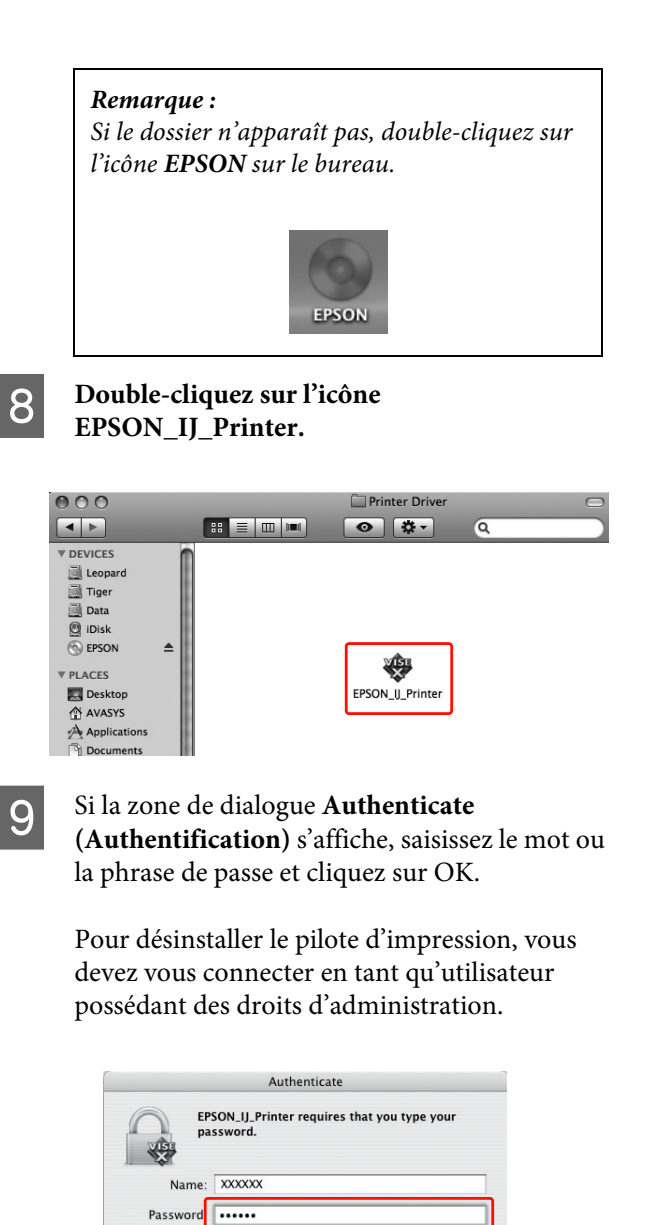

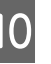

 $\boxed{\blacktriangledown}$  Details  $\odot$ 

J Cliquez sur **Continue (Continuer), puis sur Accept (Accepter).**

 $\overline{\mathsf{C}}$  OK

 $\left(\overline{C} \text{ance} \right)$ 

11 Sélectionnez Uninstall (Désinstaller) dans le **menu déroulant, puis cliquez sur le bouton Uninstall (Désinstaller).** 

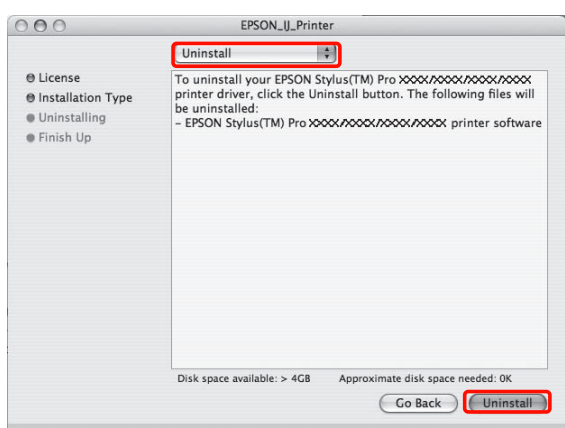

12 Suivez les instructions qui s'affichent à l'écran pour désinstaller le pilote d'impression.

### **Sous Mac OS X 10.7**

Utilisation du programme de désinstallation.

### *Obtenir le programme*

Téléchargez le programme de désinstallation depuis le site web d'Epson. URL : http://www.epson.com

### *Procédure*

Lorsque vous obtenez le programme de désinstallation, consultez les procédures et suivez-les.

## **Désinstallation de EPSON LFP Remote Panel 2**

Faites glisser le dossier **EPSON LFP Remote Panel 2** dans la corbeille. Pour plus d'informations, reportez-vous à l'aide en ligne de EPSON LFP Remote Panel 2.

# **Variété des impressions**

## <span id="page-140-0"></span>**Ajustement automatique des couleurs à l'aide de PhotoEnhance (Windows uniquement)**

Lorsque vous utilisez **PhotoEnhance**, vous pouvez régler les couleurs d'impression en fonction du type de sujet (personnes, paysages ou scènes de nuit). Vous pouvez aussi opter pour une impression dans les tons gris ou sépia. Le pilote procède à un réglage automatique des couleurs selon le mode désiré. **PhotoEnhance** est une technologie Epson exploitant la gamme de reproduction des couleurs de l'imprimante de sorte que l'image imprimée présente un parfait équilibre au niveau des couleurs.

#### *Remarque :*

*Nous vous recommandons d'utiliser des images avec un espace colorimétrique sRVB.*

### **Pour Windows**

Lorsque vous utilisez **PhotoEnhance** dans le pilote à partir d'une application offrant une fonction de gestion des couleurs, les paramètres varieront selon l'environnement **Windows** et le type d'application. Consultez le tableau suivant pour paramétrer l'application.

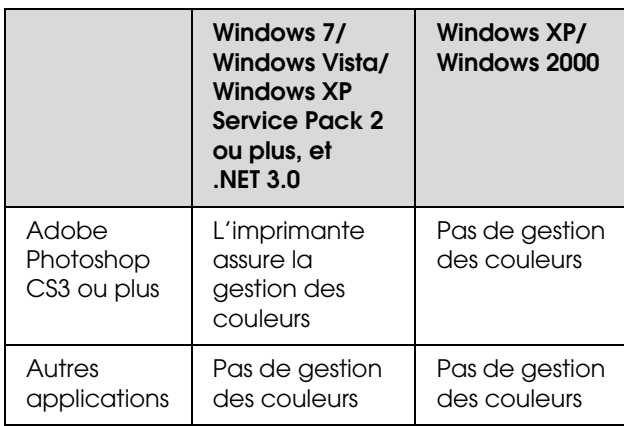

#### *Remarque :*

*Voici un exemple de paramétrage pour Windows 7/Windows Vista en cas d'impression à partir d'Adobe Photoshop CS3 à l'aide de PhotoEnhance.*

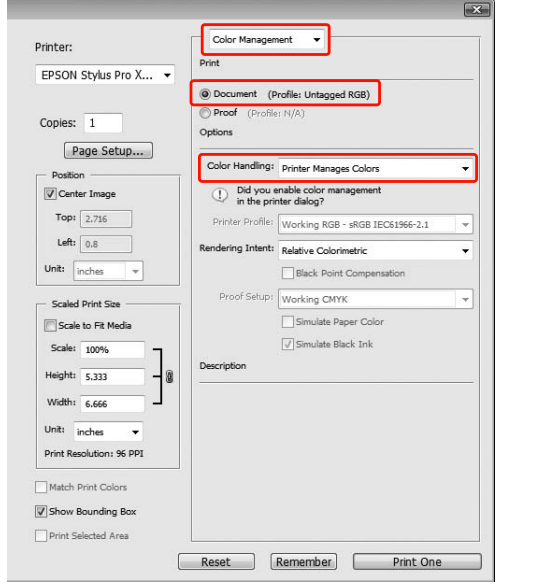

A Ouvrez la fenêtre du pilote d'impression.

 $\mathscr{D}$  Voir "À partir d'applications Windows", [page 123](#page-122-0)

B Sélectionnez **Custom (Perso.)** pour le **Mode** dans le menu **Main (Principal)**, choisissez **PhotoEnhance**, puis cliquez sur **Advanced (Avancé)**.

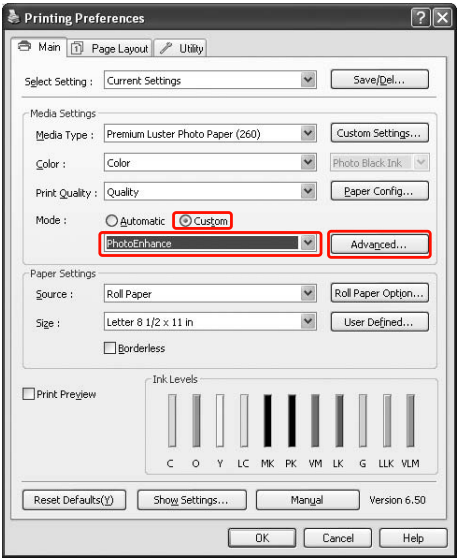

C Dans la boîte de dialogue **PhotoEnhance**, définissez les paramètres pour obtenir les effets appropriés.

Pour plus d'informations, reportez-vous à l'aide en ligne du pilote d'impression.

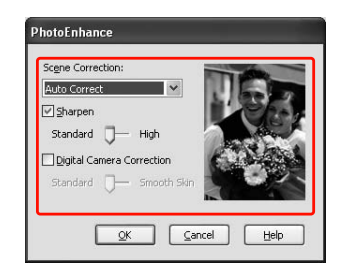

D Vérifiez les autres paramètres et lancez l'impression.

## **Ajustement des couleurs à l'aide du pilote d'impression**

Vous pouvez régler les couleurs à l'aide du pilote pendant l'impression en optant pour l'un des trois systèmes suivants.

- O**EPSON Standard (sRGB)**
- $\Box$ **Adobe RGB**
- $\Box$ **Tableaux et graphiques**

Lorsque vous paramétrez l'ajustement manuel des couleurs (**Custom (Perso.)** sous **Windows** ou **Advanced Settings (Paramètres avancés)** sous **Mac OS X**), vous pouvez effectuer un réglage fin des couleurs et de la luminosité. Utilisez cette fonction si l'application ne prend pas la gestion des couleurs en charge.

### **Pour Windows**

Les paramètres varient en fonction de l'environnement **Windows** et de l'application utilisée ou lorsque le pilote effectue un réglage automatique ou manuel de la couleur à l'aide de la fonction de gestion des couleurs d'une application. Consultez le tableau suivant pour paramétrer l'application.

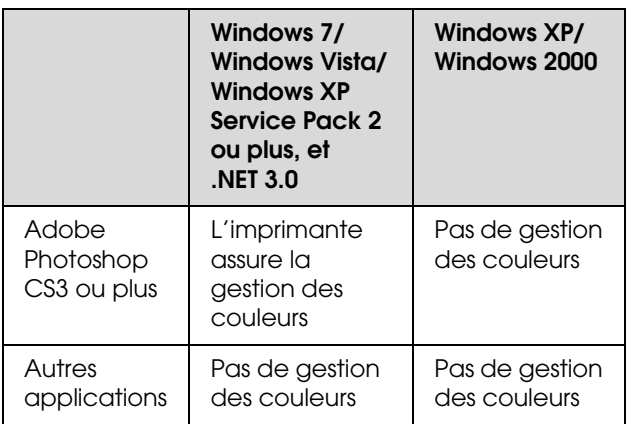

#### *Remarque :*

*Voici un exemple de paramétrage pour Windows 7/ Windows Vista en cas d'impression à partir d'Adobe Photoshop CS3 à l'aide d'un réglage automatique ou manuel.*

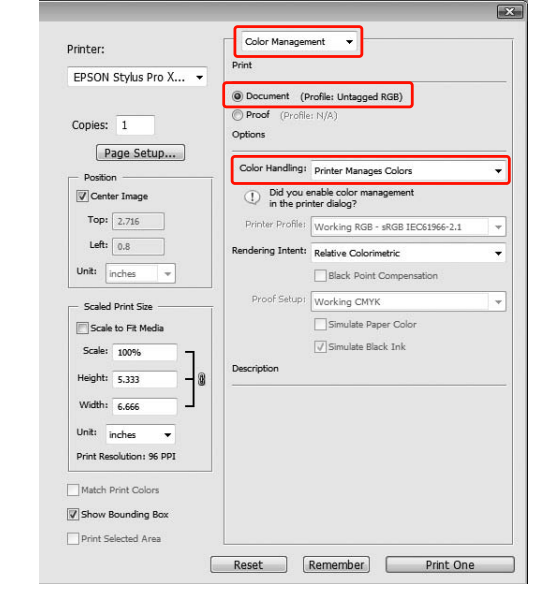

Ouvrez la fenêtre du pilote d'impression.

 $\mathscr{F}$  Voir "À partir d'applications Windows", [page 123](#page-122-0)

B Dans le menu **Main (Principal)**, sélectionnez **Automatic (Automatique)** ou **Custom (Personnalisé)**.

Sélectionnez la méthode désirée pour le réglage de la couleur.

> Sélectionnez **Custom (Perso.)** pour le **Mode** pour effectuer un réglage manuel, choisissez **Color Controls (Calibration)**, puis cliquez sur **Advanced (Avancé)**.

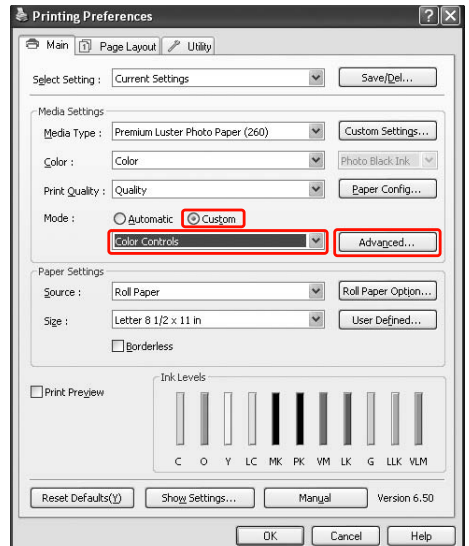

4 Effectuez les réglages nécessaires.

Pour plus d'informations, reportez-vous à l'aide en ligne du pilote d'impression.

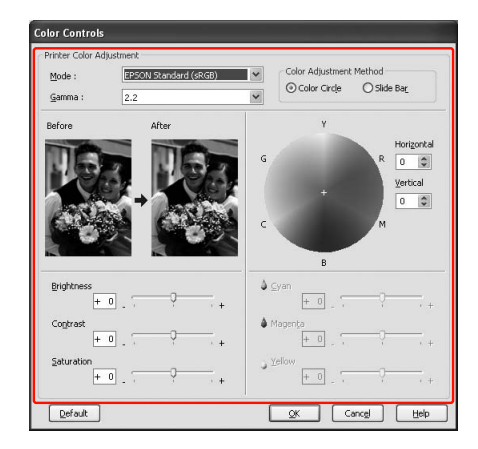

#### *Remarque :*

*Vous pouvez procéder à un ajustement des couleurs en vérifiant l'échantillon d'image situé à gauche de la fenêtre. Le cercle de couleurs permet également d'affiner l'ajustement.*

E Vérifiez les autres paramètres et lancez l'impression.

### <span id="page-143-0"></span>**Pour Mac OS X**

Les paramètres varient en fonction de l'environnement **Mac OS X** et de l'application utilisée ou lorsque le pilote effectue un réglage automatique ou manuel de la couleur à l'aide de la fonction de gestion des couleurs d'une application. Consultez le tableau suivant pour paramétrer l'application.

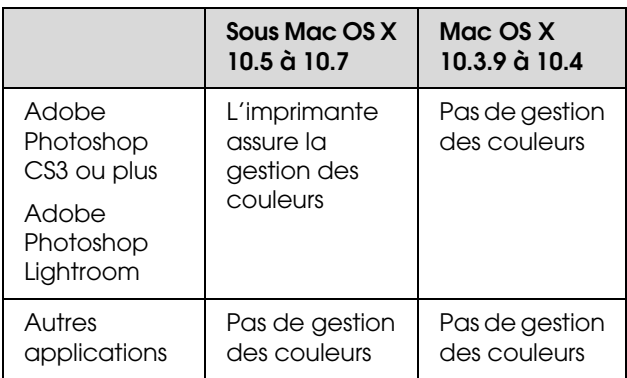

#### *Remarque :*

*Voici un exemple de paramétrage pour Mac OS X 10.5 à 10.7 en cas d'impression à partir d'Adobe Photoshop CS3 à l'aide d'un réglage automatique ou manuel.*

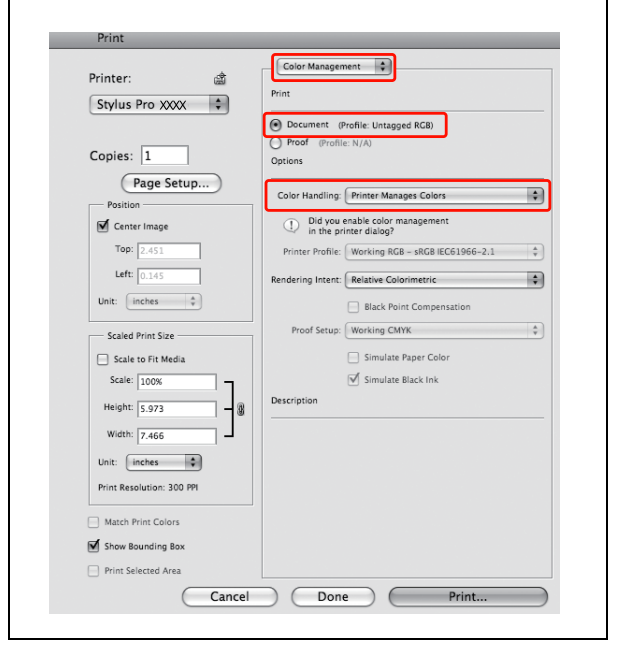

A Ouvrez la boîte de dialogue **Print (Imprimer)**.

 Voir ["Accès à la zone de dialogue](#page-133-0)  [Imprimer", page 134](#page-133-0)

B Sous **Mac OS X 10.5** à **10.7**, sélectionnez **Color Matching (Correspondance des couleurs)** puis **EPSON Color Controls (Calibration EPSON).**

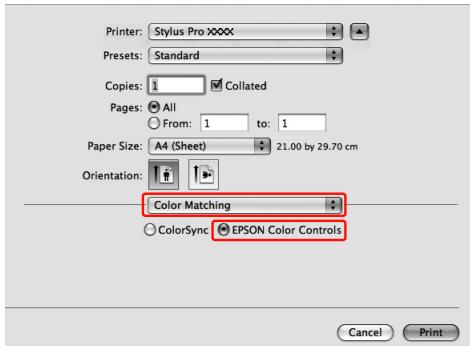

### *Remarque :*

*Si vous utilisez Adobe Photoshop CS3 ou plus, ou Adobe Photoshop Lightroom sous Mac OS X 10.5 à 10.7, veillez à sélectionner EPSON Color Controls. Si EPSON Color Controls (Calibration EPSON) n'est pas sélectionné, affichez la fenêtre Print (Imprimer) et sélectionnez Printer Manages Colors (L'imprimante assure la gestion des couleurs) pour la fonction Color Handling (Traitement des couleurs).*

 *Voir ["Pour Mac OS X", page 144](#page-143-0)*
S Ouvrez la fenêtre des paramètres avancés.

Sous Mac OS X 10.5 à 10.7 : Sélectionnez **Print Settings (Configuration Imprimante)** et modifiez les Color Settings (Réglages de couleurs) si nécessaire. Si vous procédez à un réglage manuel, cliquez sur **Advanced Color Settings (Paramètres de couleur avancés)**.

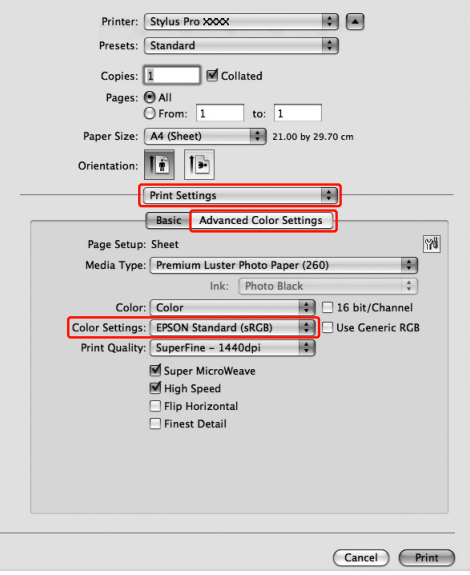

#### *Remarque :*

*Si vous utilisez Adobe Photoshop CS3 ou Adobe Photoshop Lightroom sous Mac OS X 10.5 à 10.7, désactivez Use Generic RGB (Utiliser RGB générique). Cochez la case si vous utilisez une autre application.*

Sous **Mac OS X 10.3.9** à **10.4**:

sélectionnez **Printer Color Management (Gestion des couleurs de l'imprimante)**, cliquez sur **Color Controls (Calibration)**, puis sélectionnez **Advanced Settings (Avancé)**.

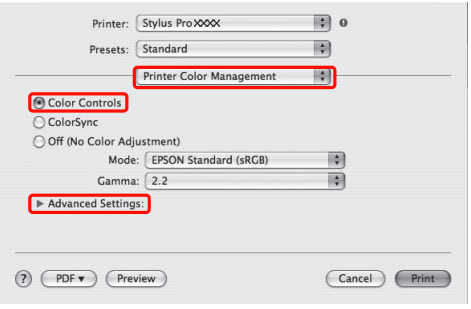

4 Effectuez les réglages nécessaires.

Pour plus d'informations, reportez-vous à l'aide en ligne du pilote d'impression.

Sous Mac OS X 10.5 à 10.7 :

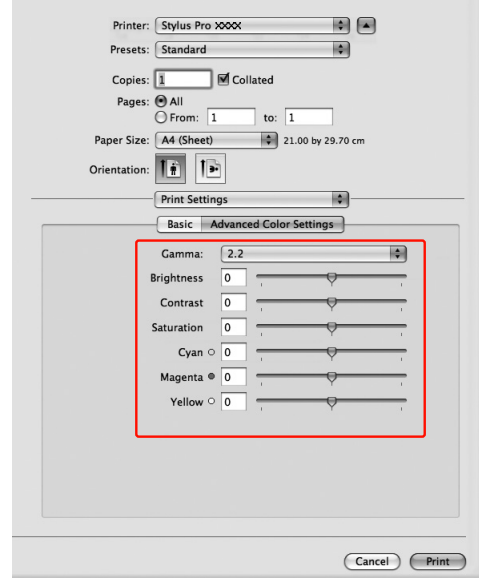

Sous **Mac OS X 10.3.9** à **10.4** :

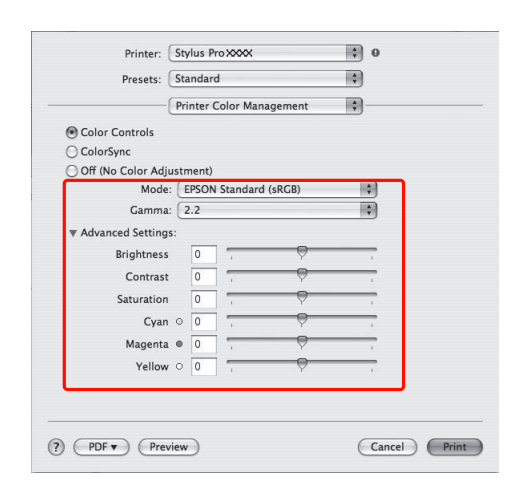

E Vérifiez les autres paramètres et lancez l'impression.

# **Impression de photos en noir et blanc**

Une impression avancée de photos en noir et blanc est possible à partir des paramètres de la boîte de dialogue **Color Controls (Calibration)**, sans qu'il soit nécessaire d'utiliser le logiciel de l'application. L'image à imprimer est ajustée sans que les données d'origine ne soient modifiées.

### *Remarque :*

*Nous vous recommandons d'utiliser des images avec un espace colorimétrique sRVB.*

## **Pour Windows**

Les paramètres varient en fonction de l'environnement **Windows** et de l'application utilisée ou lorsque le pilote effectue une impression en noir et blanc à l'aide de la fonction de gestion des couleurs d'une application. Consultez le tableau suivant pour  $\begin{array}{|c|c|c|c|c|}\hline \textbf{1} & \text{Ouvrez la fenêtre du pilote d'impression.} \hline \end{array}$ 

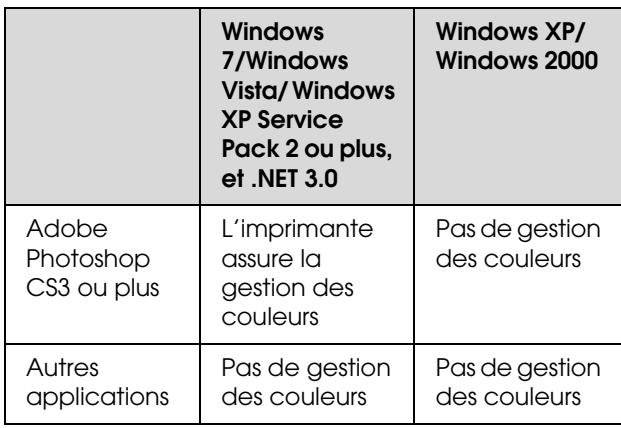

### *Remarque :*

*Voici un exemple de paramétrage pour Windows 7/ Windows Vista en cas d'impression à partir d'Adobe Photoshop CS3 à l'aide de PhotoEnhance.* 

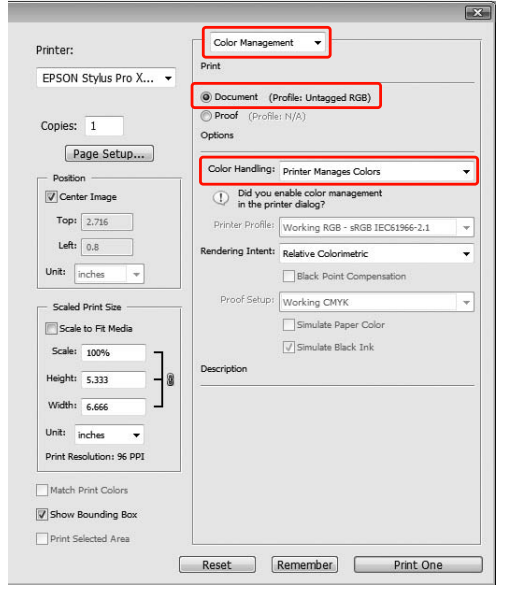

 Voir ["À partir d'applications Windows",](#page-122-0)  [page 123](#page-122-0)

B Dans **Color (Couleur)**, sélectionnez **Advanced B&W Photo (Photo N&B avancée)**.

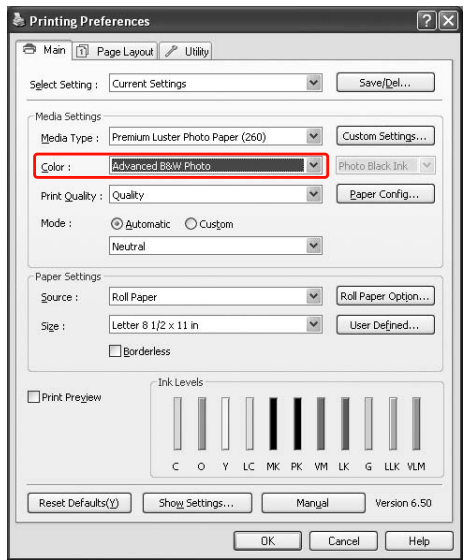

Sélectionnez Custom (Perso.) pour le Mode dans le menu **Main (Principal)**, choisissez **Color Controls (Calibration)**, puis cliquez sur **Advanced (Avancé)**.

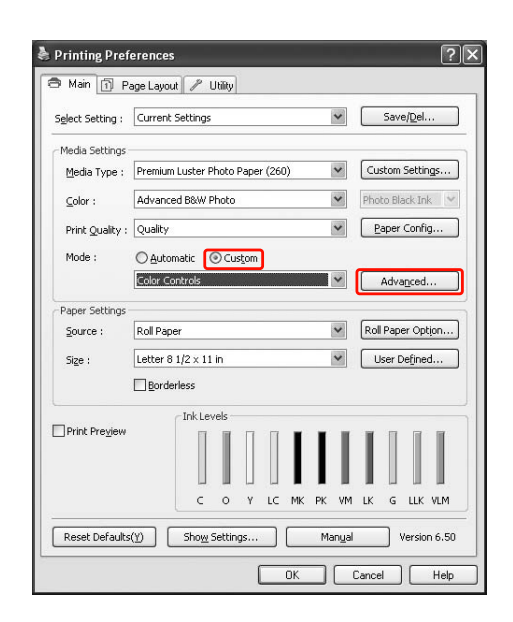

4 Définissez les paramètres nécessaires et lancez l'impression.

> Pour plus d'informations, reportez-vous à l'aide en ligne du pilote d'impression.

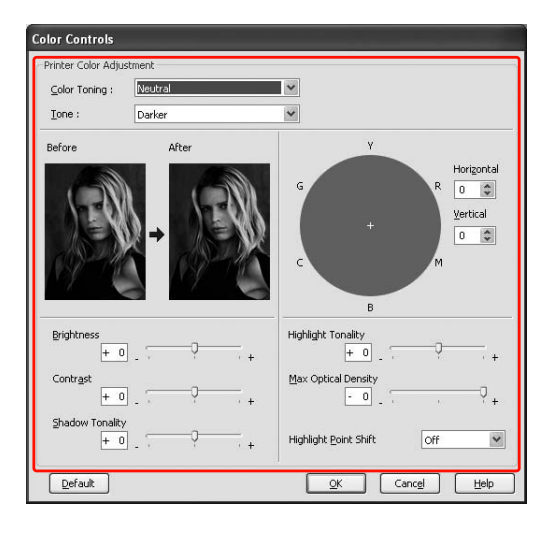

E Vérifiez les autres paramètres et lancez l'impression.

## **Pour Mac OS X**

Les paramètres varient en fonction de l'environnement **Mac OS X** et de l'application utilisée ou lorsque le pilote effectue l'impression **Advanced B&W Photo (Photo N&B avancée)** à l'aide de la fonction de gestion des couleurs d'une application. Consultez le tableau suivant pour paramétrer l'application.

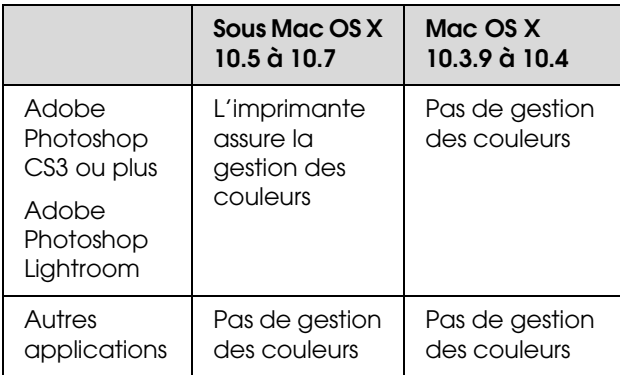

#### *Remarque :*

*Voici un exemple de paramétrage pour Mac OS X 10.5 à 10.7 en cas d'impression à partir d'Adobe Photoshop CS3 à l'aide de Advanced B&W Photo (Photo N&B avancée).*

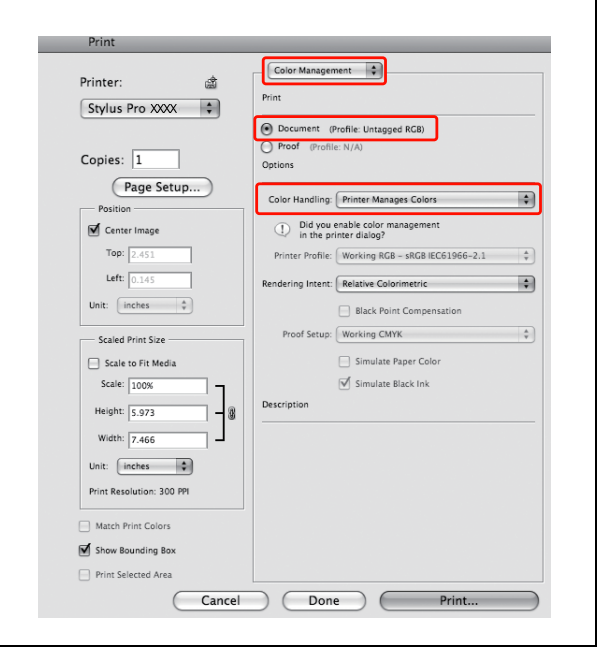

A Ouvrez la boîte de dialogue Print (Imprimer).

 Voir ["Accès à la zone de dialogue](#page-133-0)  [Imprimer", page 134](#page-133-0)

B Sélectionnez **Print Settings (Configuration Imprimante)** et **Advanced B&W Photo (Photo N&B avancée)** pour le paramètre **Color (Couleur)**.

Sous Mac OS X 10.5 à 10.7 :

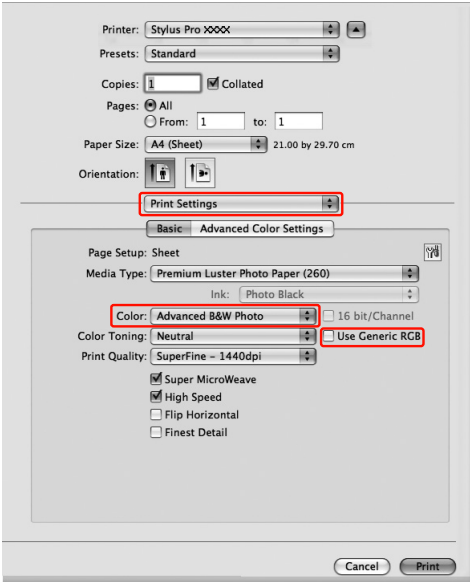

#### *Remarque :*

*Si vous utilisez* **Adobe Photoshop CS3** *ou*  **Adobe Photoshop Lightroom** *sous* **Mac OS X 10.5***, désactivez* **Use Generic RGB (Utiliser RGB générique)***. Cochez la case si vous utilisez une autre application.*

Sous **Mac OS X 10.3.9** à **10.4** :

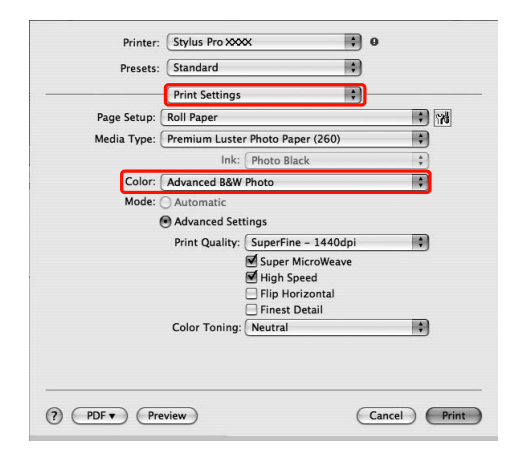

S Ouvrez la fenêtre des paramètres avancés.

Sous Mac OS X 10.5 à 10.7 : Cliquez sur **Advanced Color Settings (Paramètres de couleur avancés)**.

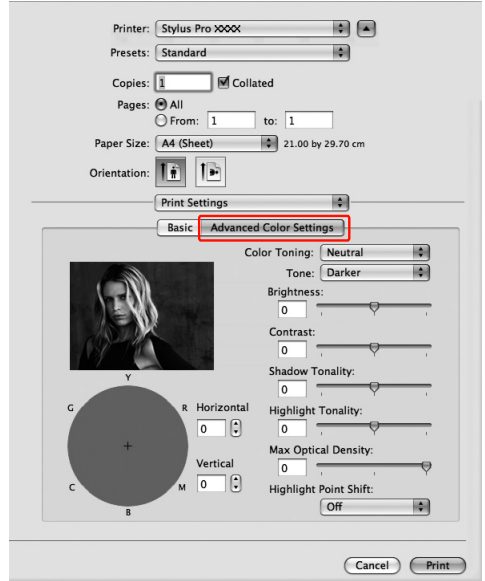

Sous **Mac OS X 10.3.9** à **10.4** : Sélectionnez **Printer Color Management (Gestion des couleurs de l'imprimante).**

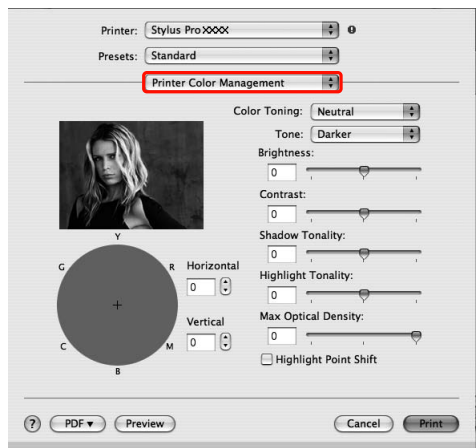

A Effectuez les réglages nécessaires.

Pour plus d'informations, reportez-vous à l'aide en ligne du pilote d'impression.

### Sous Mac OS X 10.5 à 10.7 :

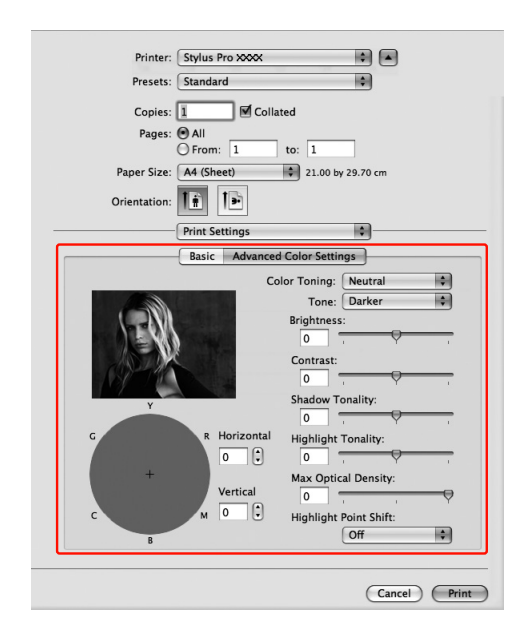

Sous **Mac OS X 10.3.9** à **10.4** :

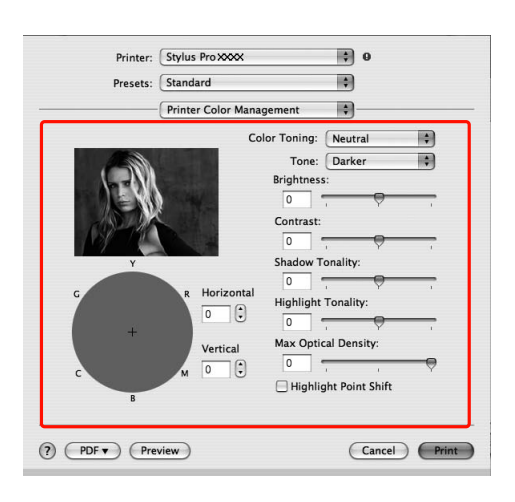

E Vérifiez les autres paramètres et lancez l'impression.

# **Impression sans marges**

Vous pouvez imprimer vos données sans marges sur le papier. Il existe deux types d'impression sans marges.

#### *Remarque :*

*Si vous utilisez du papier rouleau, les quatre côtés peuvent être sans marges ; si vous utilisez des feuilles, seuls les bords droit et gauche peuvent être sans marges.*

### O **Agrandir auto**

Agrandissez automatiquement la taille des données à imprimer et imprimez sans marges. Les zones agrandies situées en dehors de la taille du papier ne seront pas imprimées.

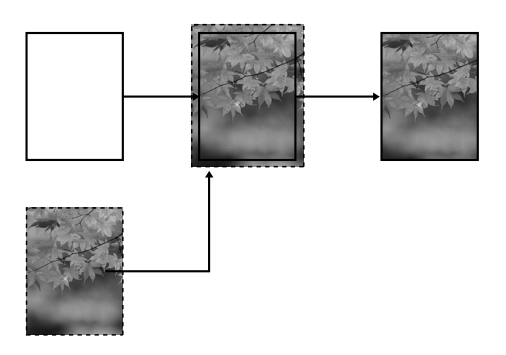

#### $\Box$ **Format à conserver**

À l'aide d'une application, agrandissez les données de l'image de façon à dépasser les limites en largeur et en hauteur du papier, afin d'éviter que des zones non imprimées n'apparaissent sur les bords gauche et droit. Le pilote d'impression n'agrandit pas les données d'une image. Il est recommandé d'effectuer un agrandissement de 3 mm vers la gauche et vers la droite (soit 6 mm au total) en utilisant l'application avec laquelle les données ont été créées.

Sélectionnez ce paramètre si vous ne souhaitez pas que le pilote modifie les proportions des données à imprimer.

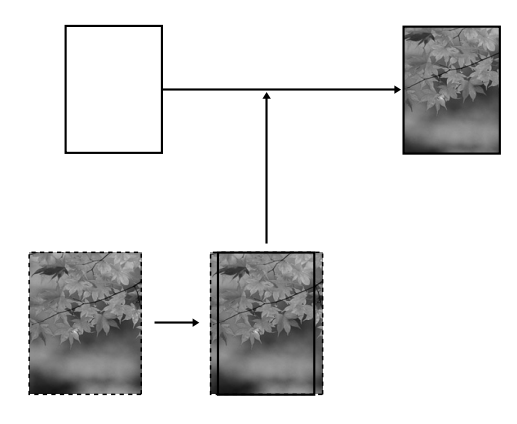

# **Type de support pris en charge**

Les tailles de supports possibles pour une impression sans marges sont les suivantes :

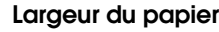

254 mm/10 pouces

300 mm

329 mm/13 pouces/Super A3

406 mm/16 pouces

432 mm/17 pouces

515 mm/B2

594 mm/A1

610 mm/24 pouces/Super A1

728 mm/B1✽

914 mm/36 pouces/Super A0✽

1118 mm/44 pouces/Super B0\*

✽ Epson Stylus Pro 7900/7910 ne prend pas ces formats en charge.

Selon le type de support, il se peut que la qualité de l'impression diminue ou que l'impression sans marges ne soit pas prise en charge. Pour plus d'informations, reportez-vous à la section suivante.

 $\mathscr{F}$  Voir "Informations relatives au papier", [page 188](#page-187-0)

# **Paramètres de l'application**

Définissez la taille des données d'images à partir de la boîte de dialogue de paramétrage des pages du logiciel de l'application.

### **Pour Agrandir auto**

- O Définissez la même taille de papier que pour l'impression.
- O Si votre application permet de paramétrer les marges, définissez la marge à 0 mm.
- OAttribuez à l'image la même taille que le papier.

### **Pour Format à conserver**

- O Agrandissez l'image de 3mm vers la gauche et vers la droite (soit 6 mm au total) en utilisant l'application avec laquelle les données ont été créées.
- O Si votre application permet de paramétrer les marges, définissez la marge à 0 mm.
- O Attribuez à l'image la même taille que le papier.

# **Paramètres du pilote d'impression**

Pour imprimer vos données à l'aide de cette fonction, procédez comme suit.

### **Pour Windows**

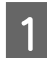

Ouvrez la fenêtre du pilote d'impression.

 Voir ["À partir d'applications Windows",](#page-122-0)  [page 123](#page-122-0)

B Dans le menu **Main (Principal)**, sélectionnez le type de support, la source du papier, la taille de la page ou la taille du papier.

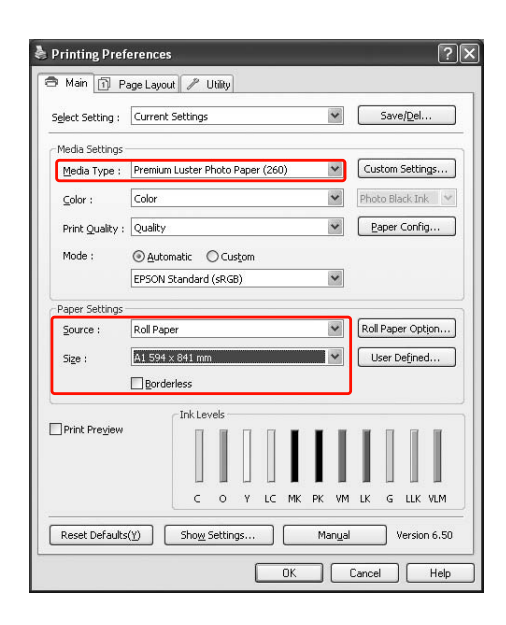

S En cas d'impression sur du papier rouleau, cliquez sur **Roll Paper Option (Option papier rouleau)** et sélectionnez le paramètre **Auto Cut (Coupe auto)**.

> Voir ["Coupe de papier en rouleau pour une](#page-153-0)  [impression sans marges", page 154](#page-153-0)

4 Sélectionnez Borderless (Sans marges), puis cliquez sur **Expansion (Extension)**.

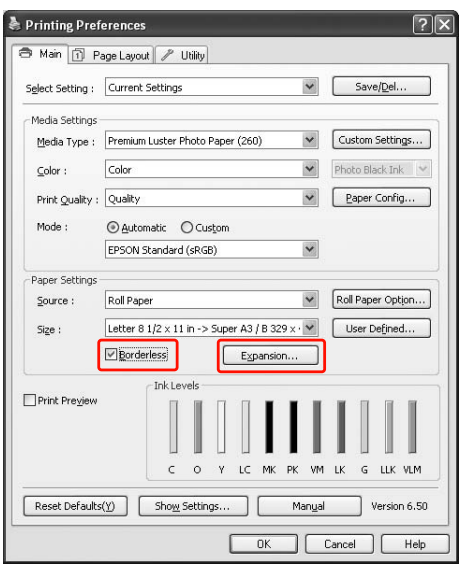

E Sélectionnez **Auto Expand (Agrandir auto)** ou **Retain Size (Format à conserver)**. Si vous sélectionnez **Auto Expand (Agrandir auto)**, définissez la proportion d'agrandissement.

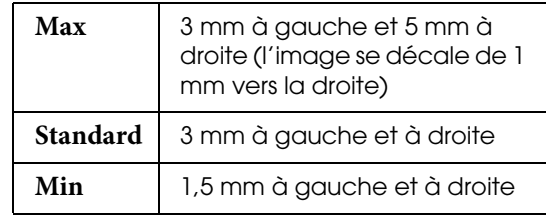

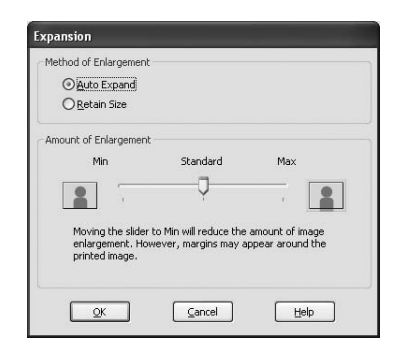

### *Remarque :*

*Si vous déplacez le curseur vers* **Min***, la proportion d'agrandissement de l'image diminue. Cependant, à mesure que cette proportion diminue, il est possible que des marges apparaissent sur un ou plusieurs côtés du papier.*

F Vérifiez les autres paramètres et lancez l'impression.

### **Pour Mac OS X**

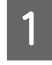

A Ouvrez la boîte de dialogue **Page Setup (Format d'impression)**.

 Voir ["Accès à la zone de dialogue Format](#page-133-1)  [d'impression", page 134](#page-133-1)

B Sélectionnez l'imprimante, la taille du papier et une option d'impression sans marges telle que **Auto Expand (Agrandir auto)** ou **Retain Size (Format à conserver)**, puis cliquez sur **OK**.

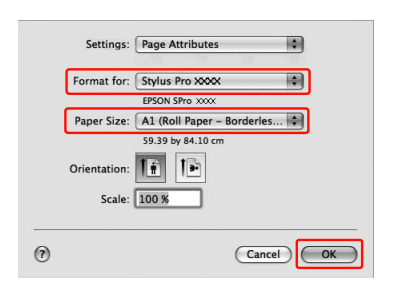

S Ouvrez la boîte de dialogue Print (Imprimer).

 Voir ["Accès à la zone de dialogue](#page-133-0)  [Imprimer", page 134](#page-133-0)

Si vous choisissez Auto Expand (Agrandir **auto)**, définissez la proportion d'agrandissement.

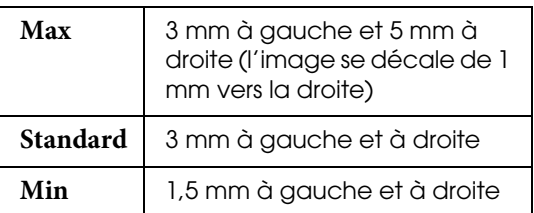

Sous Mac OS X 10.5 à 10.7 : Cliquez sur **Page Layout Settings (Disposition)**.

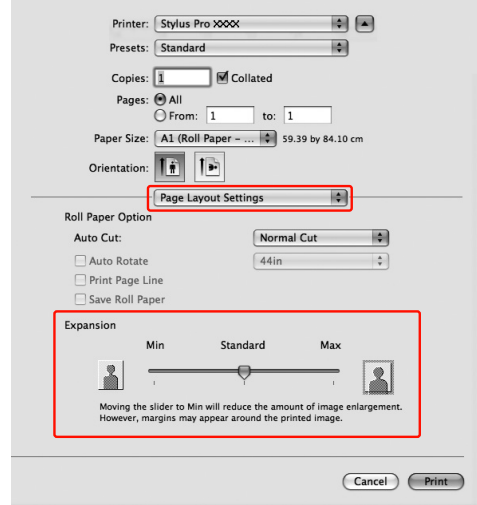

### Sous **Mac OS X 10.3.9** à **10.4** : Sélectionnez **Expansion (Extension)**

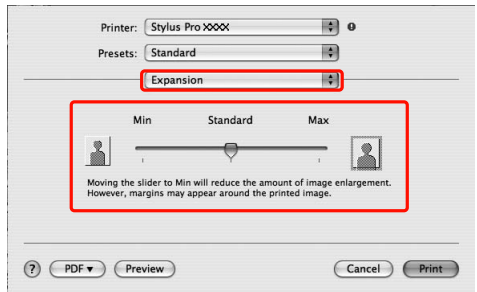

### *Remarque :*

*Si vous déplacez le curseur vers* **Min***, la proportion d'agrandissement de l'image diminue. Cependant, à mesure que cette proportion diminue, il est possible que des marges apparaissent sur un ou plusieurs côtés du papier.*

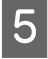

E Dans la boîte de dialogue **Print Settings (Configuration Imprimante)**, sélectionnez le type de support.

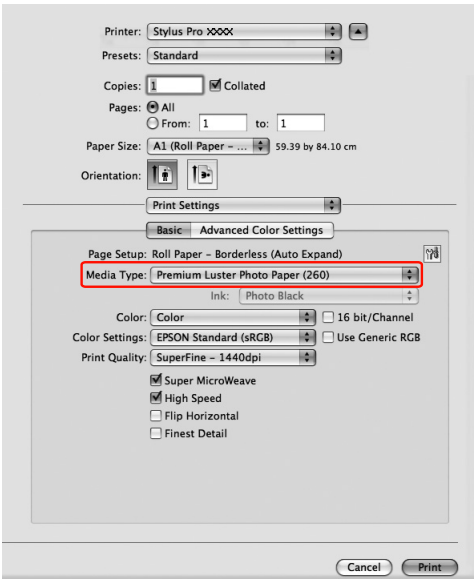

F En cas d'impression sur du papier rouleau, sélectionnez le paramètre **Auto Cut (Coupe auto)**.

> Sous Mac OS X 10.5 à 10.7 : Cliquez sur **Page Layout Settings (Disposition)**.

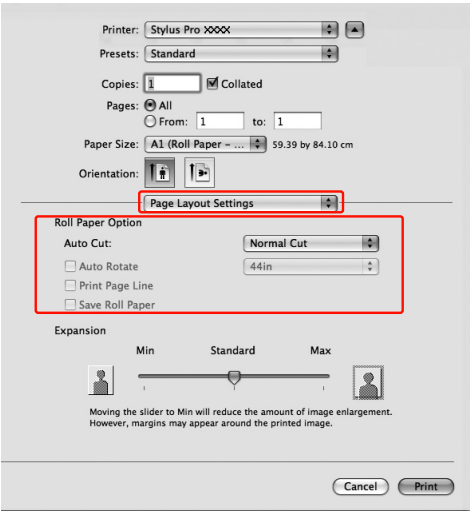

Sous **Mac OS X 10.3.9** à **10.4** : Sélectionnez **Roll Paper Option (Option papier rouleau)**.

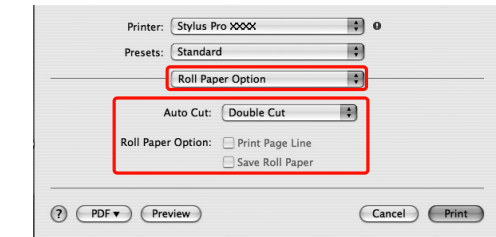

 Voir ["Coupe de papier en rouleau pour une](#page-153-0)  [impression sans marges", page 154](#page-153-0)

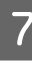

G Vérifiez les autres paramètres et lancez l'impression.

# <span id="page-153-0"></span>**Coupe de papier en rouleau pour une impression sans marges**

Lorsque vous utilisez du papier rouleau pour une impression sans marges, l'opération de découpe varie selon les paramètres **Borderless (Sans marges)** et **Auto Cut (Coupe auto)** du pilote d'impression.

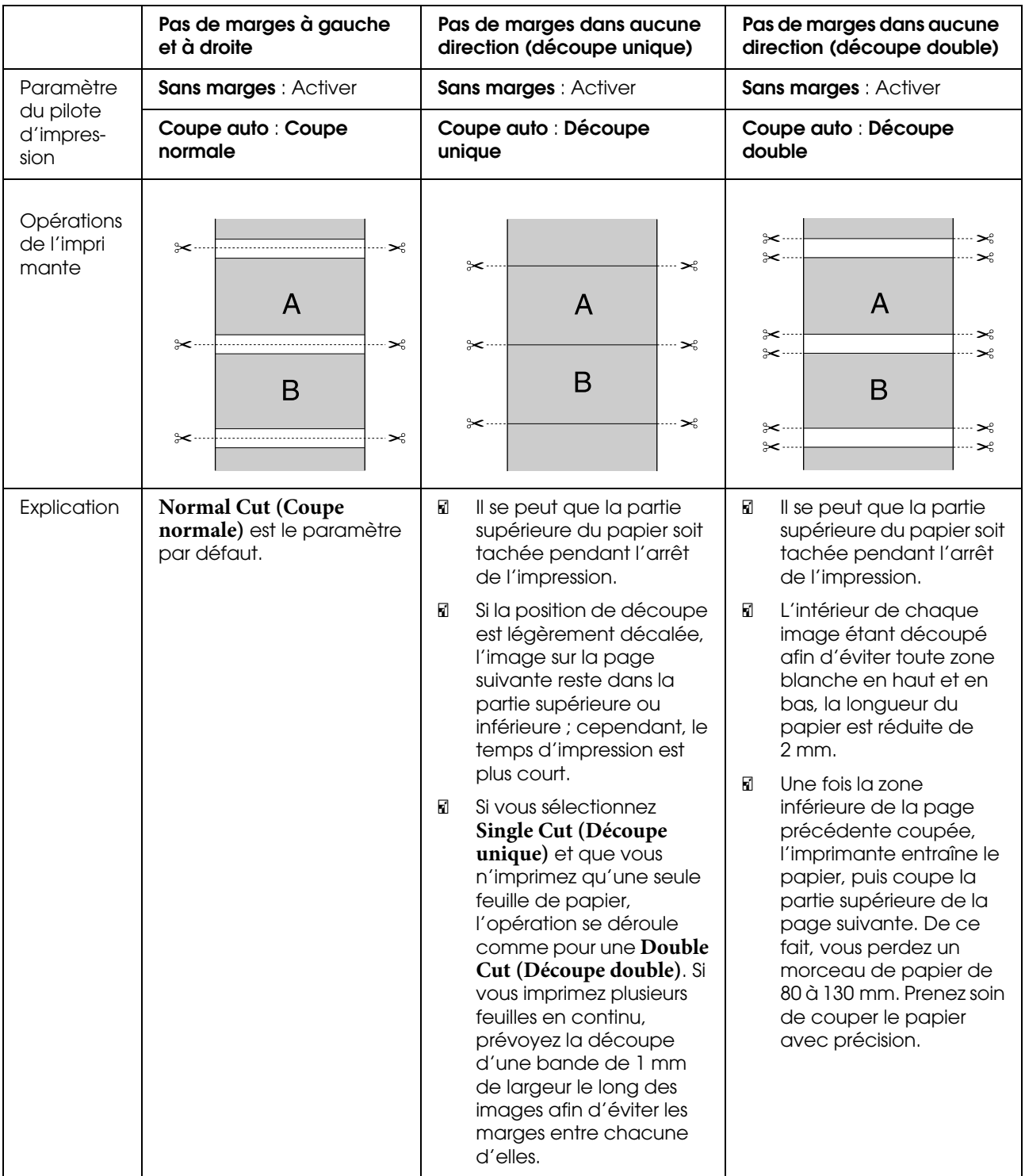

### *Remarque :*

*Pour effectuer des découpes manuellement, sélectionnez Off (Non).*

# <span id="page-154-0"></span>**Impression avec agrandissement ou réduction du format**

Vous pouvez adapter la taille de vos données à celle du papier sur lequel vous souhaitez imprimer. Il existe trois possibilités pour agrandir ou réduire la taille des données à imprimer.

### O **Fit to Page (Zoom)**

Agrandit ou réduit proportionnellement la taille de vos données, conformément au format de papier sélectionné dans la liste **Output Paper (Sortie papier)**.

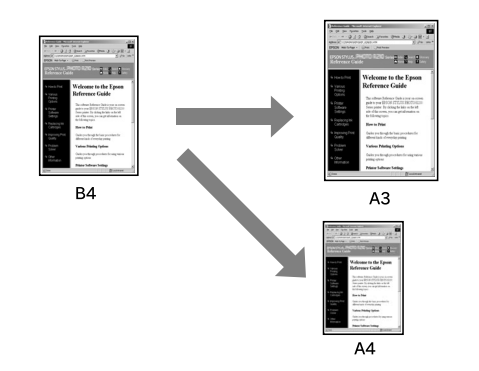

O **Ajuster à la largeur du papier rouleau** (**Windows** uniquement)

Agrandit ou réduit proportionnellement la taille de vos données, conformément à la largeur du papier rouleau sélectionné dans la liste **Output Paper (Sortie papier)**.

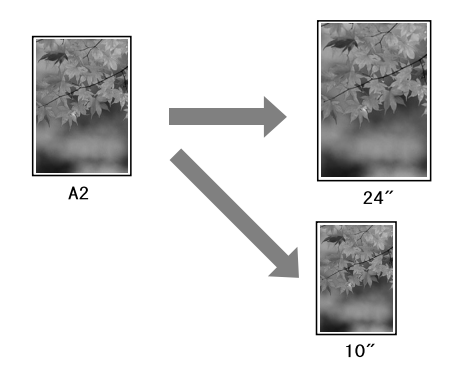

O **Custom (Perso.)** Permet de définir le pourcentage d'agrandissement ou de réduction des données.

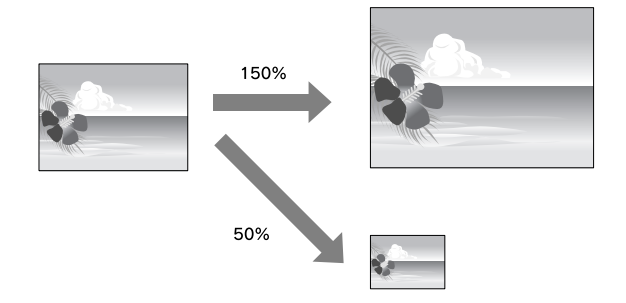

## **Zoom**

Vous pouvez adapter la taille de vos données à celle du papier sur lequel vous souhaitez imprimer.

### **Pour Windows**

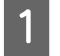

Ouvrez la fenêtre du pilote d'impression.

 $\mathscr{F}$  Voir "À partir d'applications Windows", [page 123](#page-122-0)

B Cliquez sur l'onglet **Page Layout (Disposition)**, puis sélectionnez la même taille de papier que celle des données.

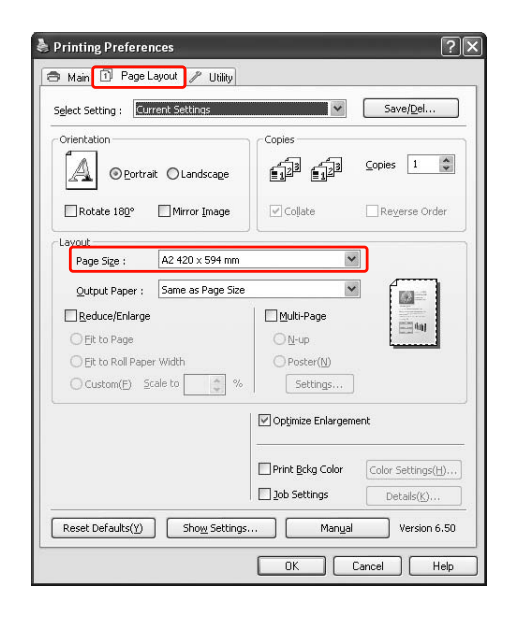

C Dans la liste **Output Paper (Sortie papier)**, sélectionnez la taille du papier chargé dans l'imprimante.

> Agrandit ou réduit proportionnellement la taille de vos données, conformément au format de papier sélectionné dans **Output Paper (Sortie papier)**.

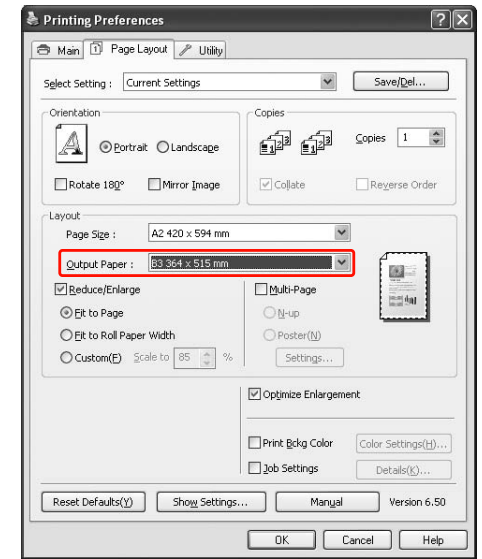

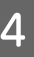

D Vérifiez les autres paramètres et lancez l'impression.

### **Sous Mac OS X (sauf Mac OS X 10.3.9)**

Ouvrez la boîte de dialogue Print (Imprimer).

 Voir ["Accès à la zone de dialogue](#page-133-0)  [Imprimer", page 134](#page-133-0)

2 Sélectionnez Paper Handling (Manipulation **du papier)** et ensuite **Scale to fit paper size (Adapter au format du papier)**.

Sous Mac OS X 10.5 à 10.7 :

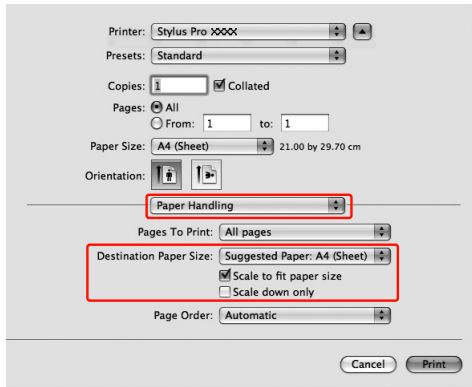

### Sous **Mac OS X 10.4** :

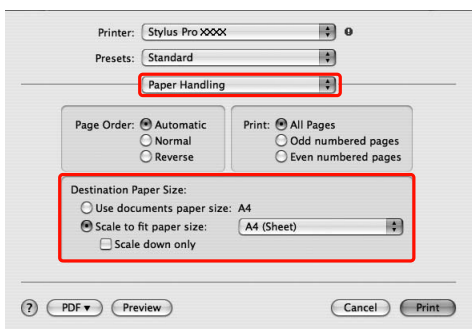

Sélectionnez la taille du papier chargé dans l'imprimante.

#### *Remarque :*

*Si vous sélectionnez la case Scale down only (Uniquement réduire l'échelle), le pilote réduit uniquement la taille. Décochez la case Scale down only (Uniquement réduire l'echelle) si vous effectuez un agrandissement et que la taille du papier est supérieure à celle de l'image.*

D Vérifiez les autres paramètres et lancez l'impression.

# **Ajuster à la largeur du papier rouleau (Windows uniquement)**

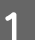

A Ouvrez la fenêtre du pilote d'impression.

 $\mathcal{F}$  Voir "À partir d'applications Windows", [page 123](#page-122-0)

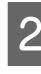

B Cliquez sur l'onglet **Page Layout (Disposition)**, puis sélectionnez la même taille de papier que celle des données.

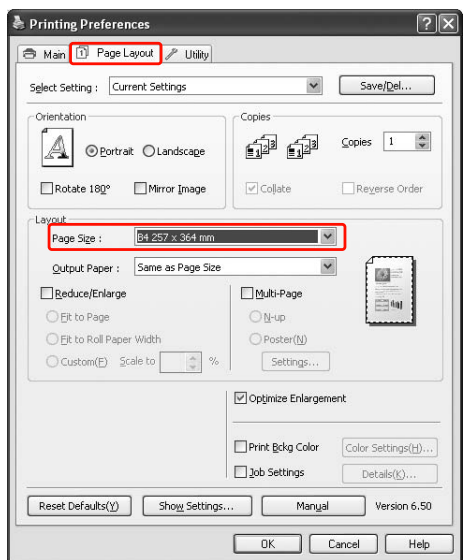

C Sélectionnez **Reduce/Enlarge (Impression proportionnelle)**, puis cliquez sur **Fit to Roll Paper Width (Ajuster à la largeur du papier rouleau)**.

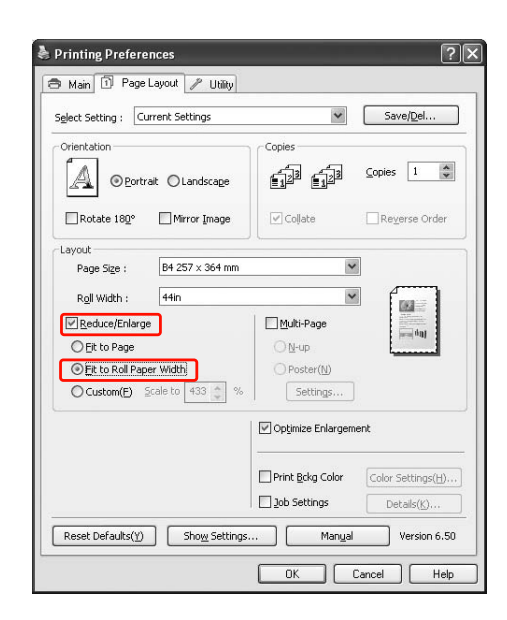

D Dans la liste **Roll Width (Largeur du rouleau)**, sélectionnez la largeur du rouleau de papier chargé dans l'imprimante.

> Agrandit ou réduit proportionnellement la taille de vos données, conformément au format de papier sélectionné dans **Roll Width (Largeur du rouleau)**.

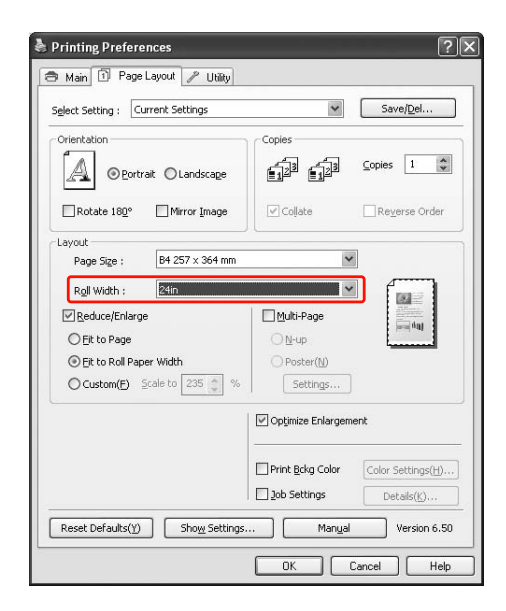

E Vérifiez les autres paramètres et lancez l'impression.

### **Custom**

Permet de définir le pourcentage d'agrandissement ou de réduction.

### **Pour Windows**

A Ouvrez la fenêtre du pilote d'impression.

 $\mathscr{F}$  Voir "À partir d'applications Windows", [page 123](#page-122-0)

B Cliquez sur l'onglet **Page Layout (Disposition)**, puis sélectionnez la même taille de papier que celle des données.

- C Dans **Output Paper (Sortie papier)** ou **Roll Width (Largeur du rouleau)**, sélectionnez la taille du papier chargé dans l'imprimante.
- 

D Sélectionnez **Reduce/Enlarge (Impression proportionnelle)**, puis cliquez sur **Custom (Perso.)**.

> Cliquez sur les flèches de la zone **Scale (Echelle)** pour choisir une valeur entre 10 % et 650 %.

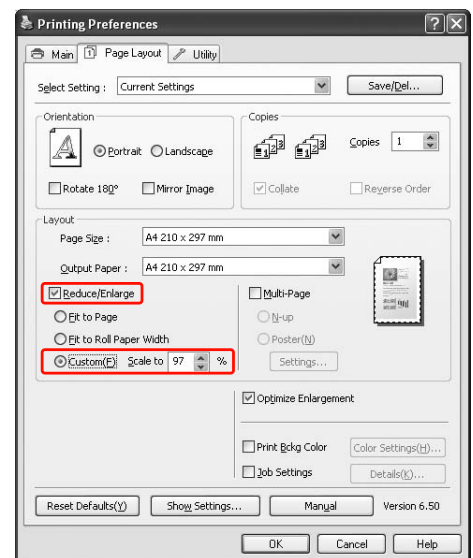

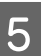

E Vérifiez les autres paramètres et lancez l'impression.

### **Pour Mac OS X**

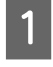

A Ouvrez la boîte de dialogue **Page Setup (Format d'impression)**.

 Voir ["Accès à la zone de dialogue Format](#page-133-1)  [d'impression", page 134](#page-133-1)

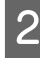

Sélectionnez l'imprimante et la taille du papier chargé dans l'imprimante.

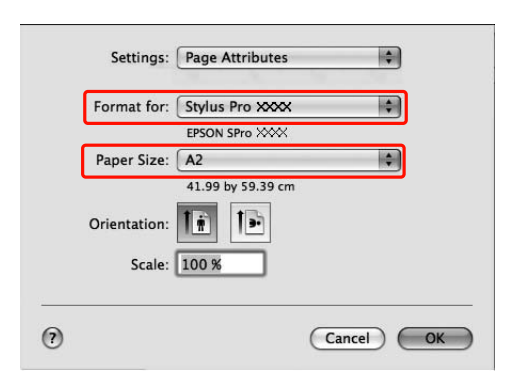

Définissez l'échelle dans **Scale (Échelle)**.

Si la commande **Scale (Échelle)** n'est pas affichée sur l'écran Print (Imprimer), ouvrez l'écran Page Setup (Format d'impression) et faites-y les réglages.

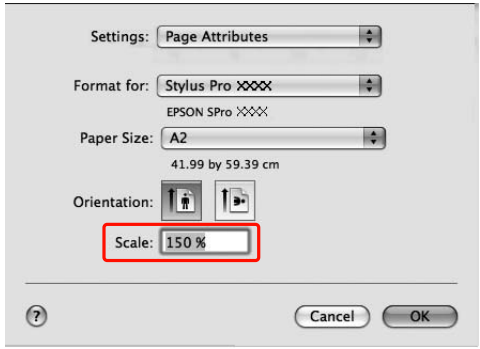

**3** Cliquez sur **OK**.

Imprimez ensuite normalement.

# **Impression Pages par feuille**

Vous pouvez imprimer de deux à quatre pages d'un document sur une feuille de papier. Si vous imprimez des données en continu sur un

format A4, la disposition sera la suivante.

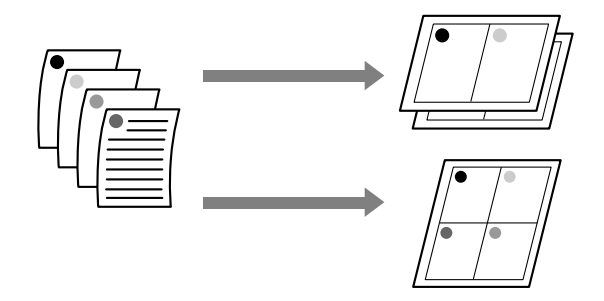

#### *Remarque :*

- $\Box$  *Avec* **Windows***, utilisez la fonction de disposition du pilote d'impression. Avec* **Mac OS X***, utilisez la fonction standard de disposition du système d'exploitation concernant l'impression.*
- O. *En cas d'impression sans marges, vous ne pouvez pas utiliser la fonction* **Multi-Page (Multi-pages)** *du pilote d'impression* **Windows***.*
- O *Dans* **Windows***, l'utilisation de la fonction* **Fit to Page (Zoom)** *permet d'imprimer des données sur différents formats de papier.*

 *Voir ["Impression avec agrandissement ou](#page-154-0)  [réduction du format", page 155](#page-154-0)*

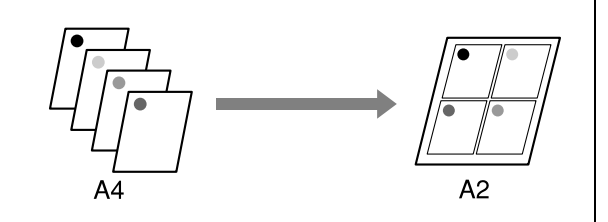

## **Pour Windows**

A Ouvrez la fenêtre du pilote d'impression.

 Voir ["À partir d'applications Windows",](#page-122-0)  [page 123](#page-122-0)

B Cliquez sur l'onglet **Page Layout (Disposition)**, cochez la case **Multi-Page (Multi-pages)**, sélectionnez **N-up**, puis cliquez sur **Settings (Configuration)**.

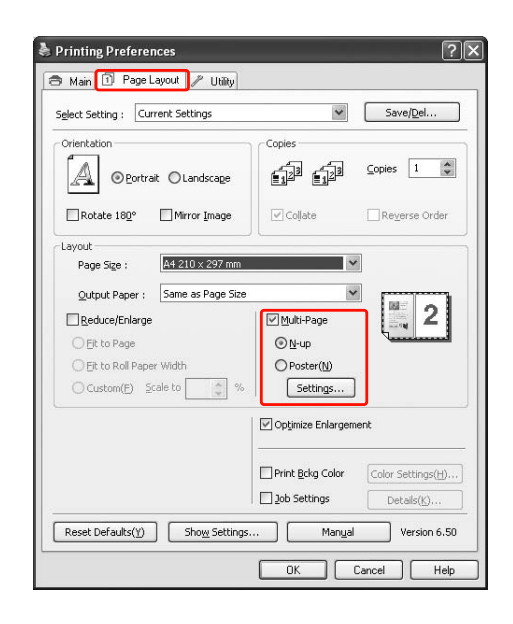

C Dans la boîte de dialogue **Print Layout (Organisation)**, indiquez l'ordre dans lequel les pages seront imprimées.

> Pour imprimer des cadres autour des pages de chaque feuille, cochez la case **Print page frames (Encadrement page)**

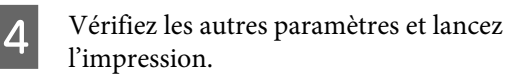

# **Pour Mac OS X**

Ouvrez la boîte de dialogue Print (Imprimer).

 Voir ["Accès à la zone de dialogue](#page-133-0)  [Imprimer", page 134](#page-133-0)

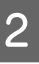

B Sélectionnez **Layout (Disposition)** dans la liste afin de spécifier l'ordre dans lequel les pages seront imprimées.

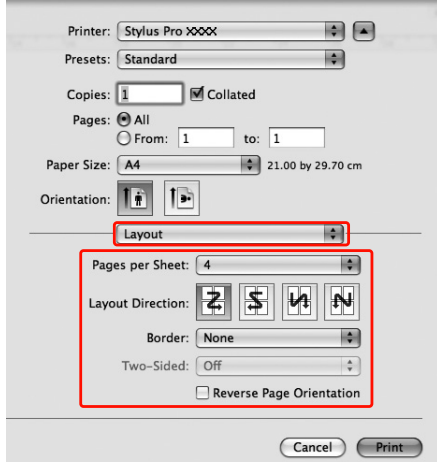

### *Remarque :*

*Si vous sélectionnez une autre valeur que None (Aucun) dans* **Border (Bordure)***, les cadres autour des pages apparaissent sur chaque feuille.*

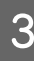

C Vérifiez les autres paramètres et lancez l'impression.

# **Impression poster**

La fonction d'impression poster permet d'imprimer des images de la taille de poster en agrandissant une page afin qu'elle couvre plusieurs feuilles de papier. Cette fonction est prise en charge par **Windows** uniquement. Vous pouvez réaliser un poster ou un calendrier en assemblant plusieurs feuilles de papier imprimées. L'impression d'affiches permet une impression d'une taille 16 fois supérieure à l'impression normale (quatre feuilles par quatre). Il existe deux types possibles d'impression poster.

O Impression de poster sans marges

Vous pouvez imprimer une image sans marges de la taille d'un poster en agrandissant automatiquement une page afin qu'elle couvre plusieurs feuilles. Pour obtenir un poster, assemblez simplement les feuilles de papier imprimées destinées à le composer. Les données d'image étant agrandies au-delà de la taille du papier, la zone qui sort de l'espace des feuilles ne peut pas être imprimée. Cette fonction est uniquement disponible pour le papier rouleau.

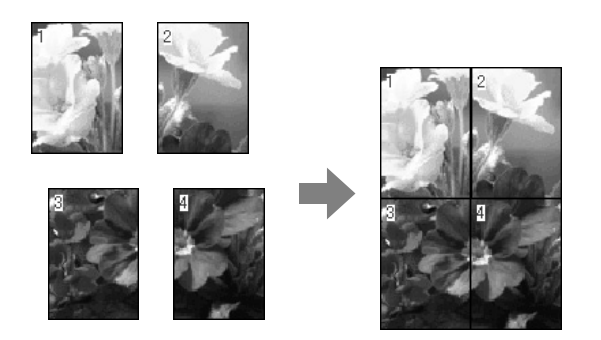

O Impression poster avec marges

Vous pouvez imprimer une image de la taille d'un poster en agrandissant automatiquement une page afin qu'elle couvre plusieurs feuilles. Vous devez couper les marges puis assembler les différentes feuilles afin de créer un poster.

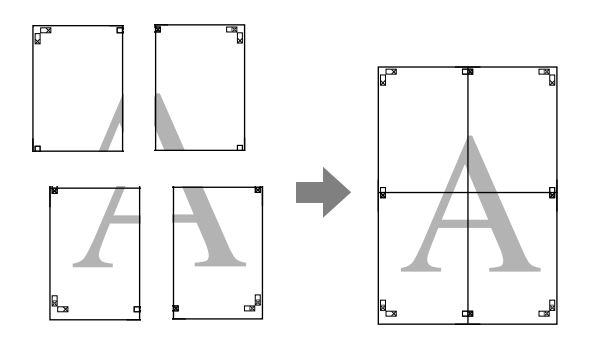

A Préparez les données à imprimer à l'aide d'une application.

Le pilote d'impression agrandit automatiquement les données d'une image pendant l'impression.

2 Ouvrez la fenêtre du pilote d'impression.

 $\mathscr{F}$  Voir "À partir d'applications Windows", [page 123](#page-122-0)

C Cliquez sur l'onglet **Page Layout (Disposition)**, cochez la case **Multi-Page (Multi-pages)**, sélectionnez **Poster**, puis cliquez sur **Settings (Configuration)**.

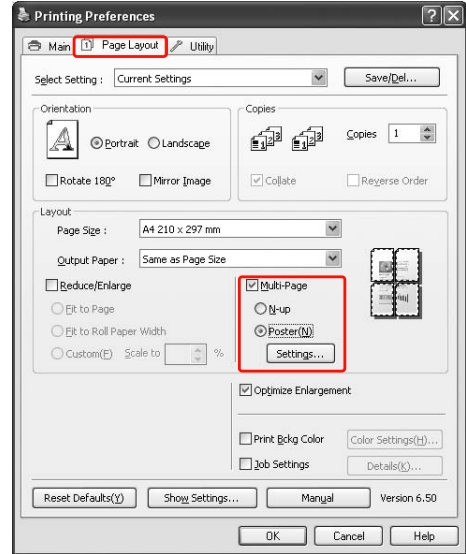

D Dans la boîte de dialogue **Poster Settings (Configuration du poster)**, sélectionnez le nombre de pages imprimées qui constitueront le poster.

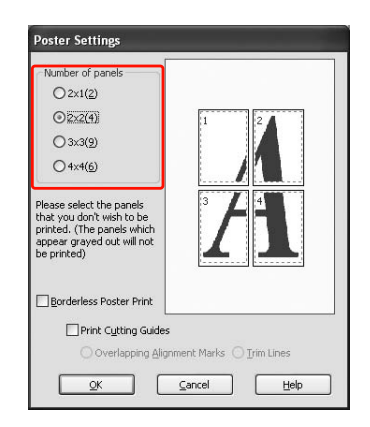

#### *Remarque :*

*Plus le nombre sélectionné est élevé, plus votre poster sera grand.*

E Lorsque vous souhaitez imprimer un poster sans marges, sélectionnez **Borderless (Sans marge)** dans le menu **Main (Principal)**. Cochez ensuite la case **Borderless Poster Print (Impression poster sans marges)** et sélectionnez le nombre de panneaux. Cliquez ensuite sur **OK**. Passez ensuite à l'étape 6.

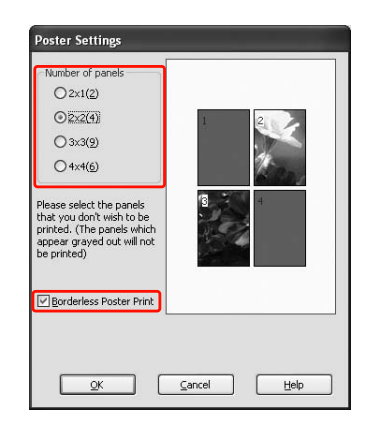

#### *Remarque :*

*Si vous avez sélectionné Single Cut (Découpe unique) pour* **Auto Cut (Découpe automatique)***, l'intérieur de chaque image étant découpé afin d'éviter toute zone blanche en haut et en bas, la longueur du papier est réduite de 1 à 2 mm.*

*Sélectionnez Off (Non) ou Normal Cut (Découpe normale) pour* **Auto Cut (Découpe automatique)***.*

 *Voir ["Coupe de papier en rouleau pour une](#page-153-0)  [impression sans marges", page 154](#page-153-0)*

F Pour obtenir des marges autour du poster, vérifiez que la case **Borderless Poster Print (Impression poster sans marges)** n'est pas cochée et définissez les autres paramètres.

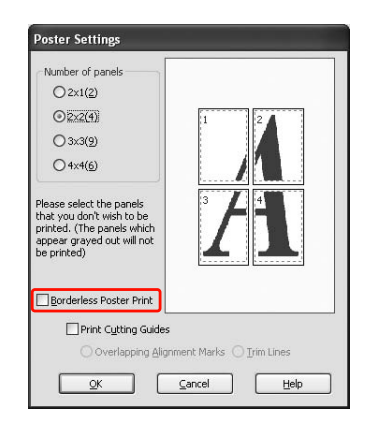

### *Remarque :*

*À propos de la taille lorsque des parties sont assemblées :*

*La taille du poster terminé reste la même, que l'option Trim Lines (Lignes d'ajustement) soit activée ou non. Cependant, si l'option Print Cutting Guides (Imprimer les marques de coupe) est sélectionnée, la taille définitive est réduite en fonction du chevauchement.*

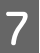

Vérifiez les autres paramètres et lancez l'impression.

# **Assemblage des feuilles en suivant les marques**

La procédure d'assemblage des feuilles varie selon que celles-ci sont avec ou sans marges.

### **Pour une impression poster sans marges**

Cette section explique comment assembler quatre pages imprimées. Assemblez les pages dans l'ordre adéquat, puis collez-les sur le dos des feuilles à l'aide d'un ruban cellophane.

Assemblez-les en respectant l'ordre indiqué ci-dessous.

### *Remarque :*

*Avec une impression poster sans marges, il se peut que les lignes d'assemblage des différentes feuilles qui composent l'image soient visibles. Pour obtenir une image sans lignes visibles, essayez la fonction d'impression poster avec marges.*

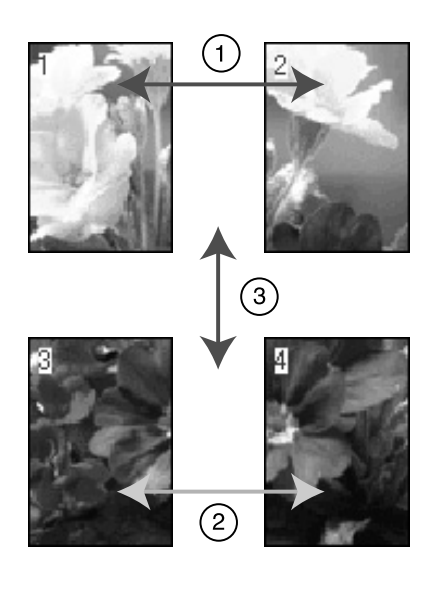

### **Pour une impression poster avec marges**

Lorsque vous sélectionnez **Overlapping Alignment Marks (Guides de recouvrement)**, les repères suivants sont imprimés sur le papier. Reportez-vous aux procédures décrites ci-après pour assembler quatre pages imprimées en utilisant les guides de recouvrement.

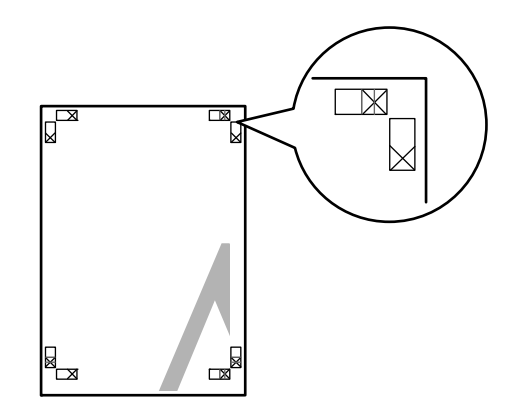

Les quatre feuilles sont assemblées dans l'ordre indiqué ci-dessous.

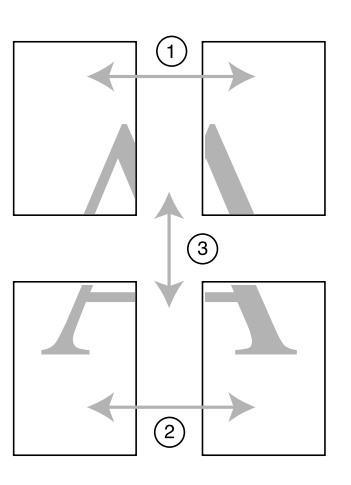

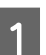

A Coupez la feuille supérieure gauche le long du guide de recouvrement (ligne bleue verticale).

Pour une impression en noir et blanc, le guide apparaît en noir.

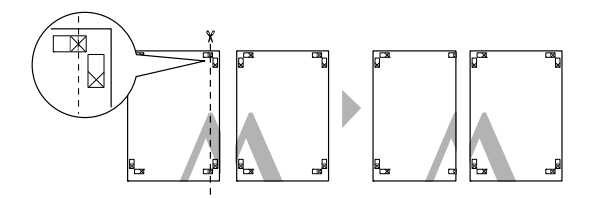

B Placez la feuille supérieure gauche au-dessus de la feuille supérieure droite. Vous devez faire correspondre les guides X comme le montre l'illustration ; assemblez provisoirement les deux feuilles supérieures à l'aide d'un ruban cellophane.

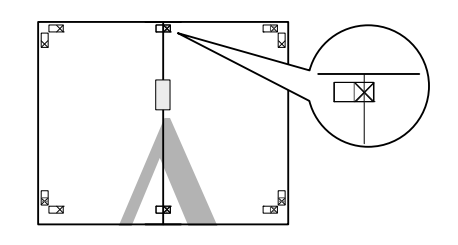

C Coupez les feuilles supérieures en suivant le guide de recouvrement (ligne rouge verticale).

> Pour une impression en noir et blanc, le guide apparaît en noir.

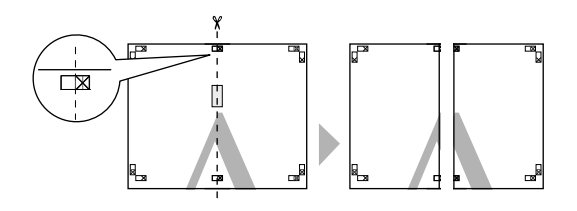

Assemblez les feuilles supérieures droite et gauche en les collant sur l'envers à l'aide d'un ruban cellophane.

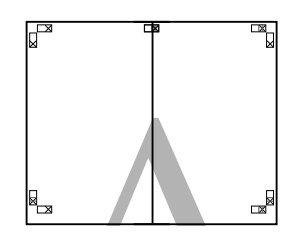

E Répétez les étapes 1 à 4 pour les feuilles inférieures.

F Coupez le bas des feuilles supérieures le long du guide de recouvrement (ligne bleue horizontale).

> Pour une impression en noir et blanc, le guide apparaît en noir.

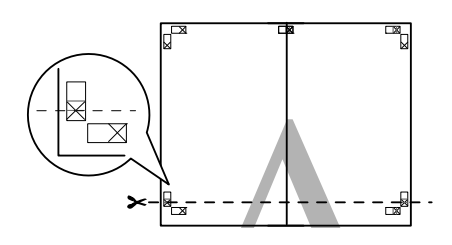

G Placez les feuilles supérieures au-dessus des feuilles inférieures. Vous devez faire correspondre les guides X comme le montre l'illustration ; assemblez provisoirement les feuilles supérieures et inférieures à l'aide d'un ruban cellophane.

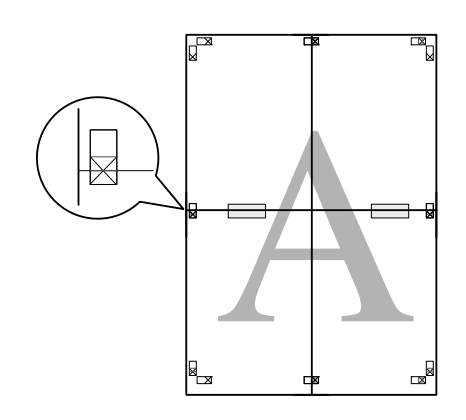

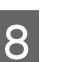

H Coupez les feuilles en suivant le guide de recouvrement (ligne rouge horizontale).

> Pour une impression en noir et blanc, le guide apparaît en noir.

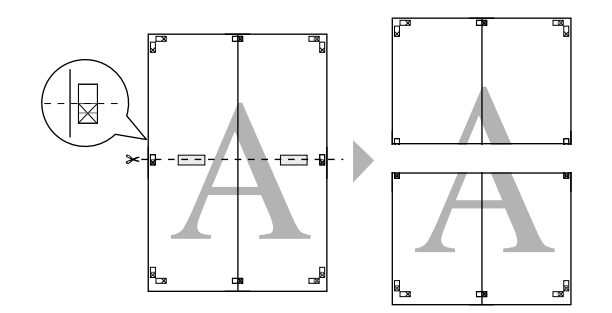

I Assemblez les feuilles supérieures et inférieures en les collant sur l'envers à l'aide d'un ruban cellophane.

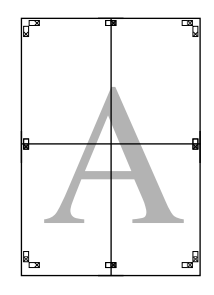

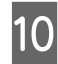

10 Une fois toutes les feuilles assemblées, coupez les marges en suivant le guide extérieur.

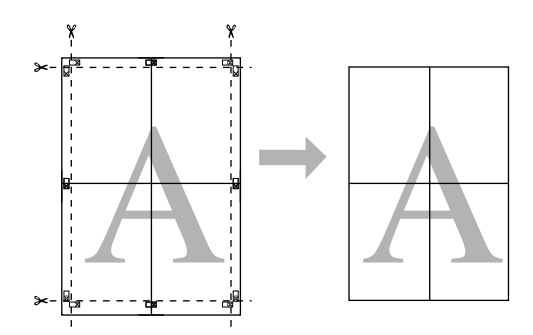

# **Impression sur papier personnalisé**

Vous pouvez également imprimer sur du papier personnalisé en procédant comme suit.

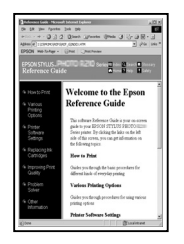

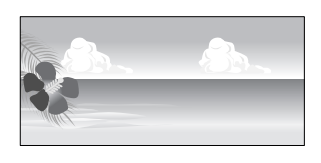

Les tailles possibles sont les suivantes.

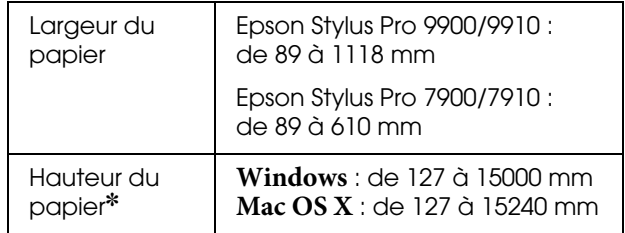

✽ Avec certaines applications qui gèrent l'impression de bannières, la longueur maximale du rouleau de papier peut excéder la hauteur. Toutefois, la taille réelle de l'impression dépend de l'application, de la taille de papier définie au niveau de l'imprimante ou de l'environnement informatique.

#### *Remarque :*

- O *Pour* **Mac OS X***, vous pouvez définir pour le papier personnalisé une taille supérieure à la taille définie au niveau de l'imprimante ; toutefois, l'impression ne sera pas correcte.*
- O *La taille de sortie disponible peut être limitée selon l'application logicielle utilisée.*

### **Pour Windows**

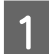

Ouvrez la fenêtre du pilote d'impression.

 $\mathscr{F}$  Voir "À partir d'applications Windows", [page 123](#page-122-0)

B Cliquez sur **User Defined (Personnalisée)** dans le menu **Main (Principal)**.

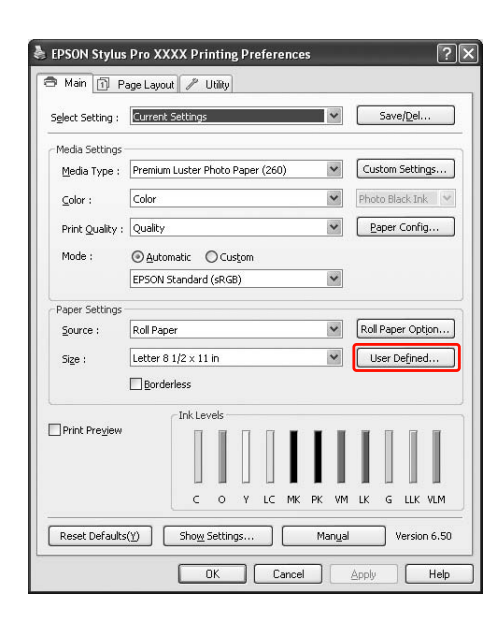

#### *Remarque :*

*Vous ne pouvez pas sélectionner User Defined (Personnalisée) si l'option Sheet (Feuille) est sélectionnée pour* **Source** *et l'option Borderless (Sans marges) est activée pour les* **Paper Settings (Paramètres papier)***.*

- C Définissez la taille de papier personnalisée que vous voulez utiliser, puis cliquez sur **Save (Enregistrer)**.
	- O Vous pouvez saisir 24 caractères au maximum dans la zone **Paper Size Name (Nom du format personnalisé)**.
	- O Pour modifier la taille, il suffit de sélectionner un format de papier proche de ce que vous souhaitez dans **Base Paper Size (Taille papier de base)**.
	- O Si la proportion est la même que pour la taille de papier définie, sélectionnez-la dans la zone **Fix Aspect Ratio (Rapport hauteur/largeur fixe)** et sélectionnez **Landscape (Paysage)** ou **Portrait** dans **Base**. Dans ce cas, vous ne pouvez ajuster que la**Paper Width (Largeur papier)** ou la **Paper Height (Hauteur papier)**.

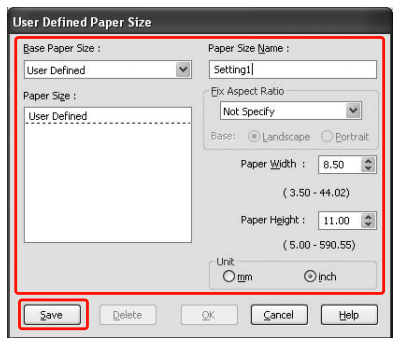

#### *Remarque :*

- O *Pour modifier la taille de papier que vous avez enregistrée, sélectionnez le nom correspondant dans la liste, puis changez la taille.*
- O *Pour supprimer la taille personnalisée que vous avez enregistrée, sélectionnez le nom correspondant dans la liste, puis cliquez sur Delete (Supprimer).*
- O *Vous pouvez enregistrer jusqu'à 100 tailles de papier.*
- 

Cliquez sur **OK** pour enregistrer la taille de papier personnalisée.

La taille de papier personnalisée est enregistrée dans la zone **Paper Size (Taille papier)**. Vous pouvez à présent lancer l'impression en suivant la procédure habituelle.

Variété des impressions 166

# **Pour Mac OS X**

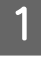

A Ouvrez la boîte de dialogue **Page Setup (Format d'impression)**.

 Voir ["Accès à la zone de dialogue Format](#page-133-1)  [d'impression", page 134](#page-133-1)

B Sélectionnez **Manage Custom Sizes (Gérer les tailles personnalisées)** dans **Paper Size (Taille papier)**.

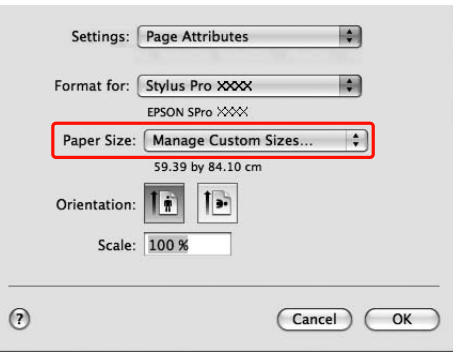

S Cliquez sur + et saisissez le nom de la taille de papier.

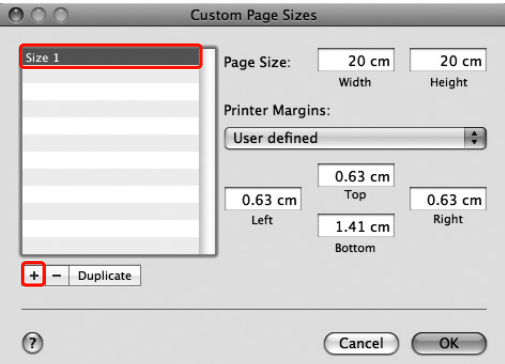

4 Indiquez la largeur du papier, la hauteur et les marges, puis cliquez sur **OK**.

> La taille du papier et les marges d'impression qu'il est possible de définir sont les suivantes :

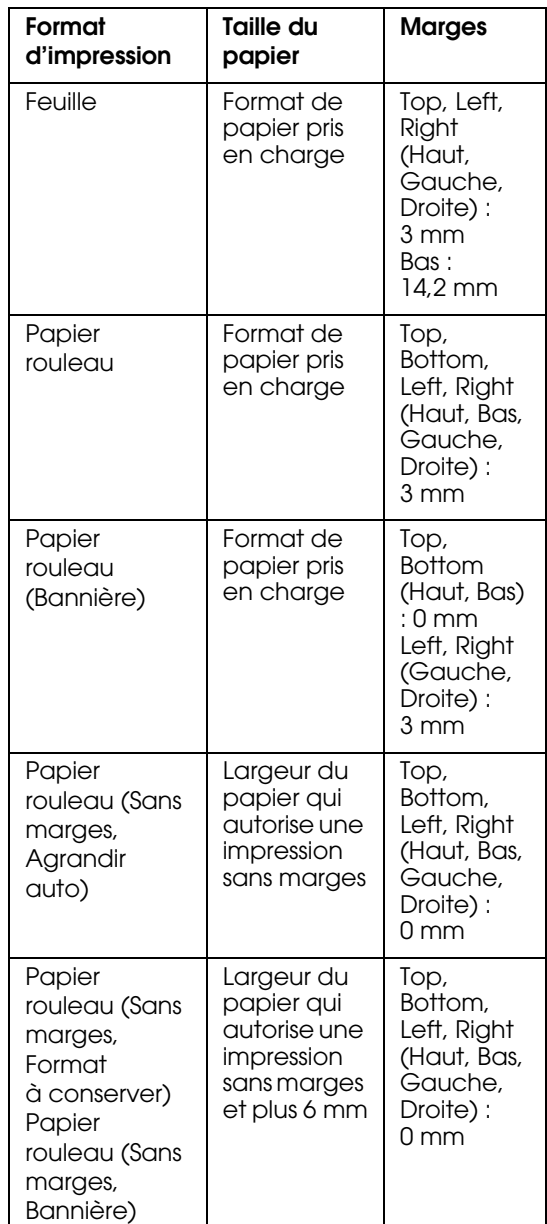

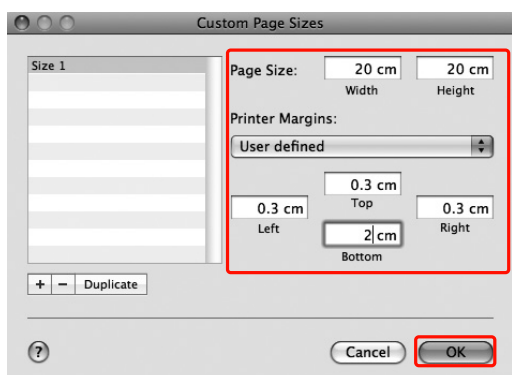

#### *Remarque :*

- O *Pour modifier le paramètre que vous avez enregistré, cliquez sur le nom de la taille du papier dans la liste.*
- O *Pour copier la taille de papier que vous avez enregistrée, cliquez sur le nom correspondant dans la liste, puis cliquez sur Duplicate (Dupliquer).*
- O *Pour supprimer la taille de papier que vous avez enregistrée, cliquez sur le nom correspondant dans la liste, puis cliquez sur -.*
- O *Le paramètre de taille de papier personnalisée diffère selon la version du système d'exploitation. Pour plus de détails, reportez-vous à la documentation de votre système.*

### E Cliquez sur **OK**.

La taille de papier personnalisée est enregistrée dans le menu contextuel **Paper Size (Taille papier)**. Vous pouvez à présent lancer l'impression en suivant la procédure habituelle.

# **Impression de bannière sur du papier rouleau**

Cette section détaille la procédure à suivre pour imprimer une bannière et des images panoramiques.

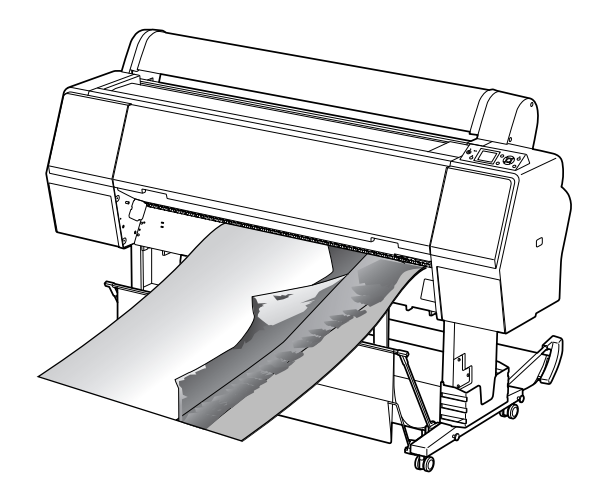

Il existe deux méthodes permettant d'imprimer une bannière.

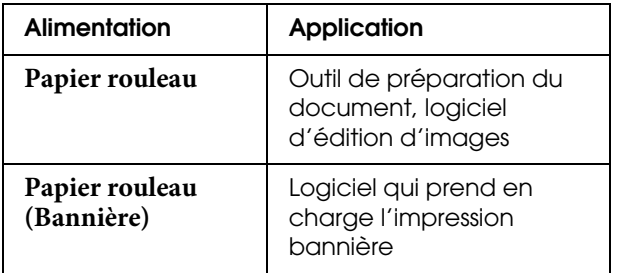

Les tailles d'impression possibles sont les suivantes :

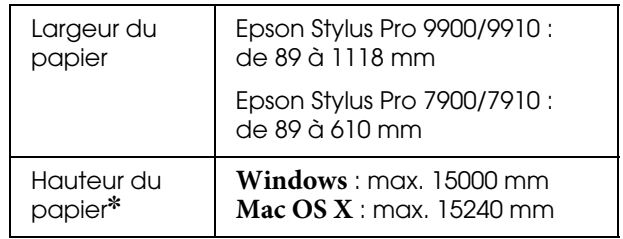

✽ Avec certaines applications qui gèrent l'impression de bannières, la longueur maximale du rouleau de papier peut excéder la hauteur du papier ; cependant, la hauteur imprimable réelle peut varier selon l'application et l'ordinateur utilisés.

# **Paramètres de l'application**

Vous devez créer les données nécessaires à l'impression de la bannière à l'aide d'une application. Si la taille du papier sur lequel vous souhaitez imprimer est équivalente ou inférieure à la taille maximale pouvant être définie dans l'application, sélectionnez la taille de papier souhaitée.

# **Paramètres du pilote d'impression**

### **Pour Windows**

A Ouvrez la fenêtre du pilote d'impression.

 $\mathcal{F}$  Voir "À partir d'applications Windows", [page 123](#page-122-0)

B Dans le menu **Main (Principal)**, sélectionnez le type de support.

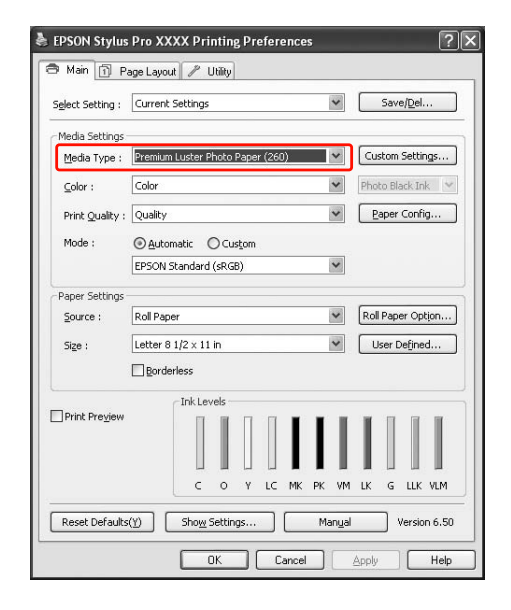

Sélectionnez **Roll Paper (Papier rouleau)** ou **Roll paper (Banner) (Papier rouleau (Bannière))** dans la liste **Source**.

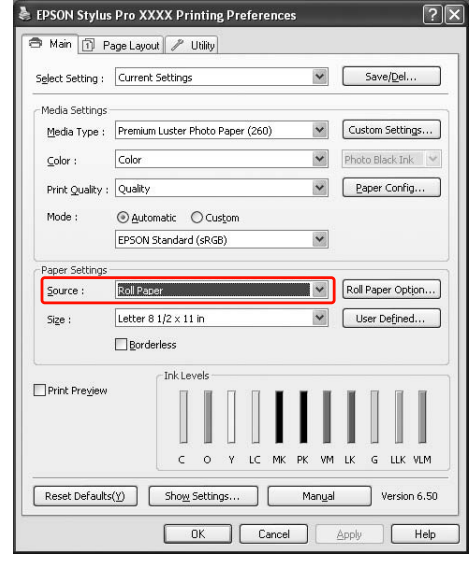

### *Remarque :*

*L'option Roll paper (Banner) (Papier rouleau (Bannière)) peut être utilisée pour les applications qui prennent en charge l'impression bannière.* 

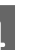

D Cliquez sur **Roll Paper Option (Option papier rouleau)**, puis sélectionnez **Normal Cut (Coupe normale)** ou **Off (Non)** dans la liste **Auto Cut (Coupe auto)**.

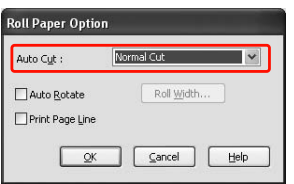

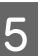

E Vous pouvez personnaliser la taille du papier en sélectionnant User Defined (Personnalisée).

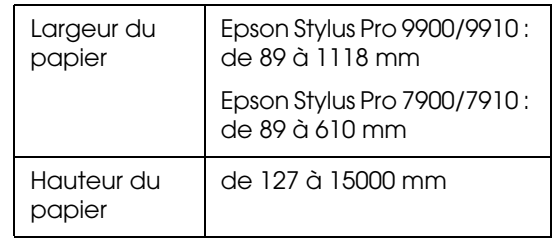

### *Remarque :*

*Si vous utilisez une application qui prend en charge l'impression bannière, il ne vous est pas nécessaire de définir la taille personnalisée lorsque l'option Roll Paper (Banner) (Papier rouleau (Bannière)) est sélectionnée pour le paramètre* **Source***.*

F Cliquez sur l'onglet **Page Layout (Disposition)**, sélectionnez **Reduce/Enlarge (Impression proportionnelle)**, puis sélectionnez **Fit to Page (Zoom)** ou **Fit to Roll Paper Width (Ajuster à la largeur du papier rouleau)**.

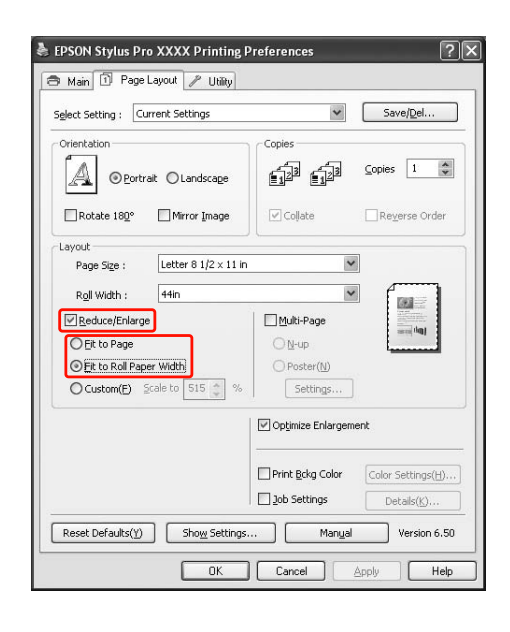

#### *Remarque :*

*Si vous utilisez une application qui prend en charge l'impression bannière, il n'est pas nécessaire de sélectionner le paramètre*  **Enlarge/Reduce (Impression proportionnelle)** *lorsque l'option Roll Paper (Banner) (Papier rouleau (Bannière)) est* 

*sélectionnée pour le paramètre* **Source***.*

Dans la liste **Page Size** (Format papier), sélectionnez la taille du document créé à l'aide de l'application et, dans la zone **Roll Width (Largeur du rouleau)**, choisissez la largeur du papier rouleau définie dans l'imprimante.

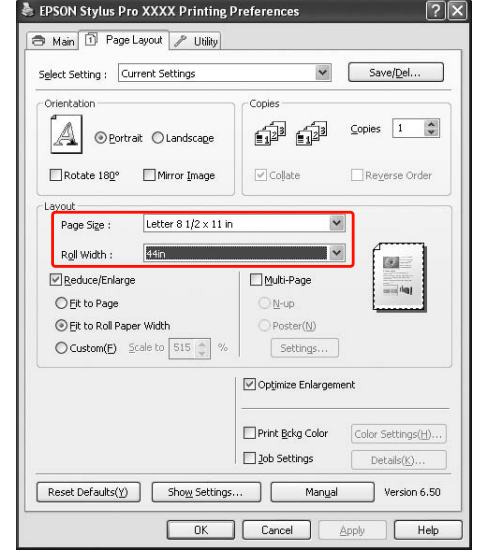

#### *Remarque :*

*Si vous utilisez une application qui prend en charge l'impression bannière, vous ne pouvez pas effectuer ces réglages.*

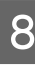

H Veillez à ce que la fonction **Optimize Enlargement (Optimiser l'agrandissement)** soit cochée.

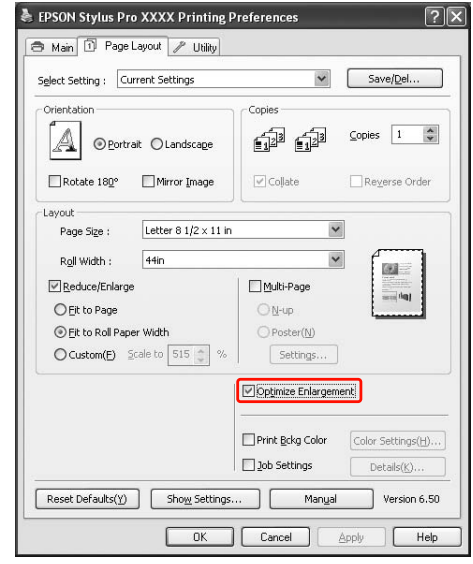

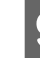

I Vérifiez les autres paramètres et lancez l'impression.

### **Pour Mac OS X**

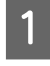

A Ouvrez la boîte de dialogue **Page Setup (Format d'impression)**.

 Voir ["Accès à la zone de dialogue Format](#page-133-1)  [d'impression", page 134](#page-133-1)

B Assurez-vous que l'imprimante utilisée est sélectionnée et sélectionnez la taille du document créé à l'aide de l'application.

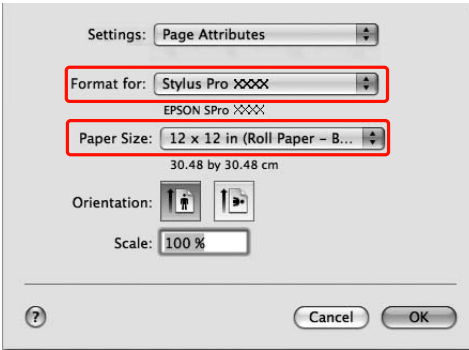

Vous pouvez également personnaliser la taille du papier en sélectionnant **Manage Custom Sizes (Gérer les tailles personnalisées)**.

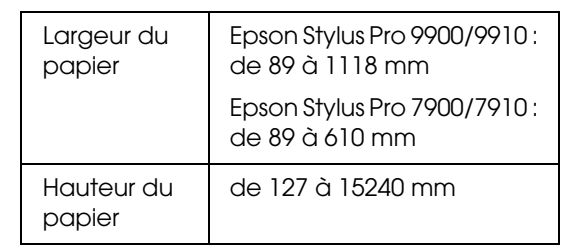

C Définissez les réglages dans Scale (Échelle) pour agrandir la taille du document créé dans votre application en fonction de la taille du papier sur lequel vous voulez faire l'impression.

Si la commande **Scale (Échelle)** n'est pas affichée sur l'écran Print (Imprimer), ouvrez l'écran Page Setup (Format d'impression) et faites-y les réglages.

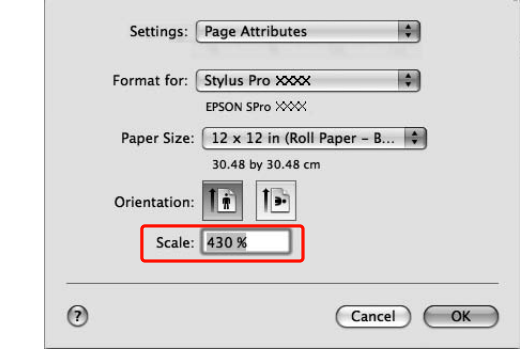

 $\Delta$  Cliquez sur OK.

Imprimez ensuite normalement.

# **Impression avec un support d'un fabricant autre que Epson**

Si vous utilisez un support d'un fabricant autre que Epson, définissez les paramètres du papier en fonction de ses caractéristiques. Il y a deux façons de définir les paramètres et d'imprimer.

O Enregistrez le papier personnalisé dans le mode **Menu** à l'aide du panneau de contrôle de l'imprimante, puis lancez l'impression en utilisant les paramètres choisis.

Les données enregistrées sont conservées lorsque la machine est mise hors tension. Vous pouvez enregistrer jusqu'à 10 papiers personnalisés.

O Définissez les paramètres dans la boîte de dialogue **Paper Configuration (Configuration du papier)** du pilote d'impression.

### **Windows** :

réglez les **Media Settings (Paramètres du support)** dans le menu **Main (Principal)**. Voir ["Enregistrement comme support](#page-175-0)  [personnalisé", page 176](#page-175-0)

### **Mac OS X** :

Définissez les paramètres de la fenêtre **Layout (Disposition)**.

Voir l'aide en ligne du pilote d'impression pour plus d'informations.

### *Remarque :*

- O *Avant de définir le papier personnalisé, vérifiez ses caractéristiques, telles que la tension du papier, la fixation de l'encre ou l'épaisseur du papier. Pour plus d'informations sur ces caractéristiques, reportez-vous à la description fournie avec le papier.*
- O *Les paramètres définis au niveau du pilote ont la priorité sur ceux définis dans le panneau de contrôle de l'imprimante.*
- O *Si l'impression bidirectionnelle sur le papier personnalisé enregistré ne se déroule pas de manière régulière, utilisez une impression unidirectionnelle. Sélectionnez Quality Options (Options de qualité) dans* **Print Quality (Qualité d'impression)** *pour afficher la fenêtre Quality Options (Options de qualité). Désactivez ensuite la case High Speed (Vitesse rapide).*

# **Définition du papier personnalisé dans l'imprimante**

Il existe deux façons d'enregistrer un format de papier personnalisé.

- O Enregistrez le papier personnalisé à partir de l'écran LCD de l'imprimante. Définissez les éléments dans le menu CONFIGURATION PAPIER.
- O Enregistrez le papier personnalisé à l'aide de **EPSON LFP Remote Panel 2**. Lorsque vous utilisez **EPSON LFP Remote Panel 2**, vous pouvez facilement enregistrer le papier personnalisé dans la mémoire de l'imprimante à partir de l'ordinateur. Pour plus d'informations, reportez-vous à l'aide en ligne d'**EPSON LFP Remote Panel 2**.

Ce chapitre vous explique comment enregistrer un papier personnalisé à partir du panneau de contrôle de l'imprimante.

Le numéro d'enregistrement s'affiche sur l'écran LCD.

### *Remarque :*

*L'imprimante passe à l'état* **READY (PRÊT)** *lorsque vous appuyez sur la touche*  $\mathbb{I} \cdot \mathbb{I}$  pendant la définition *des paramètres suivants. Les paramètres déjà définis sont enregistrés comme paramètres personnalisés (y compris ceux qui n'ont pas changé).*

A Chargez le papier que vous souhaitez utiliser.

Définissez le papier que vous allez utiliser.

2 Accédez au menu PAPIER PERSONNALISÉ.

1. Appuyez sur la touche  $\rightarrow$  pour activer le mode **Menu**.

2. Appuyez sur la touche  $\triangle$  /  $\nabla$  pour afficher CONFIGURATION PAPIER, puis appuyez sur la touche  $\blacktriangleright$ .

3 Appuyez sur la touche  $\triangle$  /  $\nabla$  pour afficher PAPIER PERSONNALISÉ, puis appuyez sur la touche  $\blacktriangleright$ .

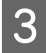

Sélectionnez le numéro enregistré comme paramètre utilisateur.

Vous pouvez saisir tout nombre compris entre 1 et 10.

1 Appuyez sur la touche  $\triangle$  /  $\nabla$  pour sélectionner le numéro à enregistrer. 2. Appuyez sur la touche  $\blacktriangleright$ .

Les paramètres définis à partir de l'étape 4 sont enregistrés avec le numéro que vous avez sélectionné.

#### *Remarque :*

*Nous vous conseillons de noter le numéro et les paramètres choisis à partir de l'étape 4.*

Sélectionnez le type de papier, si cela est nécessaire.

1. Appuyez sur la touche  $\blacktriangle / \blacktriangledown$  pour sélectionner TYPE DE PAPIER, puis appuyez sur la touche  $\blacktriangleright$ .

2 Appuyez sur la touche  $\blacktriangle / \blacktriangledown$  pour sélectionner le type de support, puis appuyez sur la touche  $\blacktriangleright$ .

3 Appuyez sur la touche  $\triangle$  /  $\nabla$  pour sélectionner le type de support.

4 Appuyez sur la touche OK.

5 Appuyez sur la touche  $\blacktriangleleft$  pour revenir au menu précédent.

E Définissez la distance entre la tête d'impression et le papier (écart du cylindre), si cela est nécessaire.

1. Appuyez sur la touche  $\blacktriangle / \blacktriangledown$  pour sélectionner ÉCART DU CYLINDRE, puis appuyez sur la touche  $\blacktriangleright$ . 2 Appuyez sur la touche  $\triangle$  /  $\nabla$  pour sélectionner un paramètre adapté. 3 Appuyez sur la touche OK. 4 Appuyez sur la touche  $\triangleleft$  pour revenir au menu précédent.

#### *Remarque :*

*Vous pouvez régler la distance qui sépare la tête d'impression du papier. La qualité de l'impression est meilleure si vous réglez correctement l'***Platen Gap (Écart du cylindre)***. Si la valeur* **Platen Gap (Écart du cylindre)** *est trop faible en cas d'impression sur un papier épais, la tête d'impression touche le papier et l'un comme l'autre risquent d'être endommagés.*

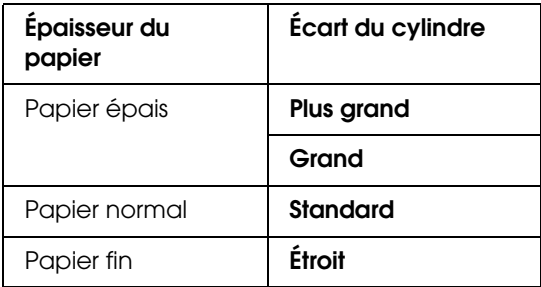

Imprimer un motif test d'épaisseur du papier. I Définissez le temps de séchage, si cela est nécessaire. 1. Appuyez sur la touche  $\triangle$  /  $\nabla$  pour sélectionner MOTIF ÉPAISSEUR, puis appuyez Vous pouvez définir le temps de séchage de sur la touche  $\blacktriangleright$ . l'encre pour chaque passage de la tête 2 Appuyez sur la touche OK pour imprimer le d'impression. La plage de valeurs va de 0,0 à motif d'impression test de l'épaisseur du papier. 10,0 secondes. Exemple de motif 1. Appuyez sur la touche  $\blacktriangle / \blacktriangledown$  pour sélectionner TEMPS DE SÉCHAGE, puis appuyez sur la touche  $\blacktriangleright$ . 2 Appuyez sur la touche  $\triangle$  /  $\nabla$  pour sélectionner le nombre de secondes. 3 Appuyez sur la touche OK. Examinez le motif imprimé pour déterminer 4 Appuyez sur la touche  $\triangle$  pour revenir au quel jeu de lignes est aligné (quel jeu présente le menu précédent. plus petit écart entre les lignes), puis sélectionnez le **Thickness Number (Numéro d'épaisseur)** correspondant (de 1 à 15). *Remarque : En cas d'impressions floues, définissez un temps*  1. Appuyez sur la touche  $\triangle$  /  $\nabla$  pour *de séchage plus long.*sélectionner le numéro. Dans le cadre de l'exemple ci-dessous, sélectionnez 4. 2 Appuyez sur la touche OK. 10 Sélectionnez l'aspiration du papier, si cela est nécessaire. H Définissez le **Paper Feed Adjustment (Réglage**  1. Appuyez sur la touche  $\blacktriangle / \blacktriangledown$  pour **alimentation papier)**, si cela est nécessaire. sélectionner ASPIRATION PAPIER, puis appuyez sur la touche  $\blacktriangleright$ . Définissez l'avance du papier (- 0,7 à 0,7 %). 2 Appuyez sur la touche  $\triangle$  /  $\nabla$  pour sélectionner un paramètre adapté. 1. Appuyez sur la touche  $\triangle$  /  $\nabla$  pour 3 Appuyez sur la touche OK. sélectionner RÉGLAGE ALIM PAPIER, puis 4 Appuyez sur la touche  $\triangle$  pour revenir au appuyez sur la touche  $\blacktriangleright$ . menu précédent. 2 Appuyez sur la touche  $\triangle$  /  $\nabla$  pour définir le pourcentage d'avance du papier. 11 Sélectionnez la tension du rouleau, si cela est  $3$  Appuyez sur la touche  $OK$ . nécessaire. 4 Appuyez sur la touche  $\triangle$  pour revenir au menu précédent. 1. Appuyez sur la touche  $\triangle$  /  $\nabla$  pour sélectionner DEF TENSION PAP ROUL, puis *Remarque :* appuyez sur la touche  $\blacktriangleright$ . *Vous obtiendrez un résultat de qualité*  2 Appuyez sur la touche  $\triangle$  /  $\nabla$  pour *supérieure si vous imprimez un exemple*  sélectionner un paramètre adapté. *d'image en utilisant* **EPSON LFP Remote**  3 Appuyez sur la touche OK. **Panel** *pour définir le paramètre* **Paper Feed**  4 Appuyez sur la touche  $\triangle$  pour revenir au **Adjustment (Réglage alimentation**  menu précédent. **papier)***.* Sélectionnez le paramètre de suppression de l'inclinaison, si cela est nécessaire.

1. Appuyez sur la touche  $\triangle / \blacktriangledown$  pour sélectionner SUPPRIMER INCLINAISON, puis appuyez sur la touche  $\blacktriangleright$ . 2 Appuyez sur la touche  $\blacktriangle / \blacktriangledown$  pour sélectionner un paramètre adapté. 3 Appuyez sur la touche OK. 4 Appuyez sur la touche  $\triangle$  pour revenir au menu précédent.

Après avoir enregistré les paramètres du papier, appuyez sur la touche  $\mathbb{I}$  m pour quitter le mode **Menu**.

> Le réglage des paramètres du papier personnalisé est terminé. Commencez à imprimer en suivant la procédure habituelle.

Pour utiliser les paramètres personnalisés enregistrés, procédez comme suit.

1. Appuyez sur la touche  $\triangleright$  pour activer le mode **Menu**.

2. Appuyez sur la touche  $\triangle$  /  $\nabla$  pour afficher CONFIGURATION PAPIER, puis appuyez sur la touche  $\blacktriangleright$  .

3 Appuyez sur la touche  $\triangle$  /  $\nabla$  pour sélectionner TYPE DE PAPIER, puis appuyez sur la touche . 4 Appuyez sur la touche  $\triangle$  /  $\nabla$  pour afficher PAPIER PERSONNALISÉ, puis appuyez sur la touche  $\blacktriangleright$ .

5 Appuyez sur la touche  $\blacktriangle / \blacktriangledown$  pour sélectionner le type de support, puis appuyez sur la touche OK. Appuyez sur la touche  $\mathbf{II} \cdot \mathbf{m}$  pour quitter le mode **Menu** et imprimez les données.

# **Personnalisation des éléments du pilote d'impression**

Vous pouvez enregistrer les paramètres ou modifier les éléments d'affichage. Vous pouvez également exporter les paramètres dans un fichier et les appliquer à plusieurs ordinateurs.

# **Enregistrement des paramètres du pilote d'impression**

Vous pouvez enregistrer jusqu'à 100 paramètres.

### **Enregistrement comme favoris**

Vous pouvez enregistrer tous les éléments définis du pilote d'impression.

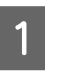

A Modifiez les paramètres dans les menus **Main (Principal)** et **Page Layout (Disposition)**.

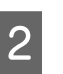

2 Cliquez sur **Save/Del... (Enregistrer/Supprimer)** dans le menu **Main (Principal)** ou **Page Layout (Disposition)**.

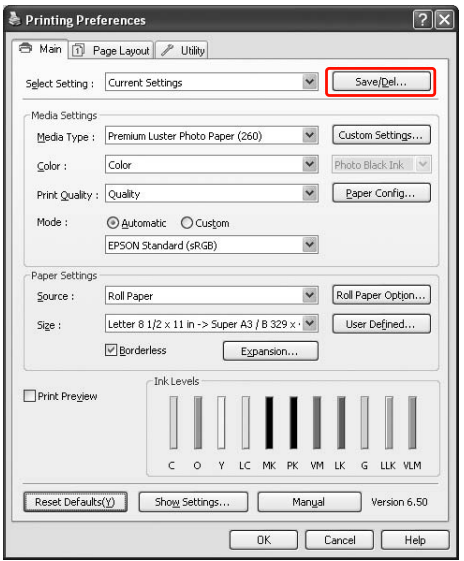

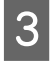

C Saisissez le nom dans la zone **Name (Nom)**, puis cliquez sur **Save (Enregistrer)**.

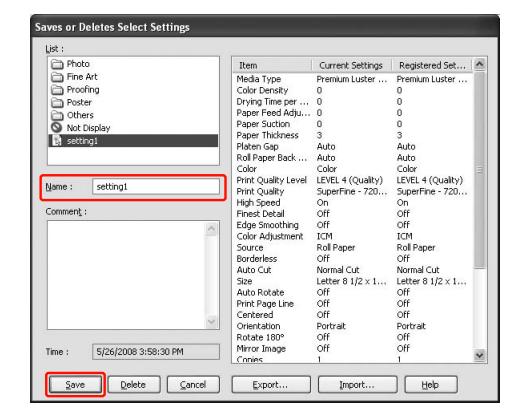

Vous pouvez choisir un paramètre que vous avez enregistré à partir de la zone de liste **Select Setting (Paramètre de sélection)**.

### <span id="page-175-0"></span>**Enregistrement comme support personnalisé**

Vous pouvez enregistrer les éléments des **Media Settings (Paramètres du support)** dans le menu **Main (Principal)**.

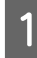

A Modifiez les **Media Settings (Paramètres du support)** dans le menu **Main (Principal)**.

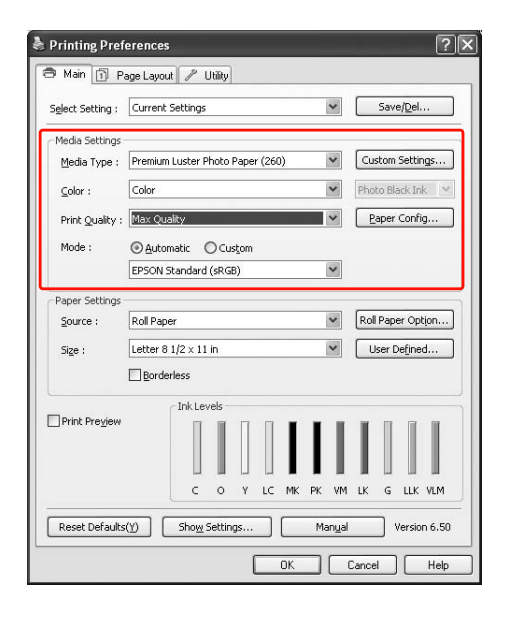

2 Cliquez sur **Custom Settings (Configuration personnalisée)**.

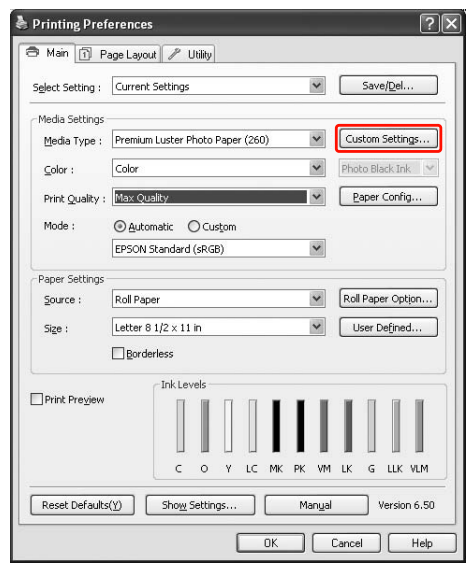

C Saisissez le nom dans la zone **Name (Nom)**, puis cliquez sur **Save (Enregistrer)**.

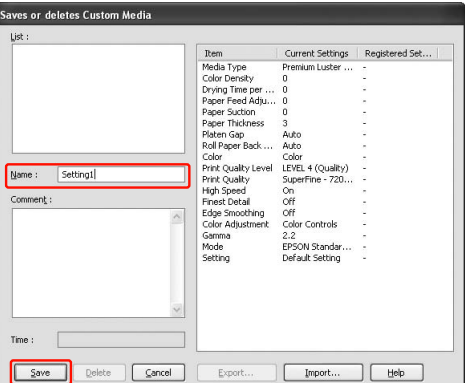

Vous pouvez choisir un paramètre que vous avez enregistré à partir de la zone de liste **Media Type (Support)**.

## **Disposition du menu**

Vous pouvez disposer les éléments **Select Settings (Paramètres de sélection)**, **Media Type (Support)** et **Paper Size (Taille papier)** à votre gré.

A Cliquez sur l'onglet **Utility (Utilitaire)**, puis cliquez sur **Menu Arrangement (Disposition du menu)**.

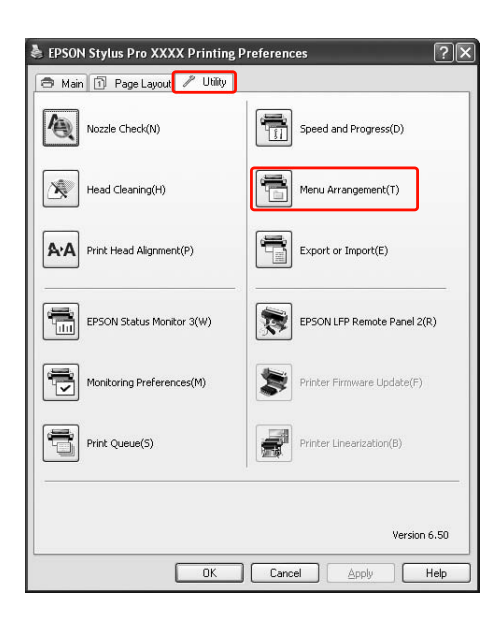

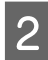

2 Sélectionnez l'élément à modifier.

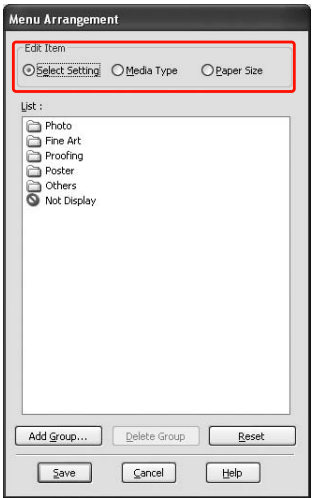

- C Dans la zone **List (Liste)**, disposez les éléments comme vous le souhaitez ou classez-les par groupe.
- O Vous pouvez organiser les éléments de la liste en les faisant glisser.
- O Pour ajouter un groupe (dossier), cliquez sur **Add Group (Ajouter un groupe)**.
- O Pour supprimer un groupe (dossier), cliquez sur **Delete Group (Supprimer le groupe)**.
- O Déplacez par un glisser-déposer les éléments inutilisés dans le groupe **Not Display (Éléments non affichés)**.

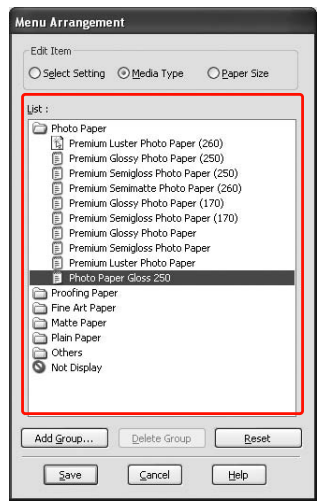

#### *Remarque :*

*Vous ne pouvez pas supprimer les éléments par défaut.*

A Cliquez sur **Save** (Enregistrer).

## **Exportation ou importation**

Vous pouvez exporter ou importer les paramètres que vous avez enregistrés sous la forme d'un fichier.

### **Exportation des paramètres**

- A Ouvrez la boîte de dialogue qui **Save or Deletes Select Settings (Permet d'enregistrer ou de supprimer les paramètres de sélection)** ou qui **Saves or deletes Custom Media (Permet d'enregistrer ou de supprimer le support personnalisé)**.
- 

B Sélectionnez le paramètre dans la zone **List (Liste)** et cliquez sur **Export (Exporter)**.

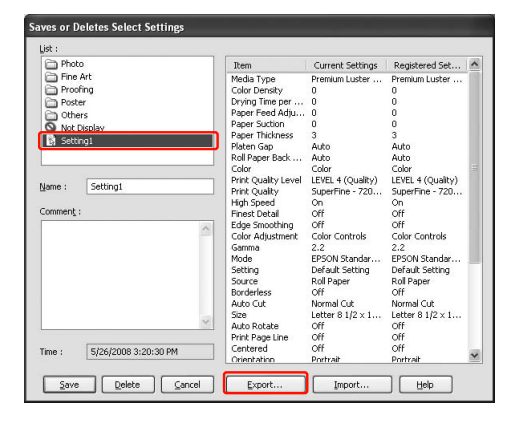

Sélectionnez l'emplacement, entrez le nom de fichier, puis cliquez sur **Save (Enregistrer)**.

### **Importation des paramètres**

A Ouvrez la boîte de dialogue qui **Save or Deletes Select Settings (Permet d'enregistrer ou de supprimer les paramètres de sélection)** ou qui **Saves or deletes Custom Media (Permet d'enregistrer ou de supprimer le support personnalisé)**.

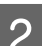

2 Cliquez sur **Import (Importer)**.

| - Photo          | Item                 | Current Settings       | Registered Set |            |
|------------------|----------------------|------------------------|----------------|------------|
| Fine Art         | Media Type           | Premium Luster         | ٠              |            |
| Proofing         | Color Density        | n                      |                |            |
| Poster           | Drving Time per      | o                      |                |            |
| Others           | Paper Feed Adiu      | n                      |                |            |
| ര<br>Not Display | Paper Suction        | $\Omega$               |                |            |
| Name:            | Paper Thickness      | ä                      |                |            |
|                  | Platen Gap           | Auto                   |                |            |
|                  | Roll Paper Back      | Auto                   |                |            |
|                  | Color                | Color                  |                |            |
|                  | Print Quality Level  | LEVEL 4 (Quality)      |                |            |
|                  | Print Ouality        | SuperFine - 720        |                |            |
|                  | High Speed           | On.                    |                |            |
| Comment:         | <b>Finest Detail</b> | Off                    |                |            |
|                  | Edge Smoothing       | Off                    |                |            |
|                  | Color Adjustment     | Color Controls         |                |            |
|                  | Gamma                | 2.2                    |                |            |
|                  | Mode                 | <b>EPSON Standar</b>   |                |            |
|                  | Setting              | Default Setting        |                |            |
|                  | Source               | Roll Paper             |                |            |
|                  | <b>Borderless</b>    | Off                    |                |            |
|                  | Auto Cut             | Normal Cut             |                |            |
|                  | Size                 | Letter $81/2 \times 1$ |                |            |
|                  | 3<br>Auto Rotate     | Off                    |                |            |
|                  | Print Page Line      | Off                    |                |            |
| Time:            | Centered             | Off                    |                |            |
|                  | Orienhabion          | <b>Dorbrait</b>        |                | $\ddot{ }$ |

Sélectionnez le fichier à importer, puis cliquez sur **Open (Ouvrir)**.

### **Exportation ou importation de tous les paramètres**

Vous pouvez exporter ou importer l'ensemble des paramètres du pilote d'impression sous la forme d'un fichier.

> A Cliquez sur l'onglet **Utility (Utilitaire)**, puis cliquez sur **Export (Exporter)** ou **Import (Importer)**.

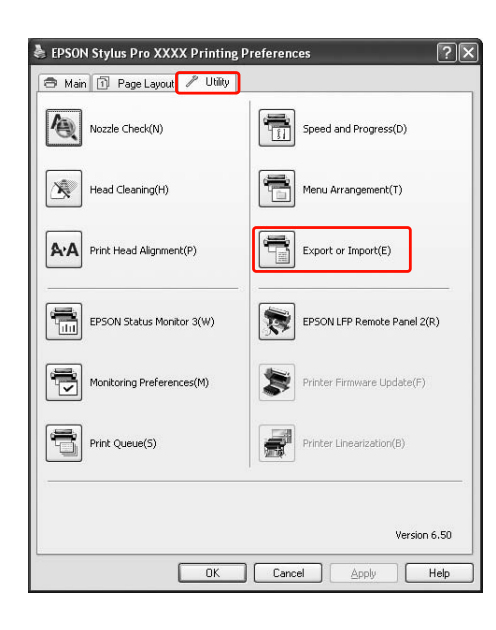

### B Cliquez sur **Export (Exporter)** ou **Import (Importer)**.

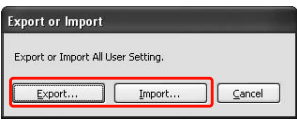

C Pour exporter les paramètres, entrez le nom de fichier, puis cliquez sur **Save (Enregistrer)**. Pour importer les paramètres, sélectionnez le fichier et cliquez sur **Open (Ouvrir)**.

# **Utilisation de la gestion des couleurs**

La gestion des couleurs peut s'effectuer par le biais du pilote d'impression et de trois manières.

O Gestion des couleurs par le **Système ICM du pilote** (**Windows** uniquement)

La gestion des couleurs s'effectue par le biais du pilote d'impression uniquement. Cela s'avère particulièrement utile si vous utilisez une application qui ne prend pas cette fonction en charge. L'impression est effectuée à l'aide de la fonction de gestion des couleurs du système d'exploitation.

O Gestion des couleurs par le **Système ICM hôte**/**ColorSync**

L'application doit prendre en charge le système de gestion des couleurs. Étant donné que l'impression s'effectue à l'aide du système de gestion des couleurs du système d'exploitation, les paramètres sont identiques quelle que soit l'application utilisée. Les couleurs imprimées peuvent toutefois varier selon la version du système d'exploitation.

O Gestion des couleurs à l'aide de l'application

L'application doit prendre en charge le système de gestion des couleurs. Étant donné que l'impression s'effectue à l'aide d'une application commune, les paramètres sont identiques quelle que soit le système d'exploitation utilisé.

### **Définition des profils**

Les réglages d'un profil d'entrée, d'un profil d'imprimante et les paramètres varient en fonction de chaque système de gestion des couleurs. Ce phénomène est dû à la différence de gestion des couleurs au niveau des moteurs.

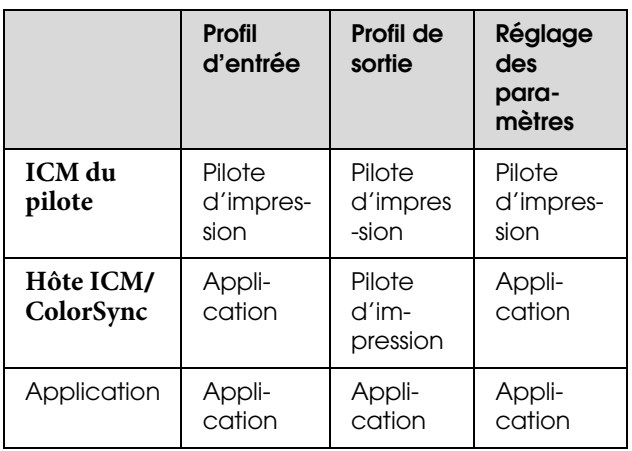

Le profil d'imprimante pour chaque feuille nécessaire à la gestion des couleurs est installé avec le pilote de l'imprimante. Vous pouvez sélectionner le profil dans la fenêtre de réglage du pilote.

Pour plus d'informations, reportez-vous aux sections suivantes.

 Voir ["Gestion des couleurs par le Système ICM du](#page-180-0)  [pilote \(Windows uniquement\)", page 181](#page-180-0) Voir ["Gestion des couleurs par le système ICM](#page-182-0)  [Hôte ou par ColorSync", page 183](#page-182-0) Voir ["Gestion des couleurs à l'aide de](#page-184-0)  [l'application", page 185](#page-184-0)

### *Remarque :*

*Même si vous utilisez les mêmes images, l'original et l'image affichée présentent certaines différences. Le résultat peut aussi différer de l'image à l'écran. Cela est dû aux différences au niveau des caractéristiques des périphériques d'entrée et de sortie. Les périphériques d'entrée tels que les scanners ou les appareils photo numériques importent la couleur sous la forme de données électroniques tandis que les périphériques de sortie reproduisent l'image en fonction des données de couleur. Pour ajuster les couleurs d'un périphérique à l'autre, utilisez le système de gestion des couleurs. Chaque système d'exploitation est doté d'un système de gestion des couleurs (ICM pour* **Windows** *et ColorSync pour* **Mac OS X***. De plus, certains logiciels d'édition d'images prennent en charge ce type de système.* 

*Dans ce système de gestion des couleurs, un fichier de définition des couleurs, appelé "Profil", est utilisé dans le cadre de la mise en correspondance des couleurs entre les périphériques. (Ce fichier est également appelé "Profil ICC".) Le profil d'un périphérique d'entrée est appelé profil d'entrée (ou profil source) et le profil d'un périphérique de sortie, une imprimante par exemple, est appelé profil de l'imprimante (ou profil de sortie). Le profil est préparé en fonction du modèle d'imprimante et du type de support. La zone de conversion de couleur d'un périphérique d'entrée et la zone de reproduction de couleur par un périphérique de sortie sont différentes. Il existe donc certaines zones de couleur qui ne peuvent être mises en correspondance même dans le cas d'une telle opération à l'aide du profil. Dans le système de gestion des couleurs, indiquez les conditions de conversion pour les zones qui ne peuvent être mises en correspondance à l'aide des "réglages". Le nom et le type de paramètre varient en fonction du système de gestion des couleurs utilisé.*

*Si vous effectuez une gestion des couleurs entre un périphérique d'entrée et l'imprimante, vous ne pourrez pas mettre en correspondance la couleur imprimée et celle à l'écran. Pour associer les deux couleurs, vous devrez procéder à la gestion des couleurs entre le périphérique d'entrée et l'écran aussi.*
### <span id="page-180-0"></span>**Gestion des couleurs par le Système ICM du pilote (Windows uniquement)**

Lorsque vous utilisez **Driver ICM (Pilote ICM)** dans le pilote à partir d'une application offrant une fonction de gestion des couleurs, les paramètres varieront selon l'environnement Windows et le type d'application. Consultez le tableau suivant pour paramétrer l'application.

Lors de l'utilisation de cette fonction avec une application qui ne prend pas en charge la gestion des couleurs, vous devez procéder à la mise en correspondance des couleurs à partir de l'étape 4.

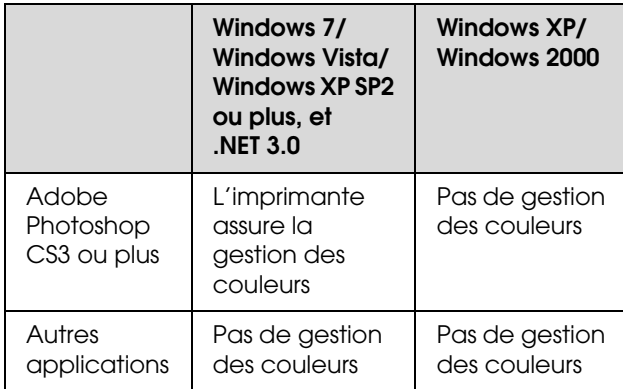

#### **Utilisation d'Adobe Photoshop CS3**

A Dans le menu **File (Fichier)**, sélectionnez **Print (Imprimer)**.

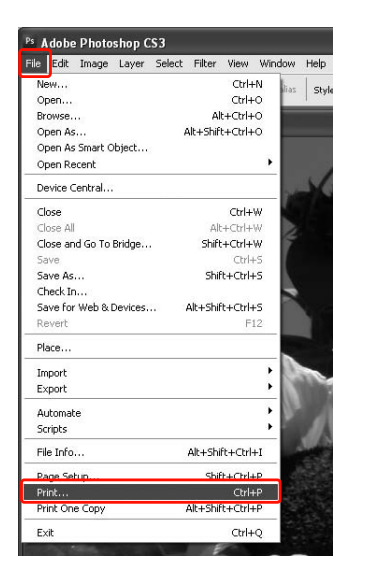

B Pour **Windows 7**/**Windows Vista**/**Windows XP** (Service Pack 2 ou plus, et .NET 3.0) : Sélectionnez **Gestion des couleurs** et **Document pour** le paramètre **Imprimer**. Sélectionnez **Printer Manages Colors (L'imprimante assure la gestion des couleurs)** pour le paramètre **Color Handling (Traitement des couleurs)**. Cliquez ensuite sur **Print One (Imprimer une copie)**.

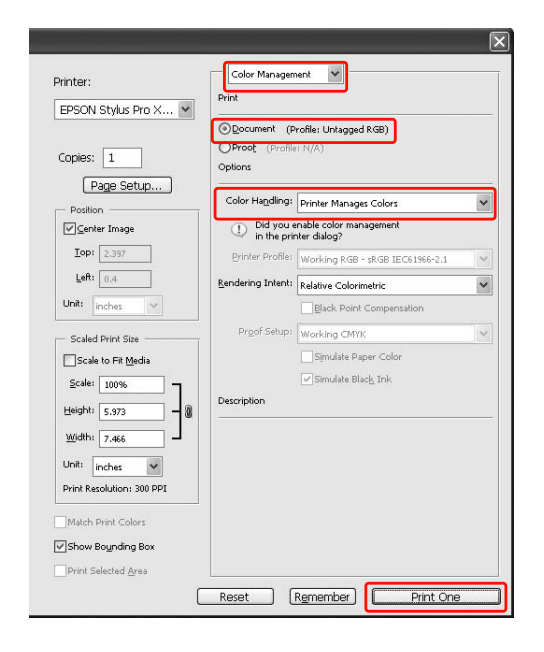

Dans **Windows XP**/**Windows 2000** : Sélectionnez **Color Management (Gestion des couleurs)** et sélectionnez **Document** pour **Print (Imprimer)**. Sélectionnez **No Color Management (Pas de gestion des couleurs)** pour le paramètre **Color Handling (Traitement des couleurs)**. Cliquez ensuite sur **Print (Imprimer)**.

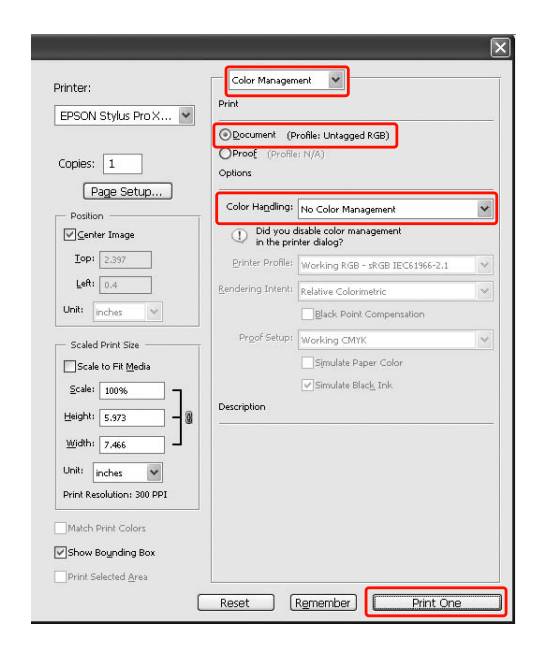

S Ouvrez la fenêtre du pilote d'impression.

 $\mathcal{F}$  Voir "À partir d'applications Windows", [page 123](#page-122-0)

D Sélectionnez **Custom (Perso.)** pour le **Mode** dans le menu **Main (Principal)**, choisissez **ICM**, puis cliquez sur **Advanced (Plus d'options)**.

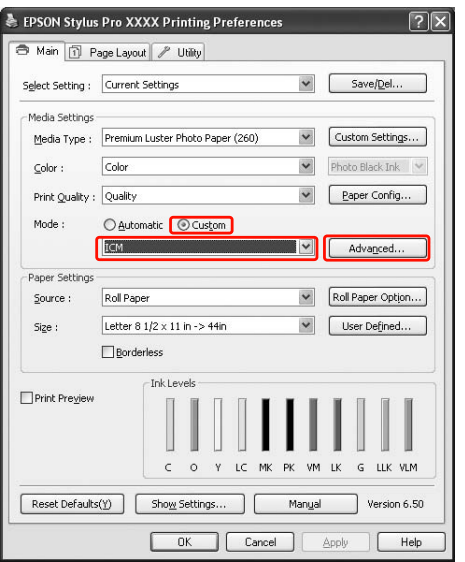

E Dans la boîte de dialogue **ICM**, sélectionnez **ICM pilote (de base)** ou **ICM pilote (avancé)** pour le **Mode ICM**.

> Si vous sélectionnez **ICM pilote (avancé)**, vous pouvez spécifier séparément les profils et les différents paramètres pour les images, les graphiques et le texte.

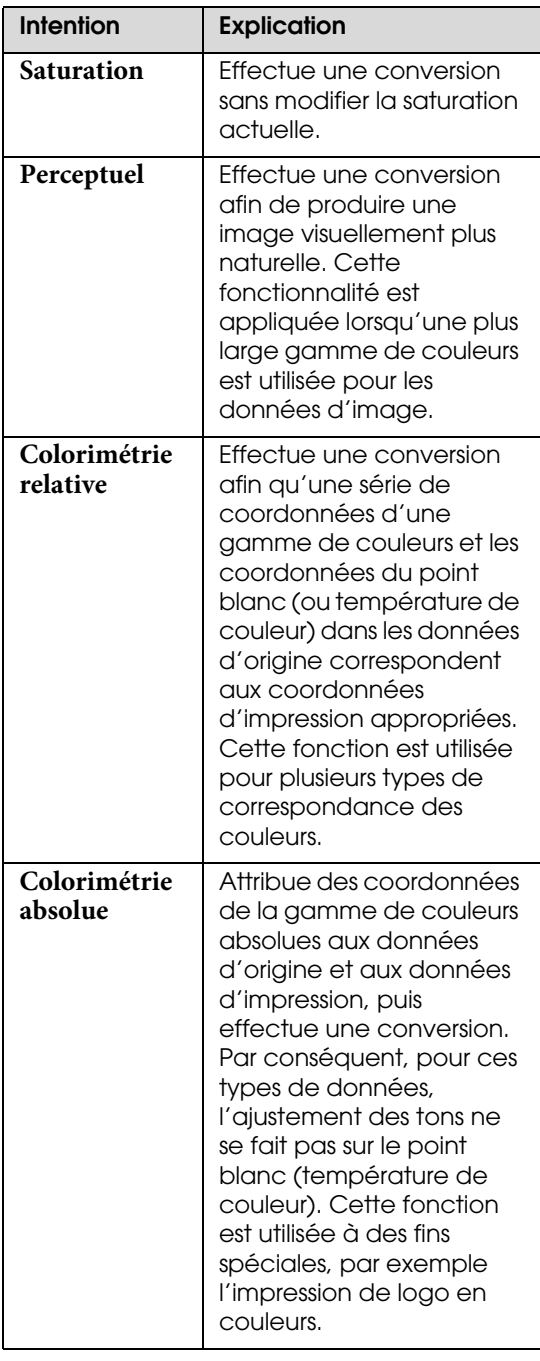

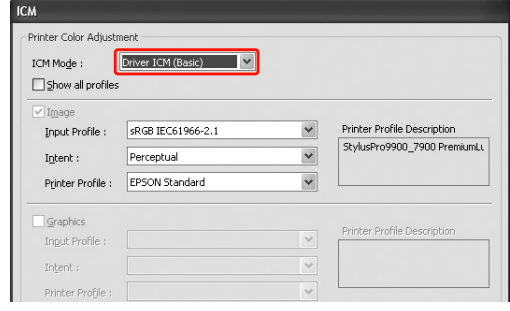

F Vérifiez les autres paramètres et lancez l'impression.

### <span id="page-182-1"></span><span id="page-182-0"></span>**Gestion des couleurs par le système ICM Hôte ou par ColorSync**

Utilisez les données auxquelles un profil d'entrée a été intégré. L'application doit prendre en charge **ICM** ou **ColorSync**.

Si vous utilisez Adobe Photoshop CS3 ou plus, ou Adobe Photoshop Lightroom sous Mac OS X 10.5 à 10.7, la gestion des couleurs par Host ICM ou ColorSync est impossible. Utilisez la fonction de gestion des couleurs pour l'application.

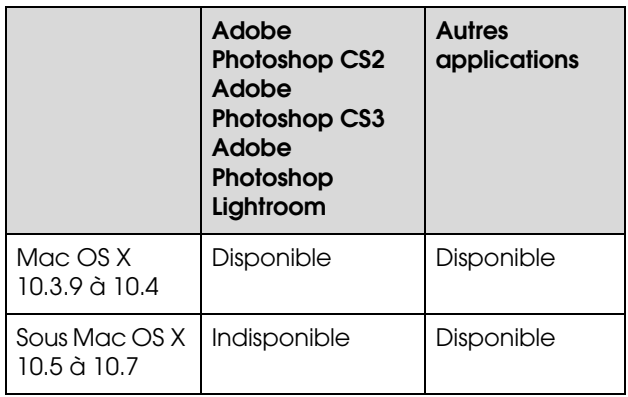

### **Utilisation d'Adobe Photoshop CS3**

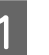

A Dans le menu **File (Fichier)**, sélectionnez **Print (Imprimer)**.

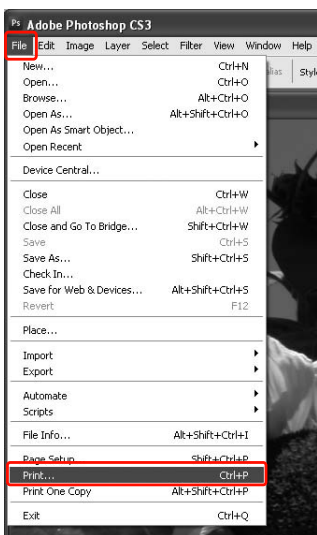

B Sélectionnez **Color Management (Gestion des couleurs)** et **Document** pour le paramètre **Print (Imprimer)**. Sélectionnez **Printer Manages Colors (L'imprimante assure la gestion des couleurs)** pour le paramètre **Color Handling (Traitement des couleurs)**. Cliquez ensuite sur **Print (Imprimer)**.

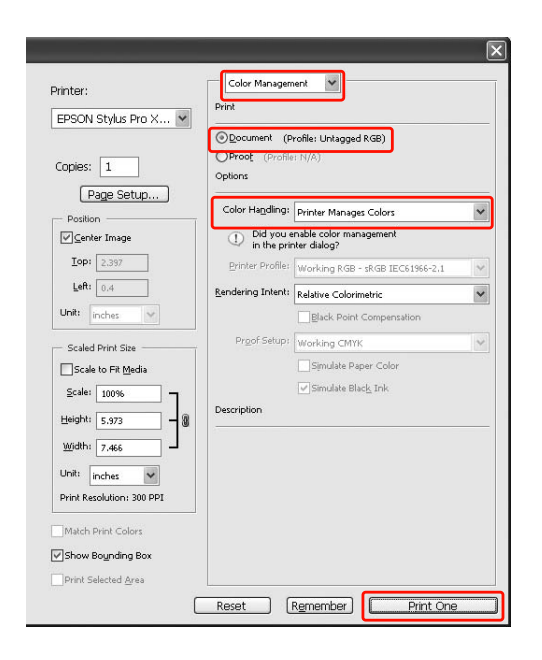

Paramétrez ensuite le pilote de l'imprimante comme suit.

#### **Windows**

Voir ["Pour Windows", page 184](#page-183-0)

#### **Mac OS X 10.3.9** à **10.4**

Voir ["Sous Mac OS X 10.3.9 à 10.4", page 185](#page-184-0)

#### <span id="page-183-0"></span>*Pour Windows*

Ouvrez la fenêtre du pilote d'impression.

 $\mathscr{F}$  Voir "À partir d'applications Windows", [page 123](#page-122-0)

B Sélectionnez **Custom (Perso.)** pour le **Mode** dans le menu **Main (Principal)**, choisissez**ICM**, puis cliquez sur **Advanced (Plus d'options)**.

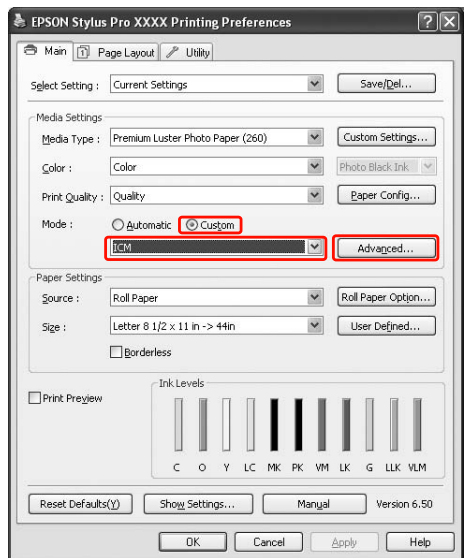

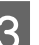

### Sélectionnez Host ICM (ICM hôte).

Le profil de l'imprimante est automatiquement sélectionné. Vous pouvez le modifier en cochant la case **Show all profiles (Afficher tous les profils)**.

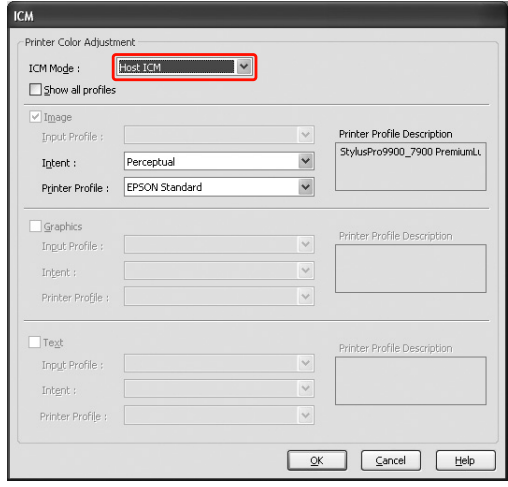

D Vérifiez les autres paramètres et lancez l'impression.

#### <span id="page-184-0"></span>*Sous Mac OS X 10.3.9 à 10.4*

A Ouvrez la boîte de dialogue **Print (Imprimer)**.

 Voir ["Accès à la zone de dialogue](#page-133-0)  [Imprimer", page 134](#page-133-0)

B Sélectionnez **Printer Color Management (Gestion des couleurs de l'imprimante)** et ensuite **ColorSync**.

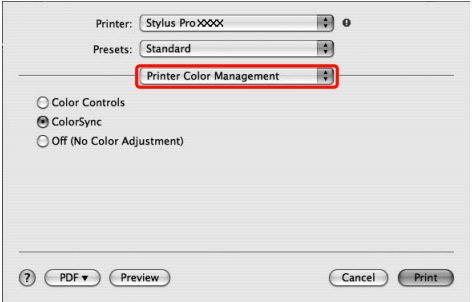

C Vérifiez les autres paramètres et lancez l'impression.

#### *Remarque :*

*Sous Mac OS X 10.5 à 10.7, lorsque vous voulez gérer les couleurs par Host ICM (Hôte ICM) ou ColorSync à l'aide d'une application autre que Adobe Photoshop CS3 ou Adobe Photoshop Lightroom, effectuez les réglages suivants.*

*1. Dans la fenêtre Print (Imprimer), sélectionnez Color Matching (Correspondance des couleurs) et ensuite ColorSync.*

*2. Sélectionnez Print Settings (Configuration Imprimante) et Off (No Color Adjustment) (Désactivé (Pas de calibrage couleur)) pour le paramètre Color Settings (Paramètres des couleurs).*

### **Gestion des couleurs à l'aide de l'application**

Les procédures suivantes sont adaptées à l'application **Adobe Photoshop CS3** et **Adobe Photoshop Elements**.

Reportez-vous au manuel d'utilisation de l'application pour obtenir des détails au sujet des paramètres.

#### **Utilisation d'Adobe Photoshop CS3**

A Dans le menu **File (Fichier)**, sélectionnez **Print (Imprimer)**.

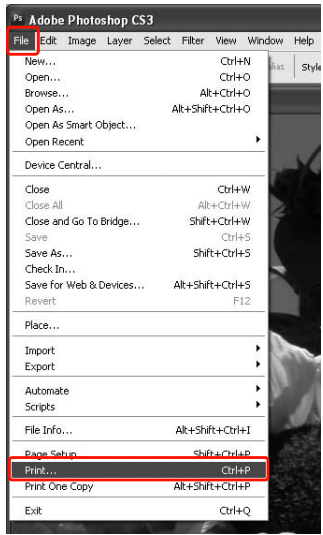

2 Sélectionnez Color Management (Gestion des **couleurs)** et **Document** pour le paramètre Print (**Imprimer**). Sélectionnez **Photoshop Manages Colors (Photoshop assure la gestion des couleurs)** pour le paramètre **Color Handling (Traitement des couleurs)**. Sélectionnez le **Printer Profile (Profil de l'imprimante)** et le **Rendering Inten (Rendu)**. Cliquez ensuite sur **Print (Imprimer)**.

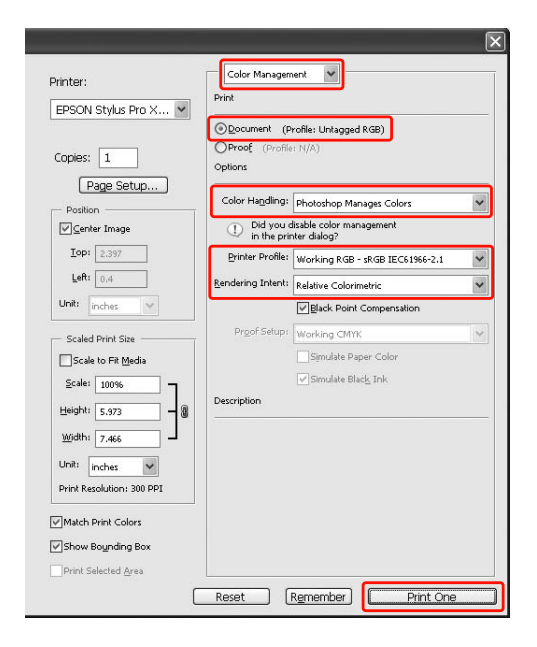

C Ouvrez la fenêtre du pilote d'impression (**Windows**) ou la boîte de dialogue **Print (Imprimer)** (**Mac OS X**).

#### **Windows**

 $\mathcal{F}$  Voir "À partir d'applications Windows", [page 123](#page-122-0)

#### **Mac OS X**

 Voir ["Accès à la zone de dialogue](#page-133-0)  [Imprimer", page 134](#page-133-0)

A Sélectionnez la gestion des couleurs à désactiver.

Pour **Windows**, sélectionnez **Custom (Perso.)** pour le **Mode** dans le menu **Main (Principal)**, puis sélectionnez **Off (No Color Adjustment) (Désactivé (Pas de calibrage couleur))**.

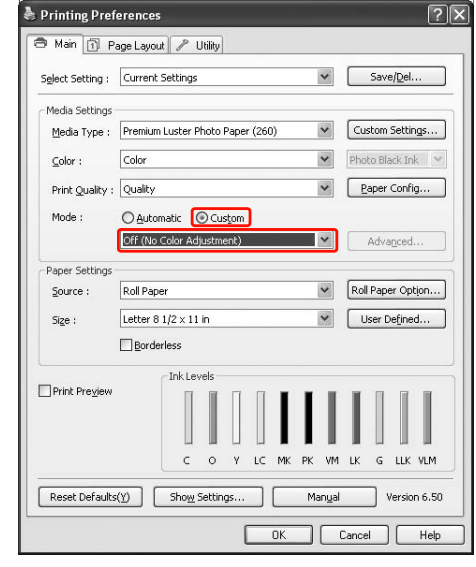

#### *Remarque :*

*Lorsque vous utilisez Windows 7/Windows Vista/Windows XP Service Pack 2 ou supérieur et .NET 3.0, Off (No Color Adjustment) (Désactivé (Pas de calibrage couleur)) est automatiquement sélectionné.*

Sous Mac OS X 10.5 à 10.7, sélectionnez **Print Settings (Configuration Imprimante)** et **Off (No Color Adjustment) (Désactivé (Pas de calibrage couleur))** pour le paramètre Color Settings (Paramètres des couleurs).

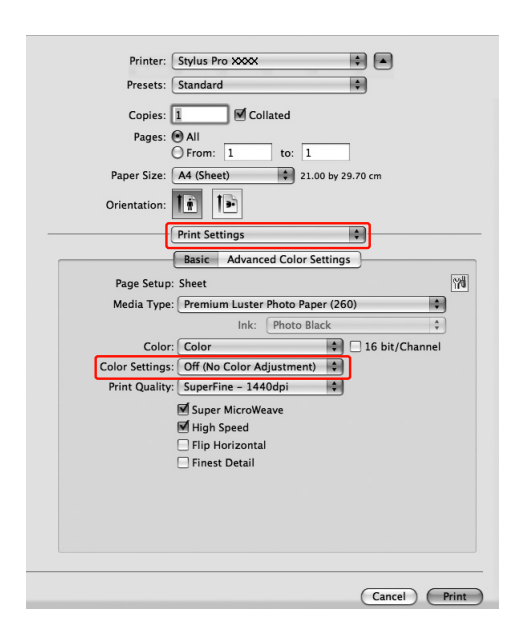

De **Mac OS X 10.3.9** à **10.4**, sélectionnez **Off (No Color Adjustment) (Désactivé (Pas de calibrage couleur))** dans la boîte de dialogue **Printer Color Management (Gestion des couleurs de l'imprimante)**.

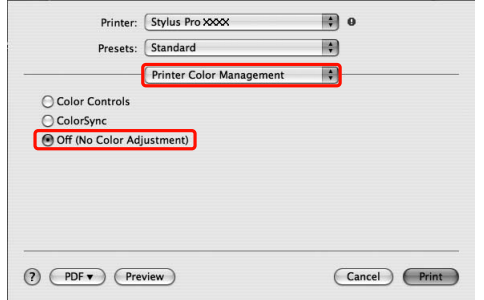

E Vérifiez les autres paramètres et lancez l'impression.

# **Informations relatives au papier**

# **Informations relatives au papier**

Epson vous propose des supports spéciaux particulièrement bien adaptés aux imprimantes à jet d'encre pour des résultats de première qualité.

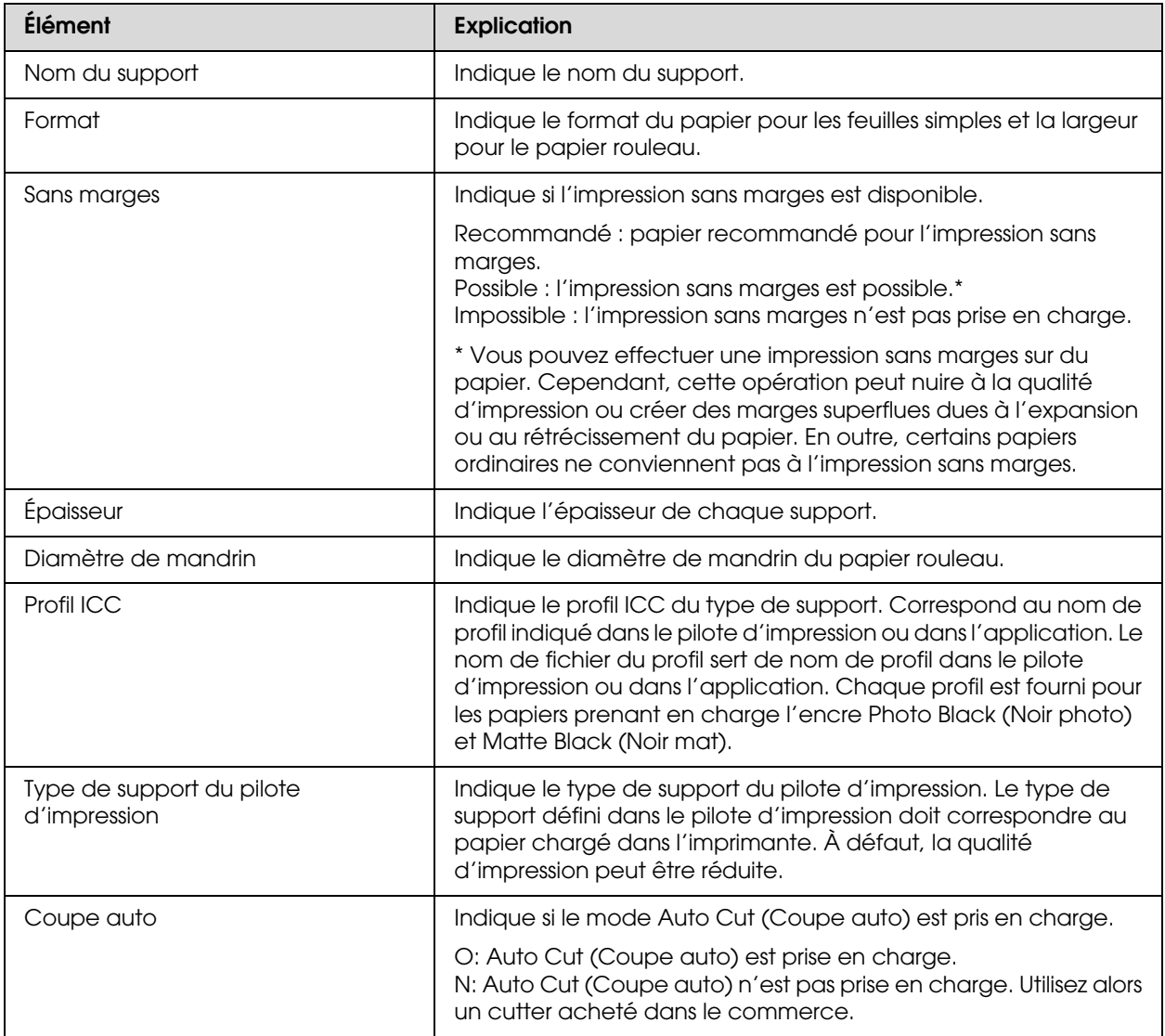

## **Papier rouleau**

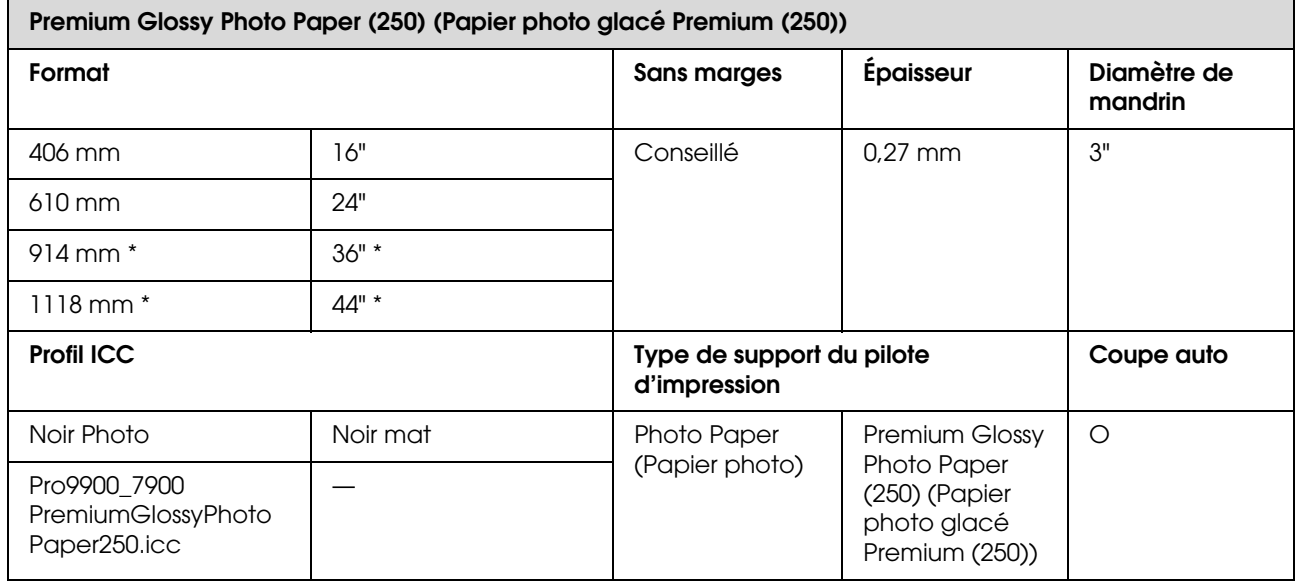

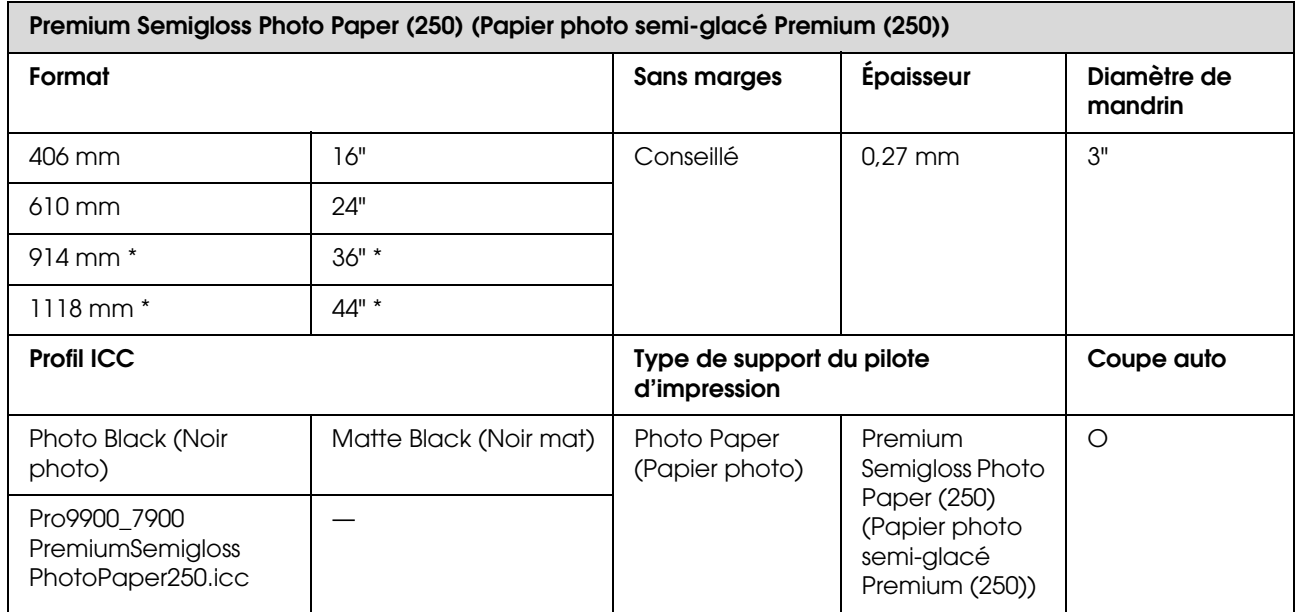

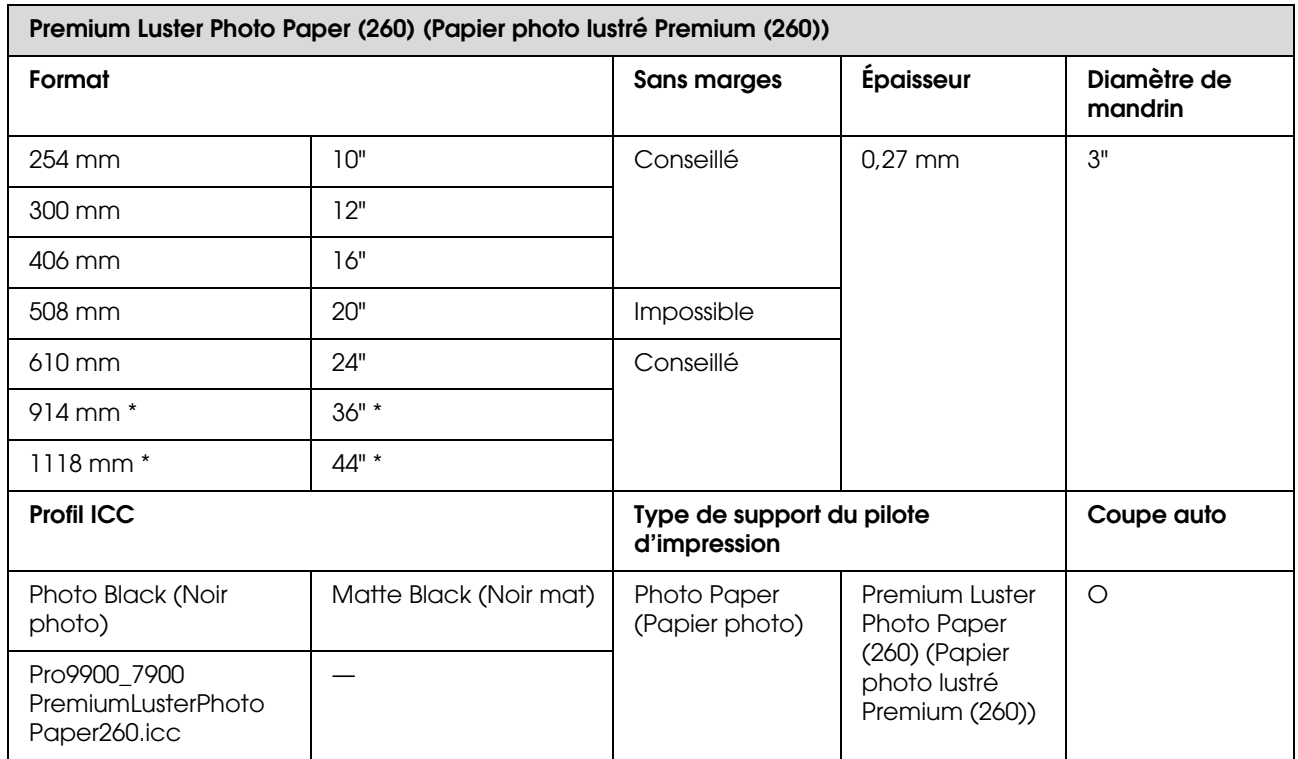

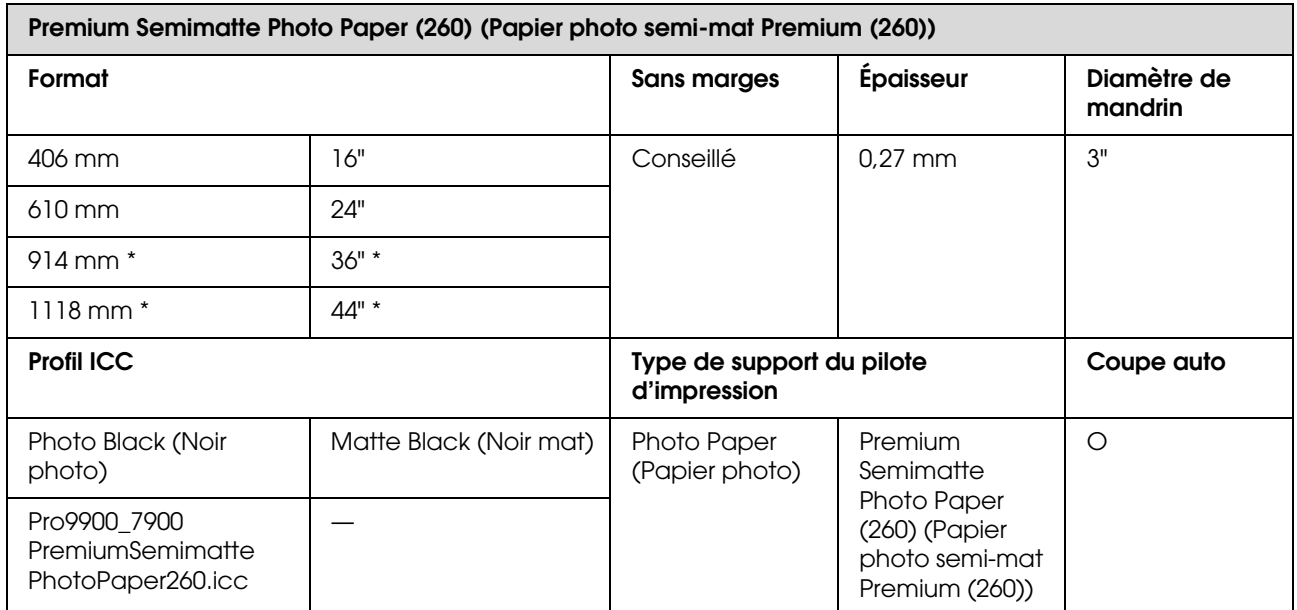

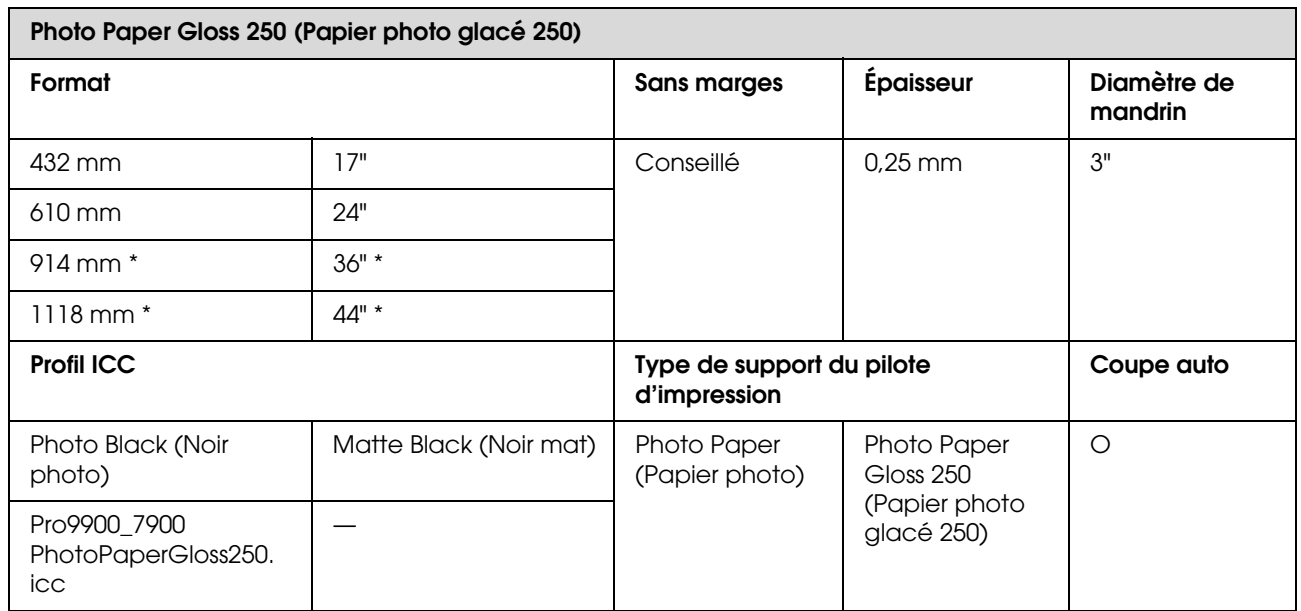

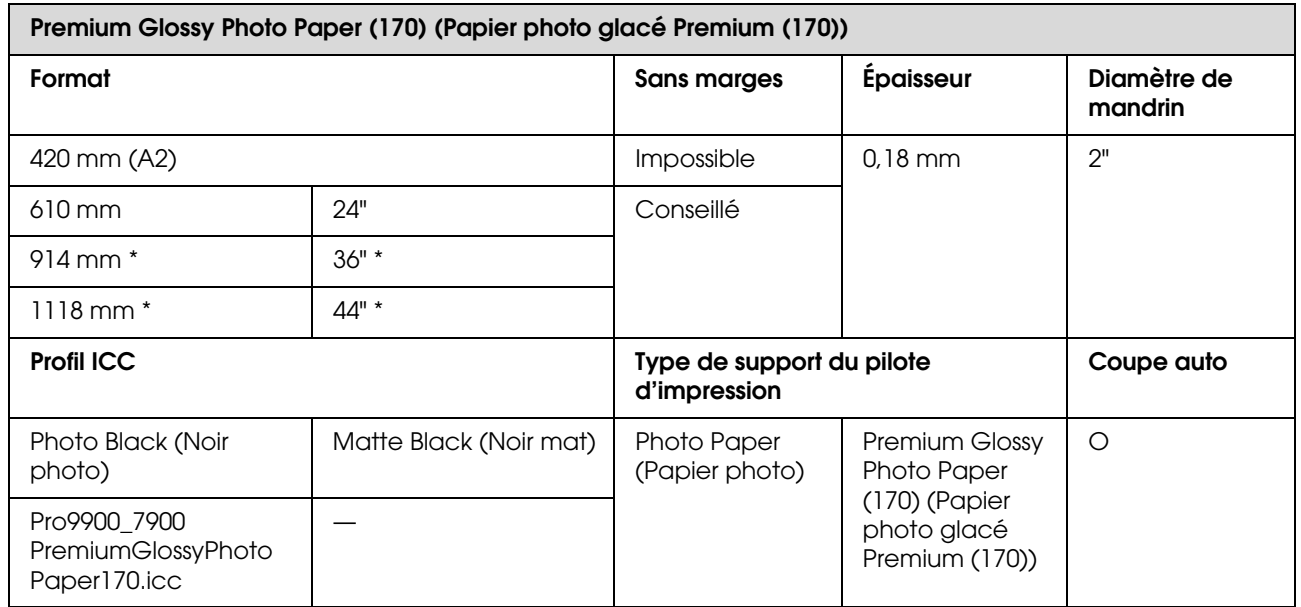

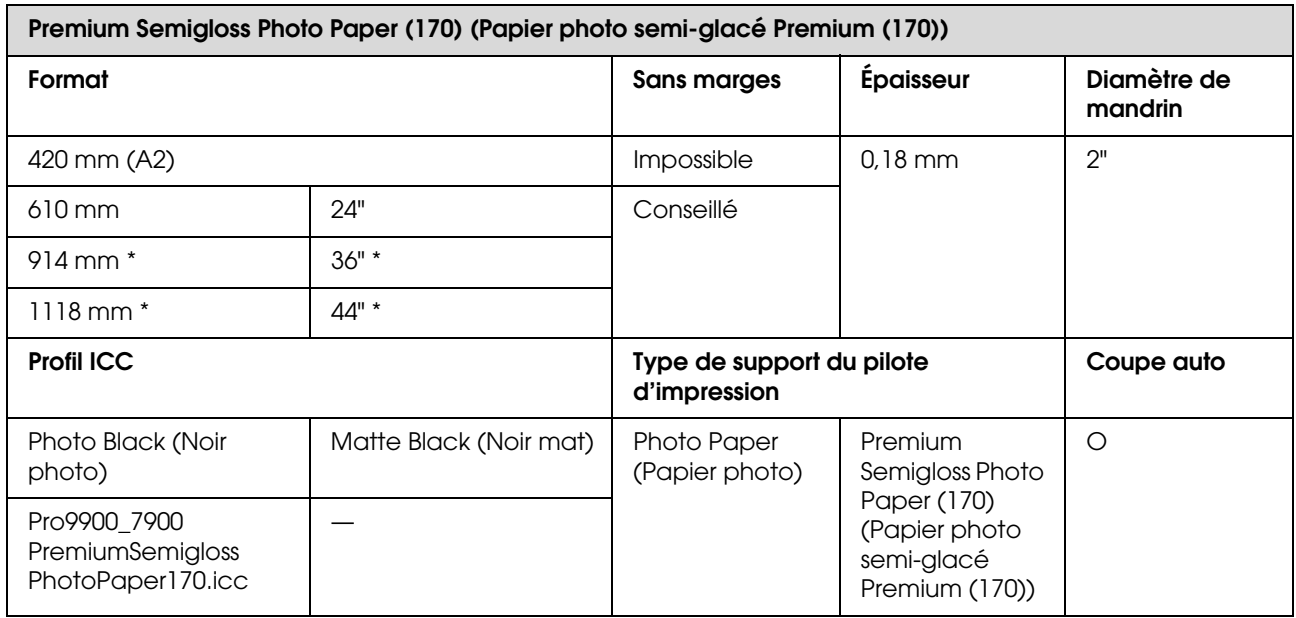

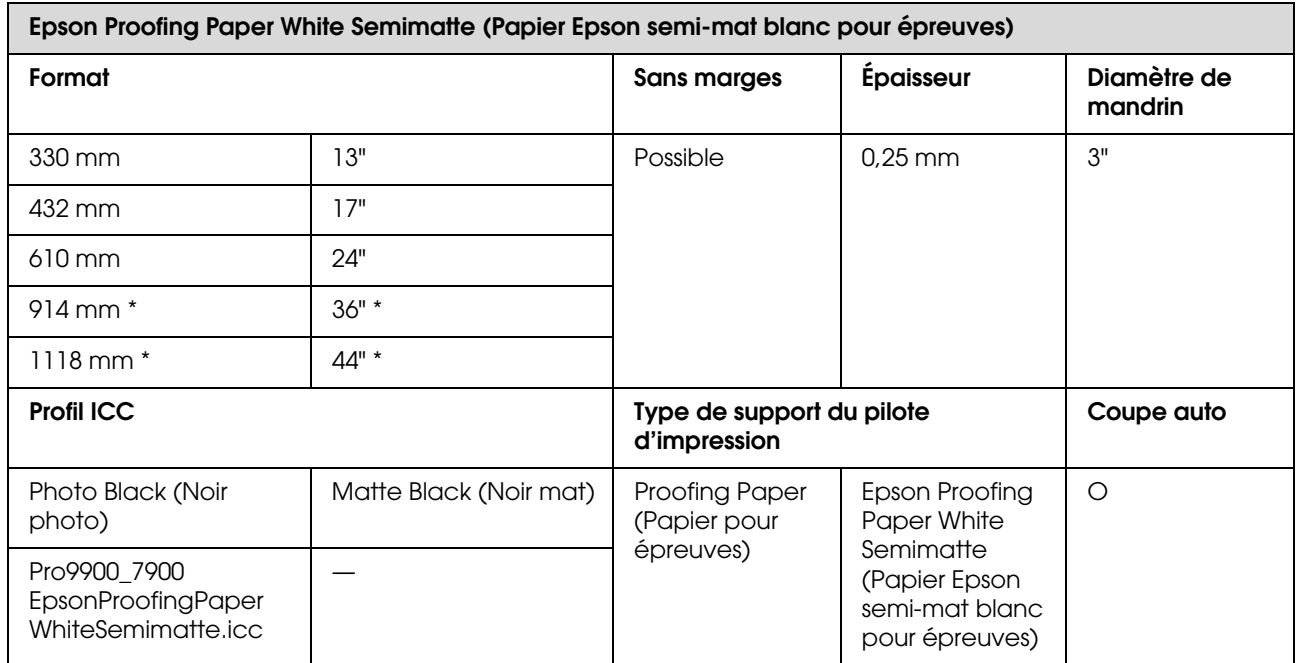

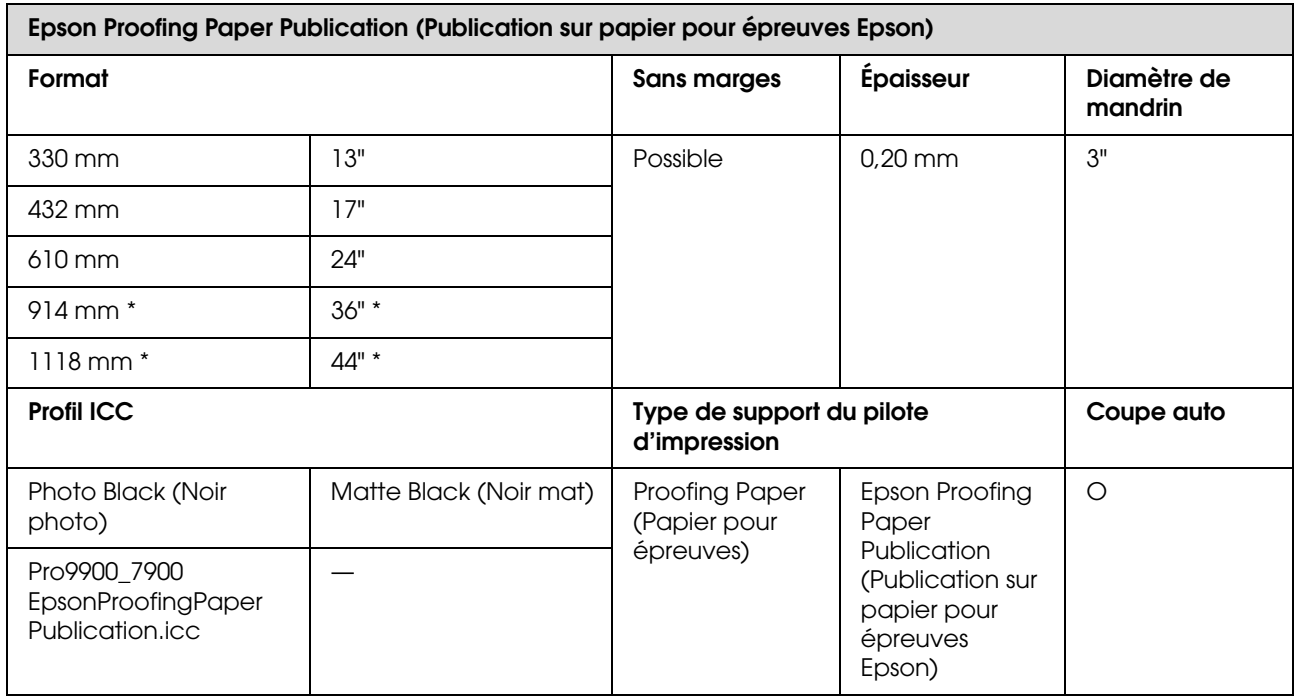

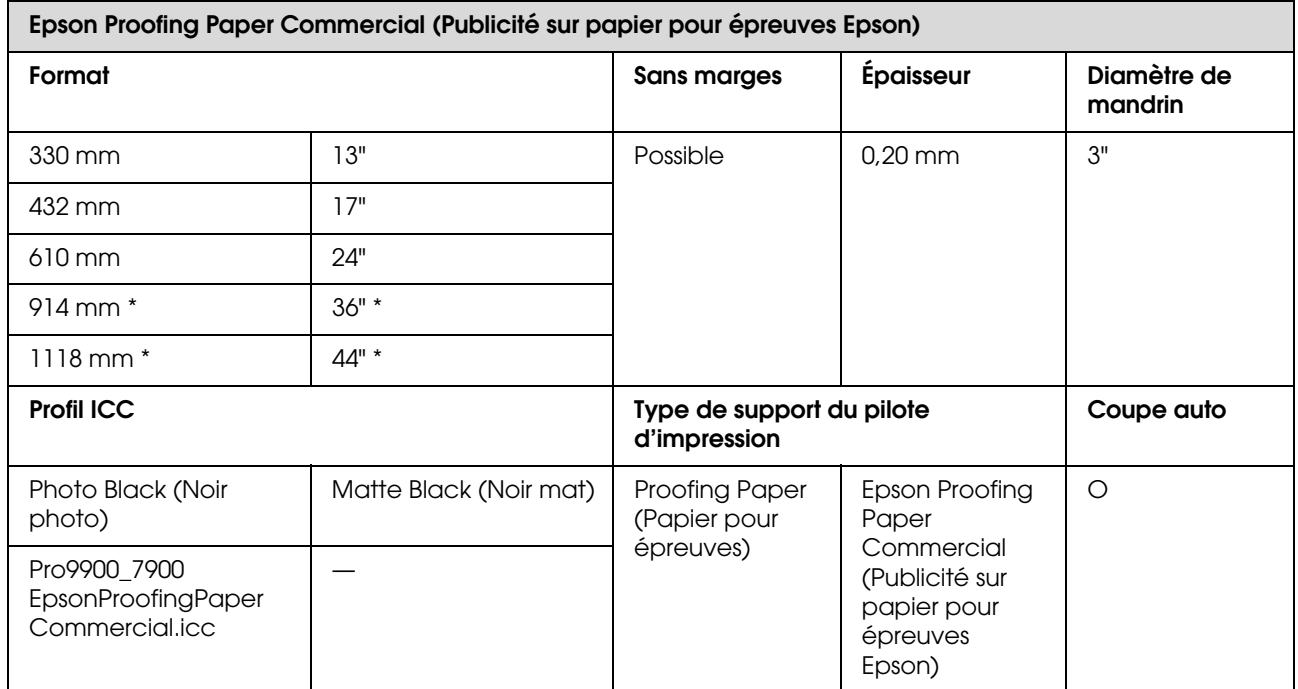

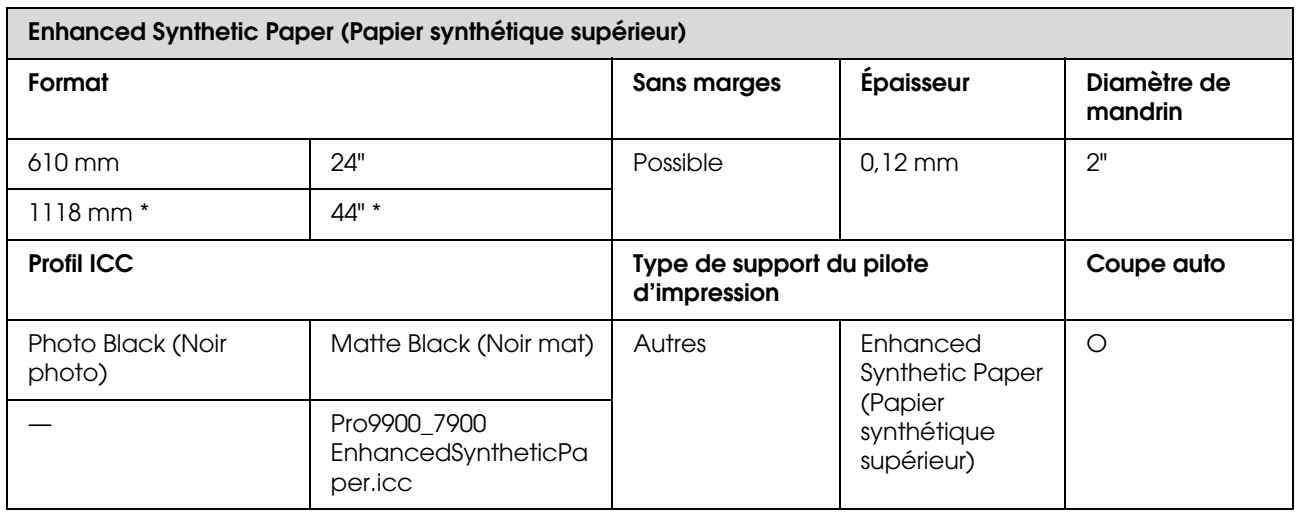

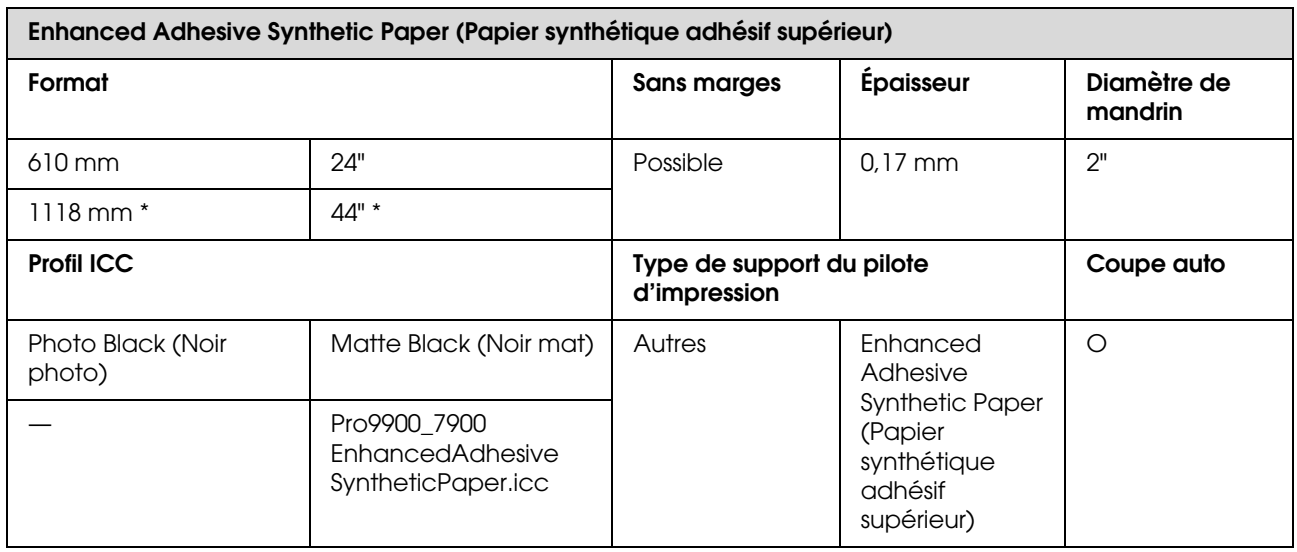

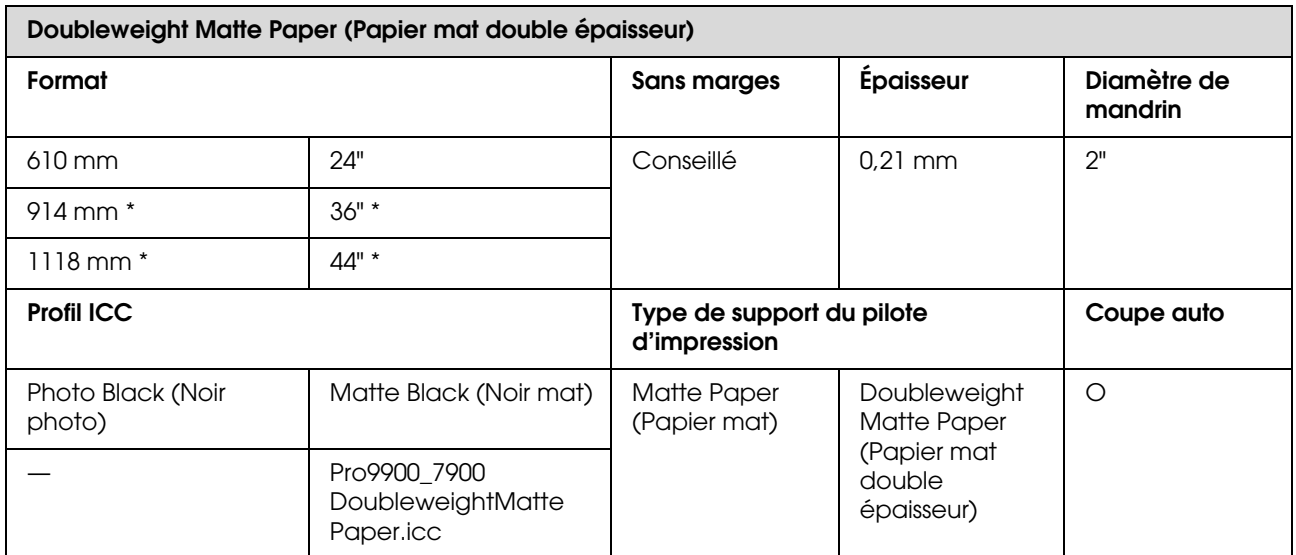

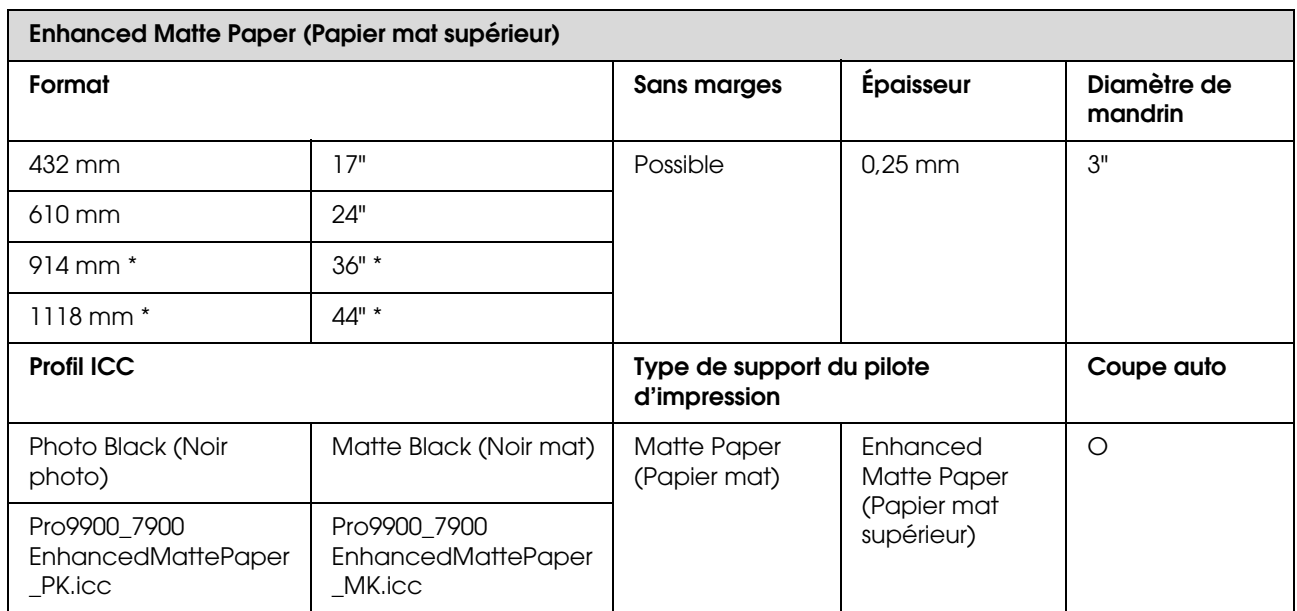

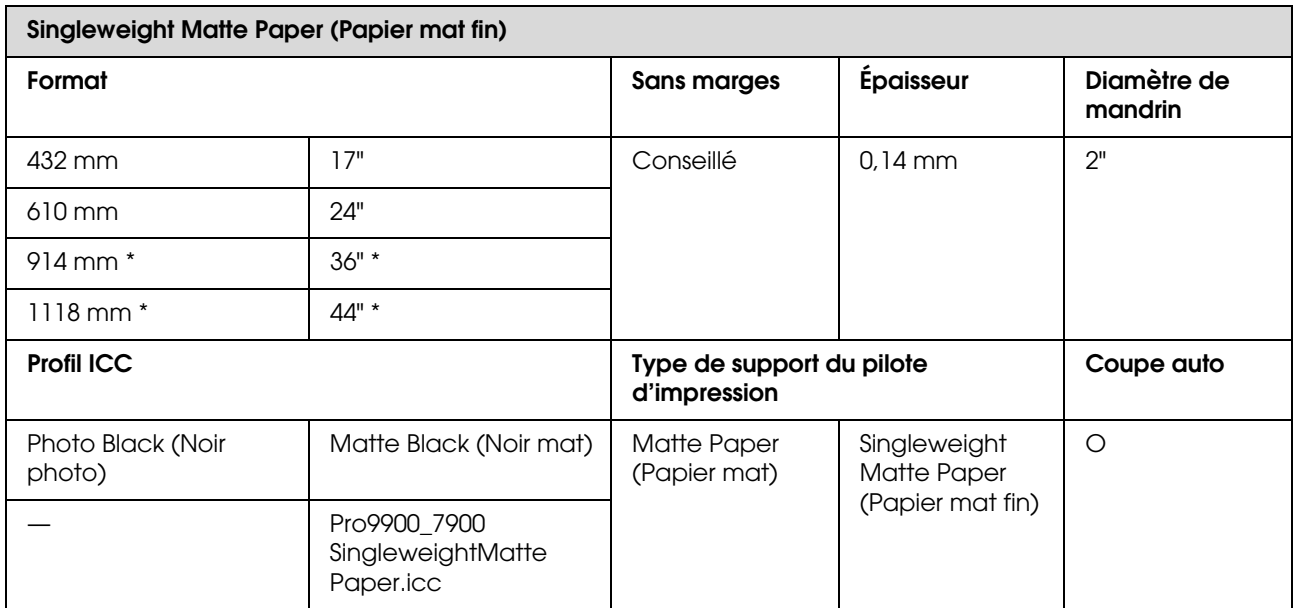

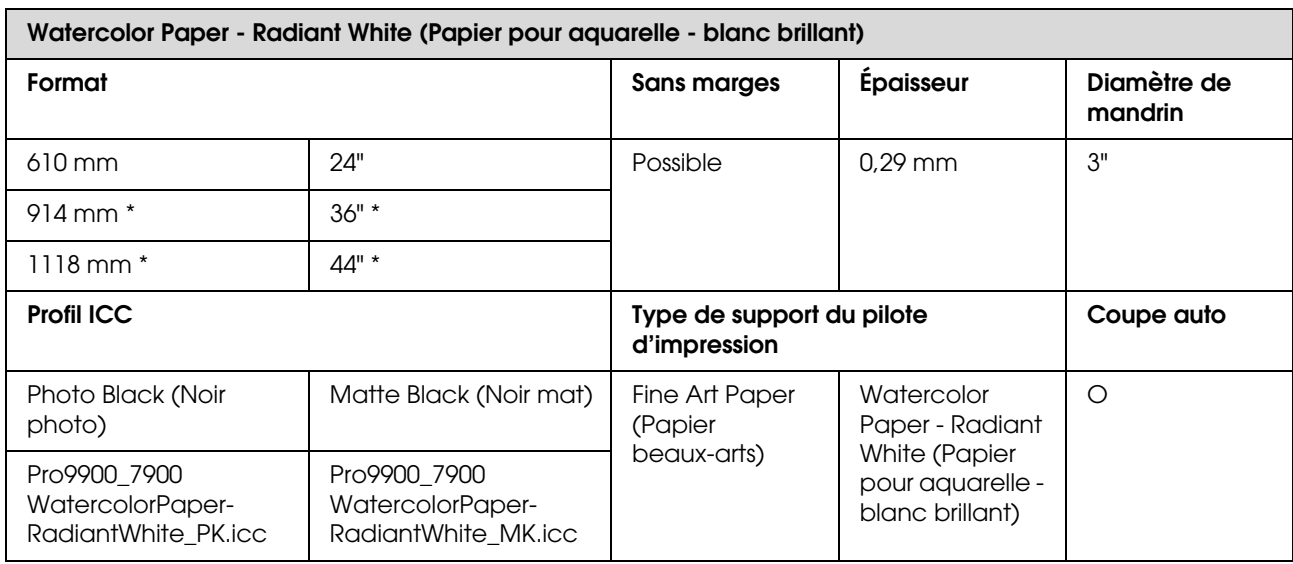

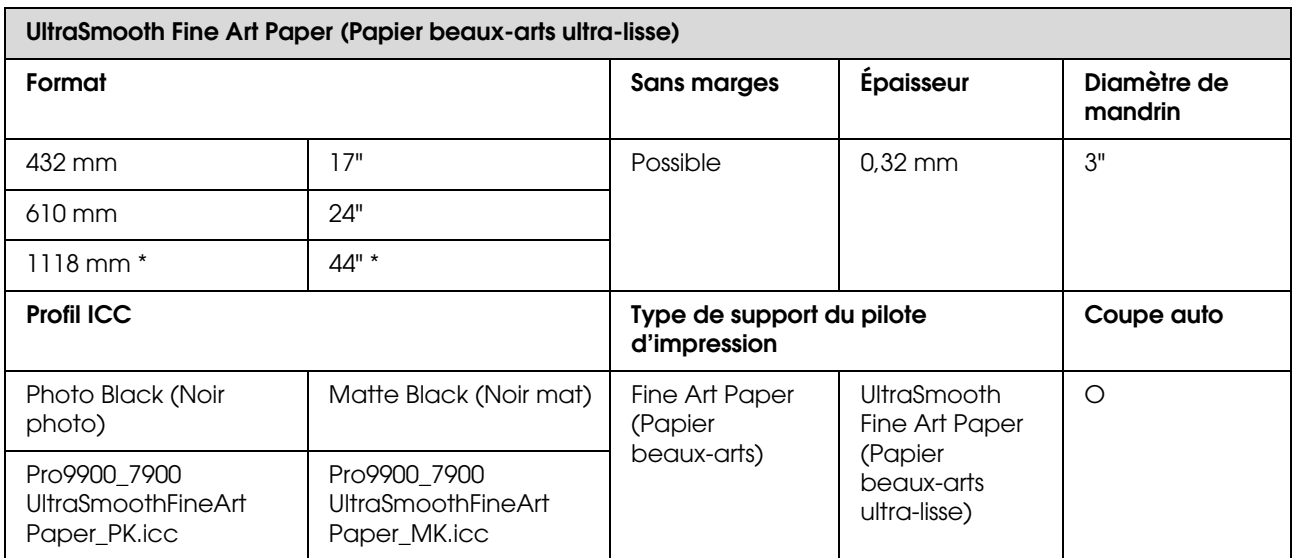

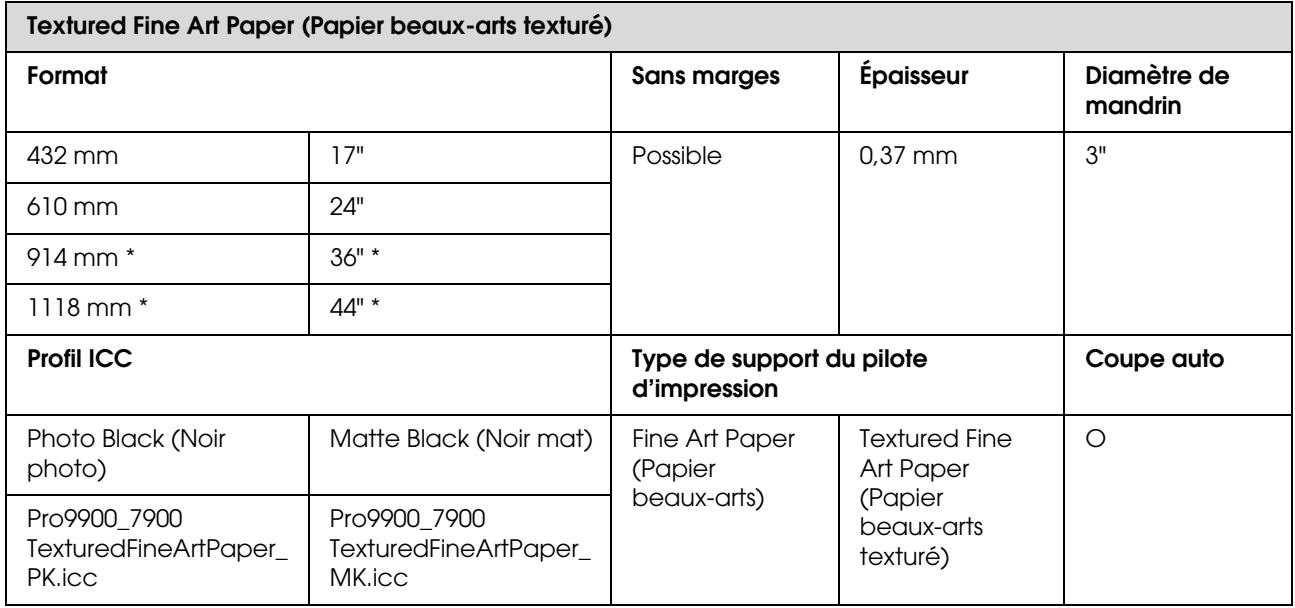

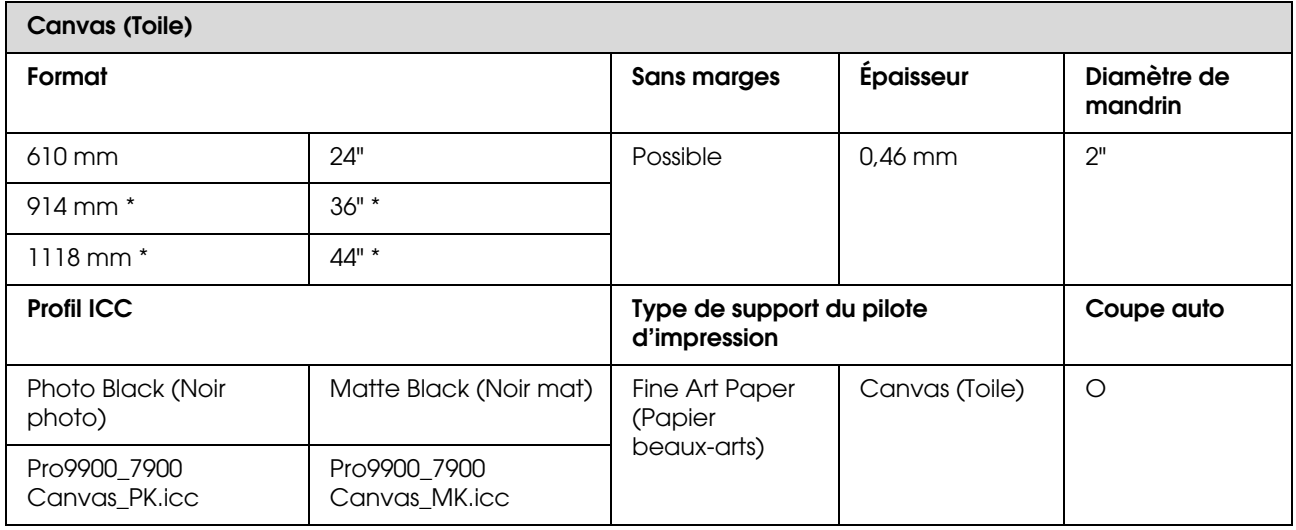

\* Epson Stylus Pro 7900/7910 ne prend pas ces formats en charge.

## **Feuille simple**

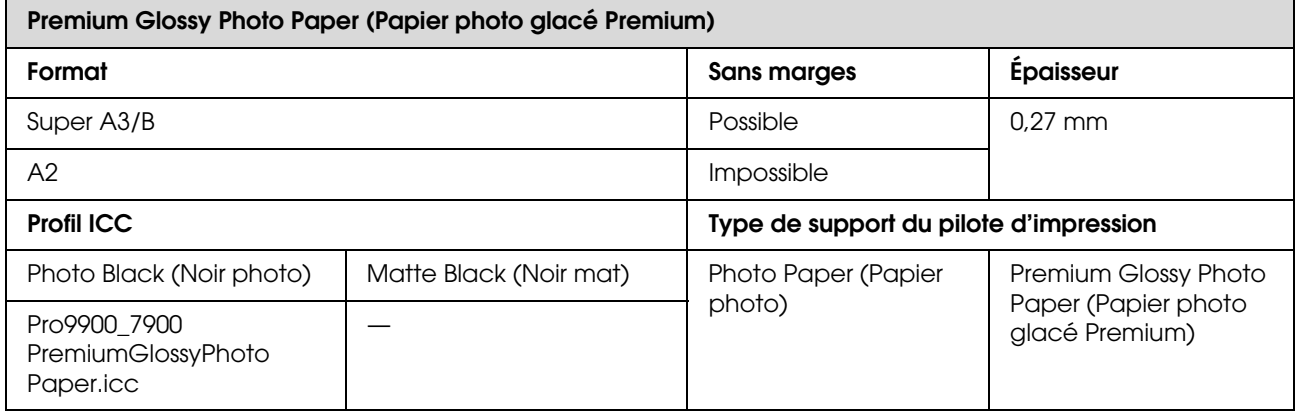

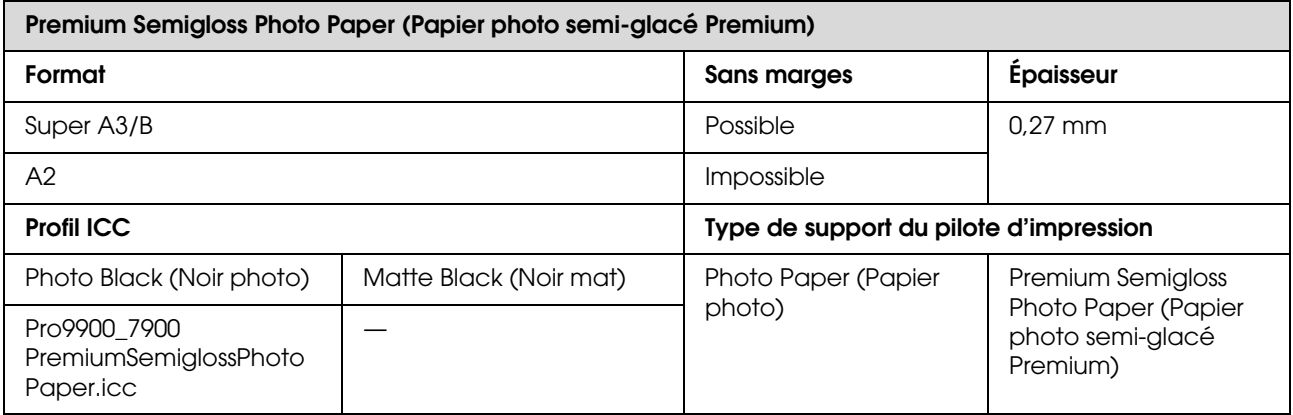

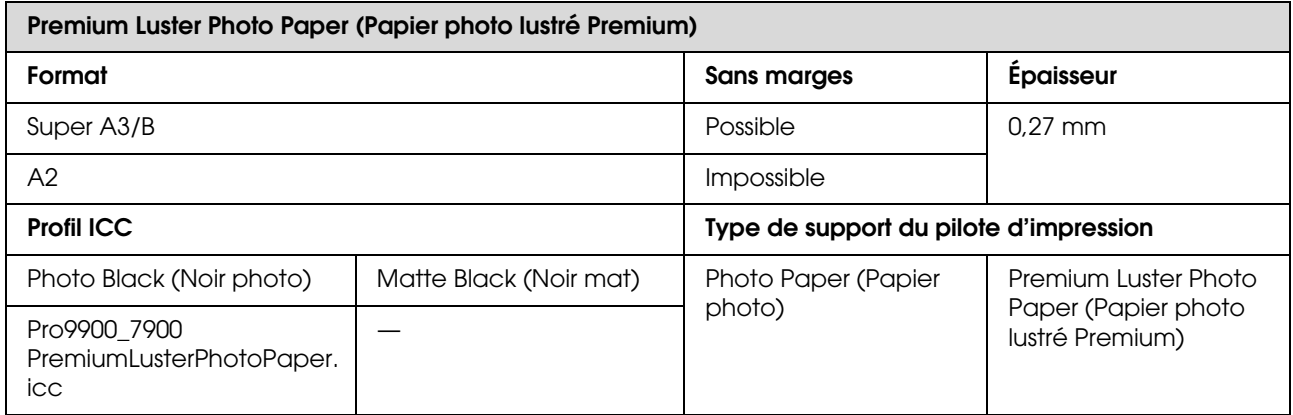

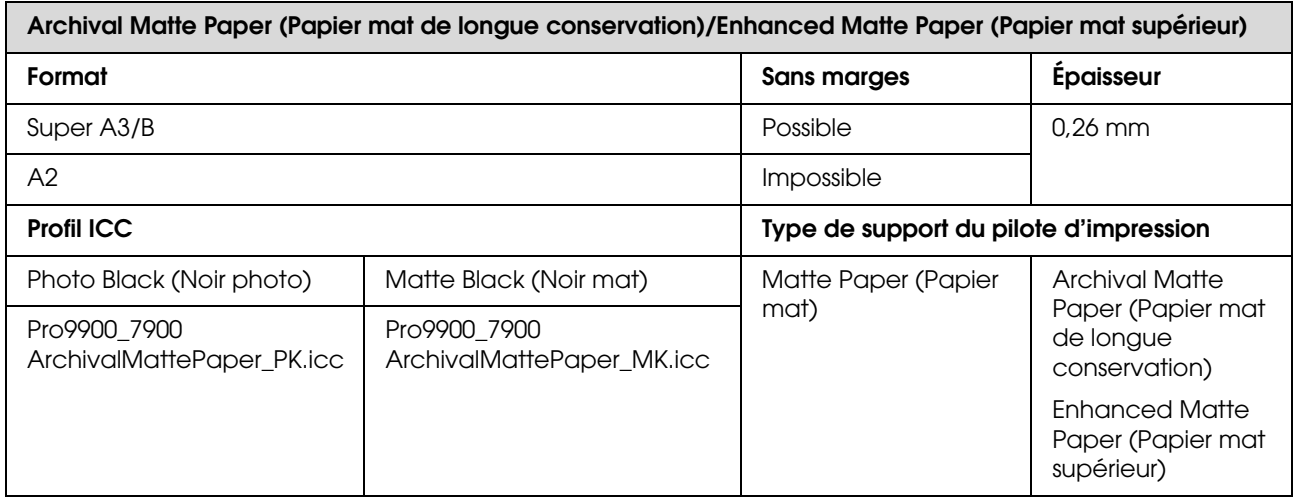

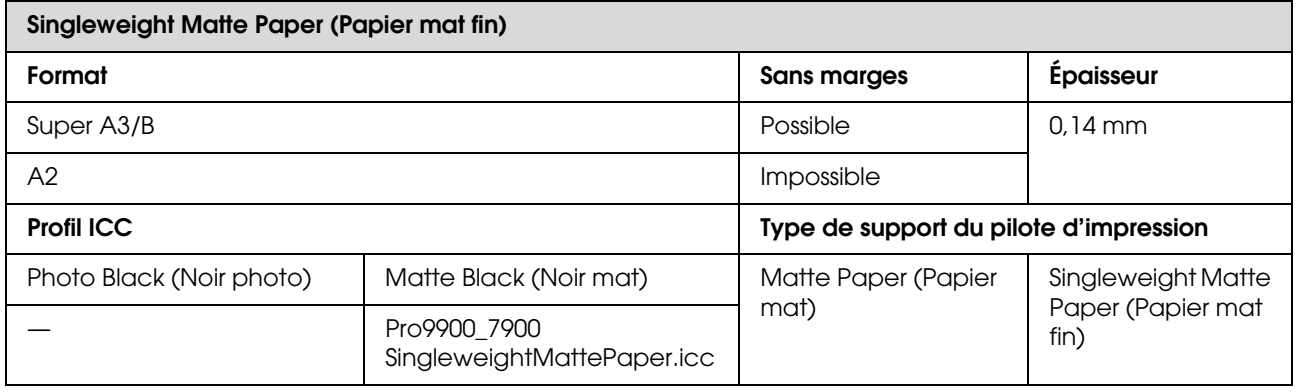

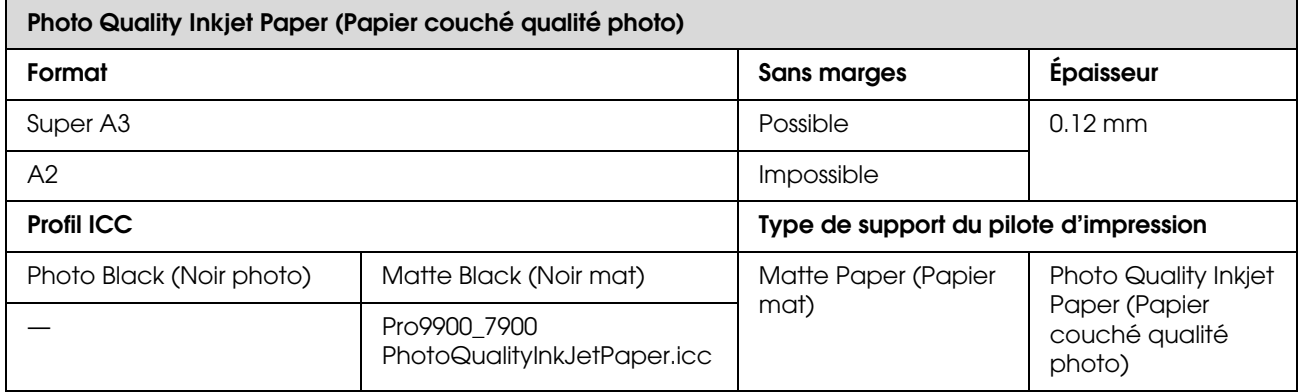

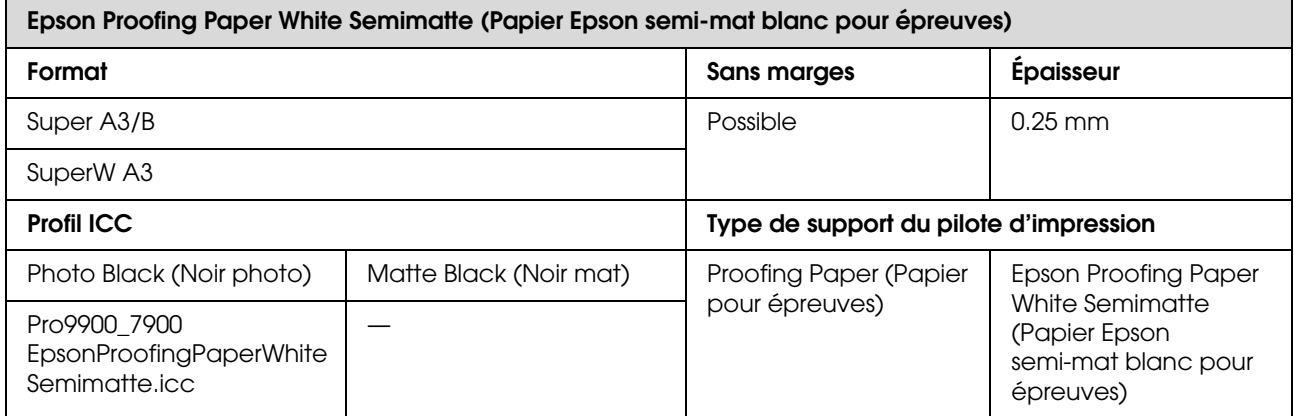

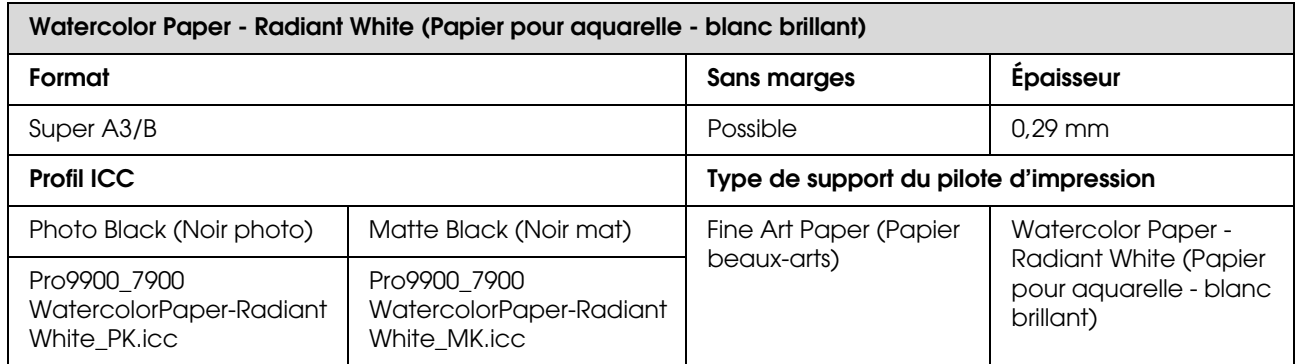

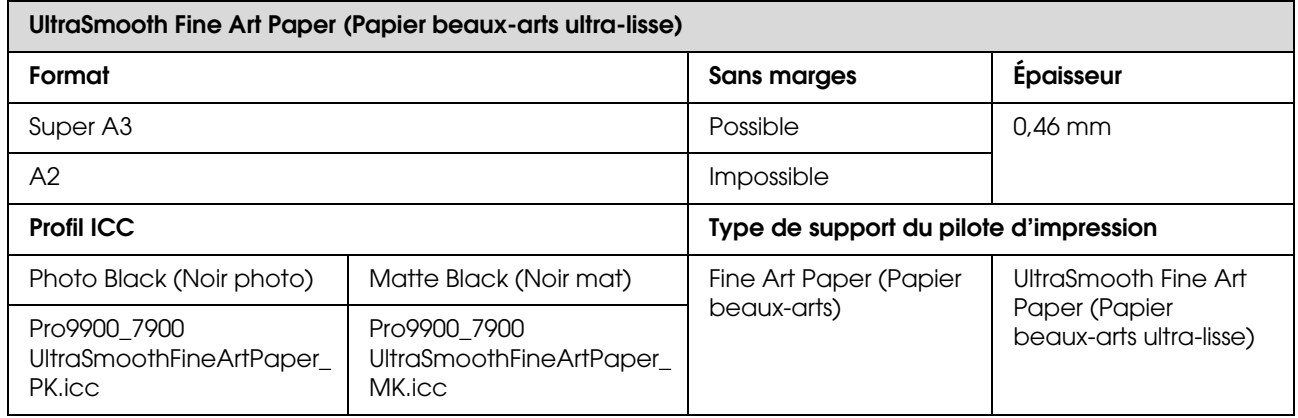

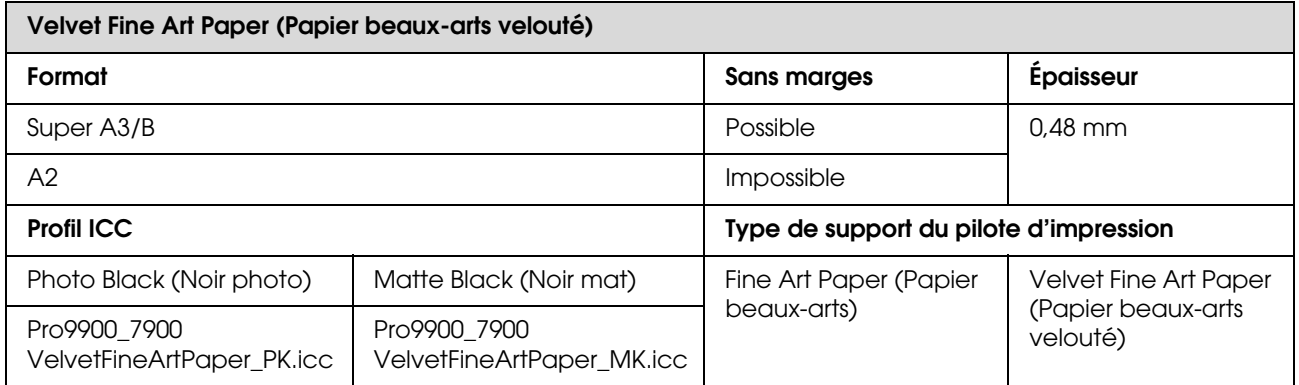

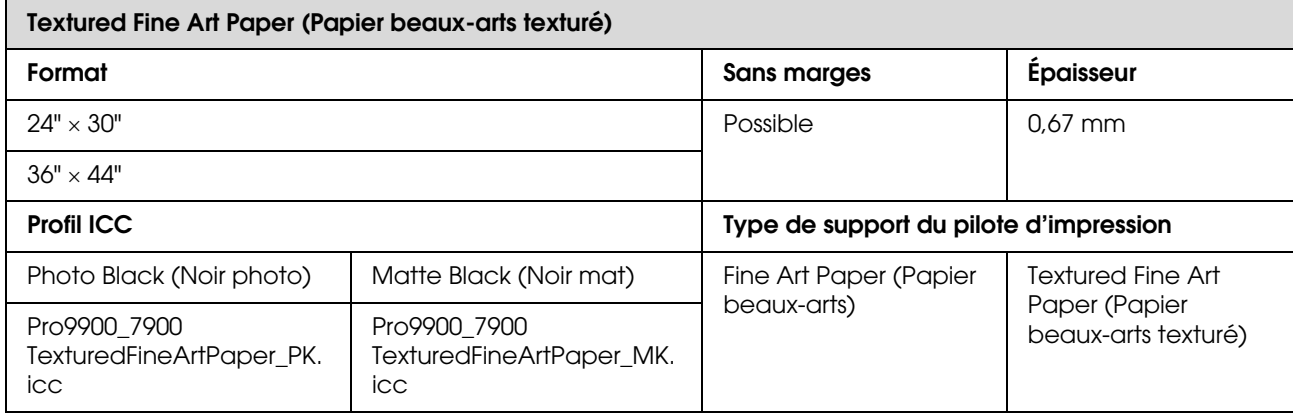

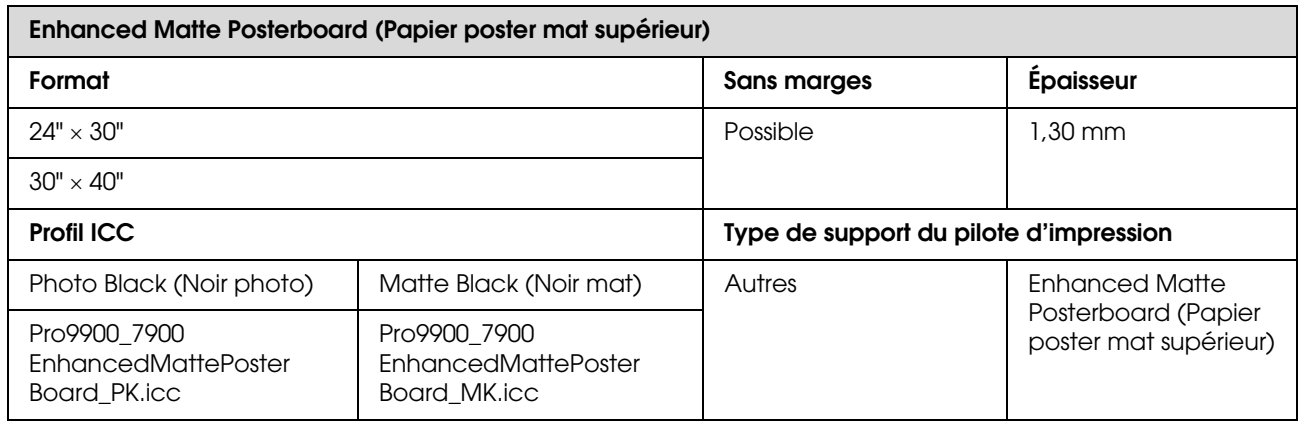

# **Où obtenir de l'aide**

# **Site Internet de l'assistance technique**

<span id="page-200-1"></span>Le site Internet de l'assistance technique d'Epson propose une aide relative aux problèmes qui ne peuvent être résolus à l'aide des informations de dépannage contenues dans la documentation du produit. Sur Internet, accédez au site :

#### http://support.epson.net/

Pour télécharger les derniers pilotes, les manuels et d'autres produits téléchargeables, et pour consulter la foire aux questions, rendez-vous à l'adresse :

#### http://www.epson.com

Puis sélectionnez la section d'assistance de votre site web Epson local.

# **Contacter l'assistance Epson**

### **Avant de contacter Epson**

<span id="page-200-0"></span>Si votre produit Epson ne fonctionne pas correctement et que vous ne pouvez résoudre vos problèmes à l'aide des informations de dépannage contenues dans ce manuel, contactez les services d'assistance Epson. Si l'assistance Epson de votre région ne figure pas ci-après, contactez le fournisseur auprès duquel vous avez acheté le produit.

Pour nous permettre de vous aider plus rapidement, merci de nous communiquer les informations ci-dessous :

- O Numéro de série (l'étiquette portant le numéro de série se trouve habituellement au dos de l'appareil.)
- O Modèle
- O Version du logiciel (pour connaître le numéro de version, cliquez sur **About (À propos de)**, **Version Info (Informations de version)**, ou sur un bouton similaire dans le logiciel du produit).
- OMarque et modèle de votre ordinateur
- $\Box$ Nom et version de votre système d'exploitation
- O Nom et version des logiciels que vous utilisez habituellement avec votre produit

### **Assistance aux utilisateurs en Amérique du nord**

Epson propose les services d'assistance technique listés ci-dessous.

### **Assistance Internet**

Accédez au site Internet de l'assistance technique Epson à l'adresse http://epson.com/support et sélectionnez votre produit pour rechercher des solutions aux problèmes courants. Vous pouvez télécharger des pilotes et de la documentation, consulter la foire aux questions et obtenir des conseils de dépannage, ou envoyer un e-mail à Epson afin de poser vos questions.

### **Contacter un représentant de l'assistance**

Appelez le (562) 276-1300 (États-Unis) ou le (905) 709-9475 (Canada) du lundi au vendredi de 6 h à 18 h (heure du Pacifique). Les horaires de l'assistance technique peuvent être modifiés sans préavis. Des frais interurbains ou longue distance peuvent s'appliquer.

Avant d'appeler l'assistance Epson, notez les informations et préparez les documents suivants :

- O Nom du produit
- O Numéro de série du produit
- $\Box$  Preuve d'achat (par exemple, ticket de caisse) et date d'achat
- $\Box$ Configuration de l'ordinateur
- O Description du problème

#### *Remarque :*

*Pour obtenir de l'aide pour tout autre logiciel installé sur votre système, reportez-vous à la documentation de ce logiciel afin d'obtenir des informations sur l'assistance technique.*

### **Achat de consommables et d'accessoires**

Vous pouvez acheter des cartouches d'encre, des cartouches de ruban, du papier et des accessoires Epson authentiques auprès d'un revendeur agréé Epson. Pour trouver le revendeur le plus proche, composez le 800-GO-EPSON (800-463-7766). Vous pouvez également acheter en ligne à l'adresse http://www.epsonstore.com (États-Unis) ou http://www.epson.ca (Canada).

### **Assistance aux utilisateurs en Europe**

Pour plus d'informations sur la procédure de contact du service d'assistance EPSON, reportez-vous à votre **Document de garantie paneuropéenne**.

### **Assistance aux utilisateurs à Taiwan**

Pour obtenir des informations, une assistance et des services :

#### **World Wide Web (http://www.epson.com.tw)**

Informations sur les caractéristiques produits, pilotes téléchargeables et questions concernant les produits.

### **Centre d'assistance Epson (Tél. : +0800212873)**

L'équipe du centre d'assistance Epson peut vous assister par téléphone sur les questions suivantes :

- OQuestions commerciales et informations produits
- $\Box$  Questions ou problèmes concernant l'utilisation des produits
- O Questions sur les services de réparation et la garantie

#### **Centre de services de réparation :**

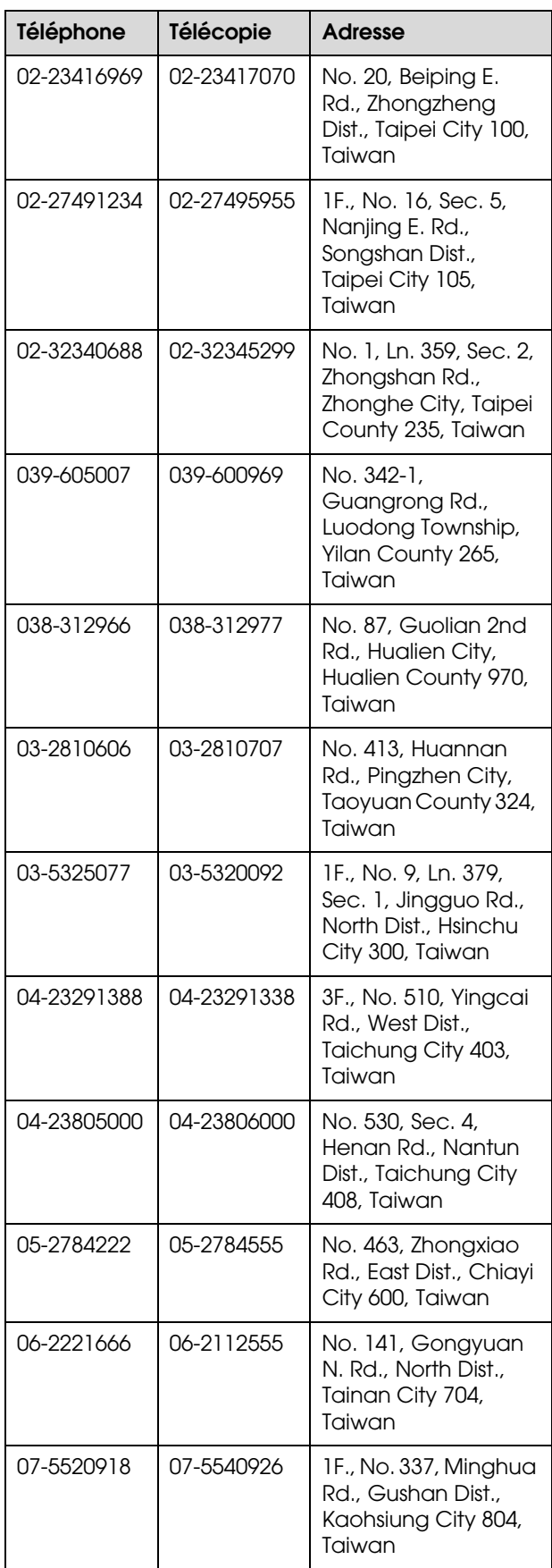

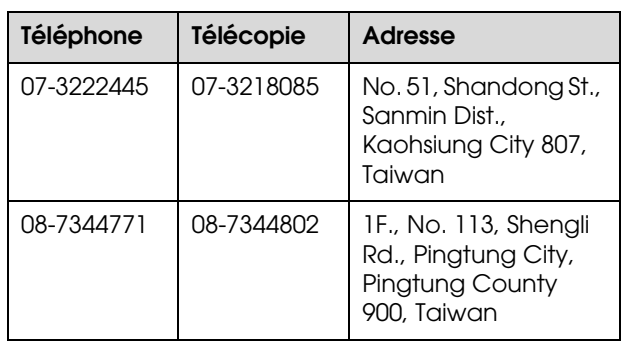

### **Assistance aux utilisateurs en Australie**

Epson Australie vise l'excellence en matière de service à la clientèle. Outre la documentation produit, vous disposez des sources d'information suivantes :

### **Votre fournisseur**

Votre fournisseur peut vous aider à identifier et à résoudre des problèmes, et doit toujours être contacté en premier lieu pour tout problème. Il pourra être en mesure de résoudre rapidement et facilement vos problèmes et de vous conseiller sur la procédure à suivre.

#### **Internet http://www.epson.com.au**

Accédez au site de Epson Australie. Le site permet de télécharger des pilotes, de trouver les points de contact d'Epson, de consulter des informations sur les nouveaux produits et de contacter l'assistance technique (e-mail).

### **Centre d'assistance Epson**

Le centre d'assistance Epson est le point de contact ultime pour conseiller nos clients. Les opérateurs du centre d'assistance peuvent vous aider à installer, configurer et utiliser votre produit Epson. Le personnel de notre centre d'assistance d'avant-vente peut vous documenter sur les produits Epson et vous indiquer le fournisseur ou l'agent de service après-vente le plus proche. Le centre d'assistance Epson apporte des réponses à tous types de demandes.

Les numéros du centre d'assistance sont :

Téléphone : 1300 361 054

Télécopie : (02) 8899 3789

Nous vous conseillons d'avoir en main les informations et documents nécessaires avant d'appeler, afin que nous puissions résoudre votre problème le plus rapidement possible (documentation de votre produit Epson, type d'ordinateur utilisé, système d'exploitation, logiciels et autres informations que vous jugez nécessaires).

### **Assistance aux utilisateurs à Singapour**

Epson Singapour propose les sources d'information, l'assistance et les services suivants :

### **World Wide Web (http://www.epson.com.sg)**

Informations sur les caractéristiques produits, pilotes téléchargeables, foire aux questions, questions commerciales et assistance technique par e-mail.

### **Centre d'assistance Epson (téléphone : (65) 6586 3111)**

L'équipe du centre d'assistance Epson peut vous assister par téléphone sur les questions suivantes :

- Q Questions commerciales et informations produits
- O Questions ou problèmes concernant l'utilisation des produits
- O Questions sur les services de réparation et la garantie

### **Assistance aux utilisateurs en Thaïlande**

Pour obtenir des informations, une assistance et des services :

#### **World Wide Web (http://www.epson.co.th)**

Informations sur les caractéristiques produits, pilotes téléchargeables, foire aux questions et assistance par e-mail.

### **Service d'assistance téléphonique Epson (téléphone : (66)2685-9899)**

L'équipe du centre d'assistance téléphonique peut vous assister sur les questions suivantes :

- $\Box$ Questions commerciales et informations produits
- O Questions ou problèmes concernant l'utilisation des produits
- O Questions sur les services de réparation et la garantie

### **Assistance aux utilisateurs au Vietnam**

Pour obtenir des informations, une assistance et des services :

Service d'assistance téléphonique Epson : 84-8-823-9239

Centre de services : 80 Truong Dinh Street, District 1, Hochiminh City Vietnam

### **Assistance aux utilisateurs en Indonésie**

Pour obtenir des informations, une assistance et des services :

#### **World Wide Web (http://www.epson.co.id)**

- O Informations sur les caractéristiques produits, pilotes téléchargeables
- O Foire aux questions, questions commerciales, questions par e-mail

### **Service d'assistance téléphonique Epson**

Questions commerciales et informations produits

O Assistance technique

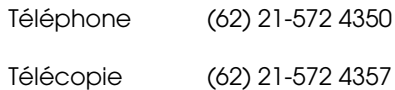

### **Centre de services Epson**

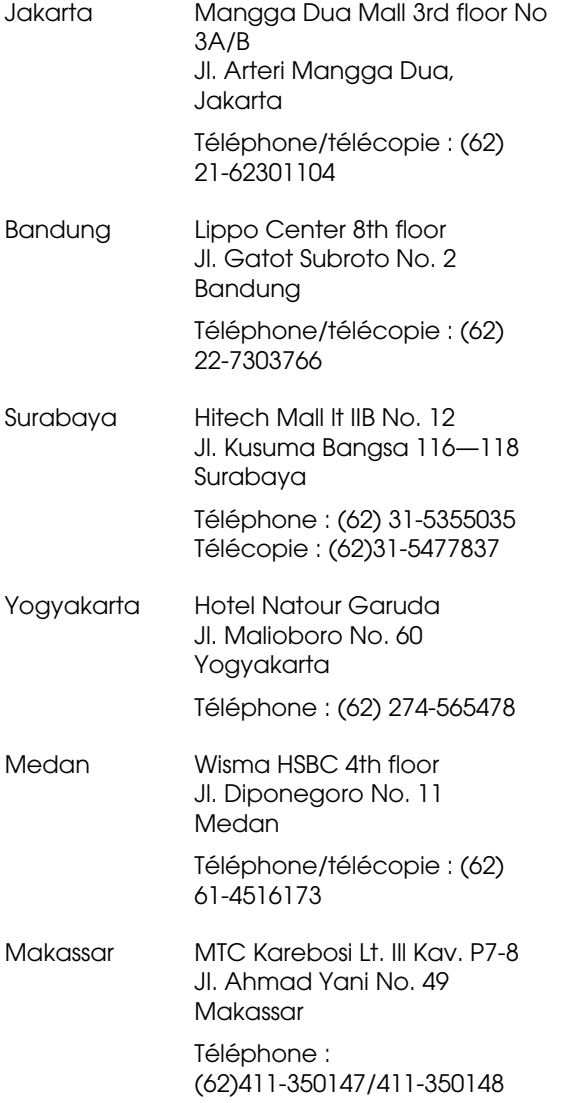

## **Assistance aux utilisateurs à Hong-Kong**

Pour obtenir une assistance technique et d'autres services après-vente, les utilisateurs sont invités à contacter Epson Hong Kong Limited.

#### **Internet**

Epson Hong Kong dispose d'un site Internet local en chinois et en anglais, qui propose les informations et éléments suivants :

O Informations produits O Foire aux questions O Dernières versions des pilotes Epson Adresse : http://www.epson.com.hk **Service d'assistance technique par téléphone**

Vous pouvez contacter nos techniciens aux numéros suivants :

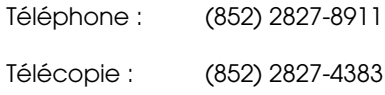

### **Assistance aux utilisateurs en Malaisie**

Pour obtenir des informations, une assistance et des services :

#### **World Wide Web (http://www.epson.com.my)**

- O Informations sur les caractéristiques produits, pilotes téléchargeables
- O Foire aux questions, questions commerciales, questions par e-mail

### **Epson Trading (M) Sdn. Bhd.**

Siège social.

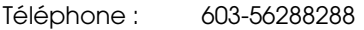

Télécopie : 603-56288388/399

#### *Centre d'assistance Epson*

O Questions commerciales et informations produits (ligne d'information)

Téléphone : 603-56288222

O Questions concernant les services de réparation et la garantie, l'utilisation des produits et l'assistance technique

Téléphone : 603-56288333

### **Assistance aux utilisateurs en Inde**

Pour obtenir des informations, une assistance et des services :

#### **World Wide Web (http://www.epson.co.in)**

Informations sur les caractéristiques produits, pilotes téléchargeables et questions concernant les produits.

### **Siège social Epson Inde à Bangalore**

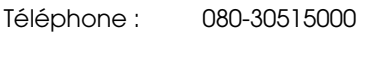

Télécopie : 30515005

### **Bureaux régionaux d'Epson Inde :**

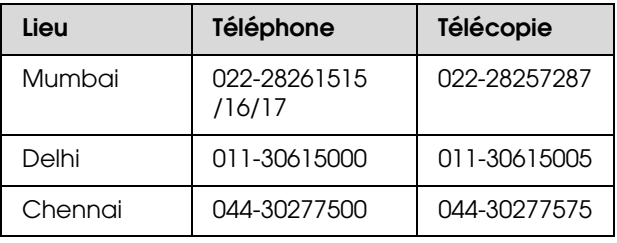

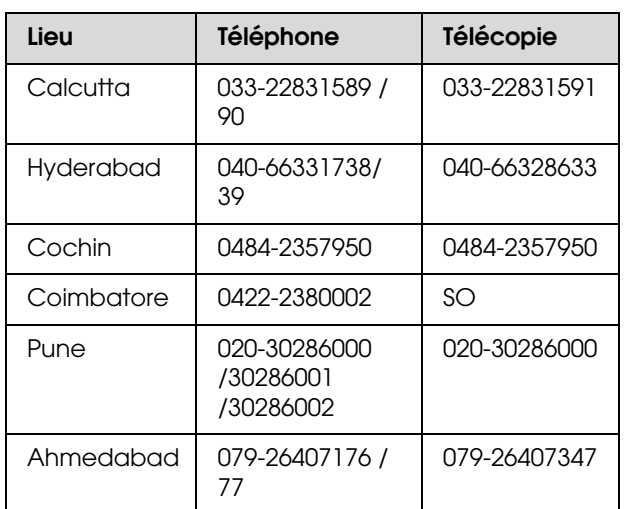

### **Assistance téléphonique**

Services, informations produits et commande de cartouches : 18004250011 (de 9 h à 21 h, numéro gratuit).

Services (AMRC et mobiles) : 3900 1600 (de 9 h à 18 h, faire précéder le numéro de l'indicatif local)

### **Assistance aux utilisateurs aux Philippines**

Pour obtenir une assistance technique et d'autres services après-vente, les utilisateurs sont invités à contacter Epson Philippines Corporation :

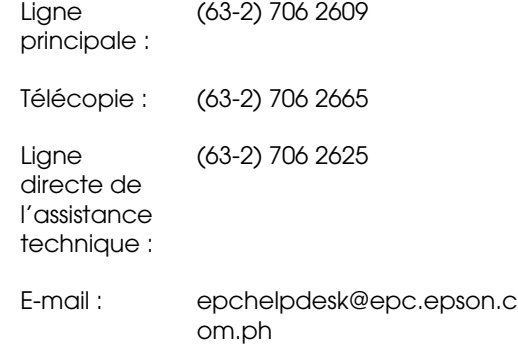

#### **World Wide Web**

(http://www.epson.com.ph)

Informations sur les caractéristiques produits, pilotes téléchargeables, foire aux questions et assistance par e-mail.

#### **Numéro gratuit : 1800-1069-EPSON(37766)**

L'équipe du centre d'assistance téléphonique peut vous assister sur les questions suivantes :

- Questions commerciales et informations produits
- O Questions ou problèmes concernant l'utilisation des produits
- O Questions sur les services de réparation et la garantie

# **Informations produits**

# <span id="page-207-2"></span><span id="page-207-1"></span>**Configuration système requise pour le pilote d'impression**

Pour utiliser le pilote d'impression, votre ordinateur doit avoir la configuration système suivante :

### **Configuration système requise**

#### **Windows**

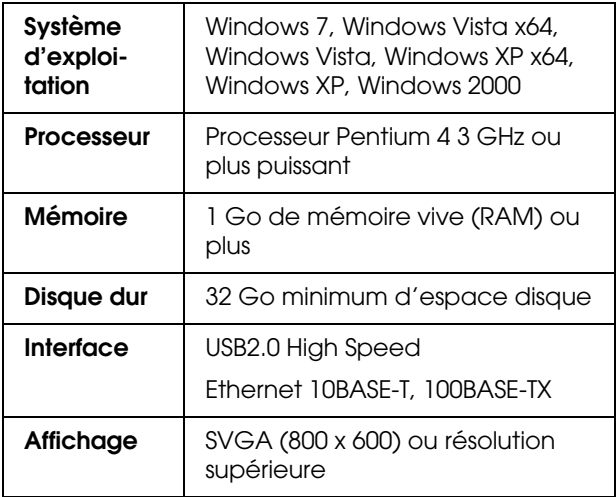

#### *Remarque :*

- O *Pour Windows 2000, vous devez vous connecter en tant qu'utilisateur disposant de droits d'administrateur (utilisateur appartenant au groupe des administrateurs).*
- O *Pour Windows XP/Windows Vista et Windows 7 vous devez vous connecter en tant qu'utilisateur possédant un compte Administrateur. Vous ne pouvez pas installer le pilote d'impression avec un compte limité. Lorsque vous installez le logiciel de l'imprimante sous Windows Vista, un mot de passe peut vous être demandé. Dans ce cas, saisissez-le et continuez la procédure.*

#### **Mac OS X**

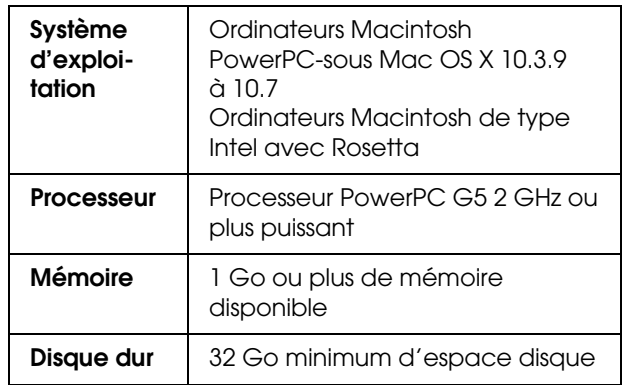

### **Connexions**

La configuration varie selon la connexion utilisée. Pour plus d'informations sur le dernier système d'exploitation pris en charge, reportez-vous au site Web Epson.

#### <span id="page-207-0"></span>**Connexion USB**

#### **Windows**

Les conditions à remplir sont les suivantes :

- O Un ordinateur où Windows 7, Windows Vista, Windows XP, ou Windows 2000 a été installé, ou bien qui a été mis à niveau vers Windows 7, Windows Vista, Windows XP, or Windows 2000 à partir de Windows 2000, Windows Me, or Windows 98.
- O Un ordinateur doté d'un port USB garanti par le constructeur du PC. (Au besoin, s'informer auprès du constructeur de l'ordinateur.)

#### **Mac OS X**

Un système d'exploitation et un ordinateur doté d'un port USB garanti par Apple Inc.

#### **Connexion réseau**

Pour plus d'informations, reportez-vous au *Guide réseau*.

# **Caractéristiques techniques de l'imprimante**

### **Impression**

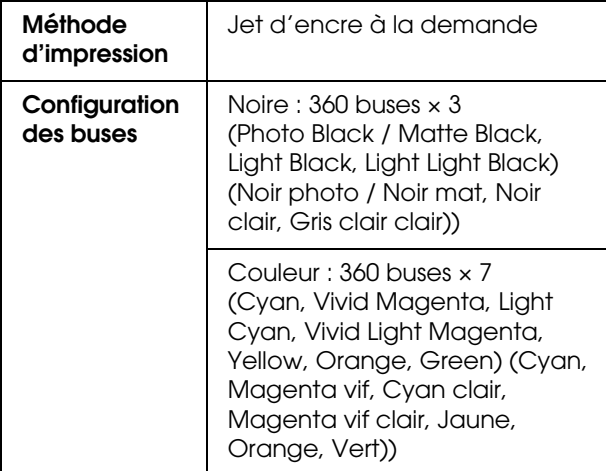

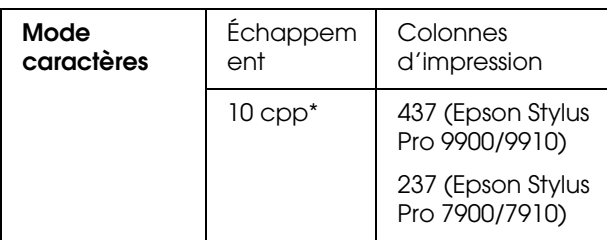

\* caractères par pouce

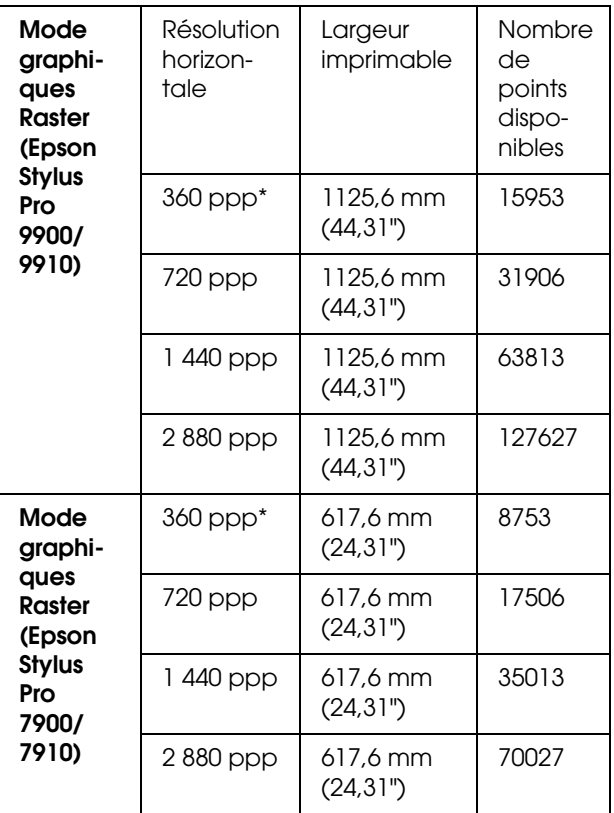

\* points par pouce

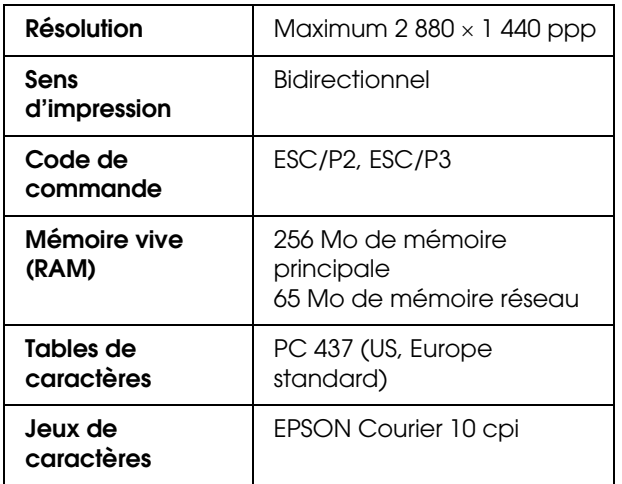

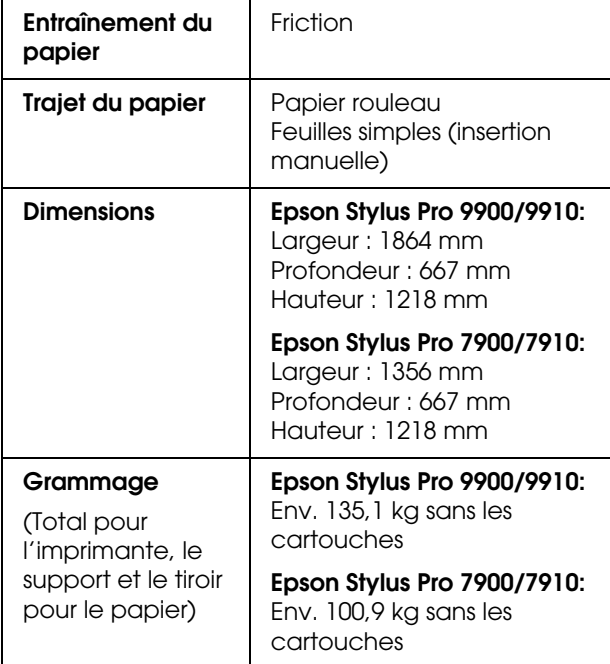

# $\overline{\text{Carctéristiques électriques}}$

<span id="page-209-0"></span>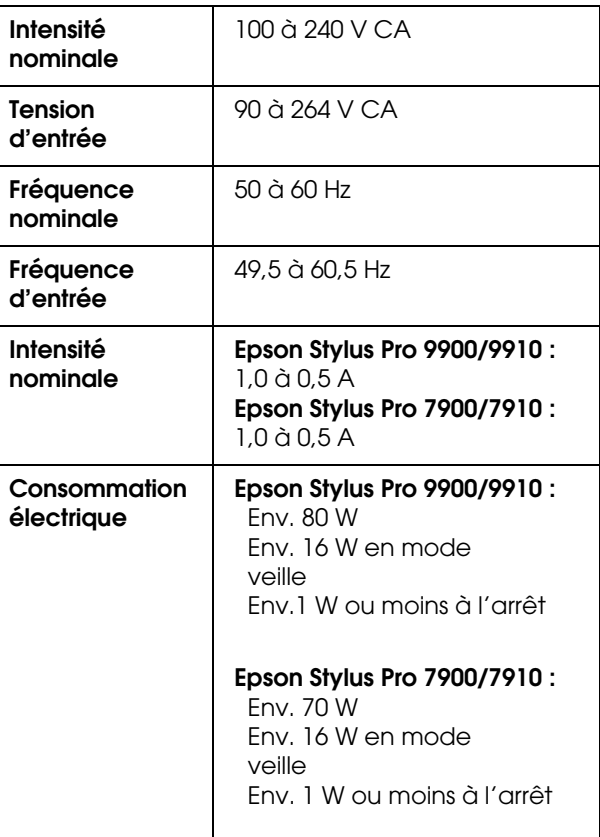

### **Cartouches d'encre**

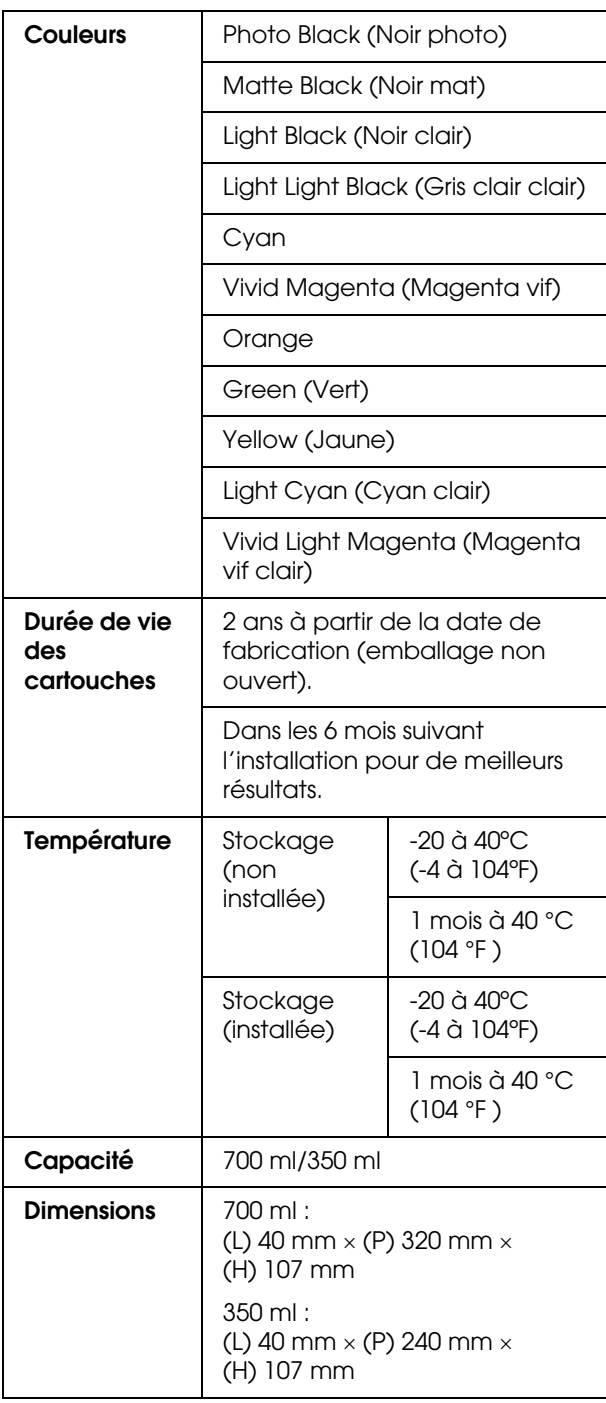

#### *Remarque :*

- O *Les cartouches d'encre fournies avec l'imprimante sont partiellement utilisées lors de l'installation. Pour un tirage de qualité supérieure, la tête d'impression est entièrement chargée d'encre. Ce processus initial consomme beaucoup d'encre. Par conséquent, ces cartouches permettent l'impression de peu de pages par rapport aux autres cartouches que vous installerez.*
- O *La consommation réelle d'encre varie selon les images imprimées, le papier utilisé, la fréquence d'impression et les conditions ambiantes telles que la température.*
- O *Les opérations consommatrices d'encre sont les suivantes : nettoyage de la tête d'impression et chargement lorsqu'une cartouche est installée.*
- O *Pour garantir la qualité de l'impression, nous vous conseillons d'imprimer régulièrement quelques pages.*

### **Conditions ambiantes**

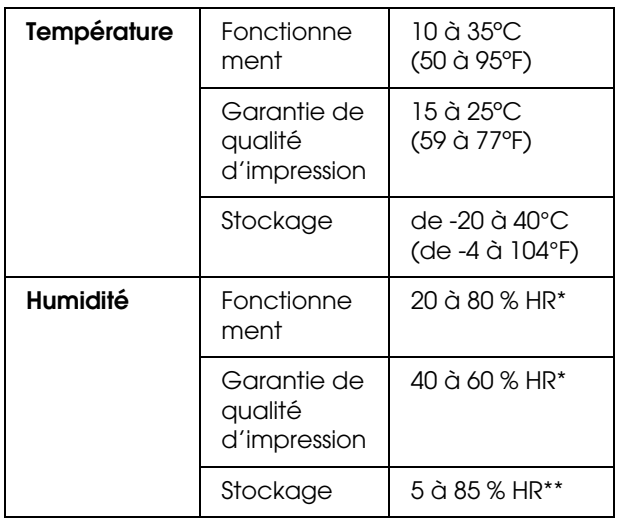

\* Sans condensation

\*\* Dans le conditionnement d'origine

Conditions de fonctionnement (température et humidité) :

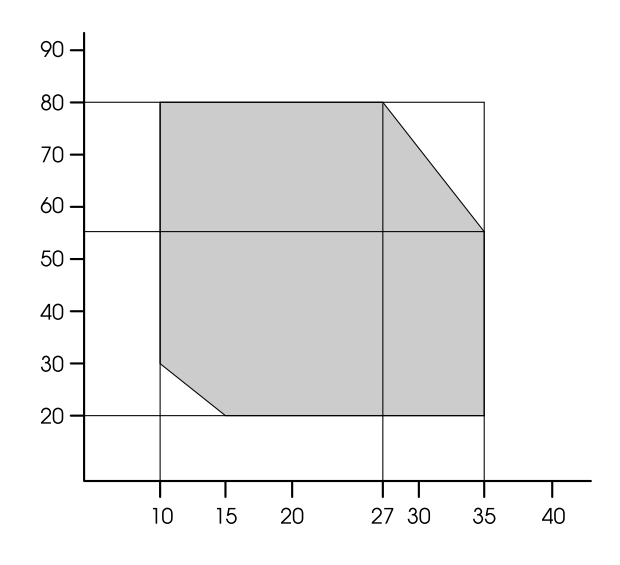

### <span id="page-211-0"></span>**Normes et conformité**

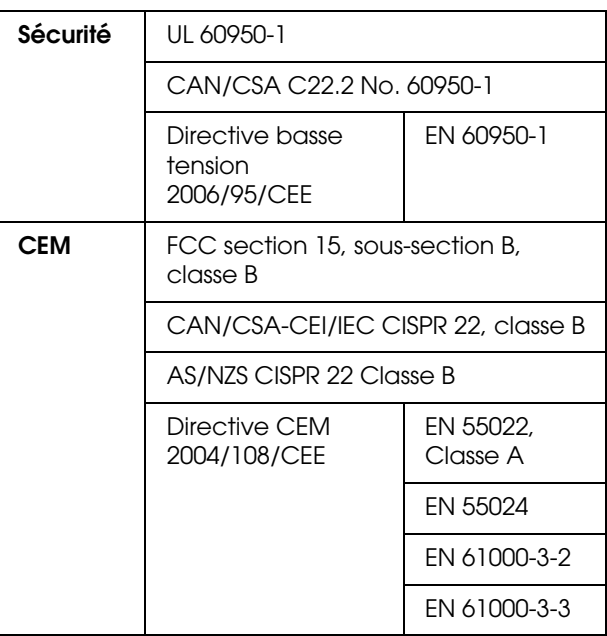

### **Pour les utilisateurs en Europe**

#### $Attention:$

*Ceci est un produit de classe A. Dans un environnement personnel il peut entraîner des interférences radio ce qui peut conduire l'utilisateur à prendre les mesures appropriées.*

### **Interface**

<span id="page-212-0"></span>L'imprimante est équipée d'une interface USB et d'une interface Ethernet.

### **Interface USB**

L'interface USB intégrée dans l'imprimante répond aux normes définies dans les documents Universal Serial Bus Specifications Revision 2.0 et au document Universal Serial Bus Device Class Definition for Printing Devices Version 1.1. Cette interface présente les caractéristiques suivantes.

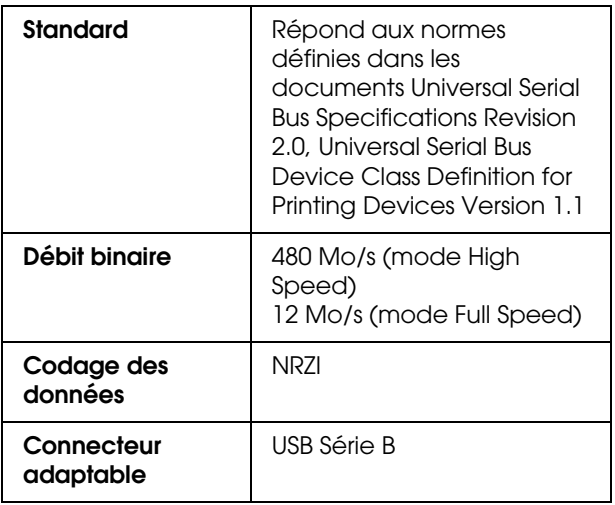

#### *Remarque :*

*L'interface USB est uniquement prise en charge par les ordinateurs équipés d'un connecteur USB et fonctionnant sous Windows 7, Windows Vista, XP x 64, XP, 2000 ou Mac OS X.10.x.*

### **Interface Ethernet**

L'imprimante comprend une interface Ethernet intégrée. Utilisez un câble 10BASE-T, 100BASE-TX STP (paire torsadée blindée) via le connecteur RJ-45 pour établir la connexion à un réseau.

### *Index*

#### *A*

Actualiser les marges, [23](#page-22-0) Affichage, [14](#page-13-0) Aide Epson, [201](#page-200-0) Aide (Mac OS X), [135](#page-134-0) Aide (Windows), [125](#page-124-0) Alerte de la longueur du rouleau, [26](#page-25-0) Alignement, [30](#page-29-0) Alignement des têtes, [30](#page-29-1), [89](#page-88-0) Aspiration du papier, [29](#page-28-0) Assistance technique, [201](#page-200-1)

#### *B*

BI-D 2 COULEURS, [90](#page-89-0) Bi-D ALL, [90](#page-89-1) Boîtier pour le manuel, [10](#page-9-0) Bonjour, [30](#page-29-2) Bourrage de papier, [119](#page-118-0)

#### *C*

Câble USB, [208](#page-207-0) Capot avant, [10](#page-9-1) Capot du papier rouleau, [10](#page-9-2) Caractéristiques électriques, [210](#page-209-0) interface, [213](#page-212-0) Normes et conformité, [212](#page-211-0) ColorSync, [183](#page-182-0) Comment imprimer, [58](#page-57-0) Config pap restant, [26](#page-25-1) Configuration réseau, [30](#page-29-3) Configuration système requise, [208](#page-207-1) Connecteur d'interface d'option, [11](#page-10-0) Connecteur d'interface réseau, [11](#page-10-1) Connecteur d'interface USB, [11](#page-10-2) Consommable, [68](#page-67-0) Contacter Epson, [201](#page-200-0) Couvercle des cartouches d'encre, [10](#page-9-3) Custom, [33](#page-32-0), [155](#page-154-0)

#### *D*

Def tension pap roul, [29](#page-28-1), [33](#page-32-1) Désinstallation (Mac OS X), [138](#page-137-0) Désinstallation (Windows), [130](#page-129-0) Détails du mode Menu, [22](#page-21-0)

#### *É*

Écart du cylindre, [22](#page-21-1), [28](#page-27-0) Épaisseur du papier, [30](#page-29-4) EPSON Printer Utility3, [133](#page-132-0) EPSON StatusMonitor (Mac OS X), [137](#page-136-0) EPSON Status Monitor 3 (Windows), [128](#page-127-0) État de l'imprimante, menu, [25](#page-24-0) ÉTAT EDM (ou myEpsonPrinter), [26](#page-25-2)

#### *F*

Feuille d'état, [24](#page-23-0) Feuille d'état réseau, [24](#page-23-1) Fonction de maintenance automatique, [88](#page-87-0)

#### *G*

Guides papier, [10](#page-9-4)

#### *H*

Hamac de réception, [10](#page-9-5) Historique des travaux, [25](#page-24-1)

#### *I*

ICM du pilote, [181](#page-180-0) ICM hôte, [183](#page-182-1) Icône d'état de la cartouche d'encre, [15](#page-14-0) Icône d'état du réservoir de maintenance, [16](#page-15-0) Impression avec agrandissement du format, [155](#page-154-1) Impression avec réduction du format, [155](#page-154-2) Impression bannière, [168](#page-167-0) Impression d'essai, menu, [24](#page-23-2) Impression de photos en noir et blanc, [146](#page-145-0) Impression Pages par feuille, [159](#page-158-0) Impression poster avec marges, [161](#page-160-0) Impression sans marges, [149](#page-148-0) Impressions totales, [25](#page-24-2) Impression sur papier personnalisé, [165](#page-164-0) Imprimer le motif des buses, [23](#page-22-1) Informations sur le travail, [24](#page-23-3) Initialiser les paramètres, [24](#page-23-4) Initialiser les paramètres réseau, [30](#page-29-5)

#### *L*

Langue, [32](#page-31-0) Ligne de fin de page, [22](#page-21-2) Longueur du papier rouleau, [26](#page-25-3)

#### *M*

Maintenance, menu, [25](#page-24-3) Maintenance, mode, [32](#page-31-1) Marge papier rouleau, [22](#page-21-3) Messages, [14](#page-13-1) Motif d'épaisseur, [28](#page-27-1)

#### *N*

Nettoyage, [25](#page-24-4), [82](#page-81-0) Nettoyage automatique, [87](#page-86-0) Nettoyage de l'extérieur de l'imprimante, [92](#page-91-0) Nettoyage de l'imprimante, [92](#page-91-1) Nettoyage des têtes, [85](#page-84-0) Nettoyage SS, [32](#page-31-2) Niveau d'encre, [25](#page-24-5)

#### *O*

Obturation, [88](#page-87-1)

#### *P*

Panneau de contrôle, [10](#page-9-6), [12](#page-11-0) Panneau par défaut, [32](#page-31-3) Papier personnalisé, [24](#page-23-5), [27](#page-26-0) Papier personnalisé, menu, [28](#page-27-2) Papier rouleau restant, [26](#page-25-4) Paramètre d'adresse IP, [30](#page-29-6) Paramètre IP,MSR,PPD, [30](#page-29-7) PhotoEnhance (Windows), [141](#page-140-0) Pilote d'impression, [208](#page-207-2) Prise secteur, [11](#page-10-3) Problèmes contacter Epson, [201](#page-200-0)

#### *R*

Réglage de l'alimentation papier, [29](#page-28-2) Réglage de l'horloge, [25](#page-24-6) Réglage des marges du papier, [149](#page-148-0) Réglage du cutter, [25](#page-24-7) Réglage Menu, [17](#page-16-0) Remplacement des cartouches d'encre, [76](#page-75-0) Remplacement du cutter, [25](#page-24-8) Remplacement du réservoir de maintenance, [78](#page-77-0) Réservoir de maintenance, [11](#page-10-4), [25](#page-24-9) Résolution de problèmes, [201](#page-200-0) Rouleau d'entraînement, [31](#page-30-0)

#### *S*

Service, [201](#page-200-0) SpectroProofer, [31](#page-30-1) Support de l'adaptateur, [10](#page-9-7) Supprimer inclinaison, [29](#page-28-3)

#### *T*

Temps de séchage, [29](#page-28-4) Tension pap roul, [32](#page-31-4) Touches, [12](#page-11-1) Type de papier, [27](#page-26-1), [28](#page-27-3) Type de support pris en charge pour l'impression sans marges, [150](#page-149-0)

#### *U*

UNI-D, [90](#page-89-2) Unité, [32](#page-31-5) Unités de température, [32](#page-31-6) Utilisation du papier rouleau, [35](#page-34-0) Utilitaires d'impression (Mac OS X), [136](#page-135-0) Utilitaires d'impression (Windows), [126](#page-125-0)

#### *V*

Vérif buses auto, [23](#page-22-2) Vérification de l'inclinaison du papier, [23](#page-22-3) Vérification des buses, [24](#page-23-6), [83](#page-82-0) Vérification du format papier, [23](#page-22-4) Version, [25](#page-24-10)

#### *Z*

Zoom, [155](#page-154-3)